### **Oracle® Fusion Middleware Application Adapters**

Application Adapter for J.D. Edwards OneWorld User's Guide for Oracle WebLogic Server

12*c* Release 1 (12.1.3.0.0) **E58248-01** 

October 2014 Provides information on how to integrate with J.D. Edwards OneWorld systems and develop applications.

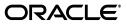

Oracle Fusion Middleware Application Adapter for J.D. Edwards OneWorld User's Guide for Oracle WebLogic Server, 12*c* Release 1 (12.1.3.0.0)

E17058-07

Copyright © 2001, 2014, Oracle and/or its affiliates. All rights reserved.

Primary Author: Stefan Kostial

Contributors: Vikas Anand, Marian Jones, Sunil Gopal, Bo Stern

This software and related documentation are provided under a license agreement containing restrictions on use and disclosure and are protected by intellectual property laws. Except as expressly permitted in your license agreement or allowed by law, you may not use, copy, reproduce, translate, broadcast, modify, license, transmit, distribute, exhibit, perform, publish, or display any part, in any form, or by any means. Reverse engineering, disassembly, or decompilation of this software, unless required by law for interoperability, is prohibited.

The information contained herein is subject to change without notice and is not warranted to be error-free. If you find any errors, please report them to us in writing.

If this is software or related documentation that is delivered to the U.S. Government or anyone licensing it on behalf of the U.S. Government, the following notice is applicable:

U.S. GOVERNMENT RIGHTS Programs, software, databases, and related documentation and technical data delivered to U.S. Government customers are "commercial computer software" or "commercial technical data" pursuant to the applicable Federal Acquisition Regulation and agency-specific supplemental regulations. As such, the use, duplication, disclosure, modification, and adaptation shall be subject to the restrictions and license terms set forth in the applicable Government contract, and, to the extent applicable by the terms of the Government contract, the additional rights set forth in FAR 52.227-19, Commercial Computer Software License (December 2007). Oracle America, Inc., 500 Oracle Parkway, Redwood City, CA 94065.

This software or hardware is developed for general use in a variety of information management applications. It is not developed or intended for use in any inherently dangerous applications, including applications that may create a risk of personal injury. If you use this software or hardware in dangerous applications, then you shall be responsible to take all appropriate fail-safe, backup, redundancy, and other measures to ensure its safe use. Oracle Corporation and its affiliates disclaim any liability for any damages caused by use of this software or hardware in dangerous applications.

Oracle and Java are registered trademarks of Oracle and/or its affiliates. Other names may be trademarks of their respective owners.

Intel and Intel Xeon are trademarks or registered trademarks of Intel Corporation. All SPARC trademarks are used under license and are trademarks or registered trademarks of SPARC International, Inc. AMD, Opteron, the AMD logo, and the AMD Opteron logo are trademarks or registered trademarks of Advanced Micro Devices. UNIX is a registered trademark of The Open Group.

This software or hardware and documentation may provide access to or information on content, products, and services from third parties. Oracle Corporation and its affiliates are not responsible for and expressly disclaim all warranties of any kind with respect to third-party content, products, and services. Oracle Corporation and its affiliates will not be responsible for any loss, costs, or damages incurred due to your access to or use of third-party content, products, or services.

# Contents

| Preface                     | ix |
|-----------------------------|----|
| Audience                    | ix |
| Documentation Accessibility | ix |
| Related Documents           | ix |
| Conventions                 | х  |

## 1 Introduction

| Adapter Features                                                           | 1-1  |
|----------------------------------------------------------------------------|------|
| J.D. Edwards OneWorld Concepts                                             | 1-2  |
| Integration with J.D. Edwards OneWorld                                     | 1-2  |
| Propagating Internal Listeners Out of J.D. Edwards OneWorld                | 1-3  |
| J.D. Edwards OneWorld Interoperability Framework                           | 1-3  |
| Adapter Architecture                                                       | 1-5  |
| Oracle Adapter Application Explorer (Application Explorer)                 | 1-6  |
| Resource Adapters                                                          | 1-6  |
| Oracle WebLogic Server Adapter Business Services Engine (BSE) Architecture | 1-6  |
| Oracale WebLogic Server Adapter Generic J2CA Architecture                  | 1-7  |
| Processing Business Functions                                              | 1-8  |
| BSE Versus Oracle Adapter J2CA Deployment                                  | 1-8  |
| Sample Projects                                                            | 1-9  |
| ~                                                                          | 1-10 |
| Installation                                                               | 1-10 |
| Copying Third-Party Library Files                                          | 1-11 |
| Configuration                                                              | 1-11 |
| WebLogic Server Deployment and Integration                                 | 1-12 |
| Creating Configurations, Targets, and Channels in Application Explorer     | 1-12 |
| Working With Service Components in the SOA Suite                           | 1-13 |
| Working With Oracle Service Bus                                            | 1-13 |
| Other Features                                                             | 1-13 |

# 2 Configuring Oracle Application Adapter for J.D. Edwards OneWorld

| Starting Application Explorer       | 2-1 |
|-------------------------------------|-----|
| Configuring Repository Settings     | 2-2 |
| Creating a Repository Configuration | 2-2 |
| Creating a Configuration for BSE    | 2-2 |
|                                     |     |

| Creating a Configuration for J2CA                              | 2-3  |
|----------------------------------------------------------------|------|
| Connecting to a BSE or J2CA Configuration                      | 2-4  |
| Establishing a Connection (Target) for J.D. Edwards OneWorld   | 2-5  |
| Defining a Target to J.D. Edwards OneWorld                     | 2-5  |
| Creating an XML Schema                                         | 2-10 |
| Creating a Request and a Response Schema                       | 2-10 |
| Generating WSDL (J2CA Configurations Only)                     | 2-11 |
| Generating a WSDL for Outbound Interaction                     | 2-11 |
| Creating and Testing a Web Service (BSE Configurations Only)   | 2-13 |
| Creating a Web Service                                         | 2-13 |
| Testing a Web Serice                                           | 2-14 |
| Identity Propagation                                           | 2-14 |
| Configuring an Event Adapter                                   | 2-15 |
| Creating and Editing a Channel                                 | 2-15 |
| The J.D. Edwards OneWorld Event Listener                       | 2-28 |
| Configuring the J.D. Edwards OneWorld Event Listener           | 2-28 |
| Runtime Overview                                               | 2-30 |
| Modifying the JDE.INI File for Outbound and Inbound Processing | 2-31 |

# 3 Oracle WebLogic Server Deployment and Integration

| Adapter Integration with Oracle WebLogic Server               | 3-1 |
|---------------------------------------------------------------|-----|
| Deployment of Adapter                                         | 3-1 |
| Updating Adapter Configuration                                | 3-2 |
| Creating a Managed Connector Factory Object                   | 3-3 |
| Creating Multiple Managed Connector Factory Objects           | 3-4 |
| Modifying WSDL Files for Additional Connection Factory Values | 3-6 |

# 4 Integration With BPEL Service Components in the Oracle SOA Suite

| Overview                                                                        | . 4-1 |
|---------------------------------------------------------------------------------|-------|
| Deployment of Adapter                                                           | 4-2   |
| Configuring a New Application Server Connection                                 | 4-2   |
| Designing an Outbound BPEL Process for Service Integration (J2CA Configuration) | . 4-7 |
| Generating WSDL for Request/Response Service                                    | . 4-8 |
| Creating an Empty Composite for SOA                                             | 4-9   |
| Defining a BPEL Outbound Process                                                | 4-11  |
| Deploying the BPEL Outbound Process                                             | 4-28  |
| Invoking the Input XML Document in the Oracle Enterprise Manager Console        | 4-31  |
| Testing Outbound BPEL and Mediator Processes                                    | 4-33  |
| Designing an Inbound BPEL Process for Event Integration (J2CA Configuration)    | 4-33  |
| Generating WSDL for Event Integration                                           | 4-34  |
| Creating an Empty Composite for SOA                                             | 4-39  |
| Defining a BPEL Inbound Process                                                 | 4-40  |
| Deploying the BPEL Inbound Process                                              | 4-46  |
| Triggering an Event in J.D. Edwards OneWorld                                    | 4-47  |
| Designing an Outbound BPEL Process for Service Integration (BSE Configuration)  | 4-52  |
| Generating a WSDL File for Request and Response Services Using a Web Service    | 4-52  |
| Creating an Empty Composite for SOA                                             | 4-53  |

| Defining a BPEL Outbound Process 4 | 4-53 |
|------------------------------------|------|
|------------------------------------|------|

## 5 Integration With Mediator Service Components in the Oracle SOA Suite

| Configuring a New Application Server Connection                          | . 5-2 |
|--------------------------------------------------------------------------|-------|
| Configuring a Mediator Outbound Process (J2CA Configuration)             | . 5-2 |
| Creating an Empty Composite for SOA                                      | . 5-2 |
| Defining a Mediator Outbound Process                                     | . 5-3 |
| Deploying the Mediator Outbound Process                                  | 5-10  |
| Invoking the Input XML Document in the Oracle Enterprise Manager Console | 5-11  |
| Configuring a Mediator Inbound Process (J2CA Configuration)              | 5-11  |
| Creating an Empty Composite for SOA                                      | 5-11  |
| Defining a Mediator Inbound Process                                      | 5-11  |
| Configuring a Mediator Outbound Process (BSE Configuration)              | 5-17  |
| Creating an Empty Composite for SOA                                      | 5-18  |
| Defining a Mediator Outbound Process                                     | 5-18  |
|                                                                          |       |

# 6 Integration With BPM Service Components in the Oracle SOA Suite

| Overview                                                                              | 6-1  |
|---------------------------------------------------------------------------------------|------|
| Deployment of Adapter                                                                 | 6-2  |
| Configuring a New Application Server Connection                                       | 6-2  |
| Designing an Outbound BPM Process Using Transformations for Service Integration (J2CA |      |
| Configuration)                                                                        | 6-2  |
| Creating an Empty Composite for BPM                                                   | 6-2  |
| Defining a BPM Outbound Process                                                       | 6-3  |
| Adjusting for Known Deployment Issues With 12c                                        | 6-25 |
| Deploying the BPM Outbound Process                                                    | 6-25 |
| Invoking the Input XML Document in the Oracle Enterprise Manager Console              | 6-26 |
| Designing an Inbound BPM Process Using Transformations for Event Integration (J2CA    |      |
| Configuration)                                                                        | 6-27 |
| Creating an Empty Composite for BPM                                                   | 6-27 |
| Defining a BPM Inbound Process                                                        | 6-28 |
| Designing an Outbound BPM Process Using Transformations for Service Integration (BSE  |      |
| Configuration)                                                                        | 6-42 |
| Creating an Empty Composite for BPM                                                   | 6-42 |
| Defining a BPM Outbound Process                                                       | 6-42 |

# 7 Configuring Outbound and Inbound Processing Using Oracle Service Bus

| Overview of Application Adapter Integration with Oracle Service Bus                  | 7-1  |
|--------------------------------------------------------------------------------------|------|
| Configuring an Outbound Process Using Sbconsole (J2CA Configuration)                 | 7-1  |
| Starting Oracle Service Bus and Creating Project Folders                             | 7-2  |
| Setting the Class Path for Application Explorer to Integrate With Oracle Service Bus | 7-6  |
| Publishing a WSDL From Application Explorer to Oracle Service Bus                    | 7-6  |
| Configuring a WSDL-based Business Service                                            | 7-7  |
| Configuring a File Type Business Service                                             | 7-9  |
| Configuring a Pipeline With Proxy Service                                            | 7-13 |
| Configuring an Inbound Process Using sbconsole (J2CA Configuration)                  | 7-22 |

| Configuring a WSDL-based Proxy Service7-23Configuring a File Type Business Service7-25Configuring a Pipeline7-29Configuring an Outbound Process Using Sbconsole (BSE Configuration)7-36Starting Oracle Service Bus and Creating Project Folders7-36Setting the Class Path for Application Explorer to Integrate With Oracle Service Bus7-37Publishing a WSDL From Application Explorer to Oracle Service Bus7-37Configuring a File Type Business Service7-38Configuring a WSDL-based Business Service7-38Configuring a Pipeline With Proxy Service7-38 | Starting Oracle Service Bus and Creating Project Folders                             | 7-22 |
|----------------------------------------------------------------------------------------------------|--------------------------------------------------------------------------------------|------|
| Configuring a WSDL-based Proxy Service7-23Configuring a File Type Business Service7-25Configuring a Pipeline7-29Configuring an Outbound Process Using Sbconsole (BSE Configuration)7-36Starting Oracle Service Bus and Creating Project Folders7-36Setting the Class Path for Application Explorer to Integrate With Oracle Service Bus7-37Configuring a File Type Business Service7-38Configuring a WSDL-based Business Service7-38Configuring a Pipeline With Proxy Service7-38                                                                      | Setting the Class Path for Application Explorer to Integrate With Oracle Service Bus | 7-22 |
| Configuring a File Type Business Service7-25Configuring a Pipeline7-29Configuring an Outbound Process Using Sbconsole (BSE Configuration)7-36Starting Oracle Service Bus and Creating Project Folders7-36Setting the Class Path for Application Explorer to Integrate With Oracle Service Bus7-36Publishing a WSDL From Application Explorer to Oracle Service Bus7-37Configuring a File Type Business Service7-38Configuring a WSDL-based Business Service7-38Configuring a Pipeline With Proxy Service7-40                                           | Generating WSDL for Event Integration                                                | 7-23 |
| Configuring a Pipeline7-29Configuring an Outbound Process Using Sbconsole (BSE Configuration)7-36Starting Oracle Service Bus and Creating Project Folders7-36Setting the Class Path for Application Explorer to Integrate With Oracle Service Bus7-36Publishing a WSDL From Application Explorer to Oracle Service Bus7-37Configuring a File Type Business Service7-38Configuring a WSDL-based Business Service7-38Configuring a Pipeline With Proxy Service7-40                                                                                       | Configuring a WSDL-based Proxy Service                                               | 7-23 |
| Configuring an Outbound Process Using Sbconsole (BSE Configuration)7-36Starting Oracle Service Bus and Creating Project Folders7-36Setting the Class Path for Application Explorer to Integrate With Oracle Service Bus7-36Publishing a WSDL From Application Explorer to Oracle Service Bus7-37Configuring a File Type Business Service7-38Configuring a WSDL-based Business Service7-38Configuring a Pipeline With Proxy Service7-40                                                                                                    | Configuring a File Type Business Service                                             | 7-25 |
| Starting Oracle Service Bus and Creating Project Folders       7-36         Setting the Class Path for Application Explorer to Integrate With Oracle Service Bus       7-36         Publishing a WSDL From Application Explorer to Oracle Service Bus       7-37         Configuring a File Type Business Service       7-38         Configuring a WSDL-based Business Service       7-38         Configuring a Pipeline With Proxy Service       7-40                                                                                                 | Configuring a Pipeline                                                               | 7-29 |
| Setting the Class Path for Application Explorer to Integrate With Oracle Service Bus7-36Publishing a WSDL From Application Explorer to Oracle Service Bus7-37Configuring a File Type Business Service7-38Configuring a WSDL-based Business Service7-38Configuring a Pipeline With Proxy Service7-40                                                                                                    | Configuring an Outbound Process Using Sbconsole (BSE Configuration)                  | 7-36 |
| Publishing a WSDL From Application Explorer to Oracle Service Bus7-37Configuring a File Type Business Service7-38Configuring a WSDL-based Business Service7-38Configuring a Pipeline With Proxy Service7-40                                                                                                    | Starting Oracle Service Bus and Creating Project Folders                             | 7-36 |
| Configuring a File Type Business Service7-38Configuring a WSDL-based Business Service7-38Configuring a Pipeline With Proxy Service7-40                                                                                                    | Setting the Class Path for Application Explorer to Integrate With Oracle Service Bus | 7-36 |
| Configuring a WSDL-based Business Service                                                                                                    | Publishing a WSDL From Application Explorer to Oracle Service Bus                    | 7-37 |
| Configuring a Pipeline With Proxy Service                                                                                                    | Configuring a File Type Business Service                                             | 7-38 |
|                                                                                                    | Configuring a WSDL-based Business Service                                            | 7-38 |
| Configuring JMS Proxy Services Using Oracle Service Bus (J2CA Configuration)                                                                                                    | Configuring a Pipeline With Proxy Service                                            | 7-40 |
|                                                                                                    | Configuring JMS Proxy Services Using Oracle Service Bus (J2CA Configuration)         | 7-49 |
| Configuring HTTP Proxy Services Using Oracle Service Bus (J2CA Configuration)                                                                                                    | Configuring HTTP Proxy Services Using Oracle Service Bus (J2CA Configuration)        | 7-64 |

# 8 Configuring an Outbound and Inbound Process for Oracle Service Bus Using JDeveloper

| Configuring an OSB Outbound Process Using JDeveloper (J2CA Configuration)  | . 8-1 |
|----------------------------------------------------------------------------|-------|
| Creating a Service Bus Application for OSB                                 | . 8-2 |
| Defining an OSB Outbound Process                                           | . 8-3 |
| Deploying the OSB Outbound Process                                         | 8-15  |
| Configuring an OSB Inbound Process Using JDeveloper (J2CA Configuration)   | 8-18  |
| Creating a Service Bus Application for OSB                                 | 8-18  |
| Defining an OSB Inbound Process                                            | 8-18  |
| Deploying the OSB Inbound Process                                          | 8-26  |
| Configuring an OSB Outbound Process Using JDeveloper (BSE Configuration)   | 8-27  |
| Creating a Service Bus Application for OSB                                 | 8-27  |
| Defining an OSB Outbound Process                                           | 8-27  |
| Deploying the OSB Outbound Process                                         | 8-41  |
| Configuring a JMS Inbound Process Using JDeveloper (J2CA Configuration)    | 8-41  |
| Configuring a JMS Outbound Process Using JDeveloper (J2CA Configuration)   | 8-47  |
| Configuring an HTTP Outbound Process Using JDeveloper (J2CA Configuration) | 8-54  |
|                                                                            |       |

## 9 Key Features

| Exception Filter                                                 | 9-1  |
|------------------------------------------------------------------|------|
| Configuring the Exception Filter                                 | 9-1  |
| Credential Mapping for Oracle SOA Suite (BPEL, Mediator, or BPM) | 9-13 |
| Configuring Credential Mapping                                   | 9-14 |
| Credential Mapping for Oracle Service Bus (OSB)                  | 9-18 |
| Configuring Credential Mapping                                   | 9-19 |

## 10 Troubleshooting and Error Messages

| Troubleshooting        | 10-1 |
|------------------------|------|
| Application Explorer   |      |
| J.D. Edwards One World | 10-3 |

| Oracle Adapter J2CA             | 10-4 |
|---------------------------------|------|
| BSE Error Messages              | 10-4 |
| General Error Handling in BSE   | 10-4 |
| Adapter-Specific Error Handling | 10-5 |

# A Configuring J.D. Edwards OneWorld for Outbound and Inbound Processing

| Modifying the JDE.INI File for Outbound and Inbound Processing | A-1  |
|----------------------------------------------------------------|------|
| Using the GenJava Development Tool (Outbound Processing)       | A-2  |
| Running GenJava                                                | A-2  |
| Triggering J.D. Edwards OneWorld Events                        | A-4  |
| Starting the Outbound Scheduler Subsystem Process (R00460)     | A-6  |
| Verifying the Subsystem Process                                | A-7  |
| Configuring P4210 (Sales Order) to Trigger an Event            | A-9  |
| Verifying the Configuration Steps                              | A-11 |

## Glossary

Index

# Preface

Welcome to Oracle Fusion Middleware Application Adapter for J.D. Edwards OneWorld User's Guide for Oracle WebLogic Server. This document provides information on how to integrate with J.D. Edwards OneWorld systems and develop applications.

## **Audience**

This document is intended for system administrators and developers who integrate with J.D. Edwards OneWorld systems and develop applications.

## **Documentation Accessibility**

For information about Oracle's commitment to accessibility, visit the Oracle Accessibility Program website at http://www.oracle.com/pls/topic/lookup?ctx=acc&id=docacc.

#### Access to Oracle Support

Oracle customers have access to electronic support through My Oracle Support. For information, visit http://www.oracle.com/pls/topic/lookup?ctx=acc&id=info or visit http://www.oracle.com/pls/topic/lookup?ctx=acc&id=trs if you are hearing impaired.

## **Related Documents**

For more information, see the following documents in the Oracle Enterprise Repository 12*c* Release 1 (12.1.3.0.0) documentation set:

- Oracle Fusion Middleware Application Adapters Installation Guide for Oracle WebLogic Server
- Oracle Fusion Middleware Application Adapter Upgrade Guide for Oracle WebLogic Server
- Oracle Fusion Middleware Application Adapter Best Practices Guide for Oracle WebLogic Server
- Oracle's Unified Method (OUM)

A wealth of additional Governance information can be found within Oracle's Unified Method (OUM). OUM can be used by Oracle employees, Oracle Partner Network Certified Partners or Certified Advantage Partners, and Clients who either participate in the OUM Customer Program or are engaged on projects where Oracle provides consulting services. OUM is a web-deployed toolkit for planning, executing and controlling software development and implementation projects.

For more information about OUM, see the OUM FAQ at

http://my.oracle.com/portal/page/myo/ROOTCORNER/KNOWLEDGEAREAS1/BUSIN ESS\_PRACTICE/Methods/Learn\_about\_OUM.html

# **Conventions**

The following text conventions are used in this document:

| Convention | Meaning                                                                                                    |
|------------|----------------------------------------------------------------------------------------------------|
| boldface   | Boldface type indicates graphical user interface elements associated with an action, or terms defined in text or the glossary.         |
| italic     | Italic type indicates book titles, emphasis, or placeholder variables for which you supply particular values.                          |
| monospace  | Monospace type indicates commands within a paragraph, URLs, code in examples, text that appears on the screen, or text that you enter. |

# Introduction

Oracle WebLogic Server connects to a J.D. Edwards OneWorld system through Oracle Application Adapter for J.D. Edwards OneWorld. Oracle Application Adapter for J.D. Edwards OneWorld provides connectivity and carries out interactions on a J.D. Edwards OneWorld system.

**Note:** Throughout this document, *<ORACLE\_HOME>* refers to the 12*c* installed home location.

<ADAPTER\_HOME> refers to the following:

For SOA:

<ORACLE\_HOME>\soa\soa\thirdparty\ApplicationAdapters

For OSB:

<ORACLE\_HOME>\osb\3rdparty\ApplicationAdapters

This chapter contains the following sections:

- Section 1.1, "Adapter Features"
- Section 1.2, "J.D. Edwards OneWorld Concepts"
- Section 1.3, "Integration with J.D. Edwards OneWorld"
- Section 1.4, "Adapter Architecture"
- Section 1.5, "BSE Versus Oracle Adapter J2CA Deployment"
- Section 1.6, "Sample Projects"
- Section 1.7, "Quick Start Guide"

## 1.1 Adapter Features

Oracle Application Adapter for J.D. Edwards OneWorld provides a means to exchange real-time business data between J.D. Edwards systems and other applications, databases, or external business partner systems. The **adapter** enables inbound and outbound processing with J.D. Edwards.

Oracle Application Adapter for J.D. Edwards OneWorld can be deployed as a J2EE Connector Architecture (J2CA) 1.0 resource adapter. This deployment is referred to as Oracle Adapter J2CA. It can also be deployed as a Web services servlet and is referred to as Oracle Adapter Business Services Engine (BSE).

Oracle Application Adapter for J.D. Edwards OneWorld uses XML messages to enable non-J.D. Edwards OneWorld applications to communicate and exchange transactions with J.D. Edwards OneWorld using services and events. Services and events are described as follows:

- Services: Enables applications to initiate a J.D. Edwards OneWorld business event.
- Events: Enables applications to access J.D. Edwards OneWorld data only when a J.D. Edwards OneWorld business event occurs.

To support event functionality, channels are supported. A **channel** represents configured connections to particular instances of back-end or other types of systems.

The channel is the adapter component that receives events in real time from the Enterprise Information System (EIS) application. The channel component can be a File reader, an HTTP listener, a TCP/IP listener, or an FTP listener. A channel is always EIS specific. The adapter supports multiple channels for a particular EIS, which enables the user to choose the optimal channel component based on deployment requirements.

Oracle Application Adapter for J.D. Edwards OneWorld provides:

- XML schemas and WSDLs for the J2CA 1.0 and 1.5 resource adapter.
- Web services for BSE.

**See Also:** Oracle Application Server Adapter Concepts Guide

# 1.2 J.D. Edwards OneWorld Concepts

You can use Oracle Application Adapter for J.D. Edwards OneWorld to call a J.D. Edwards OneWorld Master Business Function, such as Address Book, Purchase Order, and Sales Order. You can also use the adapter as a part of an integration effort to connect J.D. Edwards OneWorld with non-J.D. Edwards OneWorld systems.

Oracle Application Adapter for J.D. Edwards OneWorld can receive an XML document, or it can run one or more J.D. Edwards OneWorld Master Business Functions (MBF) by passing an XML document into J.D. Edwards OneWorld through the J.D. Edwards OneWorld ThinNet API.

## 1.3 Integration with J.D. Edwards OneWorld

This section contains the following topics:

- Section 1.3.1, "Propagating Internal Listeners Out of J.D. Edwards OneWorld"
- Section 1.3.2, "J.D. Edwards OneWorld Interoperability Framework"

J.D. Edwards OneWorld supports multiple methods and technologies to provide interoperability. The three supported entry points are:

- Flat files
- Database tables
- Master Business Function (MBF) interactive calls

You configure Oracle AS Adapter to send requests to J.D. Edwards OneWorld. The adapter processes requests for J.D. Edwards OneWorld Master Business Functions (MBF), embedded in XML documents, and forwards them to a back-end J.D. Edwards OneWorld system. The resulting response information is then returned and processed for further routing.

Oracle Application Adapter for J.D. Edwards OneWorld can receive an XML request document from a client and call a specific function in the target Enterprise Information System (EIS). Oracle Application Adapter for J.D. Edwards OneWorld acts as a consumer of request messages and provides a response. An adapter performs the following functions:

- Receives requests from a legacy system, another EIS, or a non-EIS client.
- Transforms the XML request document into the EIS-specific format.

The request document conforms to a request XML schema. The schema is based on metadata in the EIS.

- Calls the underlying function in the EIS and waits for its response.
- Transforms the response from the EIS-specific data format to an XML document.

The response document conforms to a response XML schema that is generated by the adapter.

The schema is based on metadata in the EIS.

You can configure a channel for the adapter to receive messages from J.D. Edwards OneWorld. The information the channel receives is used to build an XML record and is forwarded to any specified disposition for further processing.

Channels are consumers of EIS-specific messages and may or may not provide a response. A channel performs the following functions:

- Receives messages from an EIS client
- Transforms the EIS-specific message format into an XML format.

#### 1.3.1 Propagating Internal Listeners Out of J.D. Edwards OneWorld

Integrating a J.D. Edwards OneWorld listener with external systems is similar to the outbound process, except in reverse. The Data Export Control table maintains the determination of whether a transaction must be integrated with an external system. When a transaction must be integrated, the MBF handles logging of all additions, changes, and deletions to the unedited transaction table. After the transaction information writes to the table, a key for that record is sent from the MBF to the subsystem data queue.

The subsystem data queue triggers the processing of the new record by launching an outbound subsystem batch process that is generic and handles all inbound transactions. The J. D. Edwards outbound subsystem then accesses the Data Export Control table to determine the configured external subscriber to run.

#### 1.3.2 J.D. Edwards OneWorld Interoperability Framework

J.D. Edwards OneWorld enables integration with systems through its interoperability framework. The adapter uses the framework and leverages various integration access methods to provide the greatest amount of flexibility and functionality.

Oracle Application Adapter for J.D. Edwards OneWorld supports the following integration access methods:

- J.D. Edwards OneWorld ThinNet API
- J.D. Edwards OneWorld XML
- J.D. Edwards OneWorld unedited transaction tables (Z tables)

Figure 1–1 illustrates the outbound processing framework.

The adapter uses the J.D. Edwards OneWorld ThinNet API to communicate with the J.D. Edwards OneWorld application. Using the ThinNet API, the adapter can run one or more MBF in a single Unit Of Work (UOW). When any of the MBF fail, the entire UOW fails, preventing partial updates. Validation of data, business rules, and communications to the underlying database are handled by the J.D. Edwards OneWorld application because the adapter runs the MBF.

Figure 1–1 J.D. Edwards OneWorld Outbound Processing

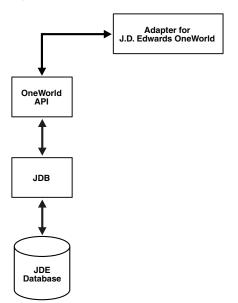

Figure 1–2 illustrates the inbound processing framework.

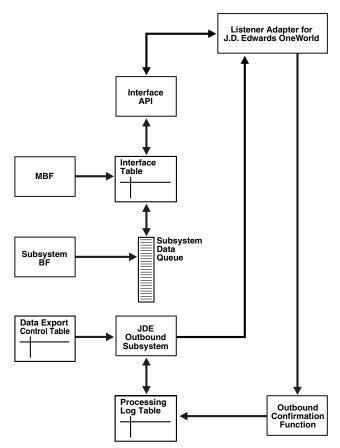

Figure 1–2 J.D. Edwards OneWorld Inbound Processing

In the outbound process, the event starts when a specific MBF is executed in the J.D. Edwards OneWorld environment. The MBF writes the required information for the event into the appropriate interface table and then notifies the subsystem Batch Function (BF) that an event occurred. The subsystem BF then places an entry about the event on the Subsystem Data Queue.

The J.D. Edwards OneWorld outbound subsystem retrieves the data queue entry and looks in the Data Export Control table for the external processes to notify. The J.D. Edwards OneWorld outbound subsystem then calls the Oracle Application Adapter for J.D. Edwards OneWorld listener with notification. The listener passes the notification to the generator. The generator then uses the J.D. Edwards OneWorld ThinNet API to retrieve the appropriate information from the interface table.

## **1.4 Adapter Architecture**

Oracle Application Adapter for J.D. Edwards OneWorld uses Application Explorer with one of the following components:

- Oracle WebLogic Server Adapter Business Services Engine (BSE)
- Enterprise Connector for J2EE Connector Architecture (J2CA)

This section contains the following topics:

- Section 1.4.1, "Oracle Adapter Application Explorer (Application Explorer)"
- Section 1.4.2, "Resource Adapters"

- Section 1.4.3, "Oracle WebLogic Server Adapter Business Services Engine (BSE) Architecture"
- Section 1.4.4, "Oracale WebLogic Server Adapter Generic J2CA Architecture"
- Section 1.4.5, "Processing Business Functions"

### 1.4.1 Oracle Adapter Application Explorer (Application Explorer)

Application Explorer is used to configure database connections and create Web services and events. It can be configured to work in a Web services environment with BSE or with the Enterprise Connector for J2EE Connector Architecture (J2CA). When working in a J2CA environment, the connector uses the Common Client Interface (CCI) to provide fast integration services using Adapters instead of using Web services.

Both BSE and the connector for J2CA are deployed to an application server with Application Explorer and the adapters.

Application Explorer uses an explorer metaphor for browsing the J.D. Edwards system for business functions. Application Explorer enables you to create XML schemas and Web services for the associated business function.

#### 1.4.2 Resource Adapters

Oracle Application Adapter for J.D. Edwards OneWorld is a J2CA-based component also known as resource adapter. Resource adapters connect applications that were not originally designed to communicate with each other. Adapters are bidirectional, that is, they can send requests to an Enterprise Information System (EIS), and receive notification of events occurring in an EIS.

#### 1.4.3 Oracle WebLogic Server Adapter Business Services Engine (BSE) Architecture

Figure 1–3 shows the generic architecture for the Oracle Web service adapter for packaged applications. The adapter works with BSE, as deployed to a Web container in a J2EE application server.

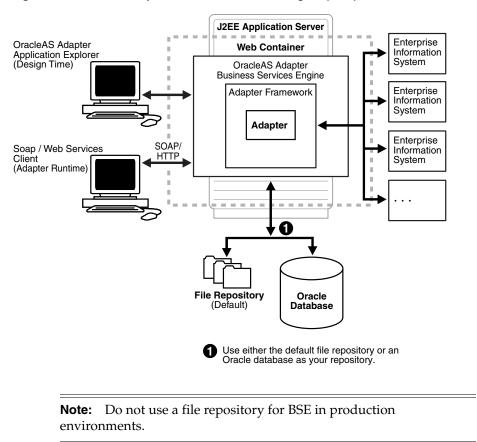

Figure 1–3 Oracle Adapter Business Services Engine (BSE) Architecture

Application Explorer, a design-time tool deployed along with BSE, is used to configure adapter connections, browse EIS objects, configure services, and configure listeners to listen for EIS events. Metadata created while you perform these operations are stored in the repository by BSE.

BSE uses SOAP as a protocol for receiving requests from clients, interacting with the EIS, and sending responses from the EIS back to clients.

#### 1.4.4 Oracale WebLogic Server Adapter Generic J2CA Architecture

Figure 1–4 shows the generic architecture for Oracle J2CA adapter for packaged applications. The J2CA connector is deployed to a standard J2CA Container and serves as host container to the adapters. The connector is configured with a repository.

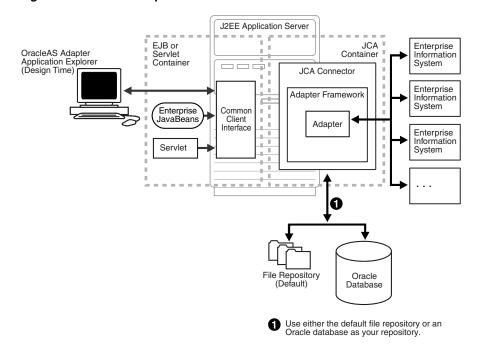

*Figure 1–4 Oracle Adapter Generic J2CA Architecture* 

Application Explorer, a design tool that works with the connector, is used to configure adapter connections, browse EIS objects, configure services, and configure listeners to listen for EIS events. Metadata created during these operations is stored in the repository by the connector. The repository can be a file system or an Oracle database. It is deployed as a RAR file and has an associated deployment descriptor called ra.xml. You can create multiple connector factories by editing the Oracle WebLogic Server deployment descriptor ra.xml. For more information, see Chapter 3, "Oracle WebLogic Server Deployment and Integration".

#### 1.4.5 Processing Business Functions

Oracle Application Adapter for J.D. Edwards OneWorld enables the processing of J.D. Edwards OneWorld business functions through the J.D. Edwards ThinNet API. Using the API eliminates the requirement of creating complex and impractical batch processes. In addition, a transport layer, such as IBM MQSeries, is not required because a listener is defined through a HTTP, TCP, or File connection.

External applications that access J.D. Edwards OneWorld through Oracle Application Adapter for J.D. Edwards OneWorld use either XML schemas or Web services to pass data between the external application and the adapter. Chapter 2, "Configuring Oracle Application Adapter for J.D. Edwards OneWorld" describes how to use Application Explorer to create XML schemas and Web services for the J.D. Edwards Master Business Functions (MBF) used with the adapter.

### 1.5 BSE Versus Oracle Adapter J2CA Deployment

If you are using Oracle Application Adapter for J.D. Edwards OneWorld with Oracle SOA Suite components (for example, BPEL, Mediator, BPM, or OSB), then note that:

 Only Oracle Adapter J2CA deployment supports inbound integration (event notification) with Oracle SOA Suite components.  Oracle Adapter J2CA and BSE deployments support outbound integration (request-response service) with Oracle SOA Suite components.

The following two factors explain the differences between deploying BSE and Oracle Adapter J2CA. Understanding these factors can help in selecting a deployment option.

- **1.** BSE has the following advantages:
  - Can be deployed in a separate instance of Oracle WebLogic Server.
  - Provides better distribution of load.
  - Conforms more closely to the Service Oriented Architecture (SOA) model for building applications.
- 2. Oracle Adapter J2CA does provide slightly better performance than BSE.

## **1.6 Sample Projects**

Sample projects for the Oracle Application Adapter for J.D. Edwards OneWorld that demonstrate outbound and inbound integration scenarios using Oracle BPEL, Mediator, BPM, and OSB tools are packaged with the Application Adapters installation. The following table lists the locations of the sample projects:

| Sample Project                 | Location                                                                                                    |
|--------------------------------|----------------------------------------------------------------------------------------------------|
| Outbound BPEL Process          | <pre><adapter_home>\etc\sample\JDEdwards_Samples.zip\JDEdwards_</adapter_home></pre>                                  |
| (J2CA)                         | Samples\BPEL\J2CA\Outbound_Project                                                                                    |
| Inbound BPEL Process           | <adapter_home>\etc\sample\JDEdwards_Samples.zip\JDEdwards_</adapter_home>                                             |
| (J2CA)                         | Samples\BPEL\J2CA\Inbound_Project                                                                                     |
| Outbound BPEL Process (BSE)    | <adapter_home>\etc\sample\JDEdwards_Samples.zip\JDEdwards_<br/>Samples\BPEL\BSE\Outbound_Project</adapter_home>       |
| Outbound Mediator              | <adapter_home>\etc\sample\JDEdwards_Samples.zip\JDEdwards_</adapter_home>                                             |
| Process (J2CA)                 | Samples\Mediator\J2CA\Outbound_Project                                                                                |
| Inbound Mediator               | <adapter_home>\etc\sample\JDEdwards_Samples.zip\JDEdwards_</adapter_home>                                             |
| Process (J2CA)                 | Samples\Mediator\J2CA\Inbound_Project                                                                                 |
| Outbound Mediator              | <pre><adapter_home>\etc\sample\JDEdwards_Samples.zip\JDEdwards_</adapter_home></pre>                                  |
| Process (BSE)                  | Samples\Mediator\BSE\Outbound_Project                                                                                 |
| Outbound BPM Process<br>(J2CA) | <ada and="" o<="" of="" set="" td="" the="" transformation=""></ada>                                                  |
| Inbound BPM Process            | <adapter_home>\etc\sample\JDEdwards_Samples.zip\JDEdwards_</adapter_home>                                             |
| (J2CA)                         | Samples\BPM\J2CA\Inbound_Project                                                                                      |
| Outbound BPM Process<br>(BSE)  | <pre><adapter_home>\etc\sample\JDEdwards_Samples.zip\JDEdwards_ Samples\BPM\BSE\Outbound_Project</adapter_home></pre> |

| Sample Project                               | Location                                                                                                    |
|----------------------------------------------|----------------------------------------------------------------------------------------------------|
| Outbound OSB<br>sbconsole Process<br>(J2CA)  | <pre><adapter_home>\etc\sample\JDEdwards_Samples.zip\JDEdwards_<br/>Samples\OSB\J2CA\JDEdwards_Sample_J2CA_OSB_Outbound_<br/>Project</adapter_home></pre>          |
| Inbound OSB sbconsole<br>Process (J2CA)      | <pre><adapter_home>\etc\sample\JDEdwards_Samples.zip\JDEdwards_<br/>Samples\OSB\J2CA\JDEdwards_Sample_J2CA_OSB_Inbound_Project</adapter_home></pre>                |
| Outbound OSB<br>sbsonsole Process (BSE)      | <pre><adapter_home>\etc\sample\JDEdwards_Samples.zip\JDEdwards_ Samples\OSB\BSE\JDEdwards_Sample_BSE_OSB_Outbound_Project</adapter_home></pre>                     |
| Outbound OSB<br>Jdeveloper Process<br>(J2CA) | <abase>ADAPTER_HOME&gt;\etc\sample\JDEdwards_Samples.zip\JDEdwards_<br/>Samples\OSB_Jdeveloper\J2CA\JDEdwards_Sample_J2CA_OSB_<br/>Outbound_Project</abase>        |
| Inbound OSB Jdeveloper<br>Process (J2CA)     | <abase>ADAPTER_HOME&gt;\etc\sample\JDEdwards_Samples.zip\JDEdwards_<br/>Samples\OSB_Jdeveloper\J2CA\JDEdwards_Sample_J2CA_OSB_<br/>Inbound_Project</abase>         |
| Outbound OSB<br>Jdeveloper Process (BSE)     | <pre><adapter_home>\etc\sample\JDEdwards_Samples.zip\JDEdwards_<br/>Samples\OSB_Jdeveloper\BSE\JDEdwards_Sample_BSE_OSB_<br/>Outbound_Project</adapter_home></pre> |

# 1.7 Quick Start Guide

This section enables you to quickly learn the basic steps to install and configure Oracle Application Adapter for J.D. Edwards OneWorld and to use it immediately. It includes the following topics:

- Section 1.7.1, "Installation"
- Section 1.7.2, "Copying Third-Party Library Files"
- Section 1.7.3, "Configuration"
- Section 1.7.4, "WebLogic Server Deployment and Integration"
- Section 1.7.5, "Creating Configurations, Targets, and Channels in Application Explorer"
- Section 1.7.6, "Working With Service Components in the SOA Suite"
- Section 1.7.7, "Working With Oracle Service Bus"
- Section 1.7.8, "Other Features"

#### 1.7.1 Installation

- **1.** Download the Oracle Fusion Middleware Application Adapters installation file for the corresponding platform being used and execute the file.
  - Windows: iwora12c\_application-adapters\_win.exe
  - Linux: iwora12c\_application-adapters\_linux.bin
  - Solaris: iwora12c\_application-adapters\_solaris.bin
  - HPUX: iwora12c\_application-adapters\_hpux.bin

- AIX: iwora12c\_application-adapters\_aix.bin
- **2.** The Oracle Fusion Middleware Application Adapters must be installed in one of the following directories:
  - For Oracle SOA Suite:

<ORACLE\_HOME>\soa\soa\thirdparty\ApplicationAdapters

For OSB:

<ORACLE\_HOME>\osb\3rdparty\ApplicationAdapters

For more information on installing the Oracle Fusion Middleware Application Adapters, see the Oracle Fusion Middleware Application Adapters Installation Guide for Oracle WebLogic Server.

#### 1.7.2 Copying Third-Party Library Files

Once the adapter installation is completed, copy the required third-party library files for J.D. Edwards OneWorld to the following directories:

<ADAPTER\_HOME>\lib

<ORACLE\_HOME>\user\_projects\domains\base\_domain\lib

For more information on installing Oracle Fusion Middleware Application Adapters, see the Oracle Fusion Middleware Application Adapters Installation Guide for Oracle WebLogic Server.

#### 1.7.3 Configuration

Navigate to <*ADAPTER\_HOME*> and make the following changes:

**1.** Open *iwafjca.rar\META-INF\ra.xm1* and add the following values under the specified config-property-name parameters, as shown in Table 1–1.

| Config-Property-Name | Config-Property-Value                                  |  |  |  |  |
|----------------------|--------------------------------------------------------|--|--|--|--|
| IWayHome             | <adapter_home></adapter_home>                          |  |  |  |  |
|                      | For example:                                           |  |  |  |  |
|                      | • For SOA:                                             |  |  |  |  |
|                      | $\verb"C:\l2C_soa\soa\thirdparty\ApplicationAdapters"$ |  |  |  |  |
|                      | ■ For OSB:                                             |  |  |  |  |
|                      | $C:\12c_OSB\osb\3rdparty\ApplicationAdapters$          |  |  |  |  |
| IWayConfig           | The name of the configuration. For example:            |  |  |  |  |
|                      | jca_sample                                             |  |  |  |  |

Table 1–1

**2.** Open *ibse.war\WEB-INF\web.xml* and add the following values under the specified param-name parameters, as shown in Table 1–2.

| Param-Name  | Param-Value                                                    |
|-------------|----------------------------------------------------------------|
| ibseroot    | <adapter_home>\ibse.war</adapter_home>                         |
|             | For example:                                                   |
|             | ■ For SOA:                                                     |
|             | C:\12C_<br>soa\soa\soa\thirdparty\ApplicationAdapters\ibse.war |
|             | ■ For OSB:                                                     |
|             | C:\12c_<br>OSB\osb\3rdparty\ApplicationAdapters\ibse.war       |
| IWay.home   | <adapter_home></adapter_home>                                  |
|             | For example:                                                   |
|             | ■ For SOA:                                                     |
|             | C:\12C_soa\soa\thirdparty\ApplicationAdapters                  |
|             | ■ For OSB:                                                     |
|             | C:\12c_OSB\osb\3rdparty\ApplicationAdapters                    |
| Iway.config | The name of the configuration. For example:                    |
|             | IBSE                                                           |

Table 1–2

**Note:** These steps are provided only when configuring a File repository. For more information about configuring a database repository and general configuration information, see Chapter 2, "Configuring Oracle Application Adapter for J.D. Edwards OneWorld" and Chapter 3, "Oracle WebLogic Server Deployment and Integration".

#### 1.7.4 WebLogic Server Deployment and Integration

- 1. Start the WebLogic server and open the WebLogic console.
- **2.** Deploy the adapter components (ibse.war, iwafjca.war, and iwafjca.rar files) and start the deployed adapter components.

For more information on deployment, integration, and target creation, see Chapter 3, "Oracle WebLogic Server Deployment and Integration".

### 1.7.5 Creating Configurations, Targets, and Channels in Application Explorer

For more information on creating configurations, targets, and channels in Application Explorer, see the following sections in this user's guide:

- Starting Application Explorer: Section 2.1, "Starting Application Explorer"
- Creating a BSE Configuration: Section 2.3.1, "Creating a Configuration for BSE"
- Creating a J2CA Configuration: Section 2.3.2, "Creating a Configuration for J2CA"

- Connecting the Created Configurations: Section 2.3.3, "Connecting to a BSE or J2CA Configuration"
- Creating and Connecting to Targets: Section 2.4, "Establishing a Connection (Target) for J.D. Edwards OneWorld"
- Creating and Testing Web Services: Section 2.7, "Creating and Testing a Web Service (BSE Configurations Only)"
- Generating WSDL Files: Section 2.6, "Generating WSDL (J2CA Configurations Only)"
- Creating and Working With Channels: Section 2.8, "Configuring an Event Adapter"

#### 1.7.6 Working With Service Components in the SOA Suite

Oracle Application Adapter for J.D. Edwards OneWorld integrates with service components in SOA suite such as BPEL, Mediator, and BPM. Required processes are created in JDeveloper and then deployed to the SOA server.

For more information on working with BPEL, Mediator, and BPM service components, see:

- Chapter 4, "Integration With BPEL Service Components in the Oracle SOA Suite"
- Chapter 5, "Integration With Mediator Service Components in the Oracle SOA Suite"
- Chapter 6, "Integration With BPM Service Components in the Oracle SOA Suite"

#### 1.7.7 Working With Oracle Service Bus

Oracle Application Adapter for J.D. Edwards OneWorld integrates with Oracle Service Bus (OSB) to facilitate Web service integration. Required processes are created in the Oracle Service Bus Console. The process can also be created in JDeveloper and then deployed to the SOA server.

For more information on working with OSB Console, see Chapter 7, "Configuring Outbound and Inbound Processing Using Oracle Service Bus".

For more information on working with OSB JDeveloper, see Chapter 8, "Configuring an Outbound and Inbound Process for Oracle Service Bus Using JDeveloper".

#### 1.7.8 Other Features

The following is list of other features and their relevant sections in this user's guide:

- Configuring the Exception Filter: Section 9.1, "Exception Filter"
- Configuring Credential Mapping:
  - Section 9.2, "Credential Mapping for Oracle SOA Suite (BPEL, Mediator, or BPM)"
  - Section 9.3, "Credential Mapping for Oracle Service Bus (OSB)"

# Configuring Oracle Application Adapter for J.D. Edwards OneWorld

This chapter describes how to use Oracle Adapter Application Explorer (Application Explorer) to define a target to connect to a J.D. Edwards OneWorld system, view system objects, and create XML schemas and Web services. This chapter also explains how to configure an event adapter.

This chapter contains the following sections:

- Section 2.1, "Starting Application Explorer"
- Section 2.2, "Configuring Repository Settings"
- Section 2.3, "Creating a Repository Configuration"
- Section 2.4, "Establishing a Connection (Target) for J.D. Edwards OneWorld"
- Section 2.5, "Creating an XML Schema"
- Section 2.6, "Generating WSDL (J2CA Configurations Only)"
- Section 2.7, "Creating and Testing a Web Service (BSE Configurations Only)"
- Section 2.8, "Configuring an Event Adapter"
- Section 2.9, "Runtime Overview"
- Section 2.10, "Modifying the JDE.INI File for Outbound and Inbound Processing"

# 2.1 Starting Application Explorer

To start Application Explorer:

- **1.** Ensure that Oracle WebLogic Server is started, which is where Application Explorer is deployed.
- 2. Open the command prompt.
- **3.** Navigate to the following directory:

<ADAPTER\_HOME>\user\_projects\domains\base\_domain\bin

4. Execute setDomainEnv.cmd(Windows) or . ./setDomainEnv.sh
 (UNIX/Linux).

This command sets the class path and other environment variables for Application Explorer in the Oracle WebLogic Server environment. In addition, it allows Application Explorer to access the Oracle WebLogic Server APIs to publish WSDL files to the Oracle Service Bus (OSB) Console.

- 5. Do not close the command prompt.
- 6. Navigate to the following directory:

<ADAPTER\_HOME>\tools\iwae\bin

7. Execute *ae.bat* (Windows) or *iwae.sh* (UNIX/Linux) to start Application Explorer.

Application Explorer starts. You are ready to define new targets to your J.D. Edwards OneWorld system.

**Note:** Before you run the **iwae.sh** file on UNIX or Linux platforms, the permissions must be changed. For example:

chmod +x iwae.sh

# 2.2 Configuring Repository Settings

A repository holds information about configuration details, adapter targets, channels, and other configuration information. For more information on how to configure BSE and J2CA repository settings, see the *Oracle Fusion Middleware Application Adapters Installation Guide for Oracle WebLogic Server* (Section 2.7.4 "Configuring the Oracle Database Repository").

# 2.3 Creating a Repository Configuration

Before you use Application Explorer with Oracle Application Adapter for J.D. Edwards OneWorld, you must create a repository configuration. You can create two kinds of repository configurations, Web services and J2CA, depending on the container to which the adapter is deployed. During design time, the repository is used to store metadata created when using Application Explorer to configure adapter connections, browse EIS objects, configure services, and configure listeners to listen for EIS events. The information in the repository is also referenced at run-time.

This section contains the following topics:

- Section 2.3.1, "Creating a Configuration for BSE"
- Section 2.3.2, "Creating a Configuration for J2CA"
- Section 2.3.3, "Connecting to a BSE or J2CA Configuration"

Web services and BSE refer to the same type of deployment. For more information, see "Adapter Features" on page 1-1.

#### 2.3.1 Creating a Configuration for BSE

To create a repository configuration for BSE using Application Explorer, you must first define a new configuration.

This section contains the following topic:

Section 2.3.1.1, "Defining a New Configuration for BSE"

#### 2.3.1.1 Defining a New Configuration for BSE

To define a new configuration for BSE:

1. Right-click **Configurations** and select **New**.

The New Configuration dialog is displayed, as shown in Figure 2–1.

Figure 2–1 New Configuration Dialog

| New Con | figuration | × |
|---------|------------|---|
| ?       | Name:      | - |
|         | OK Cancel  |   |

 Enter a name for the new configuration (for example, myConfig) and click OK. The New Configuration dialog is displayed, as shown in Figure 2–2.

Figure 2–2 New Configuration Dialog

| 🔊 New Configuratio     | n       |                |        | × |
|------------------------|---------|----------------|--------|---|
| Service Provider iBS   | E       |                |        |   |
| iBSE URL http://local/ | nost:70 | 01/ibse/IBSES( | ervlet |   |
| C                      | ок      | Cancel         |        |   |
|                        |         |                |        |   |

- 3. From the Service Provider list, select iBSE.
- **4.** In the **iBSE URL** field, accept the default URL or replace it with a different URL using the following format:

http://host name:port/ibse/IBSEServlet

Where *host name* is the system where your Oracle WebLogic Server resides and *port* is the HTTP port for a managed Oracle WebLogic Server (for example, soa\_server1).

5. Click OK.

A node representing the new configuration appears beneath the root Configurations node, as shown in Figure 2–3.

Figure 2–3 Configurations Node

Configurations

#### 2.3.2 Creating a Configuration for J2CA

To create a configuration for J2CA using Application Explorer, you must first define a new configuration.

To define a new configuration for J2CA:

1. Right-click **Configurations** and select **New**.

The New Configuration dialog is displayed.

**2.** Enter a name for the new configuration (for example, myConfig) and click **OK**, as shown in Figure 2–4.

Figure 2–4 New Configuration Dialog

| 🔊 New Configura  | tion      |             |               | ×    |
|------------------|-----------|-------------|---------------|------|
| Service Provider | JCA 💌     |             |               |      |
| Home C:VoracleVM | iddleware | NOracle_SO. | A1\soa\third; | part |
|                  | ок        | Cancel      |               |      |

- 3. From the Service Provider list, select JCA.
- 4. Click OK.

A node representing the new configuration appears beneath the root Configurations node, as shown in Figure 2–5.

#### Figure 2–5 Configurations Node

Sonfigurations

The Oracle Adapter J2CA configuration folder is stored in a location based on your adapter installation:

<ADAPTER\_HOME>\config\configuration\_name

The *configuration\_name* is the name of the configuration you created (for example, SampleConfig).

#### 2.3.3 Connecting to a BSE or J2CA Configuration

To connect to a new configuration:

- 1. Right-click the configuration to which you want to connect, for example, SampleConfig.
- 2. Select Connect.

Nodes appear for Adapters, Events, and Business Services (also known as Web services). The Business Services node is only available for BSE configurations. If you are connected to a J2CA configuration, then the Business Services node is not shown. As shown in Figure 2–6, the following is an example of a BSE configuration named SampleConfig:

# *Figure 2–6 The New SampleConfig Configuration That Appears Under The Configurations Node*

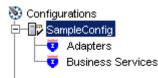

- Use the Adapters node to create inbound interaction with J.D. Edwards OneWorld. For example, you use the J.D. Edwards OneWorld node in the Adapters node to configure a service that updates J.D. Edwards OneWorld.
- Use the **Events** node (available for J2CA configurations only) to configure listeners that listen for events in J.D. Edwards OneWorld.
- Use the **Business Services** node (available for BSE configurations only) to test Web services created in the Adapters node. You can also control security settings for the Web services by using the security features of the Business Services node.

You can now define new targets to J.D. Edwards OneWorld.

# 2.4 Establishing a Connection (Target) for J.D. Edwards OneWorld

Part of the application definition includes adding a target for the adapter. Setting up the target in Application Explorer requires information which is specific to the target.

This section contains the following topic:

Section 2.4.1, "Defining a Target to J.D. Edwards OneWorld"

To browse the available Master Business Functions (MBF), you must first define a target to the system you use. After you define the target, it is automatically saved. You must connect to the system every time you start Application Explorer or after you disconnect.

When you launch Application Explorer, the left pane displays (as nodes) the application systems supported by Application Explorer, based on the adapters that are installed.

#### 2.4.1 Defining a Target to J.D. Edwards OneWorld

This section contains the following topics:

- Section 2.4.1.1, "Connecting to a Defined J.D. Edwards OneWorld Target"
- Section 2.4.1.2, "Disconnecting from J.D. Edwards OneWorld"
- Section 2.4.1.3, "Editing a Target"
- Section 2.4.1.4, "Deleting a Target"

To connect to an application system for the first time, you must define a new target.

When you define a target, you must restart the Oracle WebLogic Server to update the repository for run time purposes.

**Note:** Before you create a new target, you must obtain the required library files for your J.D. Edwards OneWorld system and copy them to the appropriate location where the Oracle Application Adapter for J.D. Edwards OneWorld is deployed. For more information, see the *Oracle Fusion Middleware Application Adapters Installation Guide for Oracle WebLogic Server.* 

To define a target:

1. In the left pane, expand the Adapters node.

The applications systems supported by Application Explorer appear as nodes based on the adapters that are installed.

2. Right-click the JDEdwards node and select Add Target.

The Add Target dialog is displayed, as shown in Figure 2–7.

Figure 2–7 Add Target Dialog

| 🙀 Add Targ   | et            | × |
|--------------|---------------|---|
| Name:        | JDEConnection |   |
| Description: |               |   |
| Туре:        | JDE One World | • |
|              | OK Cancel     |   |

Perform the following steps:

- a. In the Name field, enter a descriptive name, for example, JDEConnection.
- **b.** In the **Description** field, enter a description for the target (optional).
- c. From the Type list, select JDE One World.
- 3. Click OK.

The JDE One World dialog appears, as shown in Figure 2–8.

| Repository Logo   |                 |
|-------------------|-----------------|
| Repository direct | ory c:\genjava  |
| Schema style      | ATTRIBUTE_STYLE |
|                   | ATTROUT_STILL   |
|                   |                 |
|                   |                 |
|                   |                 |
|                   |                 |
|                   |                 |
|                   |                 |
|                   |                 |

Figure 2–8 JDE One World Dialog

**a.** In the **Repository** tab, enter the path to the GenJava repository in the Repository directory field.

This is the location of the Java wrappers for accessing the J.D. Edwards OneWorld business functions, which are created by the GenJava development tool. Please note that this is a prerequisite step, which must be performed before a new target is created using Application Explorer.

**Note:** Generating schemas requires the GenJava repository. For more comprehensive information on building the J.D. Edwards OneWorld Master Business Function repository, see the *J.D. Edwards Interoperability Guide for OneWorld Xe.* For information on how to use the GenJava program, see Using the GenJava Development Tool (Outbound Processing) in Appendix A, "Configuring J.D. Edwards OneWorld for Outbound and Inbound Processing".

- b. From the Schema style list, select ELEMENT\_STYLE or ATTRIBUTE\_ STYLE.
- **c.** Click the **Logon** tab and enter the appropriate information for your target type based on the information in the following table. Fields marked with an asterisk are required, as shown in Figure 2–9.

#### Figure 2–9 Logon Tab

| Repository Logon   |      |
|--------------------|------|
| User id*           |      |
| User password*     |      |
| JDE Environment*   |      |
| Server IP address* |      |
| Server port *      |      |
| User role          | *ALL |

| Parameter             | Description                                                                                                    |
|-----------------------|----------------------------------------------------------------------------------------------------|
| User id*              | A valid user ID for J.D. Edwards OneWorld.                                                                                                    |
| User<br>password*     | The password associated with the user ID.                                                                                                    |
| JDE<br>environment*   | The J.D. Edwards OneWorld environment, for example, DU7333. For more information about this parameter, see your J.D. Edwards OneWorld documentation or ask your J.D. Edwards OneWorld system administrator. |
| Server IP<br>address* | The name of the server on which J.D. Edwards OneWorld is running. This can be the name of the server, for example, JDEOW, or its IP address.                                                                |
| Server Port*          | The port number on which the server is listening, for example, 6009.                                                                                                    |
| User role             | Specify *ALL.                                                                                                    |

#### 4. Click OK.

The new target, JDEConnection, appears under the JDEdwards node.

#### 2.4.1.1 Connecting to a Defined J.D. Edwards OneWorld Target

To connect to a target:

- 1. Expand the Service Adapters node.
- 2. Expand the JDEdwards node.
- 3. Click the target name (for example, JDEConnection) under the JDEdwards node.
- 4. Click the Logon tab on the right.

The Logon tab displays the values you entered for connection parameters.

- 5. Verify your connection parameters.
- 6. Right-click the target name and select Connect.

The x icon disappears, indicating that the node is connected, as shown in Figure 2-10.

| Figure 2–10 | JDEdwards Target Node |
|-------------|-----------------------|
| 🔁 📲 JDEdwa  | ards One World        |
| 📋 🗄 🖵 JDB   | Connection            |
|             | Events                |
| -6          | Services              |
|             | UnitsOfWork           |

#### 2.4.1.2 Disconnecting from J.D. Edwards OneWorld

To disconnect from a target:

- 1. Expand the Adapters node.
- 2. Expand the JDEdwards node.
- **3.** Right-click the target to which you are connected (for example, JDEConnection), and select **Disconnect**.

The x icon appears, indicating that the node is disconnected.

#### 2.4.1.3 Editing a Target

To edit a target:

- 1. In the left pane, ensure that the target you want to edit is disconnected.
- 2. Right-click the target and select Edit.

A window is displayed that enables you to edit the existing connection parameters.

- **3.** Modify the target information.
- 4. Click OK.

When you edit a target, you must restart the Oracle WebLogic Server to update the repository for run time purposes.

#### 2.4.1.4 Deleting a Target

You can delete a target, rather than just disconnecting and closing it. When you delete the target, the node disappears from the list of J.D. Edwards OneWorld targets in the left pane of the explorer.

When you delete a connection, you must restart the Oracle WebLogic Server to update the repository for run time purposes.

To delete a target:

- **1.** Expand the **Adapters** node.
- 2. Expand the JDEdwards node.
- **3.** Right-click the target to which you are connected (for example, JDEConnection), and select **Delete**.

The node disappears from the list of available connections.

For information on how to view application system objects, see J.D. Edwards Interoperability Guide Release OneWorld XE.

# 2.5 Creating an XML Schema

To execute an MBF, the adapter must receive a request document through the J.D. Edwards OneWorld ThinNet API. The agent processes the request and sends an XML response document indicating the result. Application Explorer creates both the XML request schema and the XML response schema.

This section contains the following topic:

Section 2.5.1, "Creating a Request and a Response Schema"

#### 2.5.1 Creating a Request and a Response Schema

The following procedure explains how to create request and response schemas for a J.D. Edwards OneWorld business function. Application Explorer enables you to create XML schemas for this function.

- 1. Connect to a J.D. Edwards OneWorld target as described in "Connecting to a Defined J.D. Edwards OneWorld Target" on page 2-8.
- 2. Expand the Services node.
- **3.** Expand the node of the MBF for which you want to create the schema.
- 4. Expand and then select the node beneath the MBF, as shown in Figure 2–11.

#### Figure 2–11 Detail Tab

| 🔓 🎇 Detail       | parameters    | 🛗 Request Schema | 🖺 Response Schema |
|------------------|---------------|------------------|-------------------|
| iwaf.description | Not Specified |                  |                   |
|                  |               |                  |                   |

5. Click the parameters tab to view the parameter information Figure 2–12.

Figure 2–12 Parameters Tab

| 👬 Detail     |        | 📰 parameters |           |  |
|--------------|--------|--------------|-----------|--|
| Field        | Туре   | ;            | MaxLength |  |
| szLedgerType | String |              | 3         |  |
| szUnitsLedg  | String |              | 3         |  |
| cRetainedEa  | Char   |              | 1         |  |
| cLedgerReq   | Char   |              | 1         |  |
| cIntercompa  | Char   |              | 1         |  |
| cRestateme   | Char   |              | 1         |  |
| szCurrency   | String |              | 4         |  |
| cDirectBalan | Char   |              | 1         |  |

**6.** Click **Request Schema** to view the request schema information, as shown in Figure 2–13.

| 💥 Detail | 📰 parameters                                                                                                    | 🖺 Request Schema                                                                                                    | 🛗 Response Schema                                                                                    |                   |
|----------|----------------------------------------------------------------------------------------------------|----------------------------------------------------------------------------------------------------|----------------------------------------------------------------------------------------------------|-------------------|
|          | /" encoding="UTF-8" ?><br>is:xsd=" http://www.w3.or<br>hame=" jdeRequest"><br>lexType><br>iquence><br>d:element name="callM<br><xsd:complextype><br/>- <xsd:sequence><br/>- <xsd:sequence><br/>- <x< td=""><td>g/2001/XMLSchema"&gt;<br/>lethod"&gt;<br/>ame="params"&gt;<br/>ixType&gt;<br/>uence&gt;<br/>element name="param<br/>xsd:complexType&gt;<br/>= <xsd:simplecontent=<br>= <xsd:simplecontent=<br>= <xsd:simple< td=""><td>1' minOccurs="<i>0</i>' maxO<br/>ase="<i>xsd:string</i>"&gt;<br/>name="<i>name</i>" use="<i>re</i></td><td>equired"&gt;</td></xsd:simple<></xsd:simplecontent=<br></xsd:simplecontent=<br></td></x<></xsd:sequence></xsd:sequence></xsd:complextype> | g/2001/XMLSchema"><br>lethod"><br>ame="params"><br>ixType><br>uence><br>element name="param<br>xsd:complexType><br>= <xsd:simplecontent=<br>= <xsd:simplecontent=<br>= <xsd:simple< td=""><td>1' minOccurs="<i>0</i>' maxO<br/>ase="<i>xsd:string</i>"&gt;<br/>name="<i>name</i>" use="<i>re</i></td><td>equired"&gt;</td></xsd:simple<></xsd:simplecontent=<br></xsd:simplecontent=<br> | 1' minOccurs=" <i>0</i> ' maxO<br>ase=" <i>xsd:string</i> "><br>name=" <i>name</i> " use=" <i>re</i> | equired">         |
|          |                                                                                                    | — <x< td=""><td>sd:enumeration value='<br/>sd:enumeration value='</td><td>"szUsrlibiname"l&gt;</td></x<>                                                                                                    | sd:enumeration value='<br>sd:enumeration value='                                                     | "szUsrlibiname"l> |

Figure 2–13 Request Schema Tab

**7.** Click **Response Schema** to view the response schema information, as shown in Figure 2–14.

Figure 2–14 Response Schema Tab

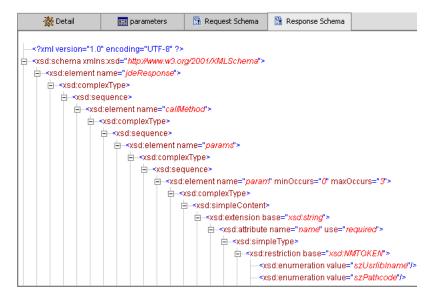

# 2.6 Generating WSDL (J2CA Configurations Only)

The procedure for generating WSDL (Web Service Definition Language) for request-response (outbound) services differs from that of generating WSDL for event notification (inbound) J2CA services of the adapter.

This section contains the following topic:

Section 2.6.1, "Generating a WSDL for Outbound Interaction"

#### 2.6.1 Generating a WSDL for Outbound Interaction

To generate a WSDL file for request-response service:

- **1.** Start Application Explorer and connect to a defined J.D. Edwards OneWorld target.
- 2. Expand Services, CALLBSFN, and then Addressbook. Select GetEffectiveAddress.
- 3. Right-click GetEffectiveAddress.

The following menu is displayed, as shown in Figure 2–15.

Figure 2–15 Create Outbound JCA Service (Request/Response) Option

| Export Schema(s)                              |
|-----------------------------------------------|
| Create Outbound JCA Service(Request/Response) |
| Apply Filter                                  |

4. Select Create Outbound JCA Service (Request/Response).

The Export WSDL dialog is displayed, as shown in Figure 2–16.

Figure 2–16 Export WSDL Dialog

| xport WSDL    |                                                            |
|---------------|------------------------------------------------------------|
| Name          | Japters\tools\iwae\bin\\\.\wsdls\J2CA_Outbound_invoke.wsdl |
| Export to OSB |                                                            |
| Location      |                                                            |
| Host          |                                                            |
| Port          |                                                            |
| User          |                                                            |
| Password      |                                                            |
|               |                                                            |
|               | OK Cancel                                                  |
|               |                                                            |
|               |                                                            |

**5.** Accept the default name for the file.

The **.wsdl** file extension is added automatically. By default, the names of WSDL files generated for request-response services end with \_invoke, while those generated for event notification end with \_receive.

6. Click OK.

The WSDL file is saved in the specified location.

# 2.7 Creating and Testing a Web Service (BSE Configurations Only)

You can generate a Web service (also known as a **business service**) using Application Explorer. You can explore the business function repository and generate Web services for the functions you want to use with the adapter.

This section contains the following topics:

- Section 2.7.1, "Creating a Web Service"
- Section 2.7.2, "Testing a Web Serice"
- Section 2.7.3, "Identity Propagation"

The following procedure uses an example called BusinessUnitExistenceCheck.

**Note:** In a J2EE Connector Architecture (J2CA) implementation, Web services are not available. When the adapters are deployed to use J2CA, the Common Client Interface (CCI) provides integration services.

#### 2.7.1 Creating a Web Service

To create a Web service for a business function:

- 1. Expand the **JDEdwards** node and then the **Services** node.
- 2. Expand CALLBSFN and then Addressbook.
- 3. Right-click GetEffectiveAddress and select Create Web Service.

The Create Web Service dialog is displayed, as shown in Figure 2–17.

Figure 2–17 Create Web Service Dialog

| 🙀 Create Web Service    |                        | × |
|-------------------------|------------------------|---|
| Existing Service Names: | <new service=""></new> | • |
| Service Name:           |                        |   |
| Service Description:    |                        | • |
|                         | Next Cancel            |   |

You can add the business function as a method for a new Web service or as a method for an existing one.

- **a.** From the **Existing Service Names** list, select either **<new service>** or an existing service.
- **b.** In the **Service Name** field, specify a service name if you are creating a new service. This name identifies the Web service in the list of services under the Business Services node.
- **c.** Enter a description for the service (optional).
- 4. Click Next.

Perform the following steps:

- **a.** In the **License Name** field, select one or more license codes to assign to the Web service.
- b. In the Method Name field, leave the default method name.
- c. In the **Description** field, enter a brief description of the method (optional).
- **d.** In the **DTD Directory** field, specify a location where the Web service are saved. If you want to select a location different than the default, then click **Browse** and navigate to the desired location.
- 5. Click OK.

Application Explorer switches the view to the **Business Services** node, and the new Web service appears in the left pane.

6. Right-click the new Web service and select Save WSDL from the menu.

The Save dialog is displayed.

- **7.** Provide a name for the WSDL file and a location to save the WSDL file on your file system.
- 8. Click Save.

### 2.7.2 Testing a Web Serice

After a Web service is created, you can test it to ensure it functions properly. A test tool is provided for testing the Web service.

To test a Web service:

- 1. Click the Business Services node to access your Web services.
- 2. Expand the Services node.
- 3. Select the name of the business service you want to test.

The business service name appears as a link in the right pane.

4. In the right pane, click the named business services link.

The test option appears in the right pane. If you are testing a Web service that requires XML input, then an input field is displayed.

- 5. Enter the appropriate input.
- 6. Click Invoke.

Application Explorer displays the results.

### 2.7.3 Identity Propagation

If you test or execute a Web service using a third party XML editor, for example XMLSPY, then the user name and password values that you specify in the SOAP header must be valid and are used to connect to J.D. Edwards OneWorld. The user name and password values that you provided for J.D. Edwards OneWorld during target creation using Application Explorer are overwritten for this Web service request. The following is a sample SOAP header that is included in the WSDL file for a Web service:

```
<SOAP-ENV:Header>
<m:ibsinfo xmlns:m="urn:schemas-iwaysoftware-com:iwse">
<m:service>String</m:service>
<m:method>String</m:method>
<m:license>String</m:license>
```

```
<m:disposition>String</m:disposition>
<m:Username>String</m:Username>
<m:Password>String</m:Password>
<m:language>String</m:language>
</m:ibsinfo>
</SOAP-ENV:Header>
```

You can remove the <m:disposition> and <m:language> tags from the SOAP header, since they are not required.

# 2.8 Configuring an Event Adapter

Events are generated by activity in a database or in an application system. You can use events to trigger an action in your application. For example, an update to a database can reflect an update to customer information. If your application must perform when this happens, then your application is a consumer of this event.

This section contains the following topics:

- Section 2.8.1, "Creating and Editing a Channel"
- Section 2.8.2, "The J.D. Edwards OneWorld Event Listener"
- Section 2.8.3, "Configuring the J.D. Edwards OneWorld Event Listener"

After you create a connection to your application system, you can add events using Application Explorer. To create an event, you must create a channel.

**Note:** If you are using a J2CA configuration, then you must create a new channel for every event object and select this channel when you generate WSDL. Creating a channel is required for J2CA configurations only.

A **channel** represents configured connections to particular instances of back-end systems. For more information, see "Creating and Editing a Channel" on page 2-15.

#### 2.8.1 Creating and Editing a Channel

The following section describes how to create a channel for your event and contains the following topics:

- Section 2.8.1.1, "Creating an HTTP Channel"
- Section 2.8.1.2, "Creating a TCP Channel"
- Section 2.8.1.3, "Creating a File Channel"
- Section 2.8.1.4, "Editing a Channel"
- Section 2.8.1.5, "Deleting a Channel"

When you create, modify, or delete a channel, you must restart the Oracle WebLogic Server to recognize the change and update the repository for run time purposes. After successfully creating the channel and inbound WSDL file, close Application Explorer before you restart the application server. **Note:** If you are planning to integrate Oracle Application Adapter for J.D. Edwards OneWorld with BPM, BPEL, Mediator, or OSB inbound process components, then do not start the channel. The channel is managed by the run-time server after the BPM, BPEL, Mediator, or OSB process component is deployed. If you start the channel from Application Explorer for testing and debugging purposes, then stop it before run-time (when working with BPM, BPEL, Mediator, or OSB process components).

Three channel types are available:

HTTP

=

- TCP
- File

**Note:** Channels can be configured only on the system where the Oracle Application Adapter for J.D. Edwards OneWorld is installed.

### 2.8.1.1 Creating an HTTP Channel

To create an HTTP Channel:

- **1.** Click the **Events** node.
- 2. Expand the **JDEdwards** node.

The ports and channels nodes appear in the left pane.

3. Right-click Channels and select Add Channel.

The Add Channel dialog is displayed, as shown in Figure 2–18.

| 📓 Add Channel     | ×                |
|-------------------|------------------|
| Name:             |                  |
| JDE_Channel1      |                  |
| Description:      |                  |
|                   |                  |
|                   |                  |
| Protocol:         |                  |
| HTTP Listener     | •                |
| Augilable Dert(a) | Salastad Dart/a) |
| Available Port(s) | Selected Port(s) |
|                   |                  |
|                   | >                |
|                   | <                |
|                   | <                |
|                   |                  |
|                   |                  |
| Nex               | d Cancel         |

Figure 2–18 Add Channel Dialog

Provide the following information:

- **a.** Enter a name for the channel, for example, **JDE\_Channel1**.
- **b.** Enter a brief description.
- **c.** From the **Protocol** list, select **HTTP Listener**.
- 4. Click Next.

The Http Listener dialog is displayed, as shown in Figure 2–19.

| Http Listener               | ×         |
|-----------------------------|-----------|
| Basic PreParser             |           |
| Listener port*              | 8080      |
| Https                       |           |
| Synchronization Type        | REQUEST   |
| Encoding Type               | ASCII     |
|                             |           |
|                             |           |
|                             |           |
|                             |           |
| <u>p</u>                    | OK Cancel |
| Fields marked with * are re | equired.  |

Figure 2–19 Http Listener Dialog Basic Tab

5. Enter the system information as specified in the following table:

| Description                                                                                                    |
|----------------------------------------------------------------------------------------------------|
| Port on which to listen for J.D. Edwards OneWorld event data.                                                    |
| For a secure HTTP connection, select the <b>Https</b> check box.                                                 |
| This option is currently not supported.                                                                          |
| Choose from the following synchronization options:                                                               |
| <ul> <li>REQUEST_RESPONSE</li> </ul>                                                                             |
| <ul> <li>REQUEST_ACK</li> </ul>                                                                                  |
| <b>Important:</b> The J.D. Edwards OneWorld channel does not work if the synchronization type is set to REQUEST. |
| Choose an encoding type to be used from the list. By default, ASCII is selected.                                 |
|                                                                                                    |

6. Click the **PreParser** tab, as shown in Figure 2–20.

| Http Liste | ner             | ×             |
|------------|-----------------|---------------|
| Basic      | PreParser       |               |
| User i     | d*              |               |
| User       | password*       |               |
| JDE E      | nvironment*     |               |
| Applic     | ation           |               |
| Serve      | r IP address*   |               |
| Serve      | r port *        |               |
| User       | role            |               |
| Scher      | na Location     |               |
| Scher      | na style        | ELEMENT_STYLE |
|            |                 |               |
|            |                 | OK Cancel     |
| Fields ma  | rked with * are | e required.   |

Figure 2–20 Http Listener Dialog Preparser Tab

7. Enter the system information as specified in the following table:

| Parameter            | Description                                                                                                    |
|----------------------|----------------------------------------------------------------------------------------------------|
| User id              | A valid user ID for J.D. Edwards OneWorld.                                                                                                    |
| User password        | The password associated with the J.D. Edwards OneWorld user ID.                                                                                                    |
| JDE<br>Environment   | The J.D. Edwards OneWorld environment, for example, DU7333. For more information about this parameter, see your J.D. Edwards OneWorld documentation or ask your J.D. Edwards OneWorld system administrator. |
| Application          | The application that is defined in the J.D. Edwards OneWorld environment.                                                                                                    |
| Server IP<br>address | The name of the server on which J.D. Edwards OneWorld is running. This can be the name of the server, for example, JDEOW, or its IP address.                                                                |
| Server port          | The port number on which the server is listening, for example, 6009.                                                                                                    |
| User role            | Specify *ALL.                                                                                                    |
| Schema<br>Location   | The location of the XML schema (.xsd file) that was generated from the event output. For example:                                                                                                    |
|                      | <pre><adapter_home>\config\configuration_name\schemas\JDEdwards\target_ name\jde-schema.xsd</adapter_home></pre>                                                                                            |
|                      | For more information, see Section 4.5.1, "Generating WSDL for Event Integration" on page 4-34.                                                                                                    |
| Schema Style         | Choose from one of the following options:                                                                                                    |
|                      | <ul> <li>ELEMENT_STYLE (default)</li> </ul>                                                                                                    |
|                      | <ul> <li>ATTRIBUTE_STYLE</li> </ul>                                                                                                    |

8. Click OK.

A summary pane is displayed, providing the channel description, channel status, and available ports. All the information is associated with the channel you created.

The channel appears under the channels node in the left pane.

An X over the icon indicates that the channel is currently disconnected. You must start the channel to activate your event configuration.

9. Right-click the channel and select Start.

The channel you created becomes active. The X over the icon in the left pane disappears.

**10.** To stop the channel, right-click the channel and select **Stop**.

#### 2.8.1.2 Creating a TCP Channel

To create a TCP Channel:

- **1.** Click the **Events** node.
- 2. Expand the JDEdwards node.

The ports and channels nodes appear in the left pane.

3. Right-click **Channels** and select **Add Channel**.

The Add Channel dialog is displayed, as shown in Figure 2–21.

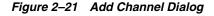

| 📓 Add Channel     | ×                |
|-------------------|------------------|
| Name:             |                  |
| JDE_Channel2      |                  |
| Description:      |                  |
|                   |                  |
|                   |                  |
| Protocol:         |                  |
| TCP Listener      | •                |
| Available Port(s) | Selected Port(s) |
|                   | >>               |
|                   | >                |
|                   | <                |
|                   |                  |
|                   | <<               |
|                   |                  |
| Nex               | t Cancel         |

Provide the following information:

- **a.** Enter a name for the channel, for example, **JDE\_Channel2**.
- **b.** Enter a brief description.
- c. From the Protocol list, select TCP Listener.
- 4. Click Next.

The Tcp Listener dialog is displayed, as shown in Figure 2–22.

Figure 2–22 Tcp Listener Dialog Basic Tab

| lcp Listener                          | × |
|---------------------------------------|---|
| Basic PreParser                       |   |
| Port Number*                          |   |
| Host/IP Binding                       |   |
| Synchronization Type REQUEST_RESPONSE |   |
| Is Length Prefix                      |   |
| ✓ IS XML                              |   |
| Is Keep Alive                         |   |
|                                       |   |
|                                       |   |
| OK Cancel                             |   |
| ields marked with * are required.     |   |

5. Enter the system information as specified in the following table:

| Parameter          | Description                                                                                                    |
|--------------------|----------------------------------------------------------------------------------------------------|
| Port Number        | Port on which the Host database is listening.                                                                                                    |
| Host/IP<br>Binding | Name or URL of the system where the database resides.                                                                                                    |
|                    | Choose from the following synchronization options:                                                                                                    |
| Туре               | <ul> <li>REQUEST_RESPONSE</li> </ul>                                                                                                    |
|                    | <ul> <li>REQUEST_ACK</li> </ul>                                                                                                    |
|                    | <b>Important:</b> The J.D. Edwards OneWorld channel does not work if the synchronization type is set to REQUEST.                                                                                              |
| Is Length Prefix   | For J.D. Edwards OneWorld events that send data back that is not in XML format. The TCP/IP event application must prefix the data with a 4-byte binary length field when writing the data to the TCP/IP port. |
| Is XML             | For J.D. Edwards OneWorld events that send data back in XML format. No preparser is required.                                                                                                    |
| Is Keep Alive      | Maintains continuous communication between the event transaction and the channel.                                                                                                    |

6. Click the **PreParser** tab, as shown in Figure 2–23.

| Tcp Listener           | X               |
|------------------------|-----------------|
| Basic PreParser        |                 |
| User id*               |                 |
| User password*         |                 |
| JDE Environment*       |                 |
| Application            |                 |
| Server IP address      |                 |
| Server port *          |                 |
| User role              |                 |
| Schema Location        |                 |
| Schema style           | ELEMENT_STYLE - |
|                        | OK Cancel       |
| Fields marked with * a |                 |

Figure 2–23 Tcp Listener Dialog Preparser Tab

7. Enter the system information as specified in the following table:

| Parameter            | Description                                                                                                    |
|----------------------|----------------------------------------------------------------------------------------------------|
| User id              | A valid user ID for J.D. Edwards OneWorld.                                                                                                    |
| User password        | The password associated with the J.D. Edwards OneWorld user ID.                                                                                                    |
| JDE<br>Environment   | The J.D. Edwards OneWorld environment, for example, DU7333. For more information about this parameter, see your J.D. Edwards OneWorld documentation or ask your J.D. Edwards OneWorld system administrator. |
| Application          | The application that is defined in the J.D. Edwards OneWorld environment.                                                                                                    |
| Server IP<br>address | The name of the server on which J.D. Edwards OneWorld is running. This can be the name of the server, for example, JDEOW, or its IP address.                                                                |
| Server port          | The port number on which the server is listening, for example, 6009.                                                                                                    |
| User role            | Specify *ALL.                                                                                                    |
| Schema<br>Location   | The location of the XML schema (.xsd file) that was generated from the event output. For example:                                                                                                    |
|                      | <pre><adapter_home>\config\configuration_name\schemas\JDEdwards\target_ name\jde-schema.xsd</adapter_home></pre>                                                                                            |
|                      | For more information, see Section 4.5.1, "Generating WSDL for Event Integration" on page 4-34.                                                                                                    |
| Schema Style         | Choose from one of the following options:                                                                                                    |
|                      | <ul> <li>ELEMENT_STYLE (default)</li> </ul>                                                                                                    |
|                      | ATTRIBUTE_STYLE                                                                                                    |

#### 8. Click OK.

A summary pane is displayed, providing the channel description, channel status, and available ports. All the information is associated with the channel you created.

The channel appears under the channels node in the left pane.

An X over the icon indicates that the channel is currently disconnected. You must start the channel to activate your event configuration.

9. Right-click the channel and select Start.

The channel you created becomes active. The X over the icon in the left pane disappears.

**10.** To stop the channel, right-click the channel and select **Stop**.

#### 2.8.1.3 Creating a File Channel

To create a File Channel:

- **1.** Click the **Events** node.
- 2. Expand the JDEdwards node.

The ports and channels nodes appear in the left pane.

3. Right-click Channels and select Add Channel.

The Add Channel dialog is displayed, as shown in Figure 2–24.

Figure 2–24 Add Channel Dialog

| 📓 Add Channel     |    | ×                |
|-------------------|----|------------------|
| Name:             |    |                  |
| JDE_Channel3      |    |                  |
| Description:      |    |                  |
|                   |    |                  |
|                   |    |                  |
| Protocol:         |    |                  |
| File Listener     |    | -                |
|                   |    |                  |
| Available Port(s) |    | Selected Port(s) |
| Available Port(s) | >> | Selected Port(s) |
| Available Port(s) |    | Selected Port(s) |
| Available Port(s) | >> | Selected Port(s) |
| Available Port(s) | >> | Selected Port(s) |
| Available Port(s) | >> | Selected Port(s) |
| Available Port(s) | >> | Selected Port(s) |

Provide the following information:

**a.** Enter a name for the channel, for example, **JDE\_Channel3**.

- **b.** Enter a brief description.
- c. From the Protocol list, select File Listener.
- 4. Click Next.

The File Listener dialog is displayed, as shown in Figure 2–25.

Figure 2–25 File Listener Dialog

| File Listener          |                       | × |
|------------------------|-----------------------|---|
| Request Respon         | se Advanced PreParser |   |
| Polling Location*      |                       | Ĩ |
| File Mask*             | *                     |   |
|                        |                       |   |
|                        |                       |   |
|                        |                       |   |
|                        |                       |   |
|                        |                       |   |
|                        |                       |   |
|                        |                       |   |
|                        |                       |   |
| -                      | OK Cancel             |   |
| Fields marked with * a | re required.          |   |

5. Enter the system information in the Request tab as specified in the following table:

| Parameter        | Description                                                          |
|------------------|----------------------------------------------------------------------|
| Polling Location | Target file system location for the J.D. Edwards OneWorld XML file.  |
| File Mask        | File name to be used for the output file generated by the operation. |

6. Click the **Response** tab, as shown in Figure 2–26.

| e Listener                 |                  |
|----------------------------|------------------|
| Request Response A         | Nanced PreParser |
| Synchronization Type       | REQUEST          |
| Response/Ack Directory     |                  |
|                            |                  |
|                            |                  |
|                            |                  |
|                            |                  |
|                            |                  |
|                            |                  |
|                            |                  |
|                            | OK Cancel        |
| elds marked with * are req | red.             |

Figure 2–26 File Listener Dialog Response Tab

**7.** Enter the system information in the Response tab as specified in the following table:

| Parameter                 | Description                                                                                                    |
|---------------------------|----------------------------------------------------------------------------------------------------|
| Synchronization           | Choose from the following synchronization options:                                                               |
| Туре                      | <ul> <li>REQUEST_RESPONSE</li> </ul>                                                                             |
|                           | <ul> <li>REQUEST_ACK</li> </ul>                                                                                  |
|                           | <b>Important:</b> The J.D. Edwards OneWorld channel does not work if the synchronization type is set to REQUEST. |
| Response/Ack<br>Directory | Target file system location for the J.D. Edwards OneWorld XML file.                                              |

**8.** Click the **Advanced** tab, as shown in Figure 2–27.

|                                  | V                  |
|----------------------------------|--------------------|
| ile Listener<br>Request Response | Advanced PreParser |
| Error Directory                  |                    |
| Poll interval(msec)*             | 3000               |
| Processing Mode                  | sequential 🔻       |
| Thread limit*                    |                    |
|                                  |                    |
|                                  |                    |
|                                  |                    |
|                                  |                    |
|                                  |                    |
|                                  | OK Cancel          |
| ields marked with * are          | required.          |

Figure 2–27 File Listener Dialog Advanced Tab

**9.** Enter the system information in the Advanced tab as specified in the following table:

| Parameter               | Description                                                                                                    |  |
|-------------------------|----------------------------------------------------------------------------------------------------|--|
| Error directory         | Directory to which documents with errors are written.                                                                                   |  |
| Poll interval<br>(msec) | Interval (in milliseconds) when to check for new input. The default is three seconds. Optional.                                         |  |
| Processing<br>Mode      | <b>Sequential</b> indicates single processing of requests.<br><b>Threaded</b> indicates processing of multiple requests simultaneously. |  |
| Thread limit            | If you selected threaded processing, then indicate the maximum number of requests that can be processed simultaneously.                 |  |

**10.** Click the **PreParser** tab, as shown in Figure 2–28.

| File Listener | x                           |
|---------------|-----------------------------|
| Request       | Response Advanced PreParser |
| User id*      |                             |
| User pas      | sword*                      |
| JDE Envir     | ronment*                    |
| Applicatio    | on                          |
| Server IP     | P address*                  |
| Server po     | ort *                       |
| User role     |                             |
| Schema        | Location                    |
| Schema        | style ELEMENT_STYLE         |
|               | OK Cancel                   |
| Fields marke  | ed with * are required.     |

Figure 2–28 File Listener Dialog Preparser Tab

**11.** Enter the system information as specified in the following table:

| Parameter            | Description                                                                                                    |
|----------------------|----------------------------------------------------------------------------------------------------|
| User id              | A valid user ID for J.D. Edwards OneWorld.                                                                                                    |
| User password        | The password associated with the J.D. Edwards OneWorld user ID.                                                                                                    |
| JDE<br>Environment   | The J.D. Edwards OneWorld environment, for example, DU7333. For more information about this parameter, see your J.D. Edwards OneWorld documentation or ask your J.D. Edwards OneWorld system administrator. |
| Application          | The application that is defined in the J.D. Edwards OneWorld environment.                                                                                                    |
| Server IP<br>address | The name of the server on which J.D. Edwards OneWorld is running. This can be the name of the server, for example, JDEOW, or its IP address.                                                                |
| Server port          | The port number on which the server is listening, for example, 6009.                                                                                                    |
| User role            | Specify *ALL.                                                                                                    |
| Schema<br>Location   | The location of the XML schema (.xsd file) that was generated from the event output. For example:                                                                                                    |
|                      | <pre><adapter_home>\config\configuration_name\schemas\JDEdwards\target_ name\jde-schema.xsd</adapter_home></pre>                                                                                            |
|                      | For more information, see Section 4.5.1, "Generating WSDL for Event Integration" on page 4-34.                                                                                                    |
| Schema Style         | Choose from one of the following options:                                                                                                    |
|                      | <ul> <li>ELEMENT_STYLE (default)</li> </ul>                                                                                                    |
|                      | <ul> <li>ATTRIBUTE_STYLE</li> </ul>                                                                                                    |

**12.** Click **OK**.

A summary pane is displayed, providing the channel description, channel status, and available ports. All the information is associated with the channel you created.

The channel appears under the channels node in the left pane.

An X over the icon indicates that the channel is currently disconnected. You must start the channel to activate your event configuration.

13. Right-click the channel and select Start.

The channel you created becomes active. The X over the icon in the left pane disappears.

14. To stop the channel, right-click the channel and select **Stop**.

#### 2.8.1.4 Editing a Channel

To edit a channel:

- 1. In the left pane, locate the channel you want to edit.
- **2.** Right-click the channel and select **Edit**. The Edit channels pane is displayed.
- 3. Make the required changes to the channel configuration and click Finish.

#### 2.8.1.5 Deleting a Channel

To delete a channel:

- 1. In the left pane, locate the channel you want to delete.
- 2. Right-click the channel and select Delete.

A confirmation dialog is displayed.

3. To delete the channel you selected, click OK.

The channel disappears from the list in the left pane.

### 2.8.2 The J.D. Edwards OneWorld Event Listener

Oracle Application Adapter for J.D. Edwards OneWorld Event Listener is designed specifically to provide J.D. Edwards OneWorld approved access to your business events. The J.D. Edwards OneWorld Event Listener refers to a specialized application that runs with J.D. Edwards OneWorld business functions and is called by the J.D. Edwards OneWorld application system.

The J.D. Edwards OneWorld application system provides the Event Listener with the information required to retrieve the event information for only the desired events. For information about configuring the J.D. Edwards OneWorld environment, see the *J.D. Edwards Interoperability Guide for OneWorld*.

The J.D. Edwards OneWorld Event Listener is called directly from the J.D. Edwards OneWorld application and is passed a Z-file record identifier. This identifier then generates a request document that is passed to the server for processing. The server retrieves the event information from the J.D. Edwards OneWorld system and propagates the information for integration with other application systems.

# 2.8.3 Configuring the J.D. Edwards OneWorld Event Listener

The J.D. Edwards OneWorld Event Listener is installed as part of the basic installation. The J.D. Edwards OneWorld Adapter is automatically installed in the appropriate directory. If the integration server is not installed on the same computer as the J.D. Edwards OneWorld application server, then you must configure the J.D. Edwards OneWorld Event Listener. The J.D. Edwards OneWorld Event Listener is invoked by J.D. Edwards OneWorld for specific transactions as configured in the J.D. Edwards OneWorld environment.

The J.D. Edwards OneWorld Event Listener includes the following components:

The listener event stub, (IWOEvent.dll), is located in the \etc\jde directory.
 For example:

<ADAPTER\_HOME>\etc\jde\iwoevent.dll

The file extension varies depending on your operating system:

- For **Windows**, the event stub is iwoevent.dll.
- For **Sun Solaris**, the event stub is libiwoevent.so.
- For **HP-UX**, the event stub is libiwoevent.sl.
- For **AS/400**, the event stub is iwaysav.sav.
- For IBM AIX, the event stub is libiwoevent.so.
- The listener configuration file (iwoevent.cfg), which must be created by the user.

The J.D. Edwards OneWorld Event listener exit is the function that passes the key fields for a record in the J.D. Edwards OneWorld outbound transaction tables to the integration server for processing by the inbound Oracle Application Adapter for J.D. Edwards OneWorld. The J.D. Edwards OneWorld Event listener is deployed under the J.D. Edwards OneWorld Enterprise Server. The Java class for the J.D. Edwards OneWorld Event listener is called IWOEvent (the file extension depends on the operating system) and is case-sensitive.

1. Create a folder called Outbound under the JDE structure on the JDE Enterprise Sever, for example:

\\JDEdwards\E812\DDP\Outbound

- 2. Copy the iwoevent.dll file in the new Outbound folder.
- **3.** Create an environment variable, *IWOEVENT\_HOME*, to point to the directory containing the iwoevent.dll file.
  - On Windows: Add IWOEVENT\_HOME to the system environment variables.
  - On UNIX: Add the following command to your start-up script:

export IWOEVENT\_HOME =/directory\_name

4. On the J.D. Edwards OneWorld Server, create an iwoevent.cfg file in the defined directory, *IWOEVENT\_HOME*.

The J.D. Edwards OneWorld Event listener requires connection information for the associated adapter to initiate events properly. This information is contained in the iwoevent.cfg file. You must create this file and add the connection information to it. The J.D. Edwards OneWorld Event Listener requires connection information for the associated integration server to function properly. This information is contained in the iwoevent.cfg file. The iwoevent.cfg file has three distinct sections:

Common

The common section of the configuration file contains basic configuration options. Currently, only the trace option is supported.

To set the trace option, select **on** or **off**.

common.trace=on off

Where on sets the tracing to on and off sets the tracing to off. Off is the default value.

Alias

The alias section of the configuration file contains the connection information required to send transactions to specific servers. Currently, the Oracle Application Adapter for J.D. Edwards OneWorld supports 100 entries (alias names) in the configuration file.

The alias values to these entries are as follows:

Alias.aliasname={ipaddress|dsn}:port, trace={on|off}

Where:

aliasname is the symbolic name given to the connection.

ipaddress | dsn is the IP address or DSN name for the server containing Oracle Application Adapter for J.D. Edwards OneWorld (required).

port is the port defined for Oracle Application Adapter for J.D. Edwards OneWorld in the TCP channel configuration (required).

trace={on|off} sets the tracing to on for the particular alias.

Trans

The trans section of the configuration file contains transaction information required to route J.D. Edwards OneWorld transactions to specified servers.

If a particular J.D. Edwards OneWorld transaction is not defined to an alias, then it is sent to all aliases. The trans values to these entries are as follows:

trans.jdeTransactionName=alias1,alias2,aliasn

Where jdeTransactionName is the JDE-defined name for the outbound transaction and alias1, alias2, aliasn is the list of aliases to which the transactions are sent.

The following is a sample entry for iwoevent.cfg that supplies connection information:

common.trace=on

```
alias.edamcs1=172.1.1.1:3694
alias.edamcs1t=172.1.1.1:3694, trace=on
alias.edamcs2=222.2.2:2:1234
```

trans.JDESOOUT=edamcs1t,edamcs2
trans.JDEPOOUT=edamcs1

**5.** Create a folder using the alias names that are specified in the iwoevent.cfg file under the defined directory, *IWOEVENT\_HOME*. For example:

\\JDEdwards\E812\DDP\Outbound\edamcs1

# 2.9 Runtime Overview

After J.D. Edwards OneWorld starts the J.D. Edwards OneWorld Event listener, the listener accesses the configuration file, called iwoevent.cfg (case-sensitive). Based on the information in the configuration file, the listener sends the event notification to

the integration server. All log information is saved in a file called iwoevent.log. The iwoevent.log file is created in the outbound folder where the iwoevent.dll and iwoevent.cfg files are located.

# 2.10 Modifying the JDE.INI File for Outbound and Inbound Processing

This section describes the settings that are required in the JDE.INI file for the XML call object kernel (outbound and inbound processing).

Open the JDE.INI file and modify the [JDENET\_KERNEL\_DEF6] and [JDENET\_KERNEL\_DEF15] sections as follows:

[JDENET\_KERNEL\_DEF6] krnlName=CALL OBJECT KERNEL dispatchDLLName=XMLCallObj.dll dispatchDLLFunction=\_XMLTransactionDispatch@28 maxNumberOfProcesses=1 numberOfAutoStartProcesses=1

[JDENET\_KERNEL\_DEF15] krnlName=XML TRANSACTION KERNEL dispatchDLLName=XMLTransactions.dll dispatchDLLFunction=\_XMLTransactionDispatch@28 maxNumberOfProcesses=1 numberOfAutoStartProcesses=1

The parameters containing an underscore (\_) and @28 are for Windows NT operating systems only. For other operating systems, replace the parameters with the values in the following table:

| Operating System | Call Object dispatch<br>DLLName | XML Trans dispatch<br>DLLName |
|------------------|---------------------------------|-------------------------------|
| AS400            | XMLCALLOBJ                      | XMLTRANS                      |
| HP9000B          | libxmlcallojb.sl                | libxmltransactions.lo         |
| Sun or RS6000    | libxmlcallojb.so                | Libxmltransactions.so         |

**Note:** The J.D. Edwards OneWorld installation for version B7333(XE) does not include [JDENET\_KERNEL\_DEF15]. As a result, if you are using version B7333(XE), you must manually add it to the jde.ini file. For all other J.D. Edwards OneWorld versions, [JDENET\_KERNEL\_DEF15] is included with the installation.

# Oracle WebLogic Server Deployment and Integration

This chapter describes Oracle WebLogic Server (OracleWLS) deployment and integration with Oracle Application Adapter for J.D. Edwards OneWorld. It contains the following topics:

- Section 3.1, "Adapter Integration with Oracle WebLogic Server"
- Section 3.2, "Deployment of Adapter"
- Section 3.3, "Updating Adapter Configuration"

#### See Also:

Oracle Application Server Adapter Concepts Guide

# 3.1 Adapter Integration with Oracle WebLogic Server

Oracle Application Adapter for J.D. Edwards OneWorld is deployed within an OracleWLS container during installation. All client applications run within the OracleWLS environment. In J2CA deployment, the Common Client Interface (CCI) integrates an OracleWLS client application with a resource adapter.

#### See Also:

Oracle Application Server Adapter Concepts Guide

# 3.2 Deployment of Adapter

Figure 3–1 shows deployment of the J2CA Connector to the Oracle Application Server. In a run-time service scenario, an Enterprise Java Bean, servlet, or Java program client makes CCI calls to J2CA resource adapters. The adapters process the calls as requests and send them to the EIS. The EIS response is then sent back to the client.

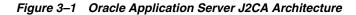

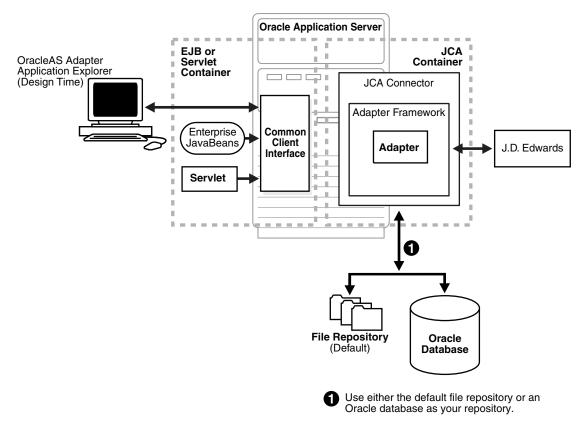

#### See Also:

Oracle Application Server Adapter Concepts Guide

# 3.3 Updating Adapter Configuration

This section contains the following topics:

- Section 3.3.1, "Creating a Managed Connector Factory Object"
- Section 3.3.2, "Creating Multiple Managed Connector Factory Objects"
- Section 3.3.3, "Modifying WSDL Files for Additional Connection Factory Values"

During the J2CA deployment of Oracle Application Adapter for J.D. Edwards OneWorld, OracleWLS generates a deployment descriptor called ra.xml, located in:

<ADAPTER\_HOME>\iwafjca.rar\META-INF

Your installation contains more than one file named ra.xml. The OracleWLS deployment descriptor that is described in this section is located in the directory specified above.

**Note:** Multiple managed connection factories are supported only for outbound processing (services).

#### 3.3.1 Creating a Managed Connector Factory Object

The ra.xml descriptor provides OracleWLS-specific deployment information for resource adapters. For example, the default jca\_sample configuration in Application Explorer is represented in the ra.xml file as follows:

```
<?xml version="1.0" encoding="UTF-8"?>
<!DOCTYPE connector PUBLIC '-//Sun Microsystems, Inc.//DTD Connector 1.0//EN'
'http://java.sun.com/dtd/connector_1_0.dtd'>
<connector>
  <display-name>IWAFJCA10</display-name>
  <vendor-name>IWAY Software</vendor-name>
  <spec-version>1.0</spec-version>
  <eis-type>IWAF</eis-type>
  <version>1.0</version>
 <license>
   clicense-required>false</license-required>
  </license>
  <resourceadapter>
<managedconnectionfactory-class>com.ibi.afjca.spi.IWAFManagedConnectionFactory</ma
nagedconnectionfactory-class>
<connectionfactory-interface>javax.resource.cci.ConnectionFactory</connectionfacto
rv-interface>
<connectionfactory-impl-class>com.ibi.afjca.cci.IWAFConnectionFactory</connectionf
actory-impl-class>
   <connection-interface>javax.resource.cci.Connection</connection-interface>
<connection-impl-class>com.ibi.afjca.cci.IWAFConnection</connection-impl-class>
   <transaction-support>NoTransaction</transaction-support>
    <config-property>
      <config-property-name>AdapterName</config-property-name>
      <config-property-type>java.lang.String</config-property-type>
      <config-property-value></config-property-value>
   </config-property>
    <config-property>
      <config-property-name>Config</config-property-name>
      <config-property-type>java.lang.String</config-property-type>
      <config-property-value></config-property-value>
   </config-property>
    <config-property>
      <config-property-name>IWayHome</config-property-name>
      <config-property-type>java.lang.String</config-property-type>
      <config-property-value>C:\oracle\Middleware\Oracle_
SOA1\soa\thirdparty\ApplicationAdapters</config-property-value>
   </config-property>
   <config-property>
      <config-property-name>IWayConfig</config-property-name>
      <config-property-type>java.lang.String</config-property-type>
      <config-property-value>jca_sample</config-property-value>
    </config-property>
    <config-property>
      <config-property-name>IWayRepoDriver</config-property-name>
      <config-property-type>java.lang.String</config-property-type>
      <config-property-value></config-property-value>
   </config-property>
    <config-property>
      <config-property-name>IWayRepoURL</config-property-name>
      <config-property-type>java.lang.String</config-property-type>
```

```
<config-property-value></config-property-value>
    </config-property>
    <config-property>
      <config-property-name>IWayRepoUser</config-property-name>
      <config-property-type>java.lang.String</config-property-type>
      <config-property-value></config-property-value>
    </config-property>
    <config-property>
      <config-property-name>IWayRepoPassword</config-property-name>
      <config-property-type>java.lang.String</config-property-type>
      <config-property-value></config-property-value>
    </config-property>
    <config-property>
      <config-property-name>LogLevel</config-property-name>
      <config-property-type>java.lang.String</config-property-type>
      <config-property-value>DEBUG</config-property-value>
    </config-property>
    <authentication-mechanism>
      <authentication-mechanism-type>BasicPassword</authentication-mechanism-type>
<credential-interface>javax.resource.spi.security.PasswordCredential</credential-i</pre>
nterface>
    </authentication-mechanism>
    <reauthentication-support>true</reauthentication-support>
  </resourceadapter>
```

</connector>

The parameters defined in the ra.xml file are described in the following table:

| Parameter Name   | Description                                                                                                    |
|------------------|----------------------------------------------------------------------------------------------------|
| IWayHome         | The base installation directory for the OracleWLS packaged application adapter.                                                                                                    |
| IWayConfig       | The adapter configuration name as defined in<br>Application Explorer. For example, Oracle<br>Application Adapter for J.D. Edwards<br>OneWorld has a preconfigured jca_sample<br>configuration in Application Explorer. |
| IWayRepoURL      | The URL to use when opening a connection to the database. This is necessary only when using an Oracle database as the repository.                                                                                      |
| IWayRepoUser     | User name to use when connecting to the database. This is necessary only when using an Oracle database as the repository.                                                                                              |
| IWayRepoPassword | Password. If provided, then it overwrites<br>configuration. This is necessary only when<br>using an Oracle database as the repository.                                                                                 |
| loglevel         | It overwrites the level set by the ManagedConnectorFactory property.                                                                                                    |

### 3.3.2 Creating Multiple Managed Connector Factory Objects

To establish multiple managed connector factory objects, you must edit the weblogic-ra.xml file and add more <connection-instance> nodes. This file is located in:

<ADAPTER\_HOME>\iwafjca.rar\META-INF

For example, the first jca\_configuration in Application Explorer is represented in the weblogic-ra.xml file as follows:

```
<?xml version="1.0"?>
<weblogic-connector xmlns="http://www.bea.com/ns/weblogic/90">
    <enable-access-outside-app>true</enable-access-outside-app>
    <enable-global-access-to-classes>true</enable-global-access-to-classes>
    <outbound-resource-adapter>
        <default-connection-properties>
        <pool-params>
        <initial-capacity>0</initial-capacity>
        </pool-params>
        <transaction-support>LocalTransaction</transaction-support>
        </default-connection-properties>
        <connection-definition-group>
</connection-factory-interface>javax.resource.cci.ConnectionFactory</connection-factory-interface>
        </connection-instance>
```

```
</onlection-instance>
</connection-instance>
</connection-instance>
</connection-definition-group>
</outbound-resource-adapter>
</weblogic-connector>
```

To create multiple managed connector factory objects, you must add new <connection-instance> nodes in the file. For example:

```
<?xml version="1.0"?>
<weblogic-connector xmlns="http://www.bea.com/ns/weblogic/90">
   <enable-access-outside-app>true</enable-access-outside-app>
   <enable-global-access-to-classes>true</enable-global-access-to-classes>
   <outbound-resource-adapter>
        <default-connection-properties>
        <pool-params>
       <initial-capacity>0</initial-capacity>
       </pool-params>
       <transaction-support>LocalTransaction</transaction-support>
       </default-connection-properties>
        <connection-definition-group>
<connection-factory-interface>javax.resource.cci.ConnectionFactory</connection-fac
tory-interface>
           <connection-instance>
               <jndi-name>eis/OracleJCAAdapter/DefaultConnection</jndi-name>
            </connection-instance>
            <connection-instance>
               <jndi-name>eis/OracleJCAAdapter/DefaultConnection1</jndi-name>
               <connection-properties>
               <properties>
               <property>
<name>IWayHome</name>
<value>C:\oracle\Middleware\Oracle_SOA1\soa\thirdparty\ApplicationAdapters</value>
               </property>
                <property>
                <name>IWayConfig</name>
               <value>jca_sample2</value>
               </property>
```

```
<propertv>
    <name>IWayRepoURL</name>
    <value></value>
               </property>
               <property>
     <name>IWayRepoUser</name>
     <value></value>
               </property>
                <property>
     <name>IWayRepoPassword</name>
      <value></value>
               </property>
               <propertv>
     <name>LogLevel</name>
     <value>Debug</value>
               </property>
               </properties>
               </connection-properties>
            </connection-instance>
         </connection-definition-group>
    </outbound-resource-adapter>
</weblogic-connector>
```

If you do not specify a <property> element in the <connection-instance> section, then the value is taken from the ra.xml file. You can specify the default properties in the ra.xml file and then override them as required in the weblogic-ra.xml file. In addition, note that the J2CA configuration (for example, jca\_sample2) must already be created in Application Explorer.

**Note:** When you modify the ra.xml and weblogic-ra.xml files, the application server must be restarted. If the application server is already running, then stop the application server and then restart it.

In addition, the iwafjca.rar file must be redeployed in the Oracle WebLogic Administration Console to activate these changes.

### 3.3.3 Modifying WSDL Files for Additional Connection Factory Values

Application Explorer generates the J2CA properties file using the default connection factory name <code>eis/OracleJCAAdapter/DefaultConnection</code>. If you created additional connection factories, then the WSDLs generated for the additional configuration and connection factory should be changed to reflect the location field of the jca:address section in the J2CA properties file. The default J2CA properties file for the Oracle Application Adapter for J.D. Edwards OneWorld with a configuration of isdsrv2\_conn2 is shown in the following example.

Notice that the J2CA properties file has the following default connection factory: eis/OracleJCAAdapter/DefaultConnection

The connection factory value must be changed to the following: eis/OracleJCAAdapter/DefaultConnection1

For example:

Note that only the value for the location field in the jca:address section should be modified. Do not modify any other field or section.

# Integration With BPEL Service Components in the Oracle SOA Suite

Oracle Application Adapter for J.D. Edwards OneWorld integrates seamlessly with Business Process Execution Language (BPEL) Process Manager to facilitate Web service integration. Oracle BPEL Process Manager is based on the Service-Oriented Architecture (SOA). It consumes adapter services exposed as Web Service Definition Language (WSDL) documents.

This chapter contains the following topics:

- Section 4.1, "Overview"
- Section 4.2, "Deployment of Adapter"
- Section 4.3, "Configuring a New Application Server Connection"
- Section 4.4, "Designing an Outbound BPEL Process for Service Integration (J2CA Configuration)"
- Section 4.5, "Designing an Inbound BPEL Process for Event Integration (J2CA Configuration)"
- Section 4.6, "Designing an Outbound BPEL Process for Service Integration (BSE Configuration)"

# 4.1 Overview

To integrate with Oracle BPEL Process Manager, Oracle Application Adapter for J.D. Edwards OneWorld must be deployed in the same WLS container as Oracle BPEL Process Manager. The underlying adapter services must be exposed as WSDL files, which are generated during design time in Oracle Application Adapter Application Explorer (Application Explorer) for both request-response (outbound) and event notification (inbound) services of the adapter. For more information, see Chapter 2, "Configuring Oracle Application Adapter for J.D. Edwards OneWorld".

The generated WSDL files are used to design the appropriate BPEL processes for inbound or outbound adapter services. A completed BPEL process must be successfully compiled in Oracle JDeveloper and deployed to a BPEL server. Upon deployment to the BPEL server, every newly built process is automatically deployed to the Oracle Enterprise Manager console, where you run, monitor, administer BPEL processes, and listen to adapter events.

# 4.2 Deployment of Adapter

During installation, Oracle Application Adapter for J.D. Edwards OneWorld is deployed as a J2CA 1.0 resource adapter within the WLS container. The adapter must be deployed in the same WLS container as Oracle BPEL Process Manager.

**See Also:** Oracle Application Server Adapter Concepts Guide

# 4.3 Configuring a New Application Server Connection

To configure a new Application Server connection in Oracle JDeveloper:

- 1. Open Oracle JDeveloper on your system.
- **2.** From the menu bar, click **Window** and select **Application Server Navigator**, as shown in Figure 4–1.

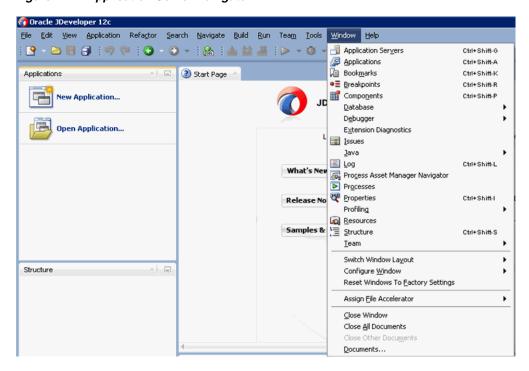

Figure 4–1 Application Server Navigator

The Application Server tab is displayed, as shown in Figure 4–2.

Figure 4–2 Application Server Tab

| Application       | Application Server     |
|-------------------|------------------------|
| 🚱 । 🗶             | 1                      |
| Application Serve | ers                    |
|                   | New Application Server |
|                   | Import                 |
|                   | Export                 |
|                   | 🔁 Refresh              |
|                   |                        |

Right-click Application Servers and select New Application Server.
 The Create Application Server Connection Wizard is displayed, as shown in Figure 4–3.

Figure 4–3 Create Application Server Connection Wizard

| Usage                                                    | erver Connection - Step 1 of 3                                                                                                    |
|----------------------------------------------------------|----------------------------------------------------------------------------------------------------|
| 🔍 Usage                                                  | Indicate how the application server will be used.                                                                                                    |
| <ul> <li><u>Name and Type</u></li> <li>Finish</li> </ul> | <ul> <li>Standalone Server         A standalone server is not started, stopped, nor configured by JDeveloper. An application must be manually deployed to a standalone server.     </li> </ul>            |
|                                                          | Integrated Server                                                                                                    |
|                                                          | An integrated server can be started and stopped by JDevloper. Applications can be<br>automatically deployed to the server by the Run or Debug commands. Only WebLogic<br>servers can be used in this way. |
| Help                                                     |                                                                                                    |

**4.** Accept the default selection (Standalone Server) and click **Next**.

The Name and Type page is displayed, as shown in Figure 4–4.

| 👩 Create Application Se | rver Connection - Step 2 of 3                                                                                                    |
|-------------------------|----------------------------------------------------------------------------------------------------|
| Name and Type           |                                                                                                    |
| Name and Type           | Specify a unique name and type for the connection. The name must be a valid Java identifier.<br>Create connection in: IDE Connections<br>Connection Name:<br>ApplicationServer_Connection<br>Connection Type:<br>WebLogic 12.x |
| Help                    | < gack Next > Einish Cancel                                                                                                    |

Figure 4–4 Name and Type Page

 Specify a new name for the Application Server connection and click Next. The Authentication page is displayed, as shown in Figure 4–5.

Figure 4–5 Authentication Page

| Create Application Se<br>Authentication | erver Connection - Step 3 of 6                                  |
|-----------------------------------------|-----------------------------------------------------------------|
| Q Usage                                 | Specify a username and password to authenticate the connection. |
| Name and Type                           | Username:<br>weblogic                                           |
| Configuration                           | Password:                                                       |
| ý Test<br>O Finish                      |                                                                 |
|                                         |                                                                 |
|                                         |                                                                 |
|                                         |                                                                 |
|                                         |                                                                 |
|                                         |                                                                 |
| Help                                    | < <u>B</u> ack <u>N</u> ext > <u>Finish</u> Cancel              |

- **6.** Specify a valid user name (for example, weblogic) and a password (for example, welcome1) for your new connection.
- 7. Click Next.

The Configuration page is displayed, as shown in Figure 4–6.

| Figure 4–6 | Configuration | Page |
|------------|---------------|------|
|------------|---------------|------|

| Create Application Se                     | rver Connection - Step 4 of 6                                                                                                    |        |
|-------------------------------------------|----------------------------------------------------------------------------------------------------|--------|
| Configuration                             |                                                                                                    | 5      |
| Vusage<br>Name and Type<br>Authentication | WebLogic Server connections use a host name and port to establish a connection. Th<br>Domain of the target will be verified<br>Weblogic Hostname (Administration Server):<br>localhost | ie     |
| Configuration                             | Port: SSL Port:                                                                                                    |        |
| 🖕 <u>Test</u>                             | 7001 7002                                                                                                    |        |
| ù Finish                                  | Always use SSL<br>Weblogic Domain:<br>base_domain                                                                                                    |        |
| Help                                      | <back next=""> Einish</back>                                                                                                    | Cancel |

- **8.** Specify the Oracle WebLogic host name (for example, localhost), which is the system IP where the process must deploy and Oracle WebLogic domain (for example, base\_domain).
- 9. Click Next.

The Test page is displayed, as shown in Figure 4–7.

Figure 4–7 Test Page

| Name and Type         | Authentication                               | Configuration | Test            |                |        |
|-----------------------|----------------------------------------------|---------------|-----------------|----------------|--------|
|                       | tion to determine if<br>he application serve |               | pecified succes | sfully establi | shes a |
| <u>T</u> est Connecti | on                                           |               |                 |                |        |
| <u>S</u> tatus:       |                                              |               |                 |                |        |
| Testing JSR-1         | 50 Runtime                                   |               | success         |                |        |
| Testing JNDI          |                                              |               | SUCCESS         |                |        |
| Testing JSR-1         | 50 DomainRuntim                              | e             | Success         |                |        |
| Testing JSR-1         | 50 Edit                                      |               | Success         |                |        |
| Testing HTTP          |                                              |               | Success         |                |        |
| Testing HTTP          | Authentication                               |               | Success         |                |        |
| Testing JSR-8         | 8                                            |               | SUCCESS         |                |        |
| Testing JSR-8         | 8-LOCAL                                      |               | success         |                |        |
|                       | r MBeans Model                               |               | SUCCESS         |                |        |
| Testing App C         |                                              |               | SUCCESS         |                |        |
| Testing JSR-8         |                                              |               | SUCCESS         |                |        |
| Testing JSR-8         | 8-DEP-MGR-LOCAL                              |               | SUCCESS         |                |        |
| 12 of 12 test         | s successful.                                |               |                 |                |        |
|                       |                                              |               |                 |                |        |
|                       |                                              |               |                 |                |        |
|                       |                                              |               |                 |                |        |

- **10.** Click **Test Connection**.
- **11.** Make sure that the test status is successful.
- 12. Click Next.

The Finish page is displayed, as shown in Figure 4–8.

| SCreate Application S | ierver Connection - Step 6 of 6                                                          |
|-----------------------|------------------------------------------------------------------------------------------|
| Finish                |                                                                                          |
| 🔍 Usage               | You have completed creating the connection.                                              |
| Name and Type         | To open your connection, expand the connection node in the Application Server Navigator. |
| Authentication        |                                                                                          |
| Configuration         |                                                                                          |
| 🖕 <u>Test</u>         |                                                                                          |
| 🧅 Finish              |                                                                                          |
|                       |                                                                                          |
|                       |                                                                                          |
|                       |                                                                                          |
|                       |                                                                                          |
|                       |                                                                                          |
|                       |                                                                                          |
|                       |                                                                                          |
|                       |                                                                                          |
| Help                  |                                                                                          |
| <u>Teh</u>            |                                                                                          |

Figure 4–8 Finish Page

13. Click Finish.

The new Application Server connection is listed in the left pane (Application Server tab).

# 4.4 Designing an Outbound BPEL Process for Service Integration (J2CA Configuration)

This section describes how to design an outbound BPEL process for service integration.

A sample project has been provided for this outbound use case scenario in the following folder of the Application Adapters installation:

```
<ADAPTER_HOME>\etc\sample\JDEdwards_Samples.zip\JDEdwards_
Samples\BPEL\J2CA\Outbound_Project
```

The following tools are required to complete your adapter design-time configuration:

- Oracle Adapter Application Explorer (Application Explorer)
- Oracle JDeveloper BPEL Designer (JDeveloper)

**Note:** The examples in this chapter demonstrate the use of Oracle JDeveloper.

This section contains the following topics:

- Section 4.4.1, "Generating WSDL for Request/Response Service"
- Section 4.4.2, "Creating an Empty Composite for SOA"

- Section 4.4.3, "Defining a BPEL Outbound Process"
- Section 4.4.4, "Deploying the BPEL Outbound Process"
- Section 4.4.5, "Invoking the Input XML Document in the Oracle Enterprise Manager Console"
- Section 4.4.6, "Testing Outbound BPEL and Mediator Processes"

Before you design a BPEL process, you must generate WSDL using Application Explorer. For more information, see "Generating WSDL for Request/Response Service" on page 4-8. The WSDL generated in Application Explorer is used during the BPEL process configuration.

#### 4.4.1 Generating WSDL for Request/Response Service

Perform the following steps to generate a WSDL for request/response service:

**1.** Start Application Explorer and connect to a defined J.D. Edwards OneWorld target.

For more information, see "Defining a Target to J.D. Edwards OneWorld" on page 2-5.

2. Expand Services, CALLBSFN, and Addressbook.

Figure 4–9 Create Outbound JCA Service(Request/Response) Option

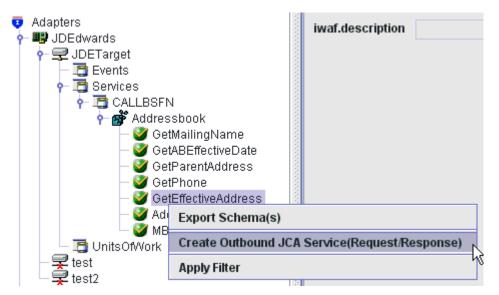

**3.** Right-click **GetEffectiveAddress**, and then select **Create Outbound JCA Service** (**Request/Response**), as shown in Figure 4–9.

The Export WSDL dialog is displayed, as shown in Figure 4–10.

| ame           | dapters\tools\iwae\bin\.1.1.\wsdls\J2CA_Outbound_invoke.wsdl |
|---------------|--------------------------------------------------------------|
| Export to OSB |                                                              |
| ocation       |                                                              |
| ost           |                                                              |
| ort           |                                                              |
| ser           |                                                              |
| assword       |                                                              |
|               |                                                              |
|               | OK Cancel                                                    |

Figure 4–10 Export WSDL Dialog

4. Accept the default name for the file.

The **.wsdl** file extension is added automatically. By default, the names of WSDL files generated for request-response services end with **\_invoke**.

5. Click OK.

You can now create a new SOA application, which is the first step that is required to define a BPEL outbound process in Oracle JDeveloper.

## 4.4.2 Creating an Empty Composite for SOA

Perform the following steps to create an empty composite for SOA:

- 1. Create a new SOA application.
- **2.** Enter a name for the new SOA Application and click **Next**, as shown in Figure 4–11.

| Create SOA Application                                                                                                    | - Step 1 of 3                                                                                                    | ×          |
|----------------------------------------------------------------------------------------------------|----------------------------------------------------------------------------------------------------|------------|
| Name you <mark>r</mark> applicatio                                                                                                    | n<br>01010101010101010101010101010101010101                                                                                                    | <b>B</b> S |
| Application Name                                                                                                    | Application Name:                                                                                                    |            |
| Application Name:   Project Name   Project SOA Settings     Application Name:   SoA_Application   Directory:   C:\WORK\mywork\SOA_Application   Browset Application Package Prefix: |                                                                                                    |            |
| Project Name                                                                                                    | Directory:                                                                                                    | Browse     |
| <ul> <li>Project SOA Settings</li> </ul>                                                                                                    | C:\WORK\mywork\SOA_Application                                                                                                    | Browse     |
|                                                                                                    | your application         plication Name:         SoA_application         Directory:         C:\/WORK\mywork\SOA_Application         Application Package Prefix: |            |
| Project Name       SOA_Application         Project SOA Settings       Directory:         C:\WORK\mywork\SOA_Application         Application Package Prefix:                         |                                                                                                    |            |
|                                                                                                    |                                                                                                    |            |
|                                                                                                    |                                                                                                    |            |
|                                                                                                    |                                                                                                    |            |
|                                                                                                    |                                                                                                    |            |
|                                                                                                    |                                                                                                    |            |
|                                                                                                    |                                                                                                    |            |
|                                                                                                    |                                                                                                    |            |
|                                                                                                    |                                                                                                    |            |
|                                                                                                    |                                                                                                    |            |
|                                                                                                    |                                                                                                    |            |
|                                                                                                    |                                                                                                    |            |
|                                                                                                    | < <u>B</u> ack Next > Einish                                                                                                    | Cancel     |

Figure 4–11 Name Your Application Page

The Name your project page is displayed, as shown in Figure 4–12.

Figure 4–12 Name Your Project Page

| Treate SOA Application            | - Step 2 of 3                     |                                 |                                 | ×               |
|-----------------------------------|-----------------------------------|---------------------------------|---------------------------------|-----------------|
| Name your project                 |                                   |                                 | 01010101010101010404010405      | 5               |
| Application Name     Project Name | Project Name: Dir <u>e</u> ctory: | 2CA_Outbound                    | tion\J2CA_Outbound              | Bro <u>w</u> se |
| Project SOA Settings              | Project Feature                   | 5:                              |                                 |                 |
|                                   | SOA Suite is a s                  | uite of tools to model SOA(Serv | vice Oriented Architecture) app | lications.      |
| Help                              |                                   | < <u>B</u> ack <u>N</u> e       | xt > <u>F</u> inish             | Cancel          |

3. Enter a project name and click Next.

The Configure SOA settings page is displayed, as shown in Figure 4–13.

| Figure 4–13 | Configure SOA | A Settings Page |
|-------------|---------------|-----------------|
|-------------|---------------|-----------------|

| Create SOA Application                               | - Step 3 of 3 🛛 🗙                                                                                                    |
|------------------------------------------------------|----------------------------------------------------------------------------------------------------|
| Configure SOA settin                                 | gs                                                                                                    |
| Project Name<br>Project Name<br>Project SDA Settings | Composite Name:<br>J2CA_Outbound<br>Start from: ① Standard Composite ① SOA Template<br>Empty Composite<br>Composite With Human Task<br>Composite With BPEL Process<br>Composite With Spring<br>Composite With Subprocess<br>Composite With Mediator<br>Composite With Mediator<br>Composite With BPMN Process<br>Composite With Case Management<br>Composite With Business Rule |
| <u>H</u> elp                                         | Customizable                                                                                                    |

4. From the Composite Template list, select **Empty Composite** and click **Finish**.

# 4.4.3 Defining a BPEL Outbound Process

This section describes how to define a BPEL outbound process, which consists of the following topics:

- Section 4.4.3.1, "Configuring a Third Party Adapter Service Component"
- Section 4.4.3.2, "Configuring an Outbound BPEL Process Component"
- Section 4.4.3.3, "Adjusting for Known Deployment Issues With 12c"

### 4.4.3.1 Configuring a Third Party Adapter Service Component

Perform the following steps to create a third party adapter service component:

**1.** Drag and drop the **Third Party Adapter** component from the Service Adapters pane to the External References pane, as shown in Figure 4–14.

|                     | Comp × Resour             |
|---------------------|---------------------------|
| J2CA_Outbound       | Q.                        |
| External References | SOA 🔹                     |
|                     | Kali A                    |
|                     | 🕵<br>REST                 |
|                     | SOAP                      |
|                     | ැ <del>ධි</del><br>Socket |
|                     | UMS                       |
|                     | Applications              |
| <b>(</b>            | E-Business<br>Suite       |
|                     | S<br>JDE World            |
|                     | Custom/Third Party        |
|                     | Can Third Party           |
|                     | *                         |

Figure 4–14 Third Party Adapter Component

The Create Third Party Adapter Service dialog is displayed, as shown in Figure 4–15.

Figure 4–15 Create Third Party Adapter Service Dialog

| 👩 Create Third Party        | Adapter Service                      | ×      |
|-----------------------------|--------------------------------------|--------|
| Third Party Adapter         | Service                              | 5      |
| Create a JCA adapte         | r service for a third party adapter. | Th     |
|                             |                                      |        |
| <u>N</u> ame:               | Service                              |        |
| <u>T</u> ype:               | Reference 💌                          |        |
| WSDL URL:                   |                                      | 2      |
| Port Type:                  |                                      |        |
| Operation:                  |                                      |        |
| <u>C</u> allback Port Type: |                                      |        |
| Oper <u>a</u> tion:         |                                      |        |
| <u>J</u> CA File:           |                                      | 1      |
|                             |                                      |        |
| Help                        | OK                                   | Cancel |

2. Ensure that **Reference** is selected from the Type list (default).

**3.** Click the **Find existing WSDLs** icon, which is located to the right of the WSDL URL field.

The WSDL Chooser dialog is displayed, as shown in Figure 4–16.

| 👩 WSDL Chooser                 |                        |                      |                    |                 |                  |           | ×                                                                                           |
|--------------------------------|------------------------|----------------------|--------------------|-----------------|------------------|-----------|---------------------------------------------------------------------------------------------|
| Application<br>Server          | File System            | Project<br>Libraries | SOA-MDS            | UDDI            | WSIL             |           |                                                                                             |
| Location:                      | C:\12c_50              | A\soa\soa\thirdp     | arty\ApplicationA  | dapters\wsdls   |                  | - 0 0 🕏 🗳 | 1<br>1<br>1<br>1<br>1<br>1<br>1<br>1<br>1<br>1<br>1<br>1<br>1<br>1<br>1<br>1<br>1<br>1<br>1 |
| Work<br>Project<br>Application | J2CA_Outb              | ound_invoke.ws       | dl                 |                 |                  |           |                                                                                             |
| Home                           | Eile Name: J2C4        | 4_Outbound_inv       | oke.wsdl           |                 |                  |           |                                                                                             |
|                                | File <u>Type</u> : Web | ) Service Definitio  | on Files (*.wsdl)  |                 |                  |           | -                                                                                           |
| Selection: file:/C:/:          | 12c_SOA/soa/soa        | a/thirdparty/App     | licationAdapters/v | vsdls/J2CA_Outb | ound_invoke.wsdl |           |                                                                                             |
| Help                           |                        |                      |                    |                 |                  | ок        | Cancel                                                                                      |

Figure 4–16 WSDL Chooser Dialog

- Browse and select an outbound WSDL file from the following directory: <adapter\_HOME>\wsdls
- 5. Click OK.

The Localize Files dialog is displayed, as shown in Figure 4–17.

Figure 4–17 Localize Files Dialog

| 🕜 Localize Files                                                                                                    | ×         |
|----------------------------------------------------------------------------------------------------|-----------|
| file:/C:/12c_SOA/soa/soa/thirdparty/ApplicationAdapters/wsdls/J2CA_Outbound_ir<br>current project. In order to make this file available to your project at runtime, JDev<br>of this file and any dependent files that it imports or includes. |           |
| Copy Options: Venication original directory structure for imported files<br>The following files will be created in directory<br>C:\Jdeveloper\WORK\mywork\SOA_Application\J2CA_Outbound\SOA :                                                 |           |
| WSDLs/J2CA_Outbound_invoke.wsdl<br>WSDLs/J2CA_Outbound_invoke_request.xsd<br>WSDLs/J2CA_Outbound_invoke_response.xsd                                                                                                    |           |
| Help                                                                                                    | OK Cancel |

## 6. Click OK.

The outbound WSDL file and associated request and response XML schema files (.xsd) are imported to the project folder that has been created.

You are returned to the Create Third Party Adapter Service dialog, as shown in Figure 4–18.

Figure 4–18 Create Third Party Adapter Service Dialog

| 👩 Create Third Party        | Adapter Service                                                        | ×      |
|-----------------------------|------------------------------------------------------------------------|--------|
| Third Party Adapter !       | Service                                                                | 4      |
|                             |                                                                        |        |
| <u>N</u> ame:               | Service                                                                |        |
| <u>Т</u> уре:               | Reference 💌                                                            |        |
| WSDL URL:                   | work\SOA_Application\J2CA_Outbound\SOA\WSDLs\J2CA_Outbound_invoke.wsdl | 1      |
| Port Type:                  | GetEffectiveAddressPortType                                            |        |
| Operation:                  | GetEffectiveAddress 🗸                                                  |        |
| <u>C</u> allback Port Type: | No Callback                                                            |        |
| Oper <u>a</u> tion:         |                                                                        |        |
| <u>J</u> CA File:           |                                                                        | 1      |
| Help                        | OK                                                                     | Cancel |

7. Click the **Find JCA file** icon, which is located to the right of the JCA File field.

The Transformation Chooser dialog is displayed, as shown in Figure 4–19.

| Transformation Chooser                                                                                                    |     |     |          | ×   |
|----------------------------------------------------------------------------------------------------|-----|-----|----------|-----|
|                                                                                                    |     |     |          |     |
| File System Project<br>Libraries SOA-MDS                                                                                                    |     |     |          |     |
| Location: C:\12c_SOA\soa\soa\thirdparty\ApplicationAdapters\wsdls                                                                                                    | - 0 | 0   | <b>1</b> |     |
| image: second system       J2CA_Outbound_invoke.jca         Work       image: second system         Project       image: second system         Application       image: second system         Home       J2CA_Outbound_invoke.jca         File Name:       J2CA_Outbound_invoke.jca         File Iype:       JCA Files (*.jca)         Selection:       File:         Selection:       Selection: |     |     |          |     |
|                                                                                                    |     | ок  | Can      | cel |
|                                                                                                    |     | 0.0 | Can      |     |

Figure 4–19 Transformation Chooser Dialog

- Browse and select the JCA properties file from the following directory: <aDapter\_HOME>\wsdls
- 9. Click OK.

The Copy File message is displayed, as shown in Figure 4–20.

Figure 4–20 Copy File Message

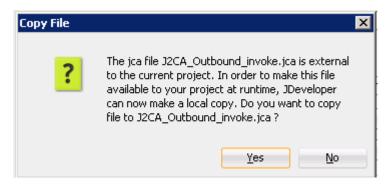

10. Click Yes.

A copy of the JCA properties file is made in the project folder.

You are returned to the Create Third Party Adapter Service dialog, as shown in Figure 4–21.

| Create Third Party<br>hird Party Adapter :<br>Create a JCA adapte |                                                                          | ×      |
|-------------------------------------------------------------------|--------------------------------------------------------------------------|--------|
| Name:                                                             | Service                                                                  |        |
| <u>Type:</u>                                                      | Reference                                                                |        |
| WSDL URL:                                                         | work\SOA_Application\J2CA_Outbound\SOA\WSDLs\J2CA_Outbound_invoke.wsdl   | 2      |
| <u>P</u> ort Type:                                                | GetEffectiveAddressPortType                                              |        |
| Operation:                                                        | GetEffectiveAddress                                                      |        |
| <u>C</u> allback Port Type:                                       | No Callback                                                              |        |
| Oper <u>a</u> tion:                                               |                                                                          |        |
| JCA File:                                                         | work/SOA_Application/J2CA_Outbound/SOA/Adapters/J2CA_Outbound_invoke.jca | 6      |
| Help                                                              | ОК                                                                       | Cancel |

Figure 4–21 Create Third Party Adapter Service Dialog

## 11. Click OK.

The third party adapter service component is created and displayed in the External References pane.

You are now ready to configure an outbound BPEL process component.

## 4.4.3.2 Configuring an Outbound BPEL Process Component

Perform the following steps to configure an outbound BPEL process component:

**1.** Drag and drop the **BPEL Process** component from the Components pane to the Components pane.

The Create BPEL Process dialog is displayed, as shown in Figure 4–22.

| 👩 Create BPE           | L Process                                                                                                    |
|------------------------|----------------------------------------------------------------------------------------------------|
|                        | s<br>cess is a service orchestration, based on the BPEL specification, used to describe/execute a<br>ocess (or large grained service), which is implemented as a stateful service. |
| BPEL 2.0 Sp            | pecification O BPEL 1.1 Specification                                                                                                    |
| <u>N</u> ame:          | BPELProcess1                                                                                                    |
| Namespace:             | http://xmlns.oracle.com/SOA_Application/J2CA_Outbound/BPELProcess1                                                                                                    |
| Directory:             | C:\Jdeveloper\WORK\mywork\SOA_Application\J2CA_Outbound\SOA\BPEL                                                                                                    |
| <u>T</u> emplate:      | 😂 Synchronous BPEL Process 🔹 🥥                                                                                                    |
| Ser <u>v</u> ice Name: | bpelprocess1_client                                                                                                    |
|                        | Expose as a SOAP service                                                                                                    |
|                        | Transaction: required                                                                                                    |
|                        | Input: {http://xmlns.oracle.com/SOA_Application/J2CA_Outbound/BPELProcess1}process                                                                                                 |
|                        | Qutput: ://xmlns.oracle.com/SOA_Application/J2CA_Outbound/BPELProcess1}processResponse                                                                                             |
|                        |                                                                                                    |
|                        |                                                                                                    |
| Help                   | OK Cancel                                                                                                    |

Figure 4–22 Create BPEL Process Dialog

**2.** In the Name field, enter a name to identify the new outbound BPEL process component or leave it to the default value.

By default, the BPEL 2.0 Specification option is selected.

- 3. From the Template list, select Synchronous BPEL Process.
- **4.** Click the **Browse** icon, which is located to the right of the Input field to select the associated XML request schema file.

The Type Chooser dialog is displayed, as shown in Figure 4–23.

Figure 4–23 Type Chooser Dialog

| 🌍 Type Chooser                                                                                                    |            | ×    |
|----------------------------------------------------------------------------------------------------|------------|------|
|                                                                                                    | *          | 1    |
| Type Explorer Project Schema Files J2CA_Outbound_invoke_request.xsd J2CA_Outbound_invoke_response.xsd Project WSDL Files Recent Files |            |      |
| Iype: :::waysoftware:jde/services/CALLBSFN/Addressbook/GetEffectiveAddre                                                              | ss}jdeReqi | uest |
| <u>Н</u> еlp ОК                                                                                                    | Cance      |      |

- **5.** Expand **Project Schema Files**, **J2CA\_Outbound\_invoke\_request.xsd**, and select **jdeRequest**.
- 6. Click OK.

You are returned to the Create BPEL Process dialog.

**7.** Click the **Browse** icon, which is located to the right of the Output field to select the associated XML response schema file.

The Type Chooser dialog is displayed, as shown in Figure 4–24.

| Type Chooser                                                |             |            | ×    |
|-------------------------------------------------------------|-------------|------------|------|
|                                                             |             | 2          | 0    |
| 🔍 Type Explorer                                             |             |            |      |
| 🖻 🗁 Project Schema Files                                    |             |            |      |
| 👜 🛃 J2CA_Outbound_invoke_request.xsd                        |             |            |      |
| 🖃 🛃 J2CA_Outbound_invoke_response.xsd                       |             |            |      |
| jdeResponse                                                 |             |            |      |
| 🗄 🛅 Project WSDL Files                                      |             |            |      |
| 🗄 🛅 Recent Files                                            |             |            |      |
|                                                             |             |            |      |
|                                                             |             |            |      |
|                                                             |             |            |      |
|                                                             |             |            |      |
|                                                             |             |            |      |
|                                                             |             |            |      |
|                                                             |             |            |      |
|                                                             |             |            |      |
|                                                             |             |            |      |
|                                                             |             |            |      |
|                                                             |             |            |      |
|                                                             |             |            |      |
|                                                             |             |            |      |
|                                                             |             |            |      |
| ype: are:jde/services/CALLBSFN/Addressbook/GetEffectiveAddr | ess.respons | e}jdeRespo | onse |
| Show Detailed Node Information                              |             |            |      |
| Help                                                        | ок          | Cano       |      |
| <u>Tieth</u>                                                | OK          |            | 3    |

Figure 4–24 Type Chooser Dialog

- **8.** Expand **Project Schema Files**, **J2CA\_Outbound\_invoke\_response.xsd**, and select **jdeResponse**.
- 9. Click OK.

You are returned to the Create BPEL Process dialog.

- **10.** Click **OK**.
- **11.** Create a connection between the outbound BPEL process component and the third party adapter service component, as shown in Figure 4–25.

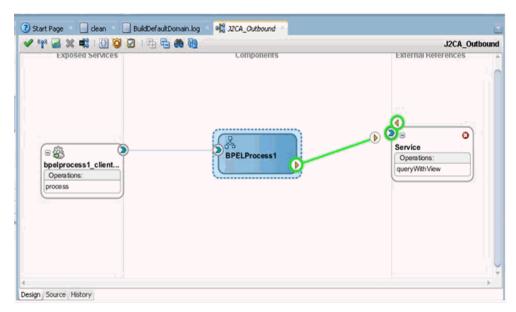

Figure 4–25 Created Connection

- **12.** Double-click the outbound BPEL process component in the Components pane.
- **13.** Drag and drop the **Invoke** activity component under BPEL Constructs Web Service, to the Components pane and place it between the **receiveInput** activity component and the **replyOutput** activity component, as shown in Figure 4–26.

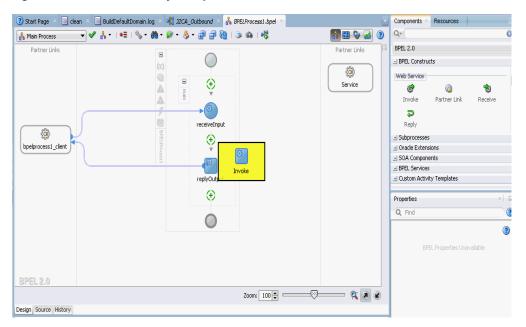

#### Figure 4–26 Invoke Activity Component

**14.** Create a connection between the new Invoke activity component Service and the third party adapter service component (Service), as shown in Figure 4–27.

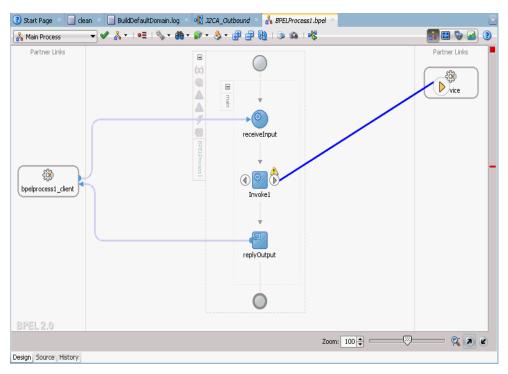

Figure 4–27 Created Connection

The Edit Invoke dialog is displayed.

**15.** Click the **Plus sign** icon, which is located to the right of the Input field to configure a new input variable.

The Create Variable dialog is displayed.

**16.** Accept the default values that are provided for the new input variable and click **OK**.

You are returned to the Edit Invoke dialog, as shown in Figure 4–28.

| Edit Invoke           |                                |                 |             |
|-----------------------|--------------------------------|-----------------|-------------|
|                       | mentation Skip Condition       | Targets Sources |             |
| General               | Correlations Propertie         | es Assertions   | Annotations |
| <u>N</u> ame:         | Invoke1                        |                 |             |
| Conversation ID:      |                                |                 |             |
| <u>D</u> etail Label: |                                |                 |             |
|                       | Invoke as Detail               |                 |             |
| Interaction T         | ype: 🔞 Partner Link 💌 —        |                 |             |
| Partner <u>L</u> ink: | Service                        |                 | ٩,          |
| Port <u>T</u> ype:    | Free GetEffectiveAddressPortTy | /pe             | •           |
| Operation:            | e GetEffectiveAddress          |                 | •           |
| Input Out             | put                            |                 |             |
| O Argument:           | Mapping 💿 Input Variable       |                 | 0           |
| Input: Invo           | e1_GetEffectiveAddress_Input   | Variable        | <b>₽</b> Q  |
|                       |                                |                 |             |
|                       |                                |                 |             |
|                       |                                |                 |             |
|                       |                                |                 |             |
|                       |                                |                 |             |
|                       |                                |                 |             |
| Help                  |                                | Apply O         | K Cancel    |

Figure 4–28 Edit Invoke Dialog

**17.** Select the **Output** tab and click the **Plus sign** icon, which is located to the right of the Output field to configure a new output variable.

The Create Variable dialog is displayed.

**18.** Accept the default values that are provided for the new output variable and click **OK**.

You are returned to the Edit Invoke dialog, as shown in Figure 4–29.

|                      |                           | Condition Targe   |            |             |
|----------------------|---------------------------|-------------------|------------|-------------|
| General              | Correlations              | Properties        | Assertions | Annotations |
| <u>N</u> ame:        | Invoke1                   |                   |            |             |
| Conversation I       | D:                        |                   |            |             |
| Detail Label:        |                           |                   |            |             |
|                      | 🔄 Invoke as Del           | tail              |            |             |
| <u>I</u> nteraction  | n Type: 🔯 Partner         | Link 🔻            |            |             |
| Partner <u>L</u> ink | :: Service                |                   |            | Q           |
| Port <u>T</u> ype:   | ë GetEffectiveA           | ddressPortType    |            | •           |
| Operation:           | GetEffective4             | ddress            |            | •           |
| Input C              | Output                    |                   |            |             |
| ◯ Argu <u>m</u> e    | nts Mapping 💿 <u>O</u> ut | put Variable      |            | 0           |
| Output: I            | nvoke1_GetEffective       | eAddress_OutputVa | riable     |             |
|                      |                           |                   |            |             |
|                      |                           |                   |            |             |
|                      |                           |                   |            |             |
|                      |                           |                   |            |             |
|                      |                           |                   |            |             |
| -                    |                           |                   |            |             |

Figure 4–29 Edit Invoke Dialog

- **19.** Click **Apply** and then **OK**.
- **20.** Drag and drop the **Assign** activity under BPEL Constructs Basic Activities component, to the Components pane and place it between the Receive activity component (receiveInput) and the Invoke activity component (Invoke1), as shown in Figure 4–30.

Figure 4–30 Assign Activity Component

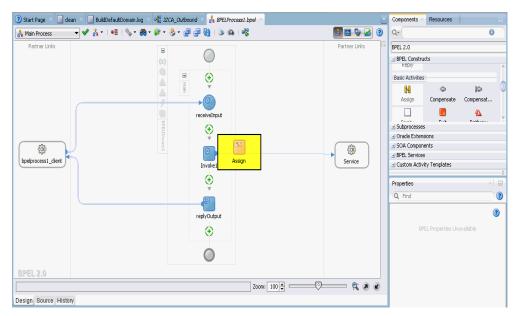

**21.** Double-click the new Assign activity component (Assign1).

The Edit Assign dialog is displayed.

- 22. In the left pane, under Variables, expand InputVariable, and then select payload.
- **23.** In the right pane, under Variables, expand **Invoke1\_GetEffectiveAddress\_ InputVariable**, and then select **input\_GetEffectiveAddress**.
- 24. Drag and map the payload variable to the input\_GetEffectiveAddress variable.

The mapped variables are populated in the highlighted area as shown in Figure 4–31.

Figure 4–31 Edit Assign Dialog

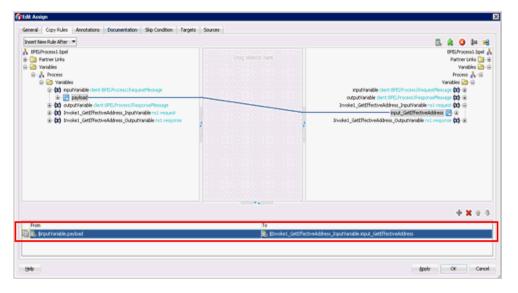

- **25.** Click **Apply** and then **OK**.
- **26.** Drag and drop the **Assign** activity component to the Components pane and place it between the Invoke activity (Invoke1) and the Reply activity (replyOutput).
- **27.** Double-click the new Assign activity component (**Assign2**), as shown in Figure 4–32.

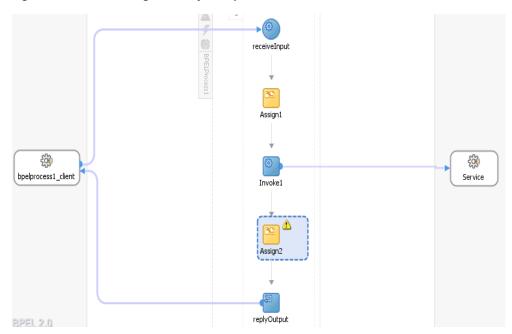

Figure 4–32 New Assign Activity Component

The Edit Assign dialog is displayed.

- **28.** In the left pane, under Variables, expand Invoke1\_GetEffectiveAddress\_ OutputVariable, and then select output\_GetEffectiveAddress.
- 29. In the right pane, under Variables, expand outputVariable and select payload.
- **30.** Drag and map the **output\_GetEffectiveAddress** variable to the **payload** variable.

The mapped variables are populated in the highlighted area as shown in Figure 4–33.

Figure 4–33 Edit Assign Dialog

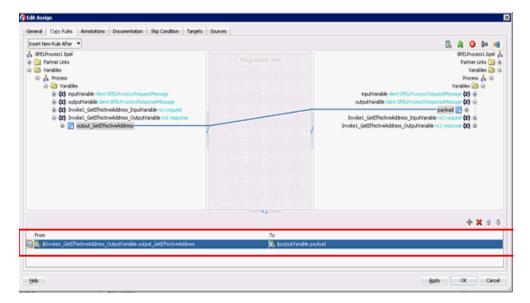

**31.** Click **Apply** and then **OK**.

You are returned to the Activity component pane, as shown in Figure 4–34.

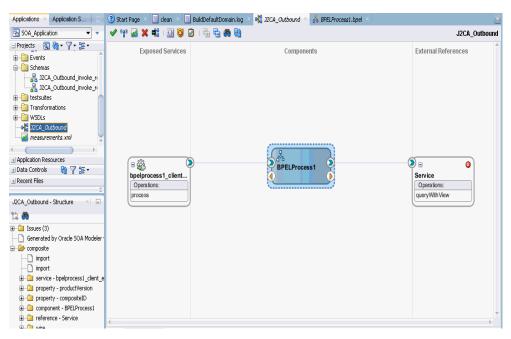

Figure 4–34 Activity Component Pane

**32.** Click the **Save All** icon in the menu bar to save the new outbound BPEL process component that was configured.

You are now ready to deploy the BPEL outbound process.

## 4.4.3.3 Adjusting for Known Deployment Issues With 12c

Perform the following steps to adjust for known deployment issues with 12c.

 Double-click J2CA\_Outbound (created BPEL process) of the created process, as shown in Figure 4–35.

Figure 4–35 J2CA\_Outbound Node

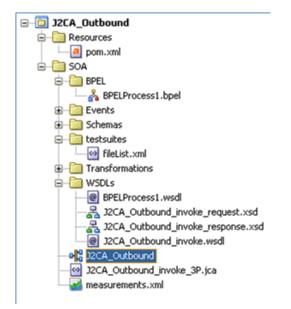

2. Click the **Source** tab below the opened process, as shown in Figure 4–36.

| Fin | d 💦 🖓 🐺 🕅 🙀 🖬 🖬 🖼                                                                                                    |
|-----|----------------------------------------------------------------------------------------------------|
|     | <pre><?xml version="1.0" encoding="UTF-8" 2></pre>                                                                                                    |
|     | Generated by Oracle SOA Modeler version 12.1.3.0.0 at [8/22/14 8:55 PM]                                                                                                    |
|     | <composite <="" name="J2CA Outbound" td=""></composite>                                                                                                    |
|     | revision="1.0"                                                                                                    |
|     | label="2014-08-22_20-55-10_886"                                                                                                    |
|     | node="active"                                                                                                    |
|     | state="on"                                                                                                    |
|     | <pre>xmlns="http://xmlns.oracle.com/sca/1.0"</pre>                                                                                                    |
|     | xmlns:xs="http://www.w3.org/2001/XHLSchema"                                                                                                    |
|     | <pre>xmlns:wsp="http://schemas.xmlsoap.org/ws/2004/09/policy"</pre>                                                                                                    |
|     | <pre>xmlns:orewsp="http://schemes.oracle.com/ws/2006/01/policy"</pre>                                                                                                    |
|     | <pre>xmlns:ui="http://xmlns.oracle.com/soa/designer/"</pre>                                                                                                    |
|     | <pre>xmlns:sca-ext="http://xmlns.oracle.com/sca/1.0-ext"&gt;</pre>                                                                                                    |
|     | <pre><import importtype="wsdl" j2ca_outbound_invoke.wsdl"="" namespace="http://xmlns.oracle.com/pcbpel/iWay/wsdl/Siebel/sieb_isdsrvl5_tgt/queryWithW&lt;/pre&gt;&lt;/td&gt;&lt;/tr&gt;&lt;tr&gt;&lt;td&gt;&lt;/td&gt;&lt;td&gt;&lt;pre&gt;location=" wsdls=""></import></pre>                                                                                       |
|     | <pre><import location="W&lt;/pre&gt;&lt;/td&gt;&lt;/tr&gt;&lt;tr&gt;&lt;td&gt;&lt;/td&gt;&lt;td&gt;importType=" namespace="http://xmlns.oracle.com/Application2/J2CA_Outbound/BPELProcess1" wsdl"=""></import></pre>                                                                                                    |
| 8   | <pre><service name="bpelprocessl_client_ep" ui:wsdllocation="WSDLs/BPELProcessl.wsdl"></service></pre>                                                                                                    |
|     | <pre><interface.wsdl application2="" bpelprocessl#wsdl.endpoi<="" http:="" interface="http://xmlns.oracle.com/Application2/J2CA_Outbound/BPELProcessl#ws&lt;/pre&gt;&lt;/td&gt;&lt;/tr&gt;&lt;tr&gt;&lt;td&gt;&lt;/td&gt;&lt;td&gt;dbinding.ws port=" j2ca_outbound="" td="" xmlns.oracle.com=""></interface.wsdl></pre>                                            |
|     |                                                                                                    |
|     | <pre><pre>operty name="productVersion" type="xs:string" many="false"&gt;12.1.3.0.0</pre></pre>                                                                                                    |
|     | <pre>opporty name="compositeID" type="xs:string" many="false"&gt;6c2ae802-ba34-4f73-8968-afbddb0108b9</pre>                                                                                                    |
|     | <component name="BPELProcess1" version="2.0"></component>                                                                                                    |
|     | <pre><implementation.bpel src="BPEL/BPELProcess1.bpel"></implementation.bpel></pre>                                                                                                    |
|     | <componenttype></componenttype>                                                                                                    |
| 8   | <pre><service name="bpelprocess1_client" ui:wsdllocation="WSDLs/BPELProcess1.wsdl"></service></pre>                                                                                                    |
|     | <pre><interface.wsdl interface="http://xmlns.oracle.com/Application2/J2CA_Outbound/BPELProcess&lt;/pre&gt;&lt;/td&gt;&lt;/tr&gt;&lt;tr&gt;&lt;td&gt;1&lt;/td&gt;&lt;td&gt;&lt;/service&gt;&lt;/td&gt;&lt;/tr&gt;&lt;tr&gt;&lt;td&gt;&lt;/td&gt;&lt;td&gt;&lt;reference name=" service"="" ui:wsdllocation="WSDLs/J2CA_Outbound_invoke.wsdl"></interface.wsdl></pre> |
|     | <pre></pre>                                                                                                    |

Figure 4–36 Source Tab

**3.** Change the productVersion property value from 12.1.3.0.0 to 11, as shown in Figure 4–37.

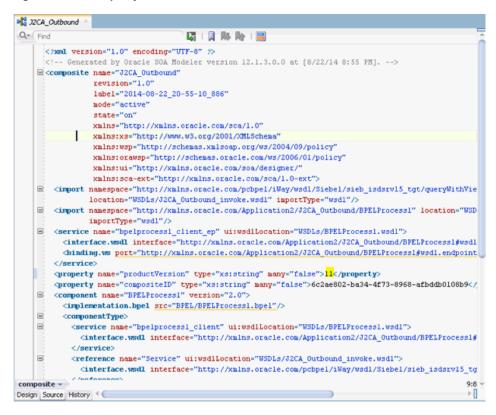

Figure 4–37 Property Value

4. Save the changes and proceed to deploy the project.

## 4.4.4 Deploying the BPEL Outbound Process

Perform the following steps to deploy the BPEL outbound process.

1. Right-click the project name in the left pane, select **Deploy**, and then click **J2CA**\_ **Outbound**, as shown in Figure 4–38.

Figure 4–38 J2CA\_Outbound Option

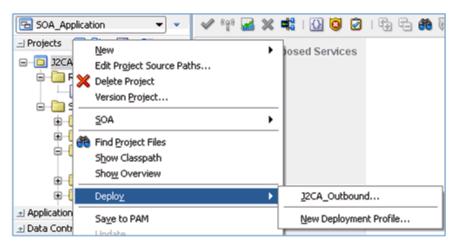

The Deployment Action page is displayed, as shown in Figure 4–39.

| Deploy CompanyCode_                                  | GD X                                                                                                    |
|------------------------------------------------------|----------------------------------------------------------------------------------------------------|
| Deployment Action                                    |                                                                                                    |
| Deployment Action<br>Deploy Configuration<br>Summary | Select a deployment action from the list below.  Deploy to Application Server Deploy to SAR  Deploy this archive to SOA configured Application server(s) |
| Help                                                 | < Back Next > Einish Cancel                                                                                                    |

Figure 4–39 Deployment Action Page

- 2. Ensure that **Deploy to Application Server** is selected.
- 3. Click Next.

The Deploy Configuration page is displayed, as shown in Figure 4–40.

Figure 4–40 Deploy Configurations Page

| eploy Configuration  |                        |                                                                       |
|----------------------|------------------------|-----------------------------------------------------------------------|
| Deployment Action    | 9 J2CA_Outbound        |                                                                       |
| Deploy Configuration | 🖃 Composite Rev        | ision ID                                                              |
| Select Server        | Project:               | J2CA_Outbound                                                         |
| Summary              | Current Revision ID    | 1.0                                                                   |
|                      | New Revision ID:       | 1.0                                                                   |
|                      | 🗄 SOA Configurat       | ion Plan                                                              |
|                      |                        |                                                                       |
|                      |                        |                                                                       |
|                      |                        |                                                                       |
|                      |                        |                                                                       |
|                      | ✓ Mark composite revis | ion as default.                                                       |
|                      |                        | ion as default.<br>ng composites with the same revision ID.           |
|                      | Overwrite any existing |                                                                       |
|                      | Overwrite any existin  | ng composites with the same revision ID.                              |
| ) ,                  | Overwrite any existin  | ng composites with the same revision ID.<br>ances after redeployment. |

4. Leave the default values selected and click Next.

The Select Server page is displayed, as shown in Figure 4–41.

| 💩 Deploy CompanyCode_                                                                | GD                                                                                 | Þ        |
|--------------------------------------------------------------------------------------|------------------------------------------------------------------------------------|----------|
| Select Server                                                                        | agent roles to 1010 bission                                                        |          |
| Deployment Action<br>Deploy Configuration<br>Select Server<br>SOA Servers<br>Summary | Application Servers:<br>IntegratedWebLogicServer (domain unconfigured)<br>axtst166 | <b>E</b> |
| Help                                                                                 | < Back Next > Einisi                                                               | h Cancel |

Figure 4–41 Select Server Page

 Select an available application server that was configured and click Next. The SOA Servers page is displayed, as shown in Figure 4–42.

Figure 4–42 SOA Servers Page

| SOA Servers          |                                     |                    |                               |                               |
|----------------------|-------------------------------------|--------------------|-------------------------------|-------------------------------|
|                      | hoose the target SOA se<br>irchive. | rver(s) and corres | ponding partitions to v       | which you want to deploy this |
| Deploy Configuration | SOA Server:                         | Partition:         | Status:                       | Server URL:                   |
| Select Server        | 🗸 🧱 soa_server1                     | default            |                               | http://amtex-ch-ga1           |
| 😠 SOA Servers        |                                     |                    |                               |                               |
| Summary              |                                     |                    |                               |                               |
|                      |                                     |                    |                               |                               |
|                      |                                     |                    |                               |                               |
|                      |                                     |                    |                               |                               |
|                      |                                     |                    |                               |                               |
|                      |                                     |                    |                               |                               |
|                      |                                     |                    |                               |                               |
|                      |                                     |                    |                               |                               |
|                      |                                     |                    |                               |                               |
|                      |                                     |                    |                               |                               |
|                      |                                     |                    |                               |                               |
|                      |                                     |                    |                               |                               |
| Help                 |                                     |                    | < <u>B</u> ack <u>N</u> ext > | <u>Finish</u> Cancel          |

6. Select a target SOA server and click Next.

The Summary page is displayed, as shown in Figure 4–43.

Figure 4–43 Summary Page

**7.** Review and verify all the available deployment information for your project and click **Finish**.

The process is deployed successfully, as shown in Figure 4–44.

Figure 4–44 Successful Deployment Message

| < Design Source History SOA - Log SOA - Log                                                        | > :<br>(     |
|----------------------------------------------------------------------------------------------------|--------------|
|                                                                                                    | (            |
| SOA - Log                                                                                          | L. L.        |
|                                                                                                    |              |
| <pre>scac:     [scac] Validating composite : 'C:\JDeveloper\mywork\MySAP_sep23\CompanyCode_G</pre> | nyCode (D) c |

## 4.4.5 Invoking the Input XML Document in the Oracle Enterprise Manager Console

Perform the following steps to invoke the input XML document in the Oracle Enterprise Manager console.

- 1. Logon to the Oracle Enterprise Manager console.
- 2. Expand SOA, select soa-infra (soa\_server1), and then click Default.
- **3.** Select an available project (for example, J2CA\_Outbound) and click **Test** as shown in Figure 4–45.

Figure 4–45 Test Button

| ORACLE Enterprise Manager Fus                                                                                                    | ion Middleware Control 12c                                                                                                    |
|----------------------------------------------------------------------------------------------------|----------------------------------------------------------------------------------------------------|
| WebLogic Domain  SOA Infrastructure  Target Navigation View                                                                                                    | J2CA_Outbound [1.0]      I     I     I     I     SOA Composite      ✓                                                                                                    |
| Application Deployments     SoA     SoA     SoA     Soa_server1)     Go default     Go default     Go defa | Active Retre Shut Down Test Settings  Dashboard Composite Definition Flow Instances Unit Tests Policies Components Name BPELProcess1 A Services and References Name Subpelprocess1_clent_ep |

- 4. Click the **Request** tab.
- 5. Select XML View from the list, as shown in Figure 4–46.

Figure 4–46 Input Arguments List

| Request                                                                                                    | Respons                                                                                          | e                                                                                                    |                                                        |                      |                                                                    |                 |    |
|----------------------------------------------------------------------------------------------------|--------------------------------------------------------------------------------------------------|----------------------------------------------------------------------------------------------------|--------------------------------------------------------|----------------------|--------------------------------------------------------------------|-----------------|----|
| Secur                                                                                                    | rity                                                                                             |                                                                                                    |                                                        |                      |                                                                    |                 |    |
| Qualit                                                                                                    | ty of Serv                                                                                       | vice                                                                                                    |                                                        |                      |                                                                    |                 |    |
| HTTP                                                                                                    | Header                                                                                           |                                                                                                    |                                                        |                      |                                                                    |                 |    |
| Addit                                                                                                    | tional Tes                                                                                       | t Options                                                                                                    |                                                        |                      |                                                                    |                 |    |
| / Input                                                                                                    | t Argume                                                                                         | nts                                                                                                    |                                                        |                      |                                                                    |                 |    |
| XML Vi                                                                                                    | iew 🔻                                                                                            | Enable Validation 🔲                                                                                             | Load Payload                                           | Choose File          | No file chosen                                                     | Save Payload    |    |
| <idef<br>xmins="<br/><calme<br><para<br><para<br></para<br></para<br><td>Request ses<br/>"urn:iwayso<br/>athod trans-<br/>ms&gt;<br/>m name="p<br/>ams&gt;<br/>ror abort="<br/>lethod&gt;</td><td>ssionidie="3" type="calm<br/>ftware_ide/services/CAU<br/>=" app="" returnNulDat<br/>onAddressNumber"&gt;4243<br/>yes"&gt;</td><td>ethod" session="<br/>.BSEN/Addressbo<br/>a="yes" name="(</td><td>"<br/>ok/GetEffective</td><td>ok/SetEffectiveAddress"&gt;<br/>vAddress"&gt;<br/>kress" runOnError="ves"&gt;</td><td></td><td></td></calme<br></idef<br> | Request ses<br>"urn:iwayso<br>athod trans-<br>ms><br>m name="p<br>ams><br>ror abort="<br>lethod> | ssionidie="3" type="calm<br>ftware_ide/services/CAU<br>=" app="" returnNulDat<br>onAddressNumber">4243<br>yes"> | ethod" session="<br>.BSEN/Addressbo<br>a="yes" name="( | "<br>ok/GetEffective | ok/SetEffectiveAddress"><br>vAddress"><br>kress" runOnError="ves"> |                 |    |
|                                                                                                    |                                                                                                  |                                                                                                    |                                                        |                      |                                                                    |                 |    |
|                                                                                                    |                                                                                                  |                                                                                                    |                                                        |                      |                                                                    | Test Web Servio | te |

**6.** Provide an appropriate input XML document in the Input Arguments area and click **Test Web Service**.

The output response is received in the Oracle Enterprise Manager console, as shown in Figure 4–47.

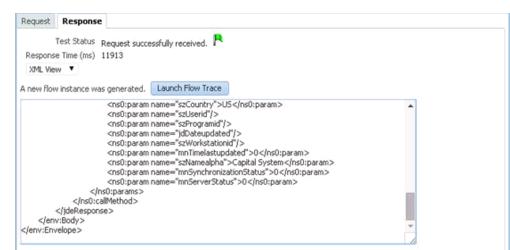

Figure 4–47 Received Output Response

## 4.4.6 Testing Outbound BPEL and Mediator Processes

When testing an outbound BPEL process or an outbound Mediator process from the Oracle Enterprise Manager console, do not use the XML envelopes that are generated by these consoles. Instead, remove them and use the XML payloads that are generated from the schemas, which conform to the WSDLs for namespace qualifications.

The Mediator data flows can be tested using the Enterprise Manager console. When creating a Mediator data flow and interactions, the Web services are created and registered with the Oracle Application Server. For more information on creating a Mediator outbound process, see Chapter 5, "Integration With Mediator Service Components in the Oracle SOA Suite".

# 4.5 Designing an Inbound BPEL Process for Event Integration (J2CA Configuration)

This section illustrates how Oracle Application Adapter for J.D. Edwards OneWorld integrates with J.D. Edwards OneWorld to receive event data. The design-time and run-time configuration procedures are outlined in the following sections.

A sample project has been provided for this inbound use case scenario in the following folder of the Application Adapters installation:

<ADAPTER\_HOME>\etc\sample\JDEdwards\_Samples.zip\JDEdwards\_ Samples\BPEL\J2CA\Inbound\_Project

The following tools are required to complete your adapter design-time configuration:

- Oracle Adapter Application Explorer (Application Explorer)
- Oracle JDeveloper BPEL Designer (JDeveloper)

**Note:** The examples in this chapter demonstrate the use of Oracle JDeveloper.

This section contains the following topics:

Section 4.5.1, "Generating WSDL for Event Integration"

- Section 4.5.2, "Creating an Empty Composite for SOA"
- Section 4.5.3, "Defining a BPEL Inbound Process"
- Section 4.5.4, "Deploying the BPEL Inbound Process"
- Section 4.5.5, "Triggering an Event in J.D. Edwards OneWorld"

Before you design a BPEL process, you must generate the respective WSDL file using Application Explorer. For more information, see "Generating WSDL for Event Integration" on page 4-34.

## 4.5.1 Generating WSDL for Event Integration

Before you design a BPEL process using Oracle JDeveloper, you must create a separate channel for every J2CA event and select that channel when you generate WSDL for inbound interaction using Application Explorer.

**Note:** If two or more events share the same channel, then event messages may not be delivered to the right BPEL process.

This section contains the following topics:

- Section 4.5.1.1, "Creating a Channel in Application Explorer"
- Section 4.5.1.2, "Generating WSDL for Event Notification (Command Prompt Only)"

#### 4.5.1.1 Creating a Channel in Application Explorer

To create a channel:

- 1. In Application Explorer, expand the **JDEdwards** node.
- 2. Right-click the Channels node, and select Add Channels.

The Add Channel dialog is displayed, as shown in Figure 4–48.

| Add Channel                       |        |                 | X |
|-----------------------------------|--------|-----------------|---|
| Name:                             |        |                 |   |
|                                   |        |                 |   |
| Description:                      |        |                 |   |
|                                   |        |                 |   |
|                                   |        |                 |   |
| Protocol:                         |        |                 |   |
|                                   |        |                 |   |
| TCP Listener                      |        |                 | - |
|                                   |        | Selected Port(s |   |
| TCP Listener<br>Available Port(s) | >>     | Selected Port(s |   |
|                                   |        | Selected Port(s |   |
|                                   | >>     | Selected Port(s |   |
|                                   |        | Selected Port(s |   |
|                                   | >      | Selected Port(s |   |
|                                   | ۶<br>۶ | Selected Port(s |   |

Figure 4–48 Add Channel Dialog

- 3. In the Name field, enter a descriptive name for the channel.
- 4. In the **Description** field, enter a description (optional).
- 5. From the Protocol list, choose a protocol for your channel.
- 6. Click Next.

The dialog is displayed for the selected listener, as shown in Figure 4–49.

Figure 4–49 TCP Listener Dialog

| cp Listener               | 2                |
|---------------------------|------------------|
| Basic PreParser           |                  |
| Port Number*              |                  |
| Host/IP Binding           |                  |
| Synchronization Type      | REQUEST_RESPONSE |
| 🗌 Is Length Prefix        |                  |
| ✓ IS XML                  |                  |
| 🗌 Is Keep Alive           |                  |
|                           |                  |
|                           |                  |
|                           | OK Cancel        |
| ields marked with * are r | equired.         |

- 7. Enter the port number of the channel in the **Port Number** field.
- 8. Enter the location of the server in the Host/IP Binding field.
- 9. Select the Synchronization type from the Synchronization Type list.
- **10.** Select **Is Length Prefix** for events that send data which is not in XML format. The TCP/IP event application must prefix the data with a 4-byte binary length field when writing the data to the TCP/IP port.

- **11.** Select **Is XML** for events that send data back in XML format. No preparser is required.
- **12.** Select **Is Keep Alive** to maintain a continuous communication between the event transaction and the channel.
- **13.** Click the **PreParser** tab, as shown in Figure 4–50.

Figure 4–50 PreParser Tab

| Tcp Listener           | ×             |
|------------------------|---------------|
| Basic PreParser        |               |
| User id*               |               |
| User password*         |               |
| JDE Environment*       |               |
| Application            |               |
| Server IP address*     |               |
| Server port *          |               |
| User role              |               |
| Schema Location        |               |
| Schema style           | ELEMENT_STYLE |
|                        |               |
|                        | OK Cancel     |
| Fields marked with * a | re required.  |

Enter values based on the table.

| Parameter             | Description                                                                                                    |
|-----------------------|----------------------------------------------------------------------------------------------------|
| User id*              | A valid user ID for J.D. Edwards OneWorld.                                                                                                    |
| User<br>password*     | The password associated with the user ID.                                                                                                    |
| JDE<br>environment*   | Your J.D. Edwards OneWorld environment. For more information about this parameter, see your J.D. Edwards OneWorld documentation or ask your OneWorld system administrator. |
| Application           | XMLInterop or the application name in J.D. Edwards OneWorld. Optional.                                                                                                    |
| Server IP<br>address* | The name of the server on which J.D. Edwards OneWorld is running. This can be the name of the server, for example, JDEOW, or its IP address, for example, 123.45.67.89.    |
| Server Port*          | The port number on which the server is listening, for example, 6009.                                                                                                    |
| User Role             | Define a user role according to your requirements.                                                                                                    |

| Parameter          | Description                                                                                                    |
|--------------------|----------------------------------------------------------------------------------------------------|
| Schema<br>Location | The location of the XML schema (.xsd file) that was generated from the event output. For example:                |
|                    | <pre><adapter_home>\config\configuration_name\schemas\JDEdwards\target_ name\jde-schema.xsd</adapter_home></pre> |
|                    | For more information, see Section 4.5.1, "Generating WSDL for Event Integration" on page 4-34.                   |
| Schema style       | Choose from one of the following options:                                                                        |
|                    | <ul> <li>ELEMENT_STYLE (default)</li> </ul>                                                                      |
|                    | <ul> <li>ATTRIBUTE_STYLE</li> </ul>                                                                              |

#### Click OK.

The channel is created and displayed under the Channels node. An X over the icon indicates that the channel is currently disconnected.

**Note:** The channel you created in Application Explorer is managed by BPEL PM Server. If you start the channel for testing and debugging purposes, then stop it before run-time.

## 4.5.1.2 Generating WSDL for Event Notification (Command Prompt Only)

You cannot generate WSDL for J.D. Edwards OneWorld event notification using Application Explorer. To generate WSDL from the command prompt, you must perform the following steps.

You can create inbound J2CA service only if the node you have selected supports events.

**Note:** The schema validation options (Root, Namespace, Schema) are not applicable for the Oracle Application Adapter for J.D. Edwards OneWorld.

To generate a WSDL file for J.D. Edwards OneWorld event notification:

- 1. Create a channel using Application Explorer under the J.D. Edwards Events node.
- 2. Start the channel.

Do not restart Oracle WebLogic Server after the channel is started.

- 3. Send an inbound message from J.D. Edwards OneWorld.
- **4.** Capture the inbound message payload in the log file, which is located in the following directory based on your adapter installation:

<ADAPTER\_HOME>\config\configuration\_name\log\iwaf\_jca1500.log

Alternatively, you can create a port using the File protocol under the Events node in Application Explorer, which disposes the event message to the file system.

- **5.** Use a third party tool (for example, XMLSpy) to create the XML schema (.xsd file) using the XML payload that was captured in the previous step.
- 6. In the generated XML schema (.xsd file) perform the following modifications:

a. Search for Schemas-jdedwards-com and replace it with iwaysoftware.

```
<xs:schema
targetNamespace="urn:Schemas-jdedwards-com:trans.response.JDESOOUT"
xmlns="urn:Schemas-jdedwards-com:trans.response.JDESOOUT"
xmlns:xs=http://www.w3.org/2001/XMLSchema elementFormDefault="qualified">
```

to:

```
<xs:schema
    targetNamespace="urn:iwaysoftware:trans.response.JDESOOUT"
    xmlns="urn:iwaysoftware:trans.response.JDESOOUT"
xmlns:xs=http://www.w3.org/2001/XMLSchema elementFormDefault="qualified">
```

**b.** Cut the following syntax:

```
<rs:element name="jdeResponse">
<rs:complexType>
</rs:complexType>
</rs:element>
```

**c.** Paste it before the following line:

```
<xs:element name="transaction">
```

**7.** Copy the XML schema (.xsd file) to the following directory based on your adapter installation:

<ADAPTER\_HOME>\config\configuration\_name\schemas\JDEdwards\target\_name\

**Note:** Edit the created channel by providing the location of the schema (.xsd) file (as mentioned in step 7) in the PreParser tab of Application Explorer. For example:

<ADAPTER\_HOME>\config\configuration\_name\schemas\JDEdwards\target\_ name\jde-schema.xsd

8. Open a command prompt and navigate to the following base domain directory:

<ADAPTER\_HOME>\user\_projects\domains\base\_domain\bin

- 9. Execute setDomainEnv.cmd (Windows) or ../setDomainEnv.sh (UNIX/Linux).
- **10.** In the same command prompt, navigate to the following directory:

<ADAPTER\_HOME>\tools\iwae\bin

- 11. Execute the *obadapter.bat* file to set the environment.
- **12.** Based on your adapter installation, navigate to the following directory where the XML schema (.xsd file) is copied:

<ADAPTER\_HOME>\config\configuration\_name\schemas\JDEdwards\target\_name

**13.** Enter the following command to generate a WSDL:

```
java -Diway.oem=oracle12c
com.iwaysoftware.af.container.tools.wsdl.IWayWSILBrowser adapterhome adapter
target channel schemaPrefix wsdlFileName
```

where:

*adapterhome* is the path to your ApplicationAdapters home. For example:

### For SOA:

<ORACLE\_HOME>\soa\soa\thirdparty\ApplicationAdapters

#### For OSB:

<ORACLE\_HOME>\osb\3rdparty\ApplicationAdapters

adapter is the name of the adapter. For example, JDEdwards.

*target* is the name of the adapter target you created in Application Explorer.

channel is the name of the channel you created in Application Explorer.

*schemaPrefix* is the prefix for the XSD schema. The schema file must be in the same directory where the Java command is executed.

Execute the following command to generate the inbound WSDL.

```
java -Diway.oem=oracle12c
com.iwaysoftware.af.container.tools.wsdl.IWayWSILBrowser
C:\12c_SOA\soa\soa\thirdparty\ApplicationAdapters\
JDEdwards JDEConnection JDEchannel jde-schema J2CA_Inbound_receive.wsdl
```

Once the command is executed, the following is displayed in the command window:

```
Running Inbound WSDL generation tool...
-> Generating WSDL...
-> Generating files for OEM oracle12c
-> Done.
```

**Note:** It is good practice to append **\_receive** to the names of WSDL files that are generated for event notification services. This allows you to easily distinguish between them and those generated for request-response services.

**14.** Stop the channel in Application Explorer.

You can now create a new SOA application, which is the first step that is required to define a BPEL inbound process in Oracle JDeveloper.

## 4.5.2 Creating an Empty Composite for SOA

Perform the following steps to create an empty composite for SOA:

- 1. Create a new SOA application.
- 2. Enter a name for the new SOA Application and click Next.

The Name your project page is displayed.

**3.** Enter a project name and click **Next**.

The Configure SOA settings page is displayed.

4. From the Composite Template list, select **Empty Composite** and click **Finish**.

For more information, see Section 4.4.2, "Creating an Empty Composite for SOA" on page 4-9.

# 4.5.3 Defining a BPEL Inbound Process

This section describes how to define a BPEL inbound process, which consists of the following topics:

- Section 4.5.3.1, "Creating a Third Party Adapter Service Component"
- Section 4.5.3.2, "Creating an Inbound BPEL Process Component"
- Section 4.5.3.3, "Adjusting for Known Deployment Issues With 12c"

## 4.5.3.1 Creating a Third Party Adapter Service Component

Perform the following steps to create a third party adapter service component:

1. Drag and drop the **Third Party Adapter** component from the Service Adapters pane to the Exposed Services pane, as shown in Figure 4–51.

Figure 4–51 Third Party Adapter Component

| 📲 J2CA_Inbound | d ×            |                                                    |                      |                     | Comp × Resour         |
|----------------|----------------|----------------------------------------------------|----------------------|---------------------|-----------------------|
| 🖌 🕼 🌌 🗙        | : 🖏   🚯 🧕 🖉    | 1 🏝 🗗 🆚 🛍                                          |                      | J2CA_Inbound        | Q.* (                 |
| Ex             | posed Services |                                                    | Components           | External References | SOA<br>MSMQ           |
|                |                |                                                    |                      |                     | 🔞<br>REST             |
|                |                |                                                    |                      |                     | କ୍ଷି<br>SOAP          |
|                |                |                                                    |                      |                     | ැ <u>ධි</u><br>Socket |
|                |                |                                                    |                      |                     | UMS                   |
|                | ~              | To create resources, d                             | rag and drop an icon |                     | Applications          |
|                | 3              | from the component p<br>or select one from the rig |                      |                     | E-Business<br>Suite   |
|                |                |                                                    |                      |                     | S<br>JDE World        |
|                |                |                                                    |                      |                     | Custom/Third Party    |

The Create Third Party Adapter Service dialog is displayed, as shown in Figure 4–52.

| 0  | Create Third Party          | Adapter Service                      | ×      |
|----|-----------------------------|--------------------------------------|--------|
| Th | nird Party Adapter          |                                      | 4      |
|    | Create a JCA adapte         | r service for a third party adapter. | -      |
|    | <u>N</u> ame:               | Service                              |        |
|    | <u>Т</u> уре:               | Service                              |        |
|    | WSDL URL:                   |                                      | 2      |
| -  | Port Type:                  |                                      |        |
|    | Operation:                  | ▼                                    |        |
|    | <u>C</u> allback Port Type: | ▼                                    |        |
|    | Oper <u>a</u> tion:         | ▼                                    |        |
|    | <u>J</u> CA File:           |                                      | 1      |
|    | Help                        | OK                                   | Cancel |

Figure 4–52 Create Third Party Adapter Service Dialog

- 2. Ensure that **Service** is selected from the Type list (default).
- **3.** Click the **Find existing WSDLs** icon, which is located to the right of the WSDL URL field.

The WSDL Chooser dialog is displayed, as shown in Figure 4–53.

Figure 4–53 WSDL Chooser Dialog

| Application<br>Server | File System            | Project<br>Libraries | SOA-MDS            |                  | WSIL             |           |   |
|-----------------------|------------------------|----------------------|--------------------|------------------|------------------|-----------|---|
| Location              | : 🛅 C:\12c_50          | A\soa\soa\third;     | oarty\ApplicationA | dapters\wsdls    |                  | - 🗘 🛇 な 🖆 |   |
| Work<br>Project       | J2CA_Inbot             | und_receive.wsc      | 31                 |                  |                  |           |   |
| Home                  | Eile Name: J2C/        | A_Inbound_rece       | ive.wsdl           |                  |                  |           |   |
|                       | File <u>Type</u> : Web | ) Service Definiti   | on Files (*.wsdl)  |                  |                  |           | • |
| Selection: file: (C:  | /12c_SOA/soa/soa       | a/thirdparty/App     | licationAdapters/  | vsdls/J2CA_Inbou | und_receive.wsdl |           |   |
| Foroccion Inort ci    |                        |                      |                    |                  |                  |           |   |

4. Browse and select an inbound WSDL file from the following directory:

<ADAPTER\_HOME>\wsdls

5. Click OK.

The Localize Files dialog is displayed, as shown in Figure 4–54.

Figure 4–54 Localize Files Dialog

| 👩 Localize Files                                                                                                    | ×         |
|----------------------------------------------------------------------------------------------------|-----------|
| file:/C:/12c_SOA/soa/soa/thirdparty/ApplicationAdapters/wsdls/J2CA_Inbound_r<br>project. In order to make this file available to your project at runtime, JDeveloper<br>file and any dependent files that it imports or includes. |           |
| Copy Options: 🔽 Maintain original directory structure for imported files<br>The following files will be created in directory<br>C:\Jdeveloper\WORK\mywork\SOA_Application\J2CA_Inbound\SOA :                                      |           |
| WSDLs/J2CA_Inbound_receive.wsdl<br>WSDLs/J2CA_Inbound_receive_request.xsd                                                                                                    |           |
|                                                                                                    |           |
| Help                                                                                                    | OK Cancel |

6. Click OK.

The inbound WSDL file and associated receive/request XML schema file (.xsd) are imported to the project folder that has been created.

You are returned to the Create Third Party Adapter Service dialog.

7. Click the Find JCA file icon, which is located to the right of the JCA File field.

The Transformation Chooser dialog is displayed.

- Browse and select the JCA properties file from the following directory: <adapter\_HOME>\wsdls
- 9. Click OK.

A Copy File message is displayed, as shown in Figure 4–55.

Figure 4–55 Copy File Confirmation Message

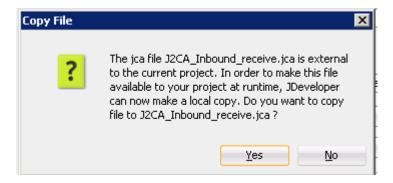

10. Click Yes.

A copy of the JCA properties file is made in the project folder.

You are returned to the Create Third Party Adapter Service dialog, as shown in Figure 4–56.

Figure 4–56 Create Third Party Adapter Service Dialog

| 👩 Create Third Party                       | Adapter Service                                                            | ×      |
|--------------------------------------------|----------------------------------------------------------------------------|--------|
| Third Party Adapter<br>Create a JCA adapte | Service<br>r service for a third party adapter.                            | ÷      |
| <u>N</u> ame:                              | Service                                                                    |        |
| <u>Т</u> уре:                              | Service                                                                    |        |
| WSDL URL:                                  | SB\WORK\mywork\Application1\Project1\SOA\WSDLs\J2CA_Inbound_receive.wsdl   | 1      |
| Port Type:                                 | jde_inboundPortType                                                        |        |
| Operation:                                 | jde_inbound                                                                |        |
| <u>C</u> allback Port Type:                | No Callback                                                                |        |
| Oper <u>a</u> tion:                        |                                                                            |        |
| <u>J</u> CA File:                          | 5B/WORK/mywork/Application1/Project1/SOA/Adapters/J2CA_Inbound_receive.jca | 2      |
| Help                                       | OK                                                                         | Cancel |

**11.** Click **OK**.

The third party adapter service component is created and displayed in the Exposed Services pane.

You are now ready to configure an inbound BPEL process component.

#### 4.5.3.2 Creating an Inbound BPEL Process Component

Perform the following steps to create an inbound BPEL process component:

**1.** Drag and drop the **BPEL Process** component from the Service Components pane to the Components pane.

The Create BPEL Process dialog is displayed, as shown in Figure 4–57.

| 🕜 Create BPE           | L Process                                                         | ×        |
|------------------------|-------------------------------------------------------------------|----------|
| BPEL Proces            |                                                                   | ea 📫     |
| BPEL 2.0 S             | pecification 🔘 BPEL 1.1 Specification                             |          |
| <u>N</u> ame:          | BPELProcess1                                                      |          |
| Namespace:             | http://xmlns.oracle.com/SOA_Application/J2CA_Inbound/BPELProcess1 |          |
| Directory:             | C:\Jdeveloper\WORK\mywork\SOA_Application\J2CA_Inbound\SOA\BPEL   | <b>Q</b> |
| <u>T</u> emplate:      | le Base on a WSDL                                                 | - 3      |
| Ser <u>v</u> ice Name: | bpelprocess1_client                                               |          |
|                        | Expose as a SOAP service                                          |          |
|                        | WSDL URL:                                                         | ۵ 🙋      |
|                        | Port Type:                                                        | •        |
|                        | Callback Port Type:                                               | •        |
|                        |                                                                   |          |
|                        |                                                                   |          |
|                        |                                                                   |          |
| Help                   | OK                                                                | Cancel   |

Figure 4–57 Create BPEL Process Dialog

**2.** In the Name field, enter a name to identify the new inbound BPEL process component or leave to default.

By default, the BPEL 2.0 Specification option is selected.

- 3. From the Template list, select **Base on a WSDL**.
- 4. Uncheck the Expose as SOAP service check box.
- 5. Click the Find existing WSDLs icon, which is located to the right of the WSDL URL field.

The WSDL Chooser dialog is displayed.

6. Select an inbound WSDL file from the following directory:

<ADAPTER\_HOME>\wsdls

7. Click OK.

The Localize Files dialog is displayed, as shown in Figure 4–58.

| Localize Files         file:/C:/12c_SOA/soa/soa/thirdparty/ApplicationAdapters/wsdls/J2CA_Inbound_receive.wsdl is external to the cur         project. In order to make this file available to your project at runtime, JDeveloper can now make a local copy of thi         file and any dependent files that it imports or includes.         Copy Options: <ul> <li>Maintain original directory structure for imported files</li> <li>Rename duplicate files</li> </ul> The following files will be created in directory         C:\Jdeveloper\WORK\mywork\SOA_Application\J2CA_Inbound\SOA :         WSDLs/J2CA_Inbound_receive_1.wsdl         WSDLs/J2CA_Inbound_receive_request_1.xsd |                 |                |                       |                     |          |    |        |
|----------------------------------------------------------------------------------------------------|-----------------|----------------|-----------------------|---------------------|----------|----|--------|
| roject. In order to make this file available to your project at runtime, "Developer can now make a local copy of this<br>e and any dependent files that it imports or includes.<br>Copy Options:  Maintain original directory structure for imported files<br>Rename duplicate files<br>The following files will be created in directory<br>C:\Jdeveloper\WORK\mywork\SOA_Application\J2CA_Inbound\SOA :<br>WSDLs/J2CA_Inbound_receive_1.wsdl                                                                                                    | Localize File   | 5              |                       |                     |          |    |        |
| Rename duplicate files  The following files will be created in directory  C:\Jdeveloper\WORK\mywork\SOA_Application\J2CA_Inbound\SOA :  WSDLs/J2CA_Inbound_receive_1.wsdl                                                                                                    | oject. In ordei | r to make this | file available to you | r project at runtim |          |    |        |
| The following files will be created in directory<br>C:\Jdeveloper\WORK\mywork\SOA_Application\J2CA_Inbound\SOA :<br>WSDLs/J2CA_Inbound_receive_1.wsdl                                                                                                    | Copy Options:   |                |                       | ructure for importe | ed files |    |        |
|                                                                                                    |                 |                |                       | \J2CA_Inbound\S     | 50A :    |    |        |
|                                                                                                    |                 |                |                       | ł                   |          |    |        |
|                                                                                                    |                 |                |                       |                     |          |    |        |
|                                                                                                    |                 |                |                       |                     |          |    |        |
| Help OK Cancel                                                                                                    | Help            |                |                       |                     |          | OK | Cancel |

Figure 4–58 Localize Files Dialog

- 8. Uncheck the Rename duplicate files option.
- 9. Click OK.

You are returned to the Create BPEL Process dialog.

**10.** Click **OK**.

# Figure 4–59 Created Connection

| Applications × Application S   = 📲 22CA_Inbound ×                                                                                                    |      | Components ×                                                                                                    | Resources                        |              |   |
|----------------------------------------------------------------------------------------------------|------|----------------------------------------------------------------------------------------------------|----------------------------------|--------------|---|
| 🔁 504, Application 🔹 👻 🖓 🗟 🗶 🖏   (1) 🤤 😥   🗄 🖶 🏶 🦉 🚽 J2CA_Inb                                                                                                    | ound | Qv                                                                                                    |                                  |              | 0 |
| Injects       Image: Services       Components       External References         BFEL       BEDEnvices/Lippe       External References       External References         BFEL       BEDEnvices/Lippe       External References       External References         BFEL       BEDEnvices/Lippe       External References       External References         BFEL       BEDEnvices/Lippe       External References       External References         BFEL       BEDEnvices/Lippe       External References       External References         BFEL       BEDEnvices/Lippe       External References       External References         BFEL       BEDEnvices/Lippe       External References       External References         BFEL       BEDEnvices/Lippe       External References       External References         BFEL       BEDEnvices/Lippe       External References       External References         BFEL       BEDEnvices/Lippe       External References       External References         BFEL       BEDEnvices/Lippe       External References       External References         BFEL       BEDEnvices/Lippe       External References       External References         BFEL       BEDEnvices/Lippe       External References       External References         BFEL       BEDEnvices/Lippe |      | SOA<br>Components<br>BPEL Process<br>Mediator<br>Technology<br>BAIN 11g<br>Port - Service -<br>Q, Find<br>Name:<br>Interface Ty<br>Interface Ty<br>Interface:<br>Calback Inter | service<br>pe: wsdl<br>http://xm | Ins.orade.co |   |
| [10:15:32 AM] Successful compilation: 0 errors, 0 warnings.                                                                                                    |      |                                                                                                    |                                  | a            | l |

**11.** Create a connection between the third party adapter service component and the inbound BPEL process component, as shown in Figure 4–59.

**12.** Double-click **J2CA\_Outbound** in the left pane.

Figure 4–60 Save All Icon

| Applications × 🗉                                                                                                    | 메일 J2CA_Inbound ×           | 2                   |
|----------------------------------------------------------------------------------------------------|-----------------------------|---------------------|
| 🔁 SOA_Application1 🔹 💌                                                                                                    | 🗸 🖓 🌌 🗶 🖏   🕅 🥘 🖄   🖶 🖶 🏟 🕅 | J2CA_Inbound        |
| Projects           Projects <ul> <li>Projects</li> <li>Projects</li> <li></li></ul> | Exposed Services Components | External References |
|                                                                                                    | Design Source History       |                     |

**13.** Click the **Save All** icon in the menu bar to save the new inbound BPEL process component that was configured, as shown in Figure 4–60.

You are now ready to deploy the BPEL inbound process.

#### 4.5.3.3 Adjusting for Known Deployment Issues With 12c

For more information on how to adjust for known deployment issues with 12c, see Section 4.4.3.3, "Adjusting for Known Deployment Issues With 12c" on page 4-26.

# 4.5.4 Deploying the BPEL Inbound Process

Perform the following steps to deploy the BPEL inbound process.

1. Right-click the project name in the left pane, select **Deploy**, and click **J2CA**\_ **Inbound**.

The Deployment Action page is displayed.

- 2. Ensure that **Deploy to Application Server** is selected.
- 3. Click Next.

The Deploy Configuration page is displayed.

4. Leave the default values selected and click Next.

The Select Server page is displayed.

- Select an available application server that was configured and click Next. The SOA Servers page is displayed.
- **6.** Select a target SOA server and click **Next**. The Summary page is displayed.

**7.** Review and verify all the available deployment information for your project and click **Finish**.

The process is deployed successfully.

For more information, see Section 4.4.4, "Deploying the BPEL Outbound Process" on page 4-28.

Once event messages are triggered through J.D. Edwards OneWorld, successful instances are received in the Oracle Enterprise Manager console, as shown in Figure 4–61.

Figure 4–61 Received Instances

| arget Navigation                                                                                                    | 👚 J2CA_Inbound [1.0] 🔞                                                                                      |                                                  | Log                                                  | ged in as <b>weblogic</b>            |
|----------------------------------------------------------------------------------------------------|----------------------------------------------------------------------------------------------------|--------------------------------------------------|------------------------------------------------------|--------------------------------------|
| View 🔻                                                                                                    | SOA Composite 👻                                                                                             |                                                  | Page Refreshed Aug                                   | 25, 2014 9:46:52 /                   |
| Application Deployments     Deployments     SoA     Soa-infra (soa_server1)     Mill default     IZCA_Inbound [1.0] | Active Retire Shut Down<br>Dashboard Composite Definition Flow Insi<br>Search Results - Instances Created ( |                                                  | 95                                                   | P Rel                                |
| WebLogic Domain     A      base_domain                                                                              | Actions - View - 🗱 🗔                                                                                        |                                                  |                                                      | 🔚 Hide Details                       |
| AdminServer                                                                                                    | Flow ID Initiating Composite                                                                                | Flow State                                       | Created                                              | Last Updated                         |
| 📇 soa_server1                                                                                                    | 80038 J2CA_Inbound [1.0]                                                                                    | 🛷 Completed                                      | Aug 25, 2014 10:08:24 AM                             | Aug 25, 2014 10:                     |
| 🛅 Metadata Repositories                                                                                             | 80037 J2CA_Inbound [1.0]<br>80036 J2CA Inbound [1.0]                                                        | <ul> <li>Completed</li> <li>Completed</li> </ul> | Aug 25, 2014 10:08:22 AM<br>Aug 25, 2014 10:08:20 AM | Aug 25, 2014 10:<br>Aug 25, 2014 10: |
| Diser Messaging Service                                                                                             | 8                                                                                                    |                                                  |                                                      |                                      |
|                                                                                                    | 4                                                                                                    |                                                  |                                                      | •                                    |
|                                                                                                    | Rows Selected 1 Columns Hidden 2                                                                            | 2                                                |                                                      | T                                    |
|                                                                                                    | Faults Composite Sensor Values Compo                                                                        | osites                                           |                                                      |                                      |
|                                                                                                    | Recover 🕶 View 🔫                                                                                            |                                                  | Flow                                                 | / Instance 80036                     |
|                                                                                                    | Error Message                                                                                               | Fault Own                                        | er                                                   | Fault Time Reco                      |
|                                                                                                    | No faults found.                                                                                            | l duk Own                                        | <b>u</b>                                             | r dak fillið Nöc                     |

# 4.5.5 Triggering an Event in J.D. Edwards OneWorld

Events are generated by activity in a database or in an application system. You can use events to trigger an action in your application. To trigger an event in J.D. Edwards OneWorld:

- 1. Log in to your J.D. Edwards OneWorld system.
- **2.** In the **Fast Path** field of the J.D. Edwards OneWorld Explorer window, type **G4211** and press **Enter**, as shown in Figure 4–62.

| 🌗 J.D. Edwards OneWorld Expl                   | orer                                                        |                |         |  | _ 7 🗙 |  |  |  |  |
|------------------------------------------------|-------------------------------------------------------------|----------------|---------|--|-------|--|--|--|--|
| File Edit View Tools Applications              | Help                                                        |                |         |  |       |  |  |  |  |
| ) 🖀 🚅 🖬 🔳 🖪 🖉 🗙 I 🎭                            | ] 🆀 😅 🔙 🔟 🖹 🛬 😳 臨 ☶ 🏢 廢   습   🗢 → 🏘 🛛   Fast Path [G4211] 💽 |                |         |  |       |  |  |  |  |
| ⊡ 📻 Master Directory<br>⊕ 📻 Foundation Systems | Master Directory (G)                                        |                |         |  |       |  |  |  |  |
| 🗄 📻 Financials                                 | Description                                                 | Job To Execute | Version |  |       |  |  |  |  |
| 🕀 📻 Human Resources and Payr                   | Foundation Systems                                          | GO             |         |  |       |  |  |  |  |
| 🗄 📻 Distribution / Logistics                   | 📅 Financials                                                | G1             |         |  |       |  |  |  |  |
| 🗄 📻 Manufacturing                              | 📅 Human Resources and Payroll                               | G05B           |         |  |       |  |  |  |  |
| 🗄 📻 Enterprise Asset Manageme                  | 📅 Distribution / Logistics                                  | G4             |         |  |       |  |  |  |  |
|                                                | m Manufacturing                                             | G3             |         |  |       |  |  |  |  |
|                                                | 📅 Enterprise Asset Management                               | G9             |         |  |       |  |  |  |  |
|                                                | _                                                           |                |         |  |       |  |  |  |  |
|                                                |                                                             |                |         |  |       |  |  |  |  |
|                                                |                                                             |                |         |  |       |  |  |  |  |

Figure 4–62 J.D. Edwards OneWorld Explorer Window

3. Right-click Sales Order Detail (P4210).

Figure 4–63 Sales Order Detail Menu

| J.D. Edwards OneWorld Explorer                               |                                |                              |          |  |  |  |  |
|--------------------------------------------------------------|--------------------------------|------------------------------|----------|--|--|--|--|
| File Edit View Tools Applications                            | Help                           |                              |          |  |  |  |  |
| 🏠 🚅 🔚 🔲 🔁 🗙 🗠                                                | 診 蹠 ∭ 巌   合   ⇔ ⇒ М            |                              |          |  |  |  |  |
| ⊡ 📻 Master Directory<br>亩 📻 Foundation Systems               | Sales Order Processing (G4211) |                              |          |  |  |  |  |
| 🗄 📻 Financials                                               | Description                    | Job To Execute               | Version  |  |  |  |  |
|                                                              | Enter Orders Header            | P4210                        | ZJDE0006 |  |  |  |  |
| 🗄 📻 Human Resources and Payr<br>🗐 🥽 Distribution / Logistics | Sales Order D                  | P4210                        | ZJDE0001 |  |  |  |  |
| 🔄 📻 Manufacturing                                            | Print Pick Slip Send To        | R42520                       |          |  |  |  |  |
| 🗄 📻 Enterprise Asset Manageme                                | Confirm Shipn                  | P4205                        | ZJDE0001 |  |  |  |  |
|                                                              | Print Invoices                 | R42565                       |          |  |  |  |  |
|                                                              | € Release Held                 | P43070                       | ZJDE0002 |  |  |  |  |
|                                                              | Release Back Paste             | P42117                       | ZJDE0001 |  |  |  |  |
|                                                              | Quotes Create Shortcut         | P4210                        | ZJDE0003 |  |  |  |  |
|                                                              | Blankets                       | <u>₽4210</u>                 | 71050004 |  |  |  |  |
|                                                              | Direct Ships Prompt For        | Values                       |          |  |  |  |  |
|                                                              | Electronic Co                  | Version                      |          |  |  |  |  |
|                                                              | Recurring & B                  | Data Selection               |          |  |  |  |  |
|                                                              | Transfers About                | Data <u>S</u> election And V | Values   |  |  |  |  |
|                                                              |                                | G42113                       |          |  |  |  |  |

4. Select **Prompt for**, and then **Values**, as shown in Figure 4–63.

The Processing Options dialog is displayed, as shown in Figure 4–64.

| III Processi            | ng Options                                                 |              |            |                  |
|-------------------------|------------------------------------------------------------|--------------|------------|------------------|
| Multiples               | Interbranch                                                | Interop      | Prepayment | • •              |
| 1. Transacti            | on Type                                                    |              | JDESOOU    | T                |
| Blank = Wr              | ter Image Process<br>te after image<br>efore and After ima |              | 1          | _                |
|                         |                                                            |              |            |                  |
|                         |                                                            |              |            |                  |
|                         |                                                            |              |            |                  |
|                         |                                                            |              |            |                  |
| <ul> <li>✓ 0</li> </ul> | ĸ                                                          | <u>H</u> elj | p          | 🗙 <u>C</u> ancel |

Figure 4–64 Processing Options Dialog

Perform the following steps:

- **a.** Click the **Interop** tab.
- **b.** In the **Transaction Type** field, type **JDESOOUT**.
- c. Verify that the value in the Before/After Image Processing Blank field is 1.
- 5. Click OK.

The **Sales Order Detail - (Customer Service Inquiry)** window is displayed, as shown in Figure 4–65.

Figure 4–65 Sales Order Detail Window

| Sales Order Detail - [Customer Service Inquiry] |                                                                                                    |               |  |  |  |  |  |  |
|-------------------------------------------------|----------------------------------------------------------------------------------------------------|---------------|--|--|--|--|--|--|
| 2000                                            | erences Form Row Window Help                                                                                                 |               |  |  |  |  |  |  |
|                                                 | Select Find Add Copy Close Seg New Dis Abo                                                                                   | OLE Internet  |  |  |  |  |  |  |
| Form<br>Row                                     | Customer Service Inquiry Additional Selections                                                                               |               |  |  |  |  |  |  |
| Credit                                          | Order Number SO *                                                                                                    | Branch/Plant  |  |  |  |  |  |  |
| Check                                           | Customer PO *                                                                                                    |               |  |  |  |  |  |  |
| A/B<br>Informat 😑                               | Item Number *                                                                                                    |               |  |  |  |  |  |  |
| Bold To                                         |                                                                                                    |               |  |  |  |  |  |  |
| Customer                                        | Sold To *                                                                                                    | Г             |  |  |  |  |  |  |
| Ship To<br>Customer                             | Ship To *                                                                                                    | Γ             |  |  |  |  |  |  |
|                                                 |                                                                                                    |               |  |  |  |  |  |  |
| Availabi                                        | Order<br>Number         Or<br>Ty         Order<br>Co         Line<br>Number         Hd<br>Cd         Sold To         Sold To | Description 1 |  |  |  |  |  |  |
| Configu                                         |                                                                                                    |               |  |  |  |  |  |  |

6. Click the Add icon (third icon from left).

7. Enter the values as shown in Figure 4–66.

To move to a different field, use the **Tab** key on your keyboard.

| Figure | 4–66 | Values |
|--------|------|--------|
|        |      |        |

| ✓ × ☆ ☆ W Links ▼ A/B Inf |     |      |              |          |               |                   |                  |               |            |             |
|---------------------------|-----|------|--------------|----------|---------------|-------------------|------------------|---------------|------------|-------------|
| Order Number              | _   | 3350 | -i<br>[SO    | _        | 00200         |                   | Branch/A         | Plant         | M30        |             |
| Sold To                   |     | 4242 |              | C        | apital System |                   | Order Da         | ate 6/20/2009 | 5          |             |
| Ship To                   |     | 4242 |              | ¢        | apital System |                   | Cust PO          |               |            | _           |
| Currency                  |     | USD  | Exchar       | nge Ra   | ate           |                   | Base             | USD           | Foreign    |             |
| Formati Forma             | 2   |      |              |          |               |                   |                  |               |            |             |
| B Quantity<br>Ordered     | UoM |      | tem<br>Imber | Ln<br>Ty | Unit<br>Price | Extended<br>Price | Branch/<br>Plant | Location      | Lot Number | Lin<br>Numi |
|                           |     |      |              | s        | 0.0000        |                   |                  |               |            | 1.          |

8. Enter a value for Quantity Ordered and Item Number, as shown in Figure 4–67.

Figure 4–67 Sample Values

| Det                         | Detail Revisions 🔲 Line Defaults 🗐 |     |      |                |        |          |               |                   |
|-----------------------------|------------------------------------|-----|------|----------------|--------|----------|---------------|-------------------|
| (                           | Order Number                       |     | 3350 |                | so     |          | 00200         |                   |
|                             |                                    |     |      |                |        |          |               |                   |
| 8                           | Sold To                            |     | 4242 |                |        | С        | apital System |                   |
| Ship To 4242 Capital System |                                    |     |      |                |        |          |               |                   |
|                             | Currency                           |     | USD  |                | Exchar | ige R    | ate           |                   |
| For                         | mat1 Format2                       | ]   |      |                |        |          |               |                   |
| <b>Ø</b> .                  | Quantity<br>Ordered                | UoM |      | item<br>Number |        | Ln<br>Ty | Unit<br>Price | Extended<br>Price |
|                             | 1                                  |     | 210  |                | Þ      | s        | 0.0000        |                   |
|                             |                                    |     |      |                |        | S        | 0.0000        |                   |

**9.** Click the first field in the second row and allow a few seconds for processing, as shown in Figure 4–68.

| Figure 4–68 | Sample | Values |
|-------------|--------|--------|
|-------------|--------|--------|

| Format1 Format2<br>© Ouantity UoM Item Ln Unit Extended<br>Ordered UoM Number Ty Price Price |  |       |            |                |  |  |
|----------------------------------------------------------------------------------------------|--|-------|------------|----------------|--|--|
| Currency                                                                                     |  | USD E | xchange R: | ate            |  |  |
| Ship To                                                                                      |  | 4242  |            | Capital System |  |  |
| Sold To                                                                                      |  | 4242  | c          | apital System  |  |  |
| Order Number                                                                                 |  | 3350  | 30         | 00200          |  |  |

10. Click OK.

An event is triggered in the J.D. Edwards OneWorld system.

#### Verifying the Results

To verify your results:

- Log in to the Oracle Enterprise Manager console by using the following URL: http://localhost:7001/em
- 2. Click SOA, select soa-infra (soa\_server1), default, and then click J2CA\_Inbound.
- 3. Click Flow Instances.

Instances will be received, as shown in Figure 4–69.

Figure 4–69 Flow Instances

| Target Navigation                                                                                                    | 12CA_Inbound [1.0]                                     |                          | Log                                                  | ped in an weblogic                 |
|----------------------------------------------------------------------------------------------------|--------------------------------------------------------|--------------------------|------------------------------------------------------|------------------------------------|
| New -                                                                                                    | SDA Composite -                                        |                          | Page Profreshed Aug                                  | 25, 2014 9:46:52 A                 |
| <ul> <li>&gt; A gelication Deployments</li> <li>&gt; SOIL</li> <li>&gt; SOIL</li> <li>&gt; Soil (Backstone (acca_caniver))</li> <li>&gt; </li> <li>&gt; </li> <li>&gt; </li> <li></li> <li></li></ul> <li></li> <li> <li></li> <li> <li></li> <li> <li></li> <li> <li> <li> <li> <li> <li> <li> <li> <li> <li> <li> <li> <li> <li> <li> <li> <li> <li> <li> <li> <li> <li> <li> <li> <li> <li> <li> <ul> <li></li></ul> <li> <li> <li> <li> <li> <li> <li> <li> <li> <ul> <li></li></ul> <li> <li> <li> <li> <li> <li> <li> <li> <ul> <li></li></ul> <ul> <li></li></ul> <ul> <li></li></ul> <ul>&lt;</ul></li></li></li></li></li></li></li></li></li></li></li></li></li></li></li></li></li></li></li></li></li></li></li></li></li></li></li></li></li></li></li></li></li></li></li></li></li></li></li></li></li></li></li></li></li></li></li>                                                                                                    | Dashboard Composite Definition Flow Instan             |                          |                                                      | SP and                             |
| R2(A_inbound[L0]) Webcojic Coman                                                                                                    | Search Results - Instances Created (24                 | Hours) 🧐 Revent Instance | s   Instances With Faults   Re                       |                                    |
| - 🔂 bese_dundin                                                                                                    | Actional = Vew = 😫 🗔                                   |                          |                                                      | 🔄 Hide Details                     |
| AdminGerver                                                                                                    | Plaw ID Initiating Composite                           | Flow State               | Created                                              | Lest Updated                       |
| a soa server1                                                                                                    | 80038 32CA_inboard [1.6]<br>80037 32CA_inboard [1.6]   | P Congleted              | Aug 25, 2014 10:08:24 AM                             | Jug 25, 2014 10                    |
| D International Control Control Con | 80037 T2CA_irbound[1.6]<br>800361: >F32CA_irbound[1.4] | Conpleted                | Aug 25, 2014 10:08:22 AM<br>Aug 25, 2014 10:08:20 AM | Aug 25, 2014 10<br>Aug 25, 2014 10 |
|                                                                                                    |                                                        |                          | _                                                    | ,                                  |
|                                                                                                    | Rovs Selected 1 Columns Hidden 2                       |                          |                                                      | 100                                |
|                                                                                                    | Feelts Composite Sensor Volues Composite               | 65                       |                                                      |                                    |
|                                                                                                    | Recover - View -                                       |                          | Row                                                  | Instance 90036                     |
|                                                                                                    | Ever Message<br>No lauts found.                        | Fault Owner              |                                                      | Fault Time Reco                    |
|                                                                                                    | THE REAL TAX HE                                        |                          |                                                      |                                    |

# 4.6 Designing an Outbound BPEL Process for Service Integration (BSE Configuration)

This section describes how to design an outbound BPEL process for service integration.

A sample project has been provided for this outbound use case scenario in the following folder of the Application Adapters installation:

<ADAPTER\_HOME>\etc\sample\JDEdwards\_Samples.zip\JDEdwards\_ Samples\BPEL\BSE\Outbound\_Project

The following tools are required to complete your adapter design-time configuration:

- Oracle Adapter Application Explorer (Application Explorer)
- Oracle JDeveloper BPEL Designer (JDeveloper)

This section includes the following topics:

- Section 4.6.1, "Generating a WSDL File for Request and Response Services Using a Web Service"
- Section 4.6.2, "Creating an Empty Composite for SOA"
- Section 4.6.3, "Defining a BPEL Outbound Process"

Before you design a BPEL process, you must generate the respective WSDL file using Application Explorer. For more information, see Section 4.6.1, "Generating a WSDL File for Request and Response Services Using a Web Service".

# 4.6.1 Generating a WSDL File for Request and Response Services Using a Web Service

To generate a WSDL file for request and response services using a Web service:

**1.** Start Application Explorer and connect to a defined J.D. Edwards target (BSE configuration).

For more information on defining a target and connecting to J.D. Edwards, see Section 2.4.1, "Defining a Target to J.D. Edwards OneWorld".

- 2. Expand the J.D. Edwards target to which you are connected.
- 3. Expand Services, CALLBSFN, and Addressbook.
- 4. Right-click **GetEffectiveAddress**, and then select **Create Web Service** from the menu, as shown in Figure 4–70.

Figure 4–70 Create Web Service Option

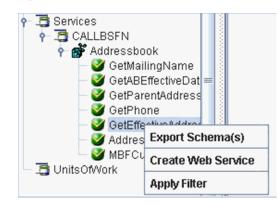

The Create Web Service dialog is displayed.

- 5. Enter a service name, and click Next.
- 6. Click **OK** on the next dialog that is displayed.

Application Explorer switches the view to the Business Services node, and the new Web service is displayed in the left pane.

- 7. Right-click the new Web service and select Save WSDL from the menu.
- 8. Save the WSDL in the wsdls folder and click Save.

You can now create an empty composite for SOA, which is the first step that is required to define a BPEL outbound process in JDeveloper.

# 4.6.2 Creating an Empty Composite for SOA

To create an empty composite for SOA:

- **1.** Create a new SOA application.
- 2. Enter a name for the SOA Application and click Next.

The Name your project page is displayed.

**3.** Enter a project name and click **Next**.

The Configure SOA settings page is displayed.

4. From the Composite Template list, select Empty Composite and click Finish.

For more information, see Section 4.4.2, "Creating an Empty Composite for SOA," on page 4-9.

# 4.6.3 Defining a BPEL Outbound Process

This section describes how to configure a BPEL outbound process component.

This section includes the following topics:

- Section 4.6.3.1, "Creating a Partner Link"
- Section 4.6.3.2, "Creating BPEL Activities and Mappings With the Created Partner Link"

To define a BPEL outbound process:

1. Drag and drop the **BPEL Process** component from the Service Components pane to the Components pane, as shown in Figure 4–71.

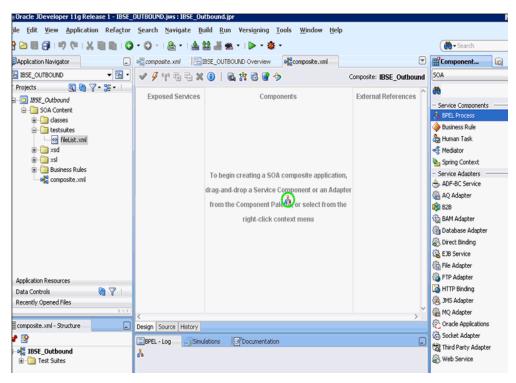

Figure 4–71 BPEL Process Component

**2.** In the Name field, enter a name to identify the new outbound BPEL process component or leave it to the default value.

By default, the BPEL 2.0 Specification option is selected.

- 3. From the Template drop-down list, select **Base on a WSDL**.
- **4.** Click the **Find existing WSDLs** icon, which is located to the right of the WSDL URL field, as shown in Figure 4–72.

| 🕜 Create BPI           | EL Process                                                                                                    | ×      |
|------------------------|----------------------------------------------------------------------------------------------------|--------|
|                        | <b>s</b><br>cess is a service orchestration, based on the BPEL specification, used to describe/execute a<br>ocess (or large grained service), which is implemented as a stateful service. | 2      |
| BPEL 2.0 S             | pecification O BPEL 1.1 Specification                                                                                                    |        |
| <u>N</u> ame:          | BPELProcess1                                                                                                    |        |
| Namespace:             | http://xmlns.oracle.com/SOA_Application/IBSE_Outbound/BPELProcess1                                                                                                    |        |
| Directory:             | C:\WORK\mywork\SOA_Application\IBSE_Outbound\SOA\BPEL                                                                                                    | Q      |
| <u>T</u> emplate:      | Base on a WSDL                                                                                                    | - 2    |
| Ser <u>v</u> ice Name: | bpelprocess1_client                                                                                                    |        |
|                        | Expose as a SOAP service                                                                                                    |        |
|                        | WSDL URL:                                                                                                    | ۵ 🖻    |
|                        | Port Type:                                                                                                    | , k    |
|                        | Callback Port Type:                                                                                                    | ·      |
|                        |                                                                                                    |        |
|                        |                                                                                                    |        |
| Help                   | ОК                                                                                                    | Cancel |

Figure 4–72 Find Existing WSDLs Icon

The WSDL Chooser dialog is displayed.

**5.** Navigate to the location where the WSDL is exported from Application Explorer, select the WSDL, and click **OK**, as shown in Figure 4–73.

| 🕌 WSDL Choose               | r.                                                                                                    | ×           |
|-----------------------------|----------------------------------------------------------------------------------------------------|-------------|
| Application<br>Server       | File System Project<br>Libraries SOA-MDS UDDI WS                                                                              |             |
| Location                    | : C:\12c\Oracle_SOA1\soa\thirdparty\ApplicationAdapters\wsdls                                                                 | - 0 0 🕼 😫 🖽 |
| Work                        | IBSE_Outbound.wsdl         Elle Name:       IBSE_Outbound.wsdl         File Type:       Web Service Definition Files (*.wsdl) |             |
| <u>S</u> election: file:/C: | /12c/Oracle_SOA1/soa/thirdparty/ApplicationAdapters/wsdls/IBSE_Outbound.                                                      | wsdl        |
| Help                        |                                                                                                    | OK Cancel   |

Figure 4–73 WSDL Chooser Dialog

The Localize Files window is displayed.

**6.** In the displayed Localize Files window, click **OK**. This imports the WSDL file to the project folder, as shown in Figure 4–74.

Figure 4–74 Localize Files Window

| 🔬 Localize Files                                                                                                    | x         |
|----------------------------------------------------------------------------------------------------|-----------|
| file:/C:/wsdls/IBSE_Outbound.wsdl is external to the current project. In order to<br>project at runtime, JDeveloper can now make a local copy of this file and any de<br>includes. |           |
| Copy Options:  Maintain original directory structure for imported files The following files will be created in directory C:\JDeveloper\mywork\IBSE_OUTBOUND\IBSE_Outbound :        |           |
| IBSE_Outbound.wsdl                                                                                                    |           |
|                                                                                                    |           |
|                                                                                                    |           |
| Help                                                                                                    | OK Cancel |

The Create BPEL Process window is displayed.

7. In the BPEL Process pane, click **OK**, as shown in Figure 4–75.

| 👩 Create BPE           | L Process                      |                                                                                                    | ×        |  |  |  |
|------------------------|--------------------------------|----------------------------------------------------------------------------------------------------|----------|--|--|--|
| BPEL Process           | ;                              |                                                                                                    | <b></b>  |  |  |  |
|                        |                                | estration, based on the BPEL specification, used to describe/execute a<br>ed service), which is implemented as a stateful service. | <u>í</u> |  |  |  |
| ) BPEL 2.0 Sp          | pecification 🔘 BPEL            | 1.1 Specification                                                                                                    |          |  |  |  |
| <u>N</u> ame:          | BPELProcess1                   |                                                                                                    |          |  |  |  |
| Name <u>s</u> pace:    | http://xmlns.oracle.           | com/50A_Application/IBSE_Outbound/BPELProcess1                                                                                     |          |  |  |  |
| Directory:             | C:\WORK\mywork\S               | 50A_Application\IBSE_Outbound\SOA\BPEL                                                                                             | Q        |  |  |  |
| <u>T</u> emplate:      | Base on a WSDL                 |                                                                                                    |          |  |  |  |
| Ser <u>v</u> ice Name: | bpelprocess1_client            |                                                                                                    |          |  |  |  |
|                        | Expose as a SOAP service       |                                                                                                    |          |  |  |  |
|                        | T <u>r</u> ansaction: required |                                                                                                    |          |  |  |  |
|                        | WSDL URL:                      | $wk\SOA\_Application\IBSE\_Outbound\SOA\WSDLs\IBSE\_Outbound.wsdl$                                                                 | ۵ 🏟      |  |  |  |
|                        | Port Type:                     | getdetail_ibseSoap 🔹                                                                                                    |          |  |  |  |
|                        | <u>C</u> allback Port Type:    | No Callback                                                                                                    |          |  |  |  |
|                        |                                |                                                                                                    |          |  |  |  |
| Help                   |                                | ОК                                                                                                    | Cancel   |  |  |  |

Figure 4–75 BPEL Process Pane

The BPEL Process component is created and displayed, as shown in Figure 4–76.

Figure 4–76 BPEL Process Component

| Oracle JDeveloper 11g Release 1 - IBSE_                                                                                                    | DUTBOUND.jws : IBSE_Outbound.jpr                                        |                                                                                                    |
|----------------------------------------------------------------------------------------------------|-------------------------------------------------------------------------|----------------------------------------------------------------------------------------------------|
| le Edit Yiew Application Refactor                                                                                                    | Search Navigate Build Run Versioning Tools Window Help                  |                                                                                                    |
| } 🗁 🖩 🔐 i 🤊 (** i 🔏 🖩 🛍 i 🔾                                                                                                    | • 🔘 •   🏯 •   🏯 🚟 🛲 •   🕨 • 🌞 •                                         | 💏 • Search                                                                                                    |
| Application Navigator                                                                                                    | alig composite.xml BISE_OUTBOUND Overview                               | Component                                                                                                    |
| BIBSE_OUTBOUND - 🔁 -                                                                                                    | 🖋 🗲 🚏 🖫 🚍 💥 🚯   🗟 🕌 👌 Composite: IBSE_Outbound                          | SOA                                                                                                    |
| Projects 💽 🇞 🏹 📲 🔹                                                                                                    | Exposed Services Components External Referen                            | <b>60</b>                                                                                                    |
| BSE_Outbound     Content     Content | Exposed services Components External version<br>Belprocess1<br>GetDetal | - Service Component<br>Service Component<br>Business Rule<br>Business Rule<br>Business Rule<br>Busing Context<br>- Service Adapters<br>Busing Context<br>- Service Adapters<br>Ban Adapter<br>Ban Adapter<br>Database Adapter<br>Database Adapter<br>Ban Database Adapter<br>Ban Database Adapter<br>Ban Database Adapter<br>Ban Bandarder<br>Bandarder<br>Bandarde |
| Application Resources                                                                                                    |                                                                         | S FTP Adapter                                                                                                    |
| Data Controls 🛛 🗞 🍸                                                                                                    |                                                                         | HTTP Binding                                                                                                    |
| Recently Opened Files                                                                                                    | · · · · · · · · · · · · · · · · · · ·                                   | (B) JMS Adapter (B) MQ Adapter                                                                                                    |
| composite.xml - Structure                                                                                                    | C Design Source History                                                 | G Oracle Applicatio                                                                                                    |
|                                                                                                    |                                                                         | Cocket Adapter                                                                                                    |
| BSE_Outbound                                                                                                    | BPEL - Log Simulations                                                  | 📸 Third Party Adap                                                                                                    |

# 4.6.3.1 Creating a Partner Link

This section describes how to create a partner link.

To create a partner link:

- 1. Double-click the outbound BPEL process component in the Components pane.
- **2.** Right-click on the **Partner Links** pane and select **Create Partner Link**, as shown in Figure 4–77.

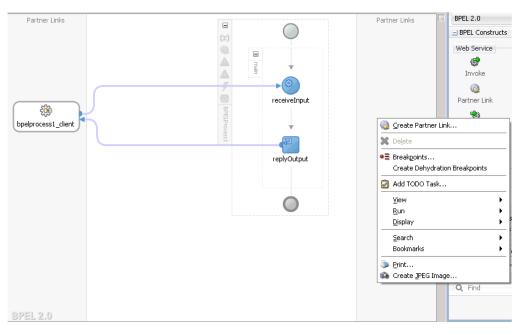

Figure 4–77 Create Partner Link

**3.** In the displayed Create Partner Link window, provide an appropriate name and click on the SOA Resource Browser tool, as shown in Figure 4–78.

Figure 4–78 SOA Resource Browser Tool

| ٢ | Create P      | Partner Lir | nk 🛛 🗙               |
|---|---------------|-------------|----------------------|
| ſ | General       | Image       | Property             |
|   | <u>N</u> ame: | PartnerLin  | k1                   |
|   | Process:      |             |                      |
|   | -WSDL Se      | ttings      |                      |
|   |               |             | 💁 i 🔊 🔊 🖉            |
|   | WSDL U        | RL:         | SOA Resource Browser |
|   | Partner       | Link Type:  |                      |
|   | Partner       | Role:       | S                    |
|   | My Role       | :           | · ·                  |
|   |               |             |                      |
|   |               |             |                      |
| - |               |             |                      |
|   | Help          |             | Apply OK Cancel      |

**4.** In the WSDL Chooser dialog that is displayed, navigate to the location where the WSDL is exported from Application Explorer, select the WSDL, and click **OK**, as shown in Figure 4–79.

| 💰 WSDL Choose         |                          |                                                          |                    |                   |             |       |     | ×      |
|-----------------------|--------------------------|----------------------------------------------------------|--------------------|-------------------|-------------|-------|-----|--------|
| wspr choose           | r                        |                                                          |                    |                   |             |       |     |        |
| Application<br>Server | File System              | Project<br>Libraries                                     | SOA-MDS            |                   | WSIL        |       |     |        |
| Location              | : 🛅 C:\12a               | \Oracle_SOA1\soa\t                                       | hirdparty\Applicat | ionAdapters\wsdls | j           | - 0 0 | 😋 😭 | E III  |
| Work                  | Elle Name:<br>File Type: | utbound.wsd<br>IBSE_Outbound.wsd<br>Web Service Definiti | ion Files (*.wsdl) | ers/wsdls/IBSE Ou | tbound.wsdl |       |     |        |
| Help                  |                          |                                                          |                    |                   |             | 0     |     | Cancel |

Figure 4–79 WSDL Chooser Dialog

**5.** In the displayed Localize Files window, uncheck the **Rename duplicate files** check box and click **OK**, as shown inFigure 4–80.

Figure 4–80 Localize Files Window

| Jocalize Files                                                                                                    |  |
|----------------------------------------------------------------------------------------------------|--|
| Ie:/C:/wsdis/IBSE_Outbound.wsdi is external to the current project. In ord<br>roject at runtime, JDeveloper can now make a local copy of this file and an<br>icludes. |  |
| Copy Options: V Maintain original directory structure for imported files                                                                                              |  |
| Rename duplicate files                                                                                                    |  |
| The following files will be created in directory<br>C:\JDeveloper\mywork\IBSE_OUTBOUND\IBSE_Outbound :                                                                |  |
| IBSE_Outbound.wsdl                                                                                                    |  |
|                                                                                                    |  |
|                                                                                                    |  |
|                                                                                                    |  |
|                                                                                                    |  |
|                                                                                                    |  |
|                                                                                                    |  |

6. Click Yes in the displayed Partner Link Type window, as shown in Figure 4–81.

Figure 4–81 Partner Link Type

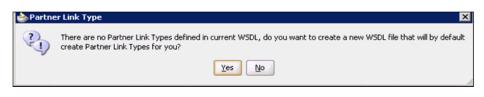

- **7.** In the displayed Create Partner Link window, expand the **Partner Role** drop-down list and select the available partner role.
- 8. Click Apply, and then OK, as shown in Figure 4–82.

Figure 4–82 Create Partner Link

| lame: PartnerLink1 rocess: IIIIIIIIIIIIIIIIIIIIIIIIIIIIIIIIIII |   |
|----------------------------------------------------------------|---|
|                                                                |   |
| Initialize Partner Role                                        |   |
|                                                                |   |
| WSDL Settings                                                  |   |
| 🔍 🖧 🗟 ।                                                        | 6 |
| WSDL URL:/WSDLs/IBSE_OutboundWrapper1.wsdl                     |   |
| Partner Link Type: 🐺 IBSE_OutboundSoap_PLT                     | • |
| Partner Role: SIBSE_OutboundSoap_Role                          | • |
| My Role: 🧠 Not Specified                                       | - |

#### 4.6.3.2 Creating BPEL Activities and Mappings With the Created Partner Link

This section describes how to create BPEL activities and mappings with the created partner link.

To create BPEL Activities and map with the created partner link:

- Drag and drop the Invoke activity component from BPEL Constructs to the Components pane. Place it between the receiveInput activity component and the replyOutput activity component.
- **2.** Create a connection between the new **Invoke** activity component (Invoke1) and the **Partner Link** component (Partner link1), as shown in Figure 4–83.

| cle JDeveloper 11g Release 1 - IB5E_<br>Edit View Application Refactor    | UTBOUND.jws:IBSE_Outbound.jpr:E:\JDeveloper\mywork\IBSE_OUTBOUND\IBSE_Outbound\BPEL<br>Search Navigate Build Run Versioning Jools Window Help | process1.bpel                                 |
|---------------------------------------------------------------------------|----------------------------------------------------------------------------------------------------|-----------------------------------------------|
|                                                                           | · ② · I ♣ · I ♣ ✿ ♣ ▲ · I ▷ · ♣ ·                                                                                                    | ( 🍓 - Seard                                   |
|                                                                           | Composite.xml                                                                                                    |                                               |
|                                                                           |                                                                                                    |                                               |
|                                                                           | 🖋 🎧 (x) 🖏 🚥 🏭 🕕 I 🗵 🖌 🖗 🔸 🌺 🍓 🕐 🚮 BEEL 🔛 Monitor 🔿 🕬 🧷                                                                                        |                                               |
| ects 💽 🗞 🖓 - 📴 -                                                          | Partner Links Partner Links                                                                                                    | 60                                            |
| IBSE_Outbound                                                             |                                                                                                    | SPEL Constru                                  |
| classes                                                                   |                                                                                                    | - Web Service                                 |
| 😑 🫅 testsuites                                                            |                                                                                                    | 🚱 Invoke                                      |
| 💮 fileList.xml                                                            | main 🔹                                                                                                    | Partner Link                                  |
| xsd     xsl                                                               |                                                                                                    | Receive                                       |
| Summers Rules                                                             | receiveInput                                                                                                    | <ul> <li>Reply</li> <li>Activities</li> </ul> |
| BPELProcess1.bpel                                                         |                                                                                                    | Activities -                                  |
| BPELProcess1.componentType                                                | ParcherLink1                                                                                                    | Compensate                                    |
| composite.xml                                                             | boeborcesst clent                                                                                                    | Empty                                         |
| <ul> <li>IBSE_Outbound.wsdl</li> <li>IBSE_OutboundWrapper.wsdl</li> </ul> | bpelprocess1_client                                                                                                    | Terminate                                     |
| IBSE_OutboundWrapper1.wsdl                                                | Invokei                                                                                                    | A Throw                                       |
|                                                                           |                                                                                                    | 🕑 Wait                                        |
|                                                                           | ¥                                                                                                    | - Structured Ac                               |
|                                                                           |                                                                                                    | I Flow                                        |
|                                                                           | replyOutput                                                                                                    | 📝 Pick                                        |
| ication Resources                                                         | repro output                                                                                                    | Scope                                         |
| ently Opened Files                                                        | · · · · · · · · · · · · · · · · · · ·                                                                                                    | Sequence                                      |
| andy Opened Files                                                         | Zoom: 100 🖨 💷 😪                                                                                                    | 🐵 Switch                                      |
| LProcess1                                                                 | Design Source History                                                                                                    | 👌 While                                       |
|                                                                           | BPEL - Log Simulations Scottered E                                                                                                    | )                                             |

Figure 4–83 Partner Link Component

- **3.** In the displayed Edit Invoke window, click the Plus (+) icon, located to the right of the Input field, to configure a new input variable.
- **4.** Accept the default values that are provided for the new input variable and click **OK**.
- **5.** Click the Plus (+) icon, which is located to the right of the Output field, to configure a new output variable, as shown in Figure 4–84.

| General                | Correlations            | Properties      | Assertions | Annotations |
|------------------------|-------------------------|-----------------|------------|-------------|
| <u>N</u> ame:          | Invoke1                 |                 |            |             |
| <u>C</u> onversation I | iD:                     |                 |            |             |
| <u>D</u> etail Label:  |                         |                 |            |             |
|                        | 🔄 Invoke as Detail      |                 |            |             |
| <u>I</u> nteraction    | n Type: 🔯 Partner Link  | <▼              |            |             |
| Partner <u>L</u> inł   | e PartnerLink1          |                 |            | Q,          |
| Port <u>T</u> ype:     | TBSE_OutboundSe         | oap             |            | •           |
| Operation:             | GetEffectiveAddr        |                 |            |             |
| Input (                | Dutput                  |                 |            |             |
|                        | ents Mapping () Input V | ariable         |            | 2           |
|                        |                         |                 |            |             |
| Input: In              | voke1_GetEffectiveAddr  | ess_InputVariab | le         | _ 🕂 🔍       |
|                        |                         |                 |            |             |
|                        |                         |                 |            |             |
|                        |                         |                 |            |             |
|                        |                         |                 |            |             |

Figure 4–84 Edit Invoke Window

- **6.** Accept the default values that are provided for the new output variable and click **OK**.
- 7. Click Apply and then OK, as shown in Figure 4–85.

| 👩 Edit Invoke      |                        |                  |              | ×           |
|--------------------|------------------------|------------------|--------------|-------------|
| Headers Docu       | umentation Skip        | Condition Tar    | gets Sources |             |
| General            | Correlations           | Properties       | Assertions   | Annotations |
| <u>N</u> ame:      | Invoke1                |                  |              |             |
| Conversation ID:   |                        |                  |              |             |
| Detail Label:      |                        |                  |              |             |
|                    | 📃 <u>I</u> nvoke as De | tail             |              |             |
| Interaction 1      | Type: 🔯 Partne         | ' Link 🔻         |              |             |
| Partner Link:      | PartnerLink1           |                  |              | Q.          |
| Port <u>T</u> ype: | 🐺 IBSE_Outbou          | IndSoap          |              | <b>•</b>    |
| Operation:         | GetEffective           | Address          |              | -           |
| Input Ou           | tput                   |                  |              |             |
| O Argument         | s Mapping 💿 <u>O</u> u | tput Variable    |              | 0           |
| Output: Inv        | voke1 GetEffectiv      | eAddress Output' | /ariable     | 🗛 🔍 🗌 🗌     |
|                    |                        |                  |              |             |
|                    |                        |                  |              |             |
|                    |                        |                  |              |             |
|                    |                        |                  |              |             |
|                    |                        |                  |              |             |
|                    |                        |                  |              |             |
| Help               |                        |                  | Apply        | OK Cancel   |

**8.** Drag and drop the **Assign** activity component from BPEL Constructs to the Components pane. Place it between the **Receive** activity component (receiveInput) and the **Invoke** activity component (Invoke1), as shown in Figure 4–86.

| )racle JDeveloper 11g Release 1 - IBSE                                                                                                    | OUTBOUND.jws : IBSE_Outbound.jpr                                                 |                         |
|----------------------------------------------------------------------------------------------------|----------------------------------------------------------------------------------|-------------------------|
| <u>Edit View Application Refactor</u>                                                                                                    | <u>Search Navigate Build Run Versioning Iools Window H</u> elp                   |                         |
| ۵ 📾 🗃 ا 🅫 🖓 ا 🕲 📾 😂                                                                                                    | - 🗘 - I 🏯 - I 🏯 🏙 🚢 🗮 - I 🕨 - 🌞 -                                                | 💏 • Search              |
| Application Navigator                                                                                                    | all composite.xml 🔄 IBSE_OUTBOUND Overview all composite.xml 🔏 BPELProcess1.bpel | Component               |
| IBSE_OUTBOUND - 🔁 -                                                                                                    | ✔ 🍇 🗶 🔁 📖 🏭 🕕   🖉 + 📦 + 👶 + 🍓 🤇 🏟 🐂 🚮 EFEL. 🔛 Monitor. 👘 EFA. 🔞                  | BPEL 1.1                |
| Projects 💽 🍖 🖓 - 🏣 -                                                                                                    | Partner Links Partner Links                                                      | <b>8</b> 9              |
| BSE_Outbound                                                                                                    |                                                                                  | BPEL Constructs         |
| 🖻 🛅 SOA Content                                                                                                    |                                                                                  | - Web Service           |
| I classes                                                                                                    |                                                                                  | Invoke                  |
| testsuites     fileList.xml                                                                                                    | mair V                                                                           | artner Link             |
| ·····································                                                                                                    |                                                                                  | Receive                 |
| ter in the second second secon |                                                                                  | 2 Reply                 |
| Business Rules                                                                                                    | receiveInput                                                                     | - Activities            |
| BPELProcess1.bpel                                                                                                    | <u>₩</u>                                                                         | Assign                  |
| BPELProcess1.componentType                                                                                                    | beetprocess client                                                               | Compensate              |
| composite.xml                                                                                                    |                                                                                  | Empty                   |
| <ul> <li>IBSE_Outbound.wsdl</li> <li>IBSE_OutboundWrapper.wsdl</li> </ul>                                                                                                    | bpelprocess1_client Assign PartnerLink1                                          | Terminate               |
| IBSE_CotboardWrapper.wsdl                                                                                                    |                                                                                  | A Throw                 |
|                                                                                                    | $\odot$                                                                          | 🕥 Wait                  |
|                                                                                                    | Ť                                                                                | - Structured Activities |
|                                                                                                    |                                                                                  | I Flow                  |
|                                                                                                    | replyOutput                                                                      | 😰 Pick                  |
| Application Resources                                                                                                    |                                                                                  | Scope                   |
| Data Controls 🛛 🗞 🍸                                                                                                    | €                                                                                | Sequence                |
| Recently Opened Files                                                                                                    | Zoom: 100 A                                                                      | 🛞 Switch                |
|                                                                                                    |                                                                                  | ⊷ while                 |
| BPELProcess1                                                                                                    | Design Source History                                                            | _                       |
| <u>9</u>                                                                                                    | BPEL - Log Simulations                                                           |                         |
| ' <b>#8 @}</b>                                                                                                    | & BPELProcess1.bpel                                                              |                         |

Figure 4–86 Assign Activity Component

**9.** Double-click the new **Assign** activity component (Assign1), as shown in Figure 4–87.

Figure 4–87 Assign Activity Component

| Oracle JDeveloper 11g Release 1 - IBSE_                                                                                                    | )UTBOUND.jws : IBSE_Outbound.jpr : C:\JDeveloper\mywork\IBSE_OUTBOUND\IBSE_Outbound\8PELf | Process1.bpel         |
|----------------------------------------------------------------------------------------------------|-------------------------------------------------------------------------------------------|-----------------------|
| e Edit ¥iew Application Refactor                                                                                                    |                                                                                           |                       |
| ڬ 🗄 🗗 🔊 🤍 🕹 🛍 🛍 🕬                                                                                                    | • 🖸 - 1 🏝 🖆 🚢 🗮 • 1 🕨 - 🌞 -                                                               | ( 🎁 • Search          |
| Application Navigator                                                                                                    | Composite.xml EIBSE_OUTBOUND Overview                                                     | Component P           |
| IBSE_OUTBOUND 🛛 🛨 🔂 🗸                                                                                                    | 🕑 🏠 🗶 🚵 📖 🖏 🕕 I 🖉 🔹 🖗 🔹 🍓 🌰 👫 EPEL 🔤 Monitor 👘 SEA 🛛 🖉                                    | BPEL 1.1              |
| Projects 💽 🇞 🍞 + 🌫 +                                                                                                    |                                                                                           |                       |
| BSE_Outbound                                                                                                    |                                                                                           | T BPEL Constructs     |
| 😑 🛅 SOA Content                                                                                                    |                                                                                           | - Web Service -       |
| classes                                                                                                    | receiveInput                                                                              | 🚱 Invoke              |
| testsuites     fileList.xml                                                                                                    | 44                                                                                        | Partner Link          |
| • State State Stat | e v                                                                                       | Receive               |
| ⊕ - 🛅 xsl                                                                                                    |                                                                                           | Reply                 |
| 😥 🫅 Business Rules                                                                                                    |                                                                                           | - Activities          |
| BPELProcess1.bpel                                                                                                    | Assign1                                                                                   | N Assign              |
| BPELProcess1.componentType                                                                                                    |                                                                                           | Compensate            |
| IBSE_Outbound.wsdl                                                                                                    | bpelprocess1_client                                                                       | Empty                 |
| IBSE_OutboundWrapper.wsdl                                                                                                    |                                                                                           | C Terminate           |
| IBSE_OutboundWrapper1.wsdl                                                                                                    | Invoke1 PartnerLink1                                                                      | A Throw               |
|                                                                                                    |                                                                                           | 🕑 Wait                |
|                                                                                                    |                                                                                           | - Structured Activiti |
|                                                                                                    |                                                                                           | I Flow                |
|                                                                                                    |                                                                                           | 😰 Pick                |
| Application Resources<br>Data Controls 🛛 🧑 🍸 🗌                                                                                                    | replyOutput                                                                               | Scope                 |
| Recently Opened Files                                                                                                    | · · · · · · · · · · · · · · · · · · ·                                                     | Sequence              |
| CCC                                                                                                    | Zoom: 100 🖨 🤍 🔬                                                                           | 🐵 Switch              |
| BPELProcess1                                                                                                    |                                                                                           | 🔁 While               |
|                                                                                                    | Design Source History                                                                     |                       |
| · 🖾                                                                                                    | BPEL - Log Simulations Documentation                                                      | 1                     |

- **10.** In the left pane, under Variables, expand **InputVariable**, and then select **parameters**.
- **11.** In the right pane, under Variables, expand **Invoke1\_GetEffectiveAddress\_ InputVariable**, and then select **parameters**.
- Drag and map the InputVariable parameters to the Invoke1\_ GetEffectiveAddress\_InputVariable parameters, as shown in Figure 4–88.

| Edit Assign                                                                                                    |                   | E Contractor de la contractor de la contractor de |
|----------------------------------------------------------------------------------------------------|-------------------|----------------------------------------------------------------------------------------------------|
| General Copy Rules Annotations Documentation Skip Condition Targets                                                                                                    | Sources           |                                                                                                    |
| Insert New Tude After IV<br>EUPcoses Lopel<br>Partner Links<br>Variables<br>Process<br>Characteristic and an in-SectificationeAddressCot<br>Characteristic and and and and and and and and and and | Drag objects here | Arrowski, GettiffectiveAddress_OutputVariable noti GettiffectiveAddressOut (\$) - #                                                                                                    |
| From                                                                                                    | To<br>To<br>To    | 🔶 🗶 👻 🕀                                                                                                    |
| Reb                                                                                                    |                   | dately CK. Cancel                                                                                                    |

Figure 4–88 InputVariable Parameters

- **13.** Click **Apply** and then **OK**.
- **14.** Drag and drop the **Assign** activity component to the Components pane and place it between the **Invoke** activity (Invoke1) and the **Reply** activity (replyOutput), as shown in Figure 4–89.

Figure 4–89 Assign Activity Component

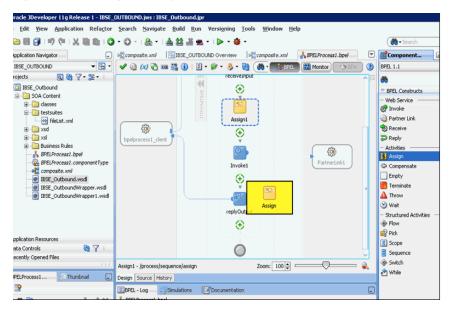

**15.** Double-click the new **Assign** activity component (Assign2), as shown in Figure 4–90.

| acia Developer 11g Poloace 1 - IBSE                                                                                                    | OUTBOUND.jws:IBSE_Outbound.jpr:C:\JDeveloper\mywork\IBSE_OUTBOUND\IBSE_Outbound\8PELPr | ocass1 boal                                                                                                    |
|----------------------------------------------------------------------------------------------------|----------------------------------------------------------------------------------------|----------------------------------------------------------------------------------------------------|
| Edit View Application Refactor                                                                                                    |                                                                                        | ocessioper                                                                                                    |
| )                                                                                                    | - 🗘 - I 🏯 - I 📥 🖴 🚢 🗮 - I 🕨 - 🕸 -                                                      | Search                                                                                                    |
| pplication Navigator                                                                                                    | all composite.xml                                                                      | Component P                                                                                                    |
| IBSE_OUTBOUND V 🖂 V                                                                                                    | ✔ 🎧 (x) 🍋 🚥 📇 🕦 I 🖉 • 📦 • 👶 • 🍓 🐽 • 📑 EDEL 📖 Monitor ( 🐤 DPA) 👔                        | BPEL 1.1                                                                                                    |
| ojects 💽 🇞 🍸 🔹 🗉                                                                                                    |                                                                                        | 66                                                                                                    |
| IBSE_Outbound  Southeast and the second second sec | receiveInput<br>Assign1<br>beelprocess1_client<br>Invoie1<br>PatherLink1               | BPEL Constructs     Web Service     BPEL Constructs     Web Service     Provide     Reply     Reply     Activities     Massign     Compensate     Empty     Terminate     Terminate     Terminate     Security     Wat     - Structured Activities     Flow |
| splication Resources<br>sta Controls 🏼 🍓 🍞 )<br>scently Opened Files                                                                                                    | ()                                                                                     | Pick     Scope     Sequence     Switch                                                                                                    |
| PELProcess1                                                                                                    | replyOutput                                                                            | 🔁 While                                                                                                    |
|                                                                                                    | Assign2 - /process/sequence/assign[2] Zoom: 100 🗢 🤍 💫                                  |                                                                                                    |
| an a / x                                                                                                    | Design Source History                                                                  |                                                                                                    |
| receive - receiveInput                                                                                                    | BPEL - Log Smulations Cocumentation                                                    |                                                                                                    |

Figure 4–90 New Assign Activity Component

- **16.** In the left pane, under Variables, expand **Invoke1\_GetEffectiveAddress\_ OutputVariable**, and then select **parameters**.
- **17.** In the right pane, under Variables, expand **outputVariable**, and then select **parameters**.
- **18.** Drag and map the **Invoke1\_GetEffectiveAddress\_OutputVariable** parameters to the **outputVariable** parameters, as shown in Figure 4–91.

| Insert New Rule After 💌                                    |                   | E. 🚖 🧿 💷 🖷                                                                                                    |
|------------------------------------------------------------|-------------------|----------------------------------------------------------------------------------------------------|
| Dirocest bol<br>Partner Links<br>Yimbles                   | Grag objects have | PPEDPosess & 0     Partner INS       Vanider     Poses & 0       Poset & 0     Poset & 0       Poset & 0     Poset & 0 |
|                                                            |                   | + <b>x</b> + 3                                                                                                    |
| From                                                       | То                |                                                                                                    |
| 📄 🛃 (Envoke1_GetEffectiveAddress_OutputVariable.parameters | 🗟 Soutput Varia   | cie par ameters                                                                                                    |

Figure 4–91 outputVariable Parameters

**19.** Click **Apply** and then **OK**.

You are returned to the component pane, as shown in Figure 4–92.

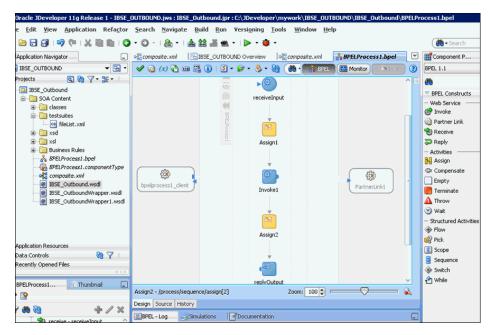

Figure 4–92 Component Pane

**20.** Click the **Save All** icon in the menu bar to save the new outbound BPEL process component that was configured.

You are now ready to deploy the BPEL Outbound process. You can follow the same procedure as in Section 4.4.4, "Deploying the BPEL Outbound Process" on page 4-28.

Once deployed you can invoke the input XML, as defined in Section 4.4.5, "Invoking the Input XML Document in the Oracle Enterprise Manager Console" on page 4-31.

# Integration With Mediator Service Components in the Oracle SOA Suite

This chapter describes integration with Mediator service components in the Oracle SOA Suite. It contains the following sections:

- Section 5.1, "Configuring a New Application Server Connection"
- Section 5.2, "Configuring a Mediator Outbound Process (J2CA Configuration)"
- Section 5.3, "Configuring a Mediator Inbound Process (J2CA Configuration)"
- Section 5.4, "Configuring a Mediator Outbound Process (BSE Configuration)"

The scenarios shown in this chapter require the following prerequisites.

#### Prerequisites

The following are installation and configuration requirements:

- Oracle Application Adapter for J.D. Edwards OneWorld must be installed on Oracle WebLogic Server.
- J.D. Edwards OneWorld must be configured for inbound and outbound processing.

**See Also:** Oracle Application Server Adapter Concepts Guide

The examples in this chapter present the configuration steps necessary for demonstrating service and event integration with J.D. Edwards OneWorld. Prior to using this material, you must be familiar with the following:

- How to configure Oracle Application Adapter for J.D. Edwards OneWorld for services and events. For more information, see Chapter 2, "Configuring Oracle Application Adapter for J.D. Edwards OneWorld".
- How to configure Oracle JDeveloper. For more information, see Chapter 4, "Integration With BPEL Service Components in the Oracle SOA Suite".

#### **Overview of Mediator Integration**

Mediator provides a comprehensive application integration framework. Oracle Application Adapter for J.D. Edwards OneWorld used with Mediator enables you to seamlessly integrate enterprise software, eliminating the need to write custom code. Functional modeling, as opposed to custom coding solutions, allows for software reuse and reduces the complexity and management challenges that arise over the software lifecycle. This integration model consists of two components--high-level integration logic and low-level platform services. Adapter integration with Oracle WebLogic Server, Mediator is a two-step process:

- 1. Design Time: Oracle Application Adapter for J.D. Edwards OneWorld is configured in Application Explorer for services and events, as described in Chapter 2, "Configuring Oracle Application Adapter for J.D. Edwards OneWorld". Integration logic is modeled in iStudio. Metadata are stored in repositories.
- **2. Runtime:** The underlying platform treats this metadata as run-time instructions to enable the communication between participating applications.

# 5.1 Configuring a New Application Server Connection

For more information on how to configure a new Application Server connection in Oracle JDeveloper, see Section 4.3, "Configuring a New Application Server Connection" on page 4-2.

# 5.2 Configuring a Mediator Outbound Process (J2CA Configuration)

This section describes how to configure a Mediator outbound process to your J.D. Edwards OneWorld system, using a Mediator project in Oracle JDeveloper.

A sample project has been provided for this outbound use case scenario in the following folder of the Application Adapters installation:

<aDAPTER\_HOME>\etc\sample\JDEdwards\_Samples.zip\JDEdwards\_ Samples\Mediator\J2CA\Outbound\_Project

This section contains the following topics:

- Section 5.2.1, "Creating an Empty Composite for SOA"
- Section 5.2.2, "Defining a Mediator Outbound Process"
- Section 5.2.3, "Deploying the Mediator Outbound Process"
- Section 5.2.4, "Invoking the Input XML Document in the Oracle Enterprise Manager Console"

#### Prerequisites

Before you design a Mediator outbound process, you must generate the respective WSDL file using Application Explorer. For more information, see Section 4.4.1, "Generating WSDL for Request/Response Service" on page 4-8.

# 5.2.1 Creating an Empty Composite for SOA

Perform the following steps to create an empty composite for SOA:

- 1. Create a new SOA application.
- 2. Enter a name for the new SOA Application and click Next.

The Name your project page is displayed.

**3.** Enter a project name and click **Next**.

The Configure SOA settings page is displayed.

4. From the Composite Template list, select Empty Composite and click Finish.

For more information, see Section 4.4.2, "Creating an Empty Composite for SOA" on page 4-9.

# 5.2.2 Defining a Mediator Outbound Process

This section describes how to define a Mediator outbound process, which consists of the following topics:

- Section 5.2.2.1, "Configuring a Third Party Adapter Service Component"
- Section 5.2.2.2, "Configuring an Outbound Mediator Process Component"
- Section 5.2.2.3, "Configuring the Routing Rules"
- Section 5.2.2.4, "Adjusting for Known Deployment Issues With 12c"

# 5.2.2.1 Configuring a Third Party Adapter Service Component

Perform the following steps to create a third party adapter service component:

- **1.** Drag and drop the **Third Party Adapter** component from the Service Adapters pane to the External References pane.
- 2. Enter a name for the third party adapter service.
- 3. Ensure that Reference is selected from the Type drop-down list (default).
- **4.** Click the **Find existing WSDLs** icon, which is located to the right of the WSDL URL field.
- Browse and select an outbound WSDL file from the following directory: <ADAPTER\_HOME>\wsdls
- 6. Click OK.
- 7. Click OK.

The outbound WSDL file and associated request and response XML schema files (.xsd) are imported to the project folder that has been created.

- 8. Click the Find JCA file icon, which is located to the right of the JCA File field.
- 9. Browse and select the JCA properties file from the following directory:

<ADAPTER\_HOME>\wsdls

**10.** Click **OK**.

A Copy File confirmation message is displayed.

11. Click Yes.

A copy of the JCA properties file is made in the project folder.

| 👩 Create Third Party        | Adapter Service                                                                                    | ×      |
|-----------------------------|----------------------------------------------------------------------------------------------------|--------|
| Third Party Adapter         |                                                                                                    | 4      |
| Create a JCA adapte         | r service for a third party adapter.                                                               | - Cr   |
| <u>N</u> ame:               | Service                                                                                            |        |
| <u>T</u> ype:               | Reference 💌                                                                                        |        |
| WSDL URL:                   | work\SOA_Application\J2CA_Outbound\SOA\WSDLs\J2CA_Outbound_invoke.wsdl                             | 2      |
| <u>P</u> ort Type:          | GetEffectiveAddressPortType                                                                        |        |
| Operation:                  | GetEffectiveAddress                                                                                |        |
| <u>C</u> allback Port Type: | No Callback                                                                                        |        |
| Oper <u>a</u> tion:         |                                                                                                    |        |
| JCA File:                   | $[work/SOA\_Application/J2CA\_Outbound/SOA/Adapters/J2CA\_Outbound\_invoke.jca] \label{eq:soarce}$ | 6      |
| Help                        | OK                                                                                                 | Cancel |

Figure 5–1 Create Third Party Adapter Service Dialog

# **12.** Click **OK**.

The third party adapter service component is created in the External References pane.

You are now ready to configure an outbound Mediator process component.

For more information, see Section 4.5.3.1, "Creating a Third Party Adapter Service Component" on page 4-40.

#### 5.2.2.2 Configuring an Outbound Mediator Process Component

Perform the following steps to configure an outbound Mediator process component:

1. Drag and drop the **Mediator Process** component from the Components pane to the Components pane.

The Create Mediator dialog is displayed, as shown in Figure 5–2.

| 👩 Create          | Mediator                                                                                | ×         |
|-------------------|-----------------------------------------------------------------------------------------|-----------|
|                   | r Component<br>a mediator component to perform routing, filtering, and transformations. | ¢         |
| <u>N</u> ame:     | Mediator1                                                                               |           |
| Directory:        | C:\WORK\mywork\SOA_Application\JCA_Outbound\SOA\Mediators                               | Q         |
| <u>T</u> emplate: | 😂 Synchronous Interface                                                                 | • @       |
|                   | Expose as a SOAP service                                                                |           |
|                   | Input: {http://xmlns.oracle.com/singleString}singleString                               | <u> </u>  |
|                   | Output: {http://xmlns.oracle.com/singleString}singleString                              | Q         |
|                   |                                                                                         |           |
|                   |                                                                                         |           |
|                   |                                                                                         |           |
| Help              |                                                                                         | DK Cancel |

Figure 5–2 Create Mediator Dialog

- **2.** In the Name field, enter a name to identify the new outbound Mediator process component or leave it to the default value.
- 3. From the Template drop-down list, select Synchronous Interface.
- **4.** Click the **Browse** icon, which is located to the right of the Input field to select the associated XML request schema file.

The Type Chooser dialog is displayed, as shown in Figure 5–3.

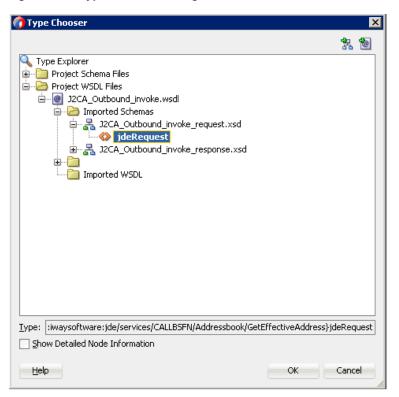

Figure 5–3 Type Chooser Dialog

- 5. Expand Project WSDL Files, J2CA\_Outbound\_invoke.wsdl, Imported Schemas, J2CA\_Outbound\_invoke\_request.xsd, and select jdeRequest.
- 6. Click OK.

You are returned to the Create Mediator dialog.

**7.** Click the **Browse** icon, which is located to the right of the Output field to select the associated XML response schema file.

The Type Chooser dialog is displayed, as shown in Figure 5–4.

| 😚 Type Chooser                                             | x                            |
|------------------------------------------------------------|------------------------------|
|                                                            | 絮 💩                          |
| 🔍 Type Explorer                                            |                              |
| 🖶 🛅 Project Schema Files                                   |                              |
| 🖻 🗁 Project WSDL Files                                     |                              |
| J2CA_Outbound_invoke.wsdl                                  |                              |
| 🖻 🗁 Imported Schemas                                       |                              |
| B 32CA_Outbound_invoke_request.xsd                         |                              |
| J2CA_Outbound_invoke_response.xsd                          |                              |
|                                                            |                              |
| Imported WSDL                                              |                              |
|                                                            |                              |
|                                                            |                              |
|                                                            |                              |
|                                                            |                              |
|                                                            |                              |
|                                                            |                              |
|                                                            |                              |
|                                                            |                              |
|                                                            |                              |
|                                                            |                              |
| Type: are:jde/services/CALLBSFN/Addressbook/GetEffectiveAd | dress.response}ideResponse   |
| Show Detailed Node Information                             | arooon coponooj jaoreosponoo |
|                                                            |                              |
| Help                                                       | OK Cancel                    |
|                                                            |                              |

Figure 5–4 Type Chooser Dialog

- 8. Expand Project WSDL Files, J2CA\_Outbound\_invoke.wsdl, Imported Schemas, J2CA\_Outbound\_invoke\_response.xsd, and select jdeResponse.
- 9. Click OK.

You are returned to the Create Mediator dialog, as shown in Figure 5–5.

Figure 5–5 Create Mediator Dialog

| 👩 Create                  | Mediato         | r -                                                                        | ×        |
|---------------------------|-----------------|----------------------------------------------------------------------------|----------|
| <b>Mediator</b><br>Create | •               | nent<br>or component to perform routing, filtering, and transformations.   | ¢        |
| <u>N</u> ame:             | Mediator        | 1                                                                          |          |
| <u>D</u> irectory:        | C:\12c_2        | Ideveloper_SOABPM\WORK\mywork\SOA_Application\J2CA_Outbound\SOA\Me         | ۹        |
| <u>T</u> emplate:         | 😂 Syn           | chronous Interface                                                         | • 3      |
|                           | 💌 Expo:         | se as a SOAP service                                                       |          |
|                           | Input:          | i:iwaysoftware:jde/services/CALLBSFN/Addressbook/GetEffectiveAddress}jdeRd | equest 🔍 |
|                           | <u>O</u> utput: | are:jde/services/CALLBSFN/Addressbook/GetEffectiveAddress.response}jdeRes  | sponse 🔍 |
|                           |                 |                                                                            |          |
|                           |                 |                                                                            |          |
|                           |                 |                                                                            |          |
| Help                      |                 | OK                                                                         | Cancel   |

### 10. Click OK.

**11.** Create a connection between the outbound Mediator process component and the third party adapter service component, as shown in Figure 5–6.

Figure 5–6 Created Connection

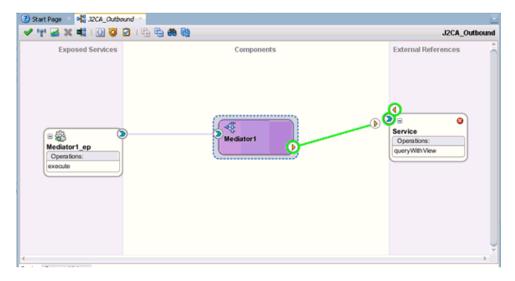

You are now ready to configure the routing rules.

----

# 5.2.2.3 Configuring the Routing Rules

Perform the following steps to configure routing rules for the Mediator outbound process component:

1. Double-click the outbound Mediator process component in the Components pane.

The Routing Rules dialog is displayed, as shown in Figure 5–7.

| Figure 5–7 | Routing Rules Dialog |  |
|------------|----------------------|--|
|------------|----------------------|--|

- -

| Operations                                                                                                    |                                                                                          |                     |                                                                             |                       | <b>6</b>     |
|----------------------------------------------------------------------------------------------------|------------------------------------------------------------------------------------------|---------------------|-----------------------------------------------------------------------------|-----------------------|--------------|
| 2 execute                                                                                                    |                                                                                          | Đ                   | riority 4 😧 🗌 Validate Syntax (XSD)                                         | <ul> <li>▼</li> </ul> | + X          |
| Translate From Native                                                                                                    | < <no new<="" th="" translation=""><th>eded&gt;&gt;</th><th></th><th></th><th></th></no> | eded>>              |                                                                             |                       |              |
| Callout To                                                                                                    | < <java callout="" class<="" td=""><td>&gt;&gt;</td><td></td><td></td><td></td></java>   | >>                  |                                                                             |                       |              |
| S < <fiker exp<="" td=""><td>ression&gt;&gt;</td><td>8 8</td><td>Service::GetEffectiveAddress</td><td>0</td><td>Sequential 🕶</td></fiker> | ression>>                                                                                | 8 8                 | Service::GetEffectiveAddress                                                | 0                     | Sequential 🕶 |
|                                                                                                    |                                                                                          | Validate Semantic   |                                                                             | - 8                   |              |
|                                                                                                    |                                                                                          | Translate To Native | < <no needed="" translation="">&gt;</no>                                    | -                     |              |
|                                                                                                    |                                                                                          | Transform Using     | $[<<\!\!Transformation\ Map\!>\!\!\!\!>\!\!\!\!\to\!\!input\_GetEffectiveA$ | - 14                  |              |
|                                                                                                    |                                                                                          | Assign Values       |                                                                             | - 🖸                   |              |
|                                                                                                    |                                                                                          | Override Using      |                                                                             | -                     | l.           |
| Synch                                                                                                    | ronous Reply                                                                             | -                   | *Initial Caller*::execute:output                                            | 0                     | _            |
|                                                                                                    |                                                                                          | Transform Using     | < <transformation map="">&gt;&gt; reply</transformation>                    | - 84                  |              |
|                                                                                                    |                                                                                          | Assign Values       |                                                                             | - 5                   |              |

**2.** In the <<Filter Expression>> area, click the icon to the right of the Transform Using field.

The Request Transformation Map dialog is displayed, as shown in Figure 5–8.

Figure 5–8 Request Transformation Map Dialog

| 😚 Request Transformation Map                                           | ×              |
|------------------------------------------------------------------------|----------------|
| Transformation from request message requestMessage to message request. |                |
| To Part: input_GetEffectiveAddress Mapper File:                        | <b>♀ +</b> ∕ × |
| Help                                                                   | OK Cancel      |

**3.** Click the Add (+) icon.

The Create Transformation Map page is displayed.

- 4. Make sure the Type is selected as **XSLT** and click **OK**.
- 5. Click OK.
- Map the ns0:jdeRequest source element to the ns0:jdeRequest target element. The Auto Map Preferences dialog is displayed.
- 7. Retain the default values and click OK.
- **8.** Return to the Routing Rules dialog, as shown in Figure 5–9.

#### Figure 5–9 Routing Rules Dialog

| tract the Routing R                                                                                                    | ule.                                                                                           |                     |                                                          |      | B. (       |
|----------------------------------------------------------------------------------------------------|------------------------------------------------------------------------------------------------|---------------------|----------------------------------------------------------|------|------------|
| execute                                                                                                    |                                                                                                | Priori              | ty 4 💌 🛛 Validate Syntax (XSD)                           | 4    | + ×        |
| Translate From Na                                                                                                    | ative < <no new<="" th="" translation=""><th>eded&gt;&gt;</th><th></th><th></th><th></th></no> | eded>>              |                                                          |      |            |
| Callou                                                                                                    | it To < <java callout="" class<="" th=""><th>&gt;&gt;</th><th>3</th><th></th><th></th></java>  | >>                  | 3                                                        |      |            |
| ⊖ < <filter< th=""><th>Expression&gt;&gt;</th><th>8 8</th><th>Service::GetEffectiveAddress</th><th>٢</th><th>Sequential</th></filter<> | Expression>>                                                                                   | 8 8                 | Service::GetEffectiveAddress                             | ٢    | Sequential |
|                                                                                                    |                                                                                                | Validate Semantic   |                                                          | - 8  |            |
|                                                                                                    |                                                                                                | Translate To Native | < <no needed="" translation="">&gt;</no>                 |      |            |
|                                                                                                    |                                                                                                | Transform Using     | jdeRequest_To_jdeRequest1.xsl> input_GetEf               | - 81 |            |
|                                                                                                    |                                                                                                | Assign Values       |                                                          | - 🛛  |            |
|                                                                                                    |                                                                                                | Override Using      |                                                          | -    | ĺ.         |
| S                                                                                                    | ynchronous Reply                                                                               | -                   | *Initial Caller*::execute:output                         | 9    |            |
|                                                                                                    |                                                                                                | Transform Using     | < <transformation map="">&gt;&gt; reply</transformation> | - 80 |            |
|                                                                                                    |                                                                                                | Assign Values       | 6                                                        | - 5  |            |

**9.** In the Synchronous Reply area, click the icon to the right of the Transform Using field.

The Reply Transformation Map dialog is displayed.

**10.** Click the Add (+) icon.

The create Transformation Page is displayed.

**11.** Make sure the type is selected as **XSLT** and click **OK**.

A mapping page is displayed.

- 12. Click OK.
- **13.** Map the **ns0:jdeResponse** source element to the **ns0:jdeResponse** target element.

The Auto Map Preferences dialog is displayed.

14. Retain the default values and click OK.

The mapping is completed, as shown in Figure 5–10.

Figure 5–10 Completed Mapping

| XSLT map 🔹 💠 🔹 💩       | - 😼 🖾 I                                                                                                    | Q, Search XSLT | Map XSL          |
|------------------------|----------------------------------------------------------------------------------------------------|----------------|------------------|
| es <sources></sources> | ]                                                                                                    |                | xsl:stylesheet   |
|                        |                                                                                                    | xsl:te         | emplate(match=/) |
| Xi g type              |                                                                                                    | ns0            | jdeResponse 🚯 😑  |
| and user               |                                                                                                    |                | xshif 🍑 🕀        |
| XX role                |                                                                                                    |                | xsl:if 🍑 🕢       |
| and session            | and a second second second second second second second second second second second second second second second  |                | —xsl:if 🍑 🕀      |
| and sessionidle        |                                                                                                    |                | —xslaf 🍑 🕀       |
| and environment        |                                                                                                    |                | —xsl:if 🍑 💿      |
| do ns0:callMethod      | The second second second second second second second second second second second second second second second se |                | —xsl:if 🧼 😐      |
| Variables              |                                                                                                    | ns0:c          | alMethod 🛟 🛞     |
|                        |                                                                                                    |                |                  |

**15.** Click the **Save All** icon in the menu bar to save the new outbound Mediator process component that was configured.

# 5.2.2.4 Adjusting for Known Deployment Issues With 12c

For more information on how to adjust for known deployment issues with 12c, see Section 4.4.3.3, "Adjusting for Known Deployment Issues With 12c" on page 4-26.

# 5.2.3 Deploying the Mediator Outbound Process

Perform the following steps to deploy the Mediator outbound process.

 Right-click the project name in the left pane, select Deploy, and then click J2CA\_ Outbound.

The Deployment Action page is displayed.

- 2. Ensure that **Deploy to Application Server** is selected.
- 3. Click Next.

The Deploy Configuration page is displayed.

- **4.** Leave the default values selected and click **Next**. The Select Server page is displayed.
- 5. Select an available application server that was configured and click Next.

The SOA Servers page is displayed.

6. Select a target SOA server and click Next.

The Summary page is displayed.

**7.** Review and verify all the available deployment information for your project and click **Finish**.

For more information, see Section 4.4.4, "Deploying the BPEL Outbound Process" on page 4-28.

# 5.2.4 Invoking the Input XML Document in the Oracle Enterprise Manager Console

For more information, see Section 4.4.5, "Invoking the Input XML Document in the Oracle Enterprise Manager Console" on page 4-31.

# 5.3 Configuring a Mediator Inbound Process (J2CA Configuration)

This section describes how to configure a Mediator inbound process to your J.D. Edwards OneWorld system, using a Mediator project in Oracle JDeveloper.

A sample project has been provided for this inbound use case scenario in the following folder of the Application Adapters installation:

<ADAPTER\_HOME>\etc\sample\JDEdwards\_Samples.zip\JDEdwards\_ Samples\Mediator\J2CA\Inbound\_Project

This section contains the following topics:

- Section 5.3.1, "Creating an Empty Composite for SOA"
- Section 5.3.2, "Defining a Mediator Inbound Process"

#### Prerequisites

Before you design a Mediator inbound process, you must generate the respective WSDL file using Application Explorer. For more information, see Section 4.5.1, "Generating WSDL for Event Integration" on page 4-34.

# 5.3.1 Creating an Empty Composite for SOA

Perform the following steps to create an empty composite for SOA:

- **1.** Create a new SOA application.
- 2. Enter a name for the new SOA Application and click Next.

The Name your project page is displayed.

**3.** Enter a project name and click **Next**.

The Configure SOA settings page is displayed.

4. From the Composite Template list, select **Empty Composite** and click **Finish**.

For more information, see Section 4.4.2, "Creating an Empty Composite for SOA" on page 4-9.

# 5.3.2 Defining a Mediator Inbound Process

This section describes how to define a Mediator inbound process, which contains the following topics:

- Section 5.3.2.1, "Configuring a Third Party Adapter Service Component"
- Section 5.2.2.2, "Configuring an Outbound Mediator Process Component"
- Section 5.2.2.3, "Configuring the Routing Rules"
- Section 5.3.2.4, "Adjusting for Known Deployment Issues With 12c"

# 5.3.2.1 Configuring a Third Party Adapter Service Component

Perform the following steps to create a third party adapter service component:

**1.** Drag and drop the **Third Party Adapter** component from the Service Adapters pane to the Exposed Services pane.

The Create Third Party Adapter Service dialog is displayed.

- 2. Enter a name for the third party adapter service.
- 3. Ensure that Service is selected from the Type drop-down list (default).
- **4.** Click the **Find existing WSDLs** icon, which is located to the right of the WSDL URL field.

The WSDL Chooser dialog is displayed.

- Browse and select an inbound WSDL file from the following directory: <adapter\_HOME>\wsdls
- 6. Click OK.

The Localize Files dialog is displayed.

7. Click OK.

The inbound WSDL file and associated receive/request schema file (.xsd) are imported to the project folder that has been created.

You are returned to the Create Third Party Adapter Service dialog.

**8.** Click the **Find JCA file** icon, which is located to the right of the JCA File field.

The Transformation Chooser dialog is displayed.

- **9.** Browse and select the JCA properties file from the following directory: <adapter\_HOME>\wsdls</a>
- **10.** Click **OK**.

The Copy File Confirmation message is displayed.

11. Click Yes.

A copy of the JCA properties file is made in the project folder.

You are returned to the Create Third Party Adapter Service dialog.

12. Click OK.

The third party adapter service component is created in the Exposed Services pane.

You are now ready to configure an inbound Mediator process component.

For more information, see Section 6.5.3.1, "Creating a Third Party Adapter Service Component" on page 6-43.

# 5.3.2.2 Configuring an Inbound Mediator Process Component With a File Adapter

Perform the following steps to configure an inbound Mediator process component with a File adapter.

1. Drag and drop the **Mediator Process** component from the Service Components pane to the Components pane.

The Create Mediator dialog is displayed, as shown in Figure 5–11.

| 👩 Create          | Mediator                                                                                     |    | ×      |
|-------------------|----------------------------------------------------------------------------------------------|----|--------|
|                   | <b>Component</b><br>a mediator component to perform routing, filtering, and transformations. |    | 4      |
| <u>N</u> ame:     | Mediator1                                                                                    |    |        |
| Directory:        | C:\WORK\mywork\SOA_Application\JCA_Inbound\SOA\Mediators                                     |    | Q      |
| <u>T</u> emplate: | i Define Interface Later                                                                     |    | • 0    |
|                   |                                                                                              |    |        |
|                   |                                                                                              |    |        |
|                   |                                                                                              |    |        |
|                   |                                                                                              |    |        |
| Help              |                                                                                              | ок | Cancel |
|                   |                                                                                              |    |        |

Figure 5–11 Create Mediator Dialog

- **2.** In the Name field, enter a name to identify the new inbound Mediator process component.
- 3. From the Template drop-down list, select Define Interface Later.
- 4. Click the OK.

The new Mediator process component is added to the Components pane.

**5.** Drag and drop the **File** component from the Technology Adapters pane to the External References pane.

The File Adapter Configuration Wizard is displayed.

6. Type a name for the new File adapter and click Next.

The Adapter Interface page is displayed.

- **7.** Ensure that the **Define from operation and schema (specified later)** option is selected.
- 8. Click Next.

The Operation page is displayed.

- 9. Click Next.
- **10.** Select **Write File** from the list of Operation Type options and specify an Operation Name (for example, Write).
- 11. Click Next.

The File Configuration page is displayed.

- **12.** Specify a location on your file system where the output file is written.
- **13.** In the File Naming Convention field, specify a name for the output file.
- 14. Click Next.

The Messages page is displayed, as shown in Figure 5–12.

|  | Figure | 5-12 | Messages Page |
|--|--------|------|---------------|
|--|--------|------|---------------|

| 📤 Adapter Config       | juration Wizard - Step 6 of 7                                                                                                    | < |
|------------------------|----------------------------------------------------------------------------------------------------|---|
| Messages               |                                                                                                    |   |
| defines the message    | e for the Write File operation. Specify the Schema File Location and select the Schema Element that<br>les in the outgoing files. Use the Browse button to find an existing schema definition. If you check<br>, then you do not need to specify a Schema. |   |
| -Message Schema-       |                                                                                                    |   |
| Native format t        | translation is not required (Schema is Opaque)                                                                                                    |   |
|                        | Define Schema for Native Format                                                                                                    |   |
| URL                    |                                                                                                    |   |
| <u>S</u> chema Element |                                                                                                    |   |
|                        |                                                                                                    |   |
|                        |                                                                                                    |   |
|                        |                                                                                                    |   |
|                        |                                                                                                    |   |
|                        |                                                                                                    |   |
|                        |                                                                                                    |   |
|                        |                                                                                                    |   |
|                        |                                                                                                    |   |
| Help                   | < <u>B</u> ack <u>N</u> ext > Einish Cancel                                                                                                    |   |

**15.** Click **Browse**, which is located to the right of the URL field.

The Type Chooser dialog is displayed, as shown in Figure 5–13.

| 🕜 Type Chooser                                                                                                    |      |    | × |
|----------------------------------------------------------------------------------------------------|------|----|---|
|                                                                                                    | *    | e  |   |
| Type Explorer  Project Schema Files  Project WSDL Files  Project WSDL Files  Project WSDL Files  Project WSDL Files  Project WSDL Files  Project WSDL Files  Project WSDL Files  Project WSDL  Project WSDL  Project WSDL  Project WSDL  Type: {urn:iwaysoftware:trans.response.JDESOOUT}jdeResponse |      |    |   |
| □ Show Detailed Node Information                                                                                                    |      |    | ] |
| Help                                                                                                    | Cano | el |   |

Figure 5–13 Type Chooser Dialog

- **16.** Expand **Project WSDL Files**, **J2CA\_Inbound\_receive.wsdl**, **Imported Schemas**, **J2CA\_Inbound\_receive\_request.xsd**, and select **jdeResponse**.
- 17. Click OK.

You are returned to the Messages page.

18. Click Next.

The Finish page is displayed.

- 19. Click Finish.
- **20.** Create a connection between the inbound Mediator process component and the third party adapter service component.
- **21.** Create a connection between the inbound Mediator process component and the File adapter component, as shown in Figure 5–14.

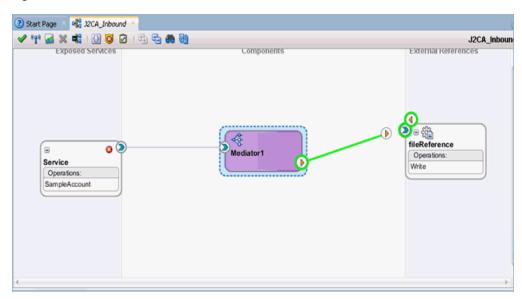

Figure 5–14 Created Connection

You are now ready to configure the routing rules.

#### 5.3.2.3 Configuring the Routing Rules

Perform the following steps to configure routing rules for the Mediator inbound process component:

1. Double-click the inbound Mediator process component in the Components page.

The Routing Rules dialog is displayed, as shown in Figure 5–15.

Figure 5–15 Routing Rules Dialog

| Operations                                                                                                    |                   |                                                       |   |     | ₽ ₽          |
|----------------------------------------------------------------------------------------------------|-------------------|-------------------------------------------------------|---|-----|--------------|
| SampleAccount                                                                                                    | Priority 4        | 🔹 🗌 Validate Syntax (XSD)                             |   | 7   | + ×          |
| Translate From Native < <no nee<="" td="" translation=""><td>ded&gt;&gt;</td><td></td><td></td><td></td><td></td></no> | ded>>             |                                                       |   |     |              |
| Callout To < <java callout="" class=""></java>                                                                         | >                 | 8                                                     |   |     |              |
| Resequence Off                                                                                                    |                   |                                                       |   |     |              |
| < <fiker expression="">&gt;</fiker>                                                                                    | 9 8 →             | fileReference::Write                                  |   | 0   | Sequential 🕶 |
| Scritter Expression22                                                                                                  |                   |                                                       |   | 140 |              |
|                                                                                                    | Validate Semantic |                                                       | - | 8   |              |
|                                                                                                    | Validate Semantic | io Translation Needed>>                               | - |     |              |
|                                                                                                    | Validate Semantic | io Translation Needed>><br>(ransformation Map>>> body | • | 8   |              |
|                                                                                                    | Validate Semantic |                                                       |   | 8   |              |

**2.** In the <<Filter Expression>> area, click the icon to the right of the Transform Using field.

The Request Transformation Map dialog is displayed.

3. Click the Add (+) icon and ensure that the selected Type is XSLT, then click OK.

4. Click OK.

The mapping page is displayed, as shown in Figure 5–16.

Figure 5–16 Mapping Page

| <sources></sources> | 1 | xsi:stylesheet        |
|---------------------|---|-----------------------|
| - W ns0:jdeResponse |   | xsl:template(match=/) |
| till user           |   | ns0:jdeResponse 🚯 😑   |
| and type            |   | User III              |
| will session        |   | type III              |
| ssa role            |   | session III           |
| and environment     |   | role 🚥                |
| ms0:transaction     |   | environment III       |
| Variables           |   | ns0:transaction 🥝 🛞   |

- 5. Click OK.
- 6. Map the **ns0:jdeResponse** source element to the **ns0:jdeResponse** target element.

The Auto Map Preferences dialog is displayed.

7. Retain the default values and click OK.

The mapping is now complete.

**8.** Click the **Save All** icon in the menu bar to save the new inbound Mediator process component that was configured.

#### 5.3.2.4 Adjusting for Known Deployment Issues With 12c

For more information on how to adjust for known deployment issues with 12c, see Section 4.4.3.3, "Adjusting for Known Deployment Issues With 12c" on page 4-26.

You are now ready to deploy the Mediator inbound process. You can follow the same procedure in Section 4.5.4, "Deploying the BPEL Inbound Process" on page 4-46.

Once event messages are triggered through J.D. Edwards OneWorld, output XML is received in the location that was specified for the File adapter component. For more information on triggering events in J.D. Edwards OneWorld, see Section 4.5.5, "Triggering an Event in J.D. Edwards OneWorld" on page 4-47.

## 5.4 Configuring a Mediator Outbound Process (BSE Configuration)

This section describes how to configure a Mediator outbound process to your J.D. Edwards OneWorld system, using a Mediator project in Oracle JDeveloper.

A sample project has been provided for this outbound use case scenario in the following folder of the Application Adapters installation:

```
<ADAPTER_HOME>\etc\sample\JDEdwards_Samples.zip\JDEdwards_
Samples\Mediator\BSE\Outbound_Project
```

This section contains the following topics:

- Section 5.4.1, "Creating an Empty Composite for SOA"
- Section 5.4.2, "Defining a Mediator Outbound Process"

#### Prerequisites

Before you design a Mediator outbound process, you must generate the respective WSDL file using Application Explorer. For more information, see Section 4.6.1,

"Generating a WSDL File for Request and Response Services Using a Web Service" on page 4-52.

## 5.4.1 Creating an Empty Composite for SOA

Perform the following steps to create an empty composite for SOA:

- 1. Create a new SOA application.
- 2. Enter a name for the SOA Application and click Next.
- 3. Enter a project name (for example, IBSE\_Outbound), and click Next.
- 4. From the Composite Template list, select Empty Composite and click Finish.

For more information, see Section 4.6.2, "Creating an Empty Composite for SOA" on page 4-53.

### 5.4.2 Defining a Mediator Outbound Process

This section describes how to define a Mediator outbound process. The following topics are included:

- Section 5.4.2.1, "Configuring a SOAP Service"
- Section 5.4.2.2, "Creating a Mediator Component"
- Section 5.4.2.3, "Configuring the Routing Rules"

#### 5.4.2.1 Configuring a SOAP Service

Perform the following steps to configure a SOAP Service:

- 1. Drag and drop the **SOAP** node from the Technology Adapters pane to the External References pane.
- **2.** Enter an appropriate name for the SOAP Service and click on the **Find existing WSDLs** icon, which is located to the right of the WSDL URL field.
- **3.** In the displayed SOA Resource Browser window, select the File system tab and navigate to the location where the WSDL is exported from the Application Explorer, select the WSDL, and click **OK**.
- 4. In the Create Web Service Window, click OK.
- **5.** In the displayed Localize Files window, click **OK**. This imports the WSDL file to the project folder.

The Web Service is created and displayed.

#### 5.4.2.2 Creating a Mediator Component

Perform the following steps to create a Mediator component:

- 1. Drag and drop the **Mediator** component from the Components pane in to the Components pane.
- **2.** In the Name field, enter a name to identify the new outbound Mediator process component.
- 3. From the Template drop-down list, select Synchronous Interface.
- **4.** Click the **Browse** icon, which is located to the right of the Input field, to select the associated XML request schema file.

**5.** In the Type Chooser dialog, expand **Project WSDL Files**, select **IBSE**\_ **Outbound.wsdl**, and click **GetEffectiveAddress**, as shown in Figure 5–17.

Figure 5–17 Type Chooser Dialog

| 👩 Type Chooser 🛛 🛛 🗙                                                                                                    |
|----------------------------------------------------------------------------------------------------|
| * 2                                                                                                    |
| 🔍 Type Explorer                                                                                                    |
| 🖶 🛅 Project Schema Files                                                                                                    |
| 🖮 🗁 Project WSDL Files                                                                                                    |
| 🚊 🛯 🕘 IBSE_Outbound.wsdl                                                                                                    |
|                                                                                                    |
| Schema - urn:iwaysoftware:ibse:jul2003:GetEffectiveAddress:response Schema - urn:iwaysoftware:ibse:jul2003:GetEffectiveAddress GetEffectiveAddress Schema - urn:schemas-iwaysoftware-com:iwse Imported WSDL |
|                                                                                                    |
| Type: {urn:iwaysoftware:ibse:jul2003:GetEffectiveAddress}GetEffectiveAddress                                                                                                    |
| Show Detailed Node Information                                                                                                    |
| Help OK Cancel                                                                                                    |

- 6. Click OK.
- **7.** Click the **Browse** icon, which is located to the right of the Output field, to select the associated XML response schema file.
- 8. In The Type Chooser dialog, expand Project WSDL Files, select IBSE\_ Outbound.wsdl, and click GetEffectiveAddressResponse, as shown in Figure 5–18.

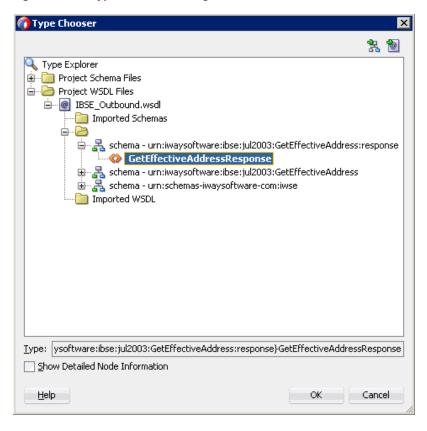

Figure 5–18 Type Chooser Dialog

- 9. Click OK.
- 10. Click OK.

The Mediator component is created and displayed.

**11.** Create a connection between the **Mediator** component and the **SOAP service** component, as shown in Figure 5–19.

| stions 👔 🖬 🗶 🛋 1 🔃 🤤 🖂 1 🖶 🖶 | <b>8</b> (b) | IBSE_Outbour        |
|------------------------------|--------------|---------------------|
| Exposed Services             | Components   | External References |

Figure 5–19 Created Connection

#### 5.4.2.3 Configuring the Routing Rules

Perform the following steps to configure the routing rules:

- 1. Double-click the **Mediator** component in the Components pane.
- **2.** In the <<Filter Expression>> area of the Static Routing section, click the icon to the right of the Transform Using field.
- **3.** In the displayed Request Transformation Map window, click the Add (+) icon and make sure the selected Type is **XSLT** in the Create Transformation Map dialog box and click **OK**.
- 4. Click OK.
- **5.** Map the **ns0:GetEffectiveAddress** source element to the **ns0:GetEffectiveAddress** target element, as shown in Figure 5–20.

Figure 5–20 Source and Target Elements

| XSLT map 🔹 🗣 🔹 歳 🐼 📓 🔟 🛛                                                                                                    | Q. Search XSLT Map XSLT     |
|----------------------------------------------------------------------------------------------------|-----------------------------|
| sources>                                                                                                    | xsl:stylesheet 👸            |
| Operation of the second second sec |                             |
| One of the second second    | ns0:GetEffectiveAddress 🚯 😑 |
| Variables                                                                                                    |                             |
|                                                                                                    |                             |

- **6.** In the displayed Auto Map Preferences window, retain the default values and click **OK**.
- **7.** In the Synchronous Reply area, click the icon to the right of the Transform Using field.
- **8.** In the displayed Reply Transformation Map window, click the Add (+) icon and make sure the Type is selected as **XSLT** in the Create Transformation Map dialog box, and then click **OK**.

 Map the ns0:GetEffectiveAddressResponse source element to the ns0:GetEffectiveAddressResponse target element, as shown in Figure 5–21.

Figure 5–21 Source and Target Elements

| XSLT map 🔹 🛉 🔹 🔝                    | <b>X</b> 1 | Q, Search XSLT Map XSLT             |
|-------------------------------------|------------|-------------------------------------|
| <pre>40 <sources></sources></pre>   |            | xsi:stylesheet 🐰                    |
| - O ns0:GetEffectiveAddressResponse |            | xsl:template(match=/)               |
| - mi cid-                           |            | ns0:GetEffectiveAddressResponse 🔇 😑 |
|                                     |            | oid ma                              |
| Variables                           |            | ns0;jdeResponse 🔅 🕀                 |
|                                     |            |                                     |

- In the displayed Auto Map Preferences window, retain the default values and click OK.
- **11.** Double-click **composite.xml** in the left pane.
- **12.** Click the **Save All** icon in the menu bar to save the new outbound Mediator component that was configured, as shown in Figure 5–22.

Figure 5–22 Save All Icon

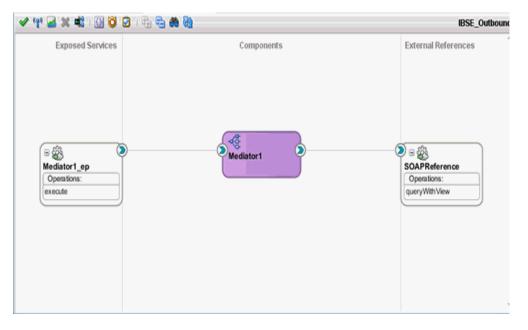

You are now ready to deploy the Mediator IBSE outbound process. You can follow the same procedure found in Section 5.2.3, "Deploying the Mediator Outbound Process" on page 5-10.

Once deployed, you can invoke the input XML, as defined in Section 5.2.4, "Invoking the Input XML Document in the Oracle Enterprise Manager Console" on page 5-11.

## Integration With BPM Service Components in the Oracle SOA Suite

Oracle Application Adapter for J.D. Edwards OneWorld integrates seamlessly with Oracle Business Process Management (BPM) to facilitate Web service integration. Oracle BPM is based on the Service-Oriented Architecture (SOA). It consumes adapter services exposed as Web Service Definition Language (WSDL) documents.

This chapter contains the following topics:

- Section 6.1, "Overview"
- Section 6.2, "Deployment of Adapter"
- Section 6.3, "Configuring a New Application Server Connection"
- Section 6.4, "Designing an Outbound BPM Process Using Transformations for Service Integration (J2CA Configuration)"
- Section 6.5, "Designing an Inbound BPM Process Using Transformations for Event Integration (J2CA Configuration)"
- Section 6.6, "Designing an Outbound BPM Process Using Transformations for Service Integration (BSE Configuration)"

## 6.1 Overview

To integrate with Oracle BPM, Oracle Application Adapter for J.D. Edwards OneWorld must be deployed in the same WLS container as Oracle BPM. The underlying adapter services must be exposed as WSDL files, which are generated during design time in Oracle Adapter Application Explorer (Application Explorer) for both request-response (outbound) and event notification (inbound) services of the adapter. For more information, see "Generating WSDL (J2CA Configurations Only)" on page 2-11.

The generated WSDL files are used to design the appropriate BPM processes for inbound or outbound adapter services. A completed BPM process must be successfully compiled in JDeveloper and deployed to a BPM server. Upon deployment to the BPM server, every newly built process is automatically deployed to the Oracle Enterprise Manager console, where you run, monitor, and administer BPM processes, and listen to adapter events.

## 6.2 Deployment of Adapter

During installation, Oracle Application Adapter for J.D. Edwards OneWorld is deployed as a J2CA 1.0 resource adapter within the WLS container. The adapter must be deployed in the same WLS container as Oracle BPM.

## 6.3 Configuring a New Application Server Connection

For more information on how to configure a new Application Server connection in Oracle JDeveloper, see Section 4.3, "Configuring a New Application Server Connection" on page 4-2.

# 6.4 Designing an Outbound BPM Process Using Transformations for Service Integration (J2CA Configuration)

This section describes how to design an outbound BPM process using transformations for service integration.

A sample project has been provided for this outbound use case scenario in the following folder of the Application Adapters installation:

<ADAPTER\_HOME>\etc\sample\JDEdwards\_Samples.zip\JDEdwards\_ Samples\BPM\J2CA\Outbound\_Project The following tools are required to complete your outbound design-time configuration:

- Oracle Adapter Application Explorer (Application Explorer)
- Oracle JDeveloper BPM Designer (JDeveloper)

**Note:** The examples in this chapter demonstrate the use of JDeveloper.

This section contains the following topics:

- Section 6.4.1, "Creating an Empty Composite for BPM"
- Section 6.4.2, "Defining a BPM Outbound Process"
- Section 6.4.3, "Adjusting for Known Deployment Issues With 12c"
- Section 6.4.4, "Deploying the BPM Outbound Process"
- Section 6.4.5, "Invoking the Input XML Document in the Oracle Enterprise Manager Console"

Before you design a BPM process, you must generate the respective WSDL file using Application Explorer. For more information, see Section 4.4.1, "Generating WSDL for Request/Response Service" on page 4-8.

#### 6.4.1 Creating an Empty Composite for BPM

Perform the following steps to create an empty composite for BPM:

- 1. Create a new BPM application.
- 2. Enter a name for the new BPM application and click Next.

The Name your project page is displayed.

- **3.** Enter a project name, in the project features select **BPM**, and then click **Next**. The Configure SOA settings page is displayed.
- 4. From the Composite Template list, select Empty Composite and click Finish.

## 6.4.2 Defining a BPM Outbound Process

This section describes how to define a BPM outbound process, which contains the following topics:

- Section 6.4.2.1, "Configuring a Third Party Adapter Service Component"
- Section 6.4.2.2, "Configuring an Outbound BPM Process Component"
- Section 6.4.2.3, "Creating a File Adapter for the Write Operation"

#### 6.4.2.1 Configuring a Third Party Adapter Service Component

Perform the following steps to create a third party adapter service component:

- 1. Double-click the created project to load the components.
- **2.** Drag and drop the **Third Party Adapter** component from the Custom/Thirdparty pane to the External References pane.

The Create Third Party Adapter Service dialog is displayed.

- 3. Enter a name for the third party adapter service.
- 4. Ensure that **Reference** is selected from the Type list (default).
- **5.** Click the **Find existing WSDLs** icon, which is located to the right of the WSDL URL field.

The WSDL Chooser dialog is displayed.

**6.** Browse and select an outbound WSDL file from the following directory:

<ADAPTER\_HOME>\wsdls

7. Click OK.

The Localize Files dialog is displayed.

8. Click OK.

The outbound WSDL file and associated request and response XML schema files (.xsd) are imported to the project folder that has been created.

You are returned to the Create Third Party Adapter Service dialog.

9. Click the Find JCA file icon, which is located to the right of the JCA File field.

The Transformation Map dialog is displayed.

**10.** Browse and select the JCA properties file from the following directory:

<ADAPTER\_HOME>\wsdls

**11.** Click **OK**.

The Copy File message is displayed.

12. Click Yes.

A copy of the JCA properties file is made in the project folder.

You are returned to the Create Third Party Adapter Service dialog.

13. Click OK.

The third party adapter service component is created and displayed in the External References pane.

You are now ready to configure an outbound BPM process component.

For more detailed information, including screen shots, see Section 4.4.3.1, "Configuring a Third Party Adapter Service Component" on page 4-11.

#### 6.4.2.2 Configuring an Outbound BPM Process Component

This section describes how to configure an outbound BPM process component.

Perform the following steps to configure an outbound BPM process component:

**1.** Drag and drop the **BPMN Process** component from the Components pane to the Components pane.

The Create BPMN Process dialog is displayed, as shown in Figure 6–1.

Figure 6–1 Create BPMN Process Dialog

| 🕜 Bi | PMN 2.0 Process Wiza   | rd           |                                                                          | × |
|------|------------------------|--------------|--------------------------------------------------------------------------|---|
| BPI  | MN 2.0 Process W       | lizard       |                                                                          |   |
| Ŵ    | Definition             | Name:        | Process                                                                  | ۲ |
| ų    | Arguments              | Description: |                                                                          | ۲ |
| ų.   | Initial Implementation |              |                                                                          |   |
| 9    | Advanced               |              |                                                                          |   |
|      |                        | Directory:   | C:\WORK\mywork\JCA_Outbound\BpmProject\SOA\processes                     | ٩ |
|      |                        | Type:        |                                                                          | _ |
|      |                        |              | hronous Service<br>s a process with an asynchronous interface definition | î |
|      |                        |              | Start End                                                                |   |
|      |                        | Synchr       | onous Service                                                            |   |
|      |                        | 🛛 🔀 Manual   | Process                                                                  | - |
|      | Help                   |              | < Back Next > Einish Cance                                               |   |

**2.** Accept the default option that is selected under the Type area (Asynchronous Service) and click **Finish**.

The BPMN process is displayed, as shown in Figure 6–2.

Figure 6–2 BPMN Process

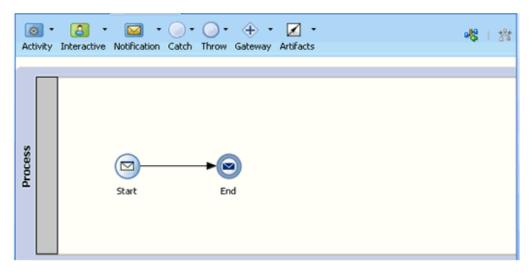

3. Click the Activity drop-down menu and select Service, as shown in Figure 6–3.

Figure 6–3 Activity Drop-down Menu

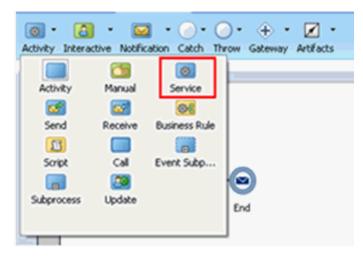

**4.** Drop the Service icon on the wire between the Start and End event components, as shown in Figure 6–4.

Figure 6–4 Activity Icon

| Acti    | ivity | Can -<br>Interactive | Notification |     | O •<br>Throw | ~   | Artifacts |
|---------|-------|----------------------|--------------|-----|--------------|-----|-----------|
|         |       |                      |              |     |              |     |           |
| Process |       |                      | Start        | ş¢‡ | En           | d d |           |

The Properties - ServiceTask window is displayed.

- 5. Click the Implementation tab.
- 6. Select Service Call from the Message Exchange Type list, as shown in Figure 6–5.

#### Figure 6–5 Service Call

| 🖕 Properties - ServiceTask        | × |
|-----------------------------------|---|
| Basic Implementation              |   |
| Implementation Type: Service task | • |
| Message Exchange                  |   |
| Type: Not Implemented             | - |
| Not Implemented                   |   |
| 💱 Data 😽 Process Call             |   |
| Mess Service Call                 |   |
| Service Call                      |   |

7. Click the Browse icon to the right of the Service field, as shown in Figure 6–6.

Figure 6–6 Browse Icon

| Properties - ServiceTask Basic Implementation         |        | ×   |
|-------------------------------------------------------|--------|-----|
| Implementation Type: Service                          | tack   |     |
| Message Exchange                                      | NUMER. |     |
| Type: 🛃 Service Call                                  |        | -   |
| Conversation: <ul> <li>Default</li> <li>Ad</li> </ul> | vanced |     |
| Service Cal                                           |        |     |
| Service:                                              |        | ۹ 🖉 |
| Operation:                                            |        |     |

The Service dialog is displayed, as shown in Figure 6–7.

| 👩 Service       | 2 |
|-----------------|---|
| iearch:         |   |
|                 |   |
| iearch Results: |   |
| {a Service      |   |
|                 |   |
|                 |   |
|                 |   |
|                 |   |
|                 |   |
|                 |   |
|                 |   |
|                 |   |
|                 |   |
|                 |   |
|                 |   |
|                 |   |
|                 |   |
|                 |   |
|                 |   |
|                 |   |
|                 |   |
|                 |   |

Figure 6–7 Service Dialog

**8.** Select the Third Party Service that has been created and click **OK**.

You are returned to the Properties - ServiceTask dialog, as shown in Figure 6–8.

Figure 6–8 Properties - ServiceTask Dialog

| 😚 Properties - ServiceTask 🛛 💈 🛐                            |
|-------------------------------------------------------------|
| Basic Implementation                                        |
| Implementation Type: 🔯 Service task 🔹                       |
| Force commit after execution                                |
| Message Exchange                                            |
| Type: 💓 Service Call                                        |
| Conversation: <ul> <li>Default</li> <li>Advanced</li> </ul> |
| Service Call                                                |
| Service: Service 🔍 🗸                                        |
| Operation: getEffectiveAddress                              |
|                                                             |
| Data Associations     Docrrelations     Docrrelations       |
| Message Headers                                             |
|                                                             |
|                                                             |
|                                                             |
|                                                             |
|                                                             |
|                                                             |
| Help OK Cancel                                              |
| nep Ok Calife                                               |

9. Click the Data Associations hyperlink.

The Data Associations dialog is displayed.

**10.** Right-click the **Data Objects** node in the left pane under Process, and select **New** as shown in Figure 6–9.

Figure 6–9 New Option

| 🍘 Data Associations                                                                                                    |                   | ×                                                          |
|----------------------------------------------------------------------------------------------------|-------------------|------------------------------------------------------------|
| Input Output                                                                                                    |                   |                                                            |
|                                                                                                    |                   | 🖪 🔜 H                                                      |
| Process       Image: Contract of the second second sec | Drag objects here | ServiceTask 🔞<br>Arguments 😑 🖨<br>companyCodeGetDetail 🔞 🕀 |

The Create Data Object dialog is displayed, as shown in Figure 6–10.

Figure 6–10 Create Data Object Dialog

| 🖕 Cre | ate Data Object | ×         |
|-------|-----------------|-----------|
| Name: | dataObject1     |           |
| Type: | abc String      | -         |
|       |                 |           |
| 🗹 Aut | o initialize    |           |
| Help  |                 | OK Cancel |

**11.** Enter a name in the Name field (for example, Request), click the drop-down button in the Type field, and select **Browse** from the list, as shown in Figure 6–11.

Figure 6–11 Create Data Object Dialog

| 🕜 Cre | ate Data Object | × |
|-------|-----------------|---|
| Name: | dataObject1     |   |
| Type: | abc string      | - |
|       | <>> duration    | - |
|       | 💼 base64Binary  |   |
| Help  | 199E float      |   |
|       | 999 byte        |   |
|       | 999 short       |   |
|       | 🖄 date          |   |
|       | 🖄 time          |   |
|       | 🔍 Browse        |   |

The Browse Types dialog is displayed, as shown in Figure 6–12.

| Browse Types                        | 2         |
|-------------------------------------|-----------|
| ind:                                |           |
| 999 int                             |           |
| 🦻 boolean                           |           |
| 99E double                          | 1         |
| 999 decimal                         |           |
| 🗞 dateTime                          |           |
| 999 long                            |           |
| 🖘 duration                          |           |
| 💼 base64Binary                      |           |
| 39E float                           |           |
| 199 byte                            |           |
| 999 short                           |           |
| 💩 date                              |           |
| 💩 time                              |           |
| 🚰 JdeRequest                        |           |
| 🔏 JdeResponse                       |           |
| ypes.GetEffectiveAddress.JdeRequest |           |
| Help                                | OK Cancel |

Figure 6–12 Browse Types Dialog

12. Select the first component (for example, JdeRequest) and click OK.

You are returned to the Create Data Object dialog.

**13.** Click **OK**.

The Data Object (for example, Request) that has been created is displayed under the Data Objects node in the Data Associations dialog.

**14.** Create another Data Object by right-clicking the **Data Objects** node in the right pane of the Output tab and selecting **New**, as shown in Figure 6–13.

| Data Associations<br>Input Output                                                        |                   | ×         | Resource |
|------------------------------------------------------------------------------------------|-------------------|-----------|----------|
|                                                                                          |                   | 0. 🖬 HI   | 9.0      |
| ServiceTask<br>CarArguments<br>⊕ GarArguments<br>⊕ GarArguments<br>⊕ Topocess<br>Process | Drag objects here | Process C | ⊴ My Cal |
|                                                                                          |                   | 4 8 9 5   | 1 IDE C  |
| From                                                                                     | To                |           | Business |
| ] Validate target after assigning output d                                               | ata associations  |           | B 👍 B    |
| Help                                                                                     |                   | OK Cancel |          |

Figure 6–13 Data Associations Dialog

The Create Data Object dialog is displayed.

**15.** Enter a name in the Name field (for example, Response), and then click the drop-down button in the Type field and select **Browse** from the list.

The Browse Types dialog is displayed, as shown in Figure 6–14.

Figure 6–14 Browse Types Dialog

| 🕜 Browse Types                                | × |
|-----------------------------------------------|---|
| Find:                                         | 3 |
| 999 int                                       | - |
| 🚫 boolean                                     |   |
| 99E double                                    |   |
| 939 decimal                                   |   |
| 🖄 dateTime                                    |   |
| 999 long                                      |   |
| <>> duration                                  |   |
| iii base64Binary                              |   |
| 99E float                                     |   |
| 999 byte                                      |   |
| 999 short                                     |   |
| 🖄 date                                        |   |
| 🖄 time                                        |   |
| Request                                       |   |
| 🞇 JdeResponse                                 | Ŧ |
| Types.GetEffectiveAddressResponse.JdeResponse |   |
| Help OK Cano                                  | e |

**16.** Select the second component (for example, jdeResponse) and click **OK**. You are returned to the Create Data Object dialog.

#### 17. Click OK.

The Data Object (for example, Response) that has been created is displayed under the Process node in the Data Associations dialog.

**18.** Select the **Request** Data Object under the Data Objects node in the left pane of the Input tab and drag and connect it to JdeRequest under the Arguments node in the right pane, as shown in Figure 6–15.

Figure 6–15 Request Data Object

| Contract Contract                                                                                             |                   |                            |
|----------------------------------------------------------------------------------------------------|-------------------|----------------------------|
| Input Output                                                                                                  |                   | D                          |
| ₫ Process<br>∃ 🎦 Data Objects                                                                                 | Drag objects here | ServiceTask<br>Arguments 🛅 |
| ⊕ - <b>G</b> response<br>⊕ - <b>G</b> response<br>- <b>G</b> Predefined Variables<br>⊕ - <b>S</b> projectInfo |                   | jdefrequest 🦓 😟            |
|                                                                                                    |                   |                            |
| Copy  From: request                                                                                           | To: jdeRequest    | B, + × +                   |
| From                                                                                                    | То                |                            |
| request                                                                                                    | 🦛 jdeRequest      |                            |

 Click on the Output tab and select jdeResponse under the Arguments node in the left pane and drag and connect it to the Response Data Object under the Data Objects node, as shown in Figure 6–16.

| Copy     From:     JdeResponse     Image: Copy     To | ServiceTask                                                                                                    |              | Process                                                         |
|-------------------------------------------------------|----------------------------------------------------------------------------------------------------|--------------|-----------------------------------------------------------------|
| Process Prodefined Variables Projectinfo Projectinfo  | - Carguments                                                                                                    |              | Data Objects 🛅                                                  |
| Copy From: jdeResponse . To: response . To            | We we have a segment of the segment of the seg |              | Prederined Variables 🕞<br>Predefined Variables 🖨<br>projectInfo |
| From To                                               | Copy From: jdeRespons                                                                                                    |              | <b>6. + x</b> •                                                 |
|                                                       | From                                                                                                    |              |                                                                 |
| deResponse de response                                | a jdeResponse                                                                                                    | and response |                                                                 |

Figure 6–16 Response Data Object

#### 20. Click OK.

You are returned to the Properties - ServiceTask dialog.

21. Click OK.

The Service Task is created between the Start and End Event components, as shown in Figure 6–17.

Figure 6–17 Service Task

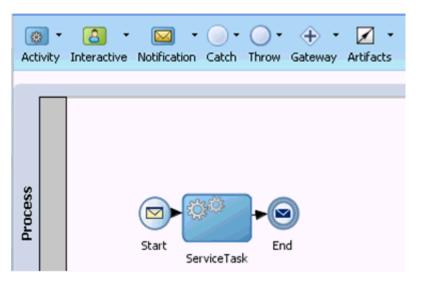

**22.** Save the process and double-click the Start event component. The Properties - Start dialog is displayed, as shown in Figure 6–18.

Figure 6–18 Properties - Start Dialog

| 譮 Propertie  | s - Start   | × |
|--------------|-------------|---|
| Basic Imp    | lementation |   |
| Name:        | Start       | ۲ |
| Description: |             | ۲ |
| Is Draft:    |             |   |
|              |             |   |
|              |             |   |

**23.** Click the **Implementation** tab, as shown in Figure 6–19.

| Figure 6–19 Implementation Ta |
|-------------------------------|
|-------------------------------|

| sic Implementation                           |                        |      |                |
|----------------------------------------------|------------------------|------|----------------|
| plementation Type: 0 M<br>Message Exchange   | essage                 |      |                |
|                                              |                        |      |                |
| Type: 🙀 Define I                             |                        |      |                |
| Conversation: <ul> <li>Default (</li> </ul>  | Advanced               |      |                |
| Define Interface                             |                        |      | _              |
| Arguments Definition                         |                        |      | 🔁 / X          |
| Argunerics Dermouri                          |                        |      |                |
| Name                                         |                        | Туре |                |
|                                              |                        | Туре |                |
| Name Operation Name: start                   | Di <u>Correlations</u> | Туре | E Log Handlers |
| Name                                         | Service Prop           |      | I Log Handlers |
| Name Operation Name: start Cata Associations |                        |      | Con Handlers   |
| Name Operation Name: start Cata Associations |                        |      | Cos Handlers   |

24. Click the Plus icon to the right of the Arguments Definition field.

The Create Argument dialog is displayed.

**25.** Enter a name in the Name field (by default, argument1), and then click the drop-down button in the Type field and select **Browse** from the list, as shown in Figure 6–20.

Figure 6–20 Create Argument Dialog

| 🕜 Edit     | Argument X     |
|------------|----------------|
| Name:      | argument1      |
| Type:      | 💩 string 👻     |
|            | <>> duration   |
| Help       | 💼 base64Binary |
|            | 99E float      |
|            | 999 byte       |
| sociations | 999 short      |
| Headers    |                |
|            | 🖄 time         |
|            | 🔍 Browse       |

The Browse Types dialog is displayed, as shown in Figure 6–21.

Figure 6–21 Browse Types Dialog

| 😚 Browse Types                       | ×         |
|--------------------------------------|-----------|
| Find:                                | 3         |
| 1999 int<br>S boolean                | -         |
| 99E double                           |           |
| 1999 decimal<br>🖄 dateTime           |           |
| 999 long                             |           |
| ♦ duration<br>base64Binary           |           |
| 999 float<br>999 byte                |           |
| 999 short                            |           |
| 🖄 date<br>🌇 time                     |           |
| ZeRequest                            |           |
| Types.GetEffectiveAddress.JdeRequest | M         |
| Help                                 | OK Cancel |

26. Select the first component (for example, JdeRequest) and click OK.

You are returned to the Create Argument dialog.

27. Click OK.

You are returned to the Properties - Start dialog.

**28.** In the Operation Name field, change **start** (default) to **operation** as shown in Figure 6–22.

Note: This change is necessary to work with old BPM payloads.

| Properties - Start                     |                                |            |                |
|----------------------------------------|--------------------------------|------------|----------------|
| sic Implementation                     |                                |            |                |
| plementation Type: 🙆 Me                | essage                         |            |                |
| Message Exchange                       | -                              |            |                |
| Type: 😡 Define I                       | interface                      |            | •              |
| Conversation: ) Default (              | Advanced                       |            |                |
| Define Interface                       |                                |            |                |
| Arguments Definition                   |                                |            | + / X          |
| Name                                   |                                | Туре       |                |
|                                        |                                |            |                |
| argument1                              |                                | JdeRequest |                |
| argument1<br>Operation Name: operation | on                             | JdeRequest |                |
|                                        | on <br>DD <u>Correlation</u> : |            | Log Handlers   |
| Operation Name: operation              | •                              | i I        | E Log Handlers |
| Operation Name: operation              | Correlation:                   | i I        | Log Handlers   |
| Operation Name: operation              | Correlation:                   | i I        | E Log Handlers |
| Operation Name: operation              | Correlation:                   | i I        | Log Handlers   |
| Operation Name: operation              | Correlation:                   | i I        | Log Handlers   |

Figure 6–22 Operation Name Field

**29.** Click the **Data Associations** hyperlink.

The Data Associations dialog is displayed.

- **30.** Select **arguments1** under the Arguments node in the left pane and drag and connect it to the **Request** Data Object under Data Objects in the right pane.
- **31.** Click **OK** as shown in Figure 6–23.

| 💩 Data Associations                                    |                   | ×                        |
|--------------------------------------------------------|-------------------|--------------------------|
| Output                                                 |                   |                          |
|                                                        |                   | 🖪 🖬 🕅                    |
| (a) Start                                              |                   | Process 😋                |
| Arguments     Argument1                                | Drag objects here | Data Objects 🧰 🖨         |
|                                                        |                   | Response 2 -             |
|                                                        | \$                | Predefined Variables 💼 🛞 |
|                                                        |                   | Mysap_jca_outbound 😪 🕀   |
|                                                        |                   |                          |
|                                                        |                   |                          |
| Copy - From: argument1                                 | To: Request       | 📴 🕂 🗙 🔄 🕹                |
| From                                                   | To                |                          |
| i argument 1                                           | Request           |                          |
|                                                        |                   |                          |
|                                                        |                   |                          |
|                                                        |                   |                          |
|                                                        |                   |                          |
|                                                        |                   |                          |
|                                                        |                   |                          |
|                                                        |                   |                          |
|                                                        |                   |                          |
|                                                        |                   |                          |
|                                                        |                   |                          |
| Validate target after assigning output data associatio | ns                |                          |
| Help                                                   |                   | OK Cancel                |
| neih                                                   |                   | OK Cancel                |

Figure 6–23 OK Button

You are returned to the Properties - Start dialog.

32. Click OK.

You are returned to the Process workspace area, as shown in Figure 6–24.

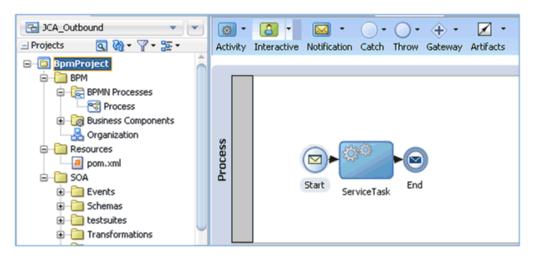

Figure 6–24 Process Workspace Area

- **33.** Double-click the created project to load the components.
- **34.** Click the **Save All** icon in the menu bar to save the new outbound BPM process component that was configured.

You are now ready to create a File adapter for the write operation.

#### 6.4.2.3 Creating a File Adapter for the Write Operation

This section describes how to create a File adapter for the write operation.

Perform the following steps to create a File adapter for the write operation:

1. Drag and drop the **File Adapter** component from the Technology Adapters pane to the External References pane, as shown in Figure 6–25.

Figure 6–25 File Adapter Component

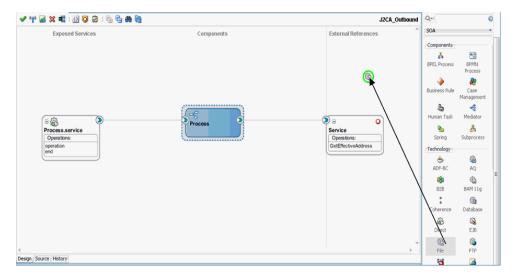

The Adapter Configuration Wizard is displayed.

- 2. Provide a Reference Name (for example, FileWrite).
- 3. Click Next.

The Adapter Interface page is displayed.

- **4.** Ensure that the **Define from operation and schema (specified later)** option is selected.
- 5. Click Next.

The File Server Connection page is displayed.

6. Click Next.

The Operation page is displayed.

- **7.** Select **Write File** from the list of Operation Type options and specify an Operation Name (for example, Write).
- 8. Click Next.

The File Configuration page is displayed.

- 9. Specify a location on your file system where the output file is written.
- **10.** In the File Naming Convention field, specify a name for the output file.
- 11. Click Next.

The Messages page is displayed.

**12.** Click **Browse**, which is located to the right of the URL field.

The Type Chooser dialog is displayed, as shown in Figure 6–26.

Figure 6–26 Type Chooser Dialog

| 🕜 Type Chooser                                                                                                    |      |      | × |
|----------------------------------------------------------------------------------------------------|------|------|---|
|                                                                                                    | *    | 6    |   |
| Type Explorer<br>Project Schema Files<br>J2CA_Outbound_invoke_request.xsd<br>J2CA_Outbound_invoke_response.xsd<br>(deResponse)<br>Project WSDL Files |      |      |   |
| Type: are:jde/services/CALLBSFN/Addressbook/GetEffectiveAddress.response}jde                                                                         | Resp | onse |   |
| Show Detailed Node Information                                                                                                    |      |      |   |
| Help                                                                                                    | Canc | el   | 1 |

- 13. Expand Project Schema Files and J2CA\_Outbound\_invoke\_response.xsd.
- 14. Select the available schema (for example, jdeResponse).
- 15. Click OK.

You are returned to the Messages page.

16. Click Next.

The Finish page is displayed.

17. Click Finish.

The File Adapter service is created in the External References pane, as shown in Figure 6–27.

Figure 6–27 File Adapter Service

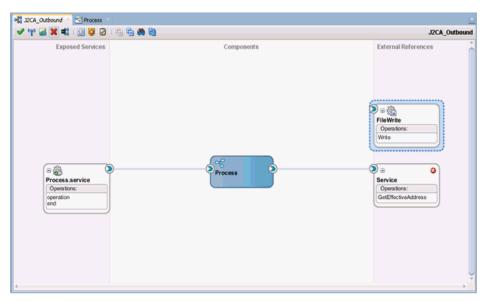

**18.** Double-click the BPMN Process component.

The BPMN process is displayed, as shown in Figure 6–28.

Figure 6–28 BPMN Process

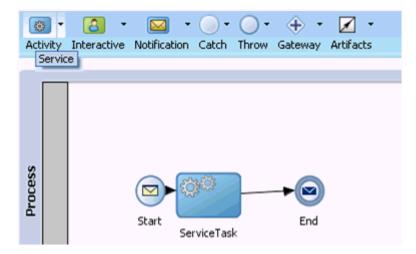

- **19.** Click the **Activity** icon, and select **Service**.
- **20.** Drop the Service icon on the wire between the Service Task and End event components, as shown in Figure 6–29.

Figure 6–29 Activity Icon

| (@<br>Activ | ity | Canal - |       | + )       | ~  | ~   | Artifacts |  |
|-------------|-----|---------|-------|-----------|----|-----|-----------|--|
| Process     |     |         | Start | ServiceTa | sk | End | )         |  |

The Properties - ServiceTask1 dialog is displayed.

- **21.** Click the **Implementation** tab.
- **22.** Select **Service Call** from the Type drop-down list in the Message Exchange section, as shown in Figure 6–30.

Figure 6–30 Service Call

| Properties - ServiceTask1           | × |
|-------------------------------------|---|
| Basic Implementation                |   |
| Implementation Type: 🔯 Service task | • |
| Message Exchange                    |   |
| Type: Not Implemented               |   |
| Not Implemented                     |   |
| 💱 Data 😪 Process Call               |   |
| Mess Service Call                   |   |
| Service Call                        |   |

23. Click the Browse icon to the right of the Service field.

The Service dialog is displayed, as shown in Figure 6–31.

| 👩 Service       |           |
|-----------------|-----------|
| Search:         |           |
|                 |           |
|                 |           |
| Search Results: |           |
| FileWrite       |           |
| Service         |           |
|                 |           |
|                 |           |
|                 |           |
|                 |           |
|                 |           |
|                 |           |
|                 |           |
|                 |           |
|                 |           |
|                 |           |
|                 |           |
|                 |           |
|                 |           |
|                 |           |
|                 |           |
|                 |           |
|                 |           |
|                 |           |
|                 |           |
|                 |           |
| Help            | OK Cancel |
|                 |           |

Figure 6–31 Service Dialog

**24.** Select the service for write operation that has been created (for example, FileWrite) and click **OK**.

You are returned to the Properties - ServiceTask1 dialog, as shown in Figure 6–32.

| 🕜 Properties - Service | :Task1             | ×            |
|------------------------|--------------------|--------------|
| Basic Implementation   |                    |              |
| Implementation Type:   | 👸 Service task     | •            |
| Force commit after e   | xecution           |              |
| Message Exchange —     |                    |              |
| Type: 🛃 Se             | ervice Call        | •            |
| Conversation: 💿 Def    | ault 🔘 Advanced    |              |
| Service Call           |                    |              |
| Service: FileWrite     | 9                  | ۹. 🥔         |
| Operation: write       |                    |              |
|                        |                    |              |
| Stata Associations     | Correlations       | Log Handlers |
| Message Headers        | Service Properties |              |
|                        |                    |              |
|                        |                    |              |
|                        |                    |              |
|                        |                    |              |
|                        |                    |              |
|                        |                    |              |
| Help                   |                    | OK Cancel    |
|                        |                    |              |

Figure 6–32 Properties - ServiceTask1 Dialog

**25.** Click the **Data Associations** hyperlink.

The Data Associations dialog is displayed, as shown in Figure 6–33.

Figure 6–33 Data Associations Dialog

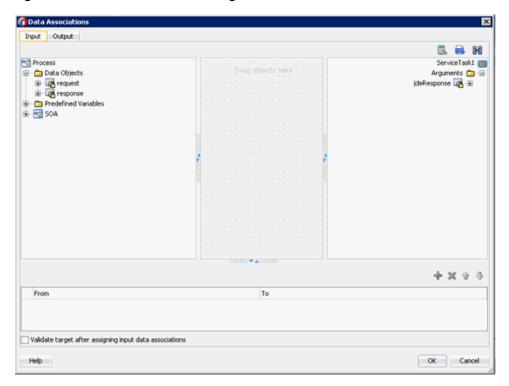

- **26.** In the Input tab, click the XSL Transformation icon in the top right pane.
- **27.** Drag and drop the XSL Transformation icon to the **jdeResponse** node, as shown in Figure 6–34.

| Process                                                                                                    |                   | 🗓 📾 🔀<br>ServiceTask1 👔                                                             |
|----------------------------------------------------------------------------------------------------|-------------------|-------------------------------------------------------------------------------------|
| Process<br>□ Data Objects<br>□ Data Objects<br>□ Objects<br>□ | Drag objects here | Service i aski<br>Argumenks<br>∳deResponse i i i i i i<br>i i i i i i i i i i i i i |
|                                                                                                    |                   | + x ± 4                                                                             |
| From                                                                                                    | То                |                                                                                     |

Figure 6–34 CompanyCodeJDEResponse Node

The Create Transformation dialog is displayed.

**28.** Select **Response** in the Sources section and click the right arrow symbol.

The Response object is added to the Selected elements area as shown in Figure 6–35.

| 🍘 Create Transformation    |               | ×     |
|----------------------------|---------------|-------|
| Sources                    |               |       |
| Sources:                   | Selected:     |       |
| in request                 | » 🔯 response  |       |
|                            | >>>           |       |
|                            | *             |       |
|                            |               |       |
| Target                     |               |       |
| Target:                    | ideResponse   | •     |
| Transformation             |               |       |
| <ul> <li>Create</li> </ul> | response_body |       |
| O Use Existing             |               | -     |
|                            |               |       |
| Help                       | ОК С          | ancel |

Figure 6–35 Response Object

**29.** Accept the default value selected in the Target drop-down list and the default name in the Create field by clicking **OK**.

You are returned to the Data Associations dialog window with the XSL transformation created, as shown in Figure 6–36.

Figure 6–36 Data Associations Dialog

| Drag objects here | E.      E.      ServiceTask1     Arguments     IdeResponse     Ref. |
|-------------------|---------------------------------------------------------------------|
|                   |                                                                     |
|                   |                                                                     |
| *****             |                                                                     |
|                   | + 🗙 🕁 🤇                                                             |
| То                |                                                                     |
| ideResponse       |                                                                     |
|                   | То                                                                  |

#### **30.** Click **OK**.

You are returned to the Properties - ServiceTask1 dialog.

**31.** Click **OK**.

The Response\_body.xsl tab is displayed.

**32.** Automap the Source and Target elements.

The Auto Map Preferences dialog is displayed.

**33.** Accept the default values and click **OK**.

The transformation is completed, as shown in Figure 6–37.

Figure 6–37 Completed Transformation

| (SLT map 🔹 💠 🔹 🛔       | s 🖗 📓 🔛 I                                                                                                    | Q, Search XSLT Map XS |
|------------------------|----------------------------------------------------------------------------------------------------|-----------------------|
| <sources></sources>    |                                                                                                    | xsistylesheet         |
| - \$\$ ns0:jdeResponse |                                                                                                    | xsl:template(match=/) |
| type                   |                                                                                                    | ns0:jdeResponse 🚯 😠   |
| and user               |                                                                                                    | type 330 -            |
| and role               |                                                                                                    | user No               |
| No session             | and the second second se                                                                                                    | role 30               |
| sessionide             |                                                                                                    | session 200           |
| and environment        |                                                                                                    | sessionide            |
| . on ns0:calMethod     | and the second second sec | environment 3         |
| Variables              |                                                                                                    | ns0:callMethod 🔕 🗟    |

- **34.** Save the transformation.
- **35.** Return to the Process workspace area.

The ServiceTask1 component is created between the ServiceTask component and the End event component.

**36.** Click the **Save All** icon in the menu bar to save the new outbound BPM process component that was configured.

You are now ready to deploy the outbound BPM process.

## 6.4.3 Adjusting for Known Deployment Issues With 12c

For more information on how to adjust for known deployment issues with 12c, see Section 4.4.3.3, "Adjusting for Known Deployment Issues With 12c" on page 4-26.

## 6.4.4 Deploying the BPM Outbound Process

Perform the following steps to deploy the Mediator outbound process.

1. Right-click the project name in the left pane, select **Deploy**, and then click **J2CA**\_ **Outbound**.

The Deployment Action page is displayed.

- **2.** Ensure that **Deploy to Application Server** is selected.
- 3. Click Next.

The Deploy Configuration page is displayed.

**4.** Leave the default values selected and click **Next**.

The Select Server page is displayed.

5. Select an available application server that was configured and click Next.

The SOA Servers page is displayed.

6. Select a target SOA server and click Next.

The Summary page is displayed.

**7.** Review and verify all the available deployment information for your project and click **Finish**.

For more information, see Section 4.4.4, "Deploying the BPEL Outbound Process" on page 4-28.

#### 6.4.5 Invoking the Input XML Document in the Oracle Enterprise Manager Console

Perform the following steps to invoke the input XML document in the Oracle Enterprise Manager console.

- 1. Logon to the Oracle Enterprise Manager console.
- 2. Expand your domain in the left pane followed by the SOA folder.
- **3.** Select an available project (for example, J2CA\_Outbound).
- 4. Click Test.
- 5. Click the **Request** tab.

#### Figure 6–38 Request Tab

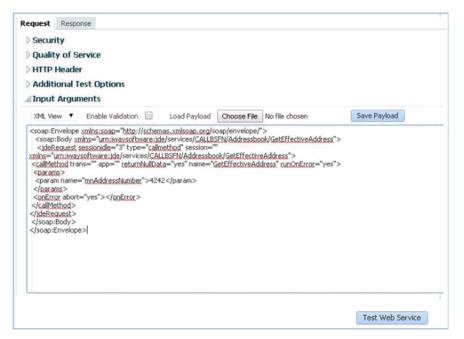

**6.** Provide an appropriate input value in the Value field and click **Test Web Service**, as shown in Figure 6–38.

A response is received in the Response tab to indicate that invocation was successful in the Oracle Enterprise Manager console, as shown in Figure 6–39.

 Request
 Response

 Test Status
 Request successfully received.

 Response Time (ms)
 6657

 A new flow instance was generated.
 Launch Flow Trace

 The web service invocation was successful.

Figure 6–39 Received Response

**7.** Navigate to the defined output directory on your file system and open the XML response document that was received.

The XML response document contains the generated output with values.

# 6.5 Designing an Inbound BPM Process Using Transformations for Event Integration (J2CA Configuration)

This section demonstrates how Oracle Application Adapter for J.D. Edwards OneWorld integrates with J.D. Edwards OneWorld to receive event data.

A sample project has been provided for this inbound use case scenario in the following folder of the Application Adapters installation:

```
<abalancesises and a constraint of the second second secon
```

The following tools are required to complete your adapter design-time configuration:

- Oracle Adapter Application Explorer (Application Explorer)
- Oracle JDeveloper BPM Designer (JDeveloper)

**Note:** The examples in this chapter demonstrate the use of JDeveloper.

This section contains the following topics:

- Section 6.5.1, "Creating an Empty Composite for BPM"
- Section 6.5.2, "Defining a BPM Inbound Process"

Before you design a BPM process, you must generate the respective WSDL file using Application Explorer. For more information, see Section 4.5.1, "Generating WSDL for Event Integration" on page 4-34.

#### 6.5.1 Creating an Empty Composite for BPM

For more information on how to configure a new Application Server connection in Oracle JDeveloper, see Section 4.3, "Configuring a New Application Server Connection" on page 4-2.

## 6.5.2 Defining a BPM Inbound Process

This section describes how to define a BPM inbound process, which contains the following topics:

- Section 6.5.2.1, "Configuring a Third Party Adapter Service Component"
- Section 6.5.2.2, "Configuring an Inbound BPM Process Component"
- Section 6.5.2.3, "Creating a File Adapter for the Write Operation"
- Section 6.5.2.4, "Adjusting for Known Deployment Issues With 12c"

#### 6.5.2.1 Configuring a Third Party Adapter Service Component

Perform the following steps to create a third party adapter service component:

- 1. Double-click the created project to load the components.
- **2.** Drag and drop the **Third Party Adapter** component from the Custom/Thirdparty pane to the Exposed References pane, as shown in Figure 6–40.

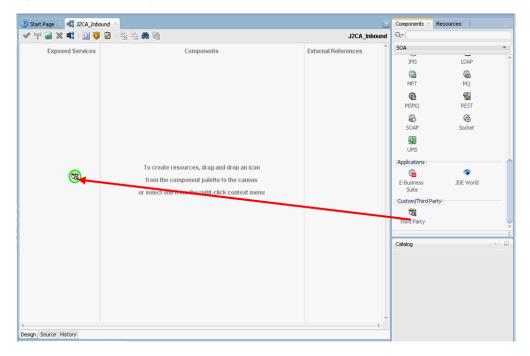

Figure 6–40 Third Party Adapter Component

The Create Third Party Adapter Service dialog is displayed.

- 3. Enter a name for the third party adapter service.
- 4. Ensure that **Service** is selected from the Type list (default).
- 5. Click the Find existing WSDLs icon, which is located to the right of the WSDL URL field.

The WSDL Chooser dialog is displayed.

**6.** Select **File System**, and then browse and select an inbound WSDL file from the following directory:

<ADAPTER\_HOME>\wsdls

7. Click OK.

The Localize Files dialog is displayed.

8. Click OK.

The inbound WSDL file and associated receive\_request XML schema file (.xsd) are imported to the project folder that has been created.

You are returned to the Create Third Party Adapter Service dialog.

9. Click the Find JCA file icon, which is located to the right of the JCA File field.

The Transformation Chooser dialog is displayed.

**10.** Select **File System**, and then browse and select the JCA properties file from the following directory:

<ADAPTER\_HOME>\wsdls

11. Click OK.

The Copy File message is displayed.

12. Click Yes.

A copy of the JCA properties file is made in the project folder.

You are returned to the Create Third Party Adapter Service dialog.

13. Click OK.

The third party adapter service component (matmas) is created in the Exposed References pane.

You are now ready to configure an inbound BPM process component.

For more information, see Section 4.4.3.1, "Configuring a Third Party Adapter Service Component" on page 4-11.

#### 6.5.2.2 Configuring an Inbound BPM Process Component

This section describes how to configure an inbound BPM process component.

Perform the following steps to configure an inbound BPM process component:

**1.** Drag and drop the **BPMN Process** component from the Components pane to the Components pane.

The Create BPMN Process dialog is displayed, as shown in Figure 6–41.

| BPMN 2.0 Process Wiza                              |                                                                                                    | ×        |
|----------------------------------------------------|----------------------------------------------------------------------------------------------------|----------|
| Definition     Initial Implementation     Advanced | Name:     Process       Description:                                                                                                    | 9        |
|                                                    | Directory: :\bpmbeta\WORK\mywork\BpmApplication2\J2CA_Inbound\SOA\processes Type: Synchronous Service                                                                                                    | <b>Q</b> |
|                                                    | Manual Process         Creates an interactive process based on a user task.         Image: Creates an interactive process based on a user task.         Image: Creates an interactive process based on a user task. <td< th=""><th></th></td<> |          |
| Help                                               | Reusable Process                                                                                                    |          |

Figure 6–41 Create BPMN Process Dialog

- 2. Select Manual Process in the Type section.
- 3. Click Finish.

The BPMN process is displayed, as shown in Figure 6–42.

Figure 6–42 BPMN Process

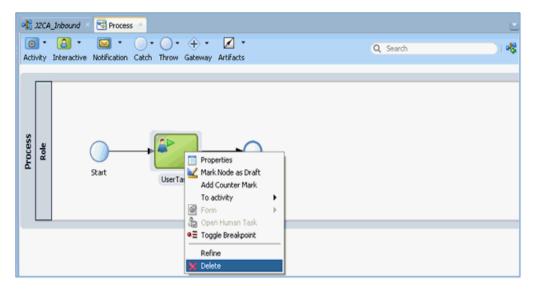

- 4. Right-click **UserTask** and select **Delete** from the menu.
- 5. Double-click the **Start** event component.

The Properties - Start dialog is displayed.

6. Click the **Implementation** tab.

- 7. Select Message from the Implementation Type list.
- 8. Select Use Interface from the Message Exchange Type drop-down list.
- 9. Click the **Browse** icon to the right of the Reference field, as shown in Figure 6–43.

Figure 6–43 Browse Icon

| riopercies    | - Start        |                    |      |
|---------------|----------------|--------------------|------|
| lasic Imple   | mentation      |                    |      |
| mplementation | n Type: 🙆 Mes  | sage               |      |
| Message Exc   | hange          |                    |      |
| Type:         | 🙀 Use Interfa  | ace                | •    |
| Conversation  | n: 💿 Default 🔿 | Advanced           |      |
| Use Interfa   | ace            |                    |      |
| Reference     | :              |                    | ۹. 🧳 |
| Operation     |                |                    | •    |
| Message H     | leaders        | Service Properties |      |
|               |                |                    |      |

The Service dialog is displayed, as shown in Figure 6–44.

| 😚 Service       | ×         |
|-----------------|-----------|
| Search:         |           |
|                 |           |
| Search Results: |           |
| ····· @ Service |           |
|                 |           |
|                 |           |
|                 |           |
|                 |           |
|                 |           |
|                 |           |
|                 |           |
|                 |           |
|                 |           |
|                 |           |
|                 |           |
|                 |           |
|                 |           |
|                 |           |
|                 |           |
|                 |           |
|                 |           |
| Help            | OK Cancel |
|                 |           |

Figure 6–44 Service Dialog

**10.** Select the Third Party Service that has been created and click **OK**.

You are returned to the Properties - Start dialog, as shown in Figure 6-45.

Figure 6–45 Properties - Start Dialog

| 🍘 Properties - Start                                                                                                    | ×         |
|----------------------------------------------------------------------------------------------------|-----------|
| Basic Implementation                                                                                                    |           |
| Implementation Type: 🔘 Message                                                                                                    | •         |
| Message Exchange                                                                                                    |           |
| Type: 🙀 Use Interface                                                                                                    | <b>•</b>  |
| Conversation: <ul> <li>Default</li> <li>Advanced</li> </ul>                                                                                                    |           |
| Use Interface                                                                                                    |           |
| Reference: Service                                                                                                    | Q <       |
| Operation: jdeInbound                                                                                                    | <b>-</b>  |
| Image: Second second second | landlers  |
| Message Headers                                                                                                    |           |
|                                                                                                    |           |
|                                                                                                    |           |
|                                                                                                    |           |
|                                                                                                    |           |
|                                                                                                    |           |
|                                                                                                    |           |
|                                                                                                    |           |
| Help                                                                                                    | OK Cancel |

#### **11.** Click the **Data Associations** icon.

The Data Associations dialog is displayed, as shown in Figure 6–46.

| 9 Start<br>- ☐ Arguments<br>⊕ @ jdeResponse<br>• @ Process | Drag objects here | Process<br>Predefined Variat |
|------------------------------------------------------------|-------------------|------------------------------|
|                                                            |                   | + x +                        |
| From                                                       | То                |                              |

Figure 6–46 Data Associations Dialog

**12.** Right-click the **Data Object** node in the right pane and select **New**.

The Create Data Object dialog is displayed.

**13.** Enter a name in the Name field, and then click the drop-down button in the Type field and select **Browse** from the list, as shown in Figure 6–47.

Figure 6–47 Create Data Object Dialog

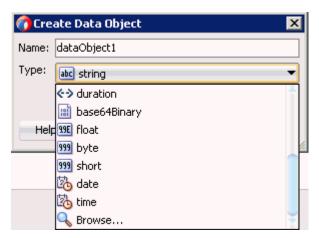

The Browse Types dialog is displayed, as shown in Figure 6–48.

| 👩 Browse Types                                         | ×   |
|--------------------------------------------------------|-----|
| Find:                                                  | 3   |
| abc string                                             |     |
| 999 int                                                |     |
| S boolean                                              |     |
| 99E double                                             |     |
| 999 decimal                                            |     |
| alteTime                                               |     |
| 999 long                                               |     |
| ♦ duration                                             |     |
| iii base64Binary                                       |     |
| 99E float                                              |     |
| 999 byte                                               |     |
| 999 short                                              |     |
| 🖄 date                                                 |     |
| 🖄 time                                                 | _   |
| 🚰 JdeResponse                                          | Ŧ   |
| Types.UrnIwaysoftwareTransResponseJDESOOUT.JdeResponse |     |
| Help OK Can                                            | cel |

Figure 6–48 Browse Types Dialog

14. Select the component and click OK.

You are returned to the Create Data Object dialog.

15. Click OK.

The Data Object that has been created is displayed under the Data Objects node in the Data Associations dialog, as shown in Figure 6–49.

Figure 6–49 Data Associations Dialog

| Output       Image: Start       Process       Process       Process       Image: Start       Process       Image: Start       Image: Start       <                                                                                                    | 🍘 Data Associations                                 |                                         | ×               |
|----------------------------------------------------------------------------------------------------|-----------------------------------------------------|-----------------------------------------|-----------------|
| Start   Process   Data Objects here   Data Objects ()   Data Objects ()   Data Objects ()   Data Objects ()   Predefined Variables ()   Predefined Variables ()   Predefined Variables ()   Predefined Variables ()   Predefined Variables ()   Predefined Variables ()   Predefined Variables ()   Predefined Variables ()   Predefined Variables ()   Predefined Variables ()   Predefined Variables ()   Predefined Variables ()   Process   Prom   To   Validate target after assigning output data associations                                                                                                    | Output                                              |                                         |                 |
| Arguments   Drag objects here Data Objects • • • • • • • • • • • • • • • • • • •                                                                                                    |                                                     |                                         | E. 💀 N          |
| Image: Selector of the selector of the selector of            |                                                     |                                         |                 |
| Process Process Prodefined Variables  Prodefined Variables Prodefined Variables Prodefined V |                                                     |                                         |                 |
| projectinfo 😪 🖨                                                                                                    | ⊕ 28 ideResponse                                    |                                         |                 |
| Copy       From: jdeResponse         From       To: dataObject1         From       To         Image: Copy of the system       Image: Copy of the system         Yaldate target after assigning output data associations       Image: Copy of the system                                                                                                    |                                                     |                                         |                 |
| Copy       From:       jdeResponse       Image: To:       dataObject1       Image: To:       dataObject1         From       To       Image: To:       Image: To:                                                                                                    |                                                     |                                         | projectinho 😋 🖽 |
| Copy       From:       jdeResponse       Image: To:       dataObject1       Image: To:       dataObject1         From       To       Image: To:       Image: To:                                                                                                    |                                                     |                                         |                 |
| Copy       From:       jdeResponse       Image: To:       dataObject1       Image: To:       dataObject1         From       To       Image: To:       Image: To:                                                                                                    |                                                     |                                         |                 |
| Copy       From:       jdeResponse       Image: To:       dataObject1       Image: To:       dataObject1         From       To       Image: To:       Image: To:                                                                                                    |                                                     |                                         |                 |
| Copy       From:       jdeResponse       Image: To:       dataObject1       Image: To:       dataObject1         From       To       Image: To:       Image: To:                                                                                                    |                                                     | • • • • • • • • • • • • • • • • • • • • |                 |
| Copy       From:       jdeResponse       Image: To:       dataObject1       Image: To:       dataObject1         From       To       Image: To:       Image: To:                                                                                                    |                                                     |                                         |                 |
| Copy       From:       jdeResponse       Image: To:       dataObject1       Image: To:       dataObject1         From       To       Image: To:       Image: To:                                                                                                    |                                                     |                                         |                 |
| Copy       From:       jdeResponse       Image: To:       dataObject1       Image: To:       dataObject1         From       To       Image: To:       Image: To:                                                                                                    |                                                     |                                         |                 |
| Copy       From:       jdeResponse       Image: To:       dataObject1       Image: To:       dataObject1         From       To       Image: To:       Image: To:                                                                                                    |                                                     |                                         |                 |
| Copy       From:       jdeResponse       Image: To:       dataObject1       Image: To:       dataObject1         From       To       Image: To:       Image: To:                                                                                                    |                                                     |                                         |                 |
| Copy       From:       jdeResponse       Image: To:       dataObject1       Image: To:       dataObject1         From       To       Image: To:       Image: To:                                                                                                    |                                                     |                                         |                 |
| Copy       From:       jdeResponse       Image: To:       dataObject1       Image: To:       dataObject1         From       To       Image: To:       Image: To:                                                                                                    |                                                     |                                         |                 |
| Copy       From:       jdeResponse       Image: To:       dataObject1       Image: To:       dataObject1         From       To       Image: To:       Image: To:                                                                                                    |                                                     |                                         |                 |
| Copy       From:       jdeResponse       Image: To:       dataObject1       Image: To:       dataObject1         From       To       Image: To:       Image: To:                                                                                                    |                                                     |                                         |                 |
| From     To       To     To       To     To       To     To       Validate target after assigning output data associations     To                                                                                                    |                                                     |                                         |                 |
| deResponse     detaObject1      Validate target after assigning output data associations                                                                                                    | Copy From: jdeResponse                              | To: dataObject1                         | 💽 🕂 🗙 🕆 🤻       |
| Validate target after assigning output data associations                                                                                                    |                                                     |                                         |                 |
|                                                                                                    | ideResponse 👔                                       | ataObject1                              |                 |
|                                                                                                    |                                                     |                                         |                 |
|                                                                                                    |                                                     |                                         |                 |
| Help OK Cancel                                                                                                    | Validate target after assigning output data associa | ations                                  |                 |
| Help OK Cancel                                                                                                    |                                                     |                                         |                 |
|                                                                                                    | Help                                                |                                         | OK Cancel       |

- **16.** Select and drag the **jdeResponse** Argument under the Start node in the left pane and drag it to the Data Object in the right pane.
- 17. Click OK.

You are returned to the Properties - Start dialog.

**18.** Click **OK**.

You are returned to the Process workspace area.

- 19. Double-click the created project to load the components.
- **20.** Click the **Save All** icon in the menu bar to save the new inbound BPM process component that was configured.

You are now ready to create a File adapter for the write operation.

#### 6.5.2.3 Creating a File Adapter for the Write Operation

This section describes how to create a File adapter for the write operation.

Perform the following steps to create a File adapter for the write operation:

1. Drag and drop the **File Adapter** component from the Technology Adapters pane to the External References pane.

The Adapter Configuration Wizard is displayed.

2. Type a name for the new File adapter in the Name field and click Next.

The Adapter Interface page is displayed.

- **3.** Ensure that the **Define from operation and schema (specified later)** option is selected.
- 4. Click Next.

The File Server Connection page is displayed.

5. Click Next.

The Operation page is displayed, as shown in Figure 6–50.

| hdapter Conf                             | iguration Wizard - Step 4                                                                                                    | 4 of 7                                       |                                   |                                  |              | ×          |
|------------------------------------------|----------------------------------------------------------------------------------------------------|----------------------------------------------|-----------------------------------|----------------------------------|--------------|------------|
| Operation                                |                                                                                                    |                                              |                                   |                                  | Riber 🗧      | 65         |
| system, a Write F<br>contents of a file, | supports four operations. Th<br>ile operation that creates ou<br>, and a List Files operation th<br>Only one operation per Ada | tgoing files, a Syn<br>at lists file names i | chronous Read<br>n specified loca | File operation<br>tions. Specify | that reads t | he current |
| Operation Type:                          | O Read File                                                                                                    |                                              |                                   |                                  |              |            |
|                                          | Write File                                                                                                    |                                              |                                   |                                  |              |            |
|                                          | ◯ Synchronous Read File                                                                                                    |                                              |                                   |                                  |              |            |
|                                          | 🔾 List Files                                                                                                    |                                              |                                   |                                  |              |            |
| Operation Name:                          | Write                                                                                                    |                                              |                                   |                                  |              |            |
|                                          |                                                                                                    |                                              |                                   |                                  |              |            |
|                                          |                                                                                                    |                                              |                                   |                                  |              |            |
|                                          |                                                                                                    |                                              |                                   |                                  |              |            |
|                                          |                                                                                                    |                                              |                                   |                                  |              |            |
|                                          |                                                                                                    |                                              |                                   |                                  |              |            |
|                                          |                                                                                                    |                                              |                                   |                                  |              |            |
|                                          |                                                                                                    |                                              |                                   |                                  |              |            |
|                                          |                                                                                                    |                                              |                                   |                                  |              |            |
|                                          |                                                                                                    |                                              |                                   |                                  |              |            |
| Help                                     |                                                                                                    |                                              | < Back                            | Next >                           | Einish       | Cancel     |

Figure 6–50 Operation Page

- **6.** Select **Write File** from the list of Operation Type options and specify an Operation Name (for example, Write).
- 7. Click Next.

The File Configuration page is displayed.

- 8. Specify a location on your file system where the output file is written.
- **9.** In the File Naming Convention field, specify a name for the output file.
- 10. Click Next.

The Messages page is displayed.

**11.** Click **Browse**, which is located to the right of the URL field.

The Type Chooser dialog is displayed, as shown in Figure 6–51.

| 😚 Type Chooser                                                      |    |            | ×  |
|---------------------------------------------------------------------|----|------------|----|
|                                                                     |    | <b>4</b> 0 | 6  |
| 🔍 Type Explorer                                                     |    |            |    |
| 📄 🗁 Project Schema Files                                            |    |            |    |
| 🖮 🛃 J2CA_Inbound_receive_request.xsd                                |    |            |    |
|                                                                     |    |            |    |
| jdeResponse                                                         |    |            |    |
| 🚽 🚷 key                                                             |    |            |    |
| 🚽 🐼 returnCode                                                      |    |            |    |
|                                                                     |    |            |    |
| >>>>>>>>>>>>>>>>>>>>>>>>>>>>>>>>>>>>>>                              |    |            |    |
| 🗄 📲 Project WSDL Files                                              |    |            |    |
|                                                                     |    |            |    |
|                                                                     |    |            |    |
|                                                                     |    |            |    |
|                                                                     |    |            |    |
|                                                                     |    |            |    |
|                                                                     |    |            |    |
|                                                                     |    |            |    |
|                                                                     |    |            |    |
|                                                                     |    |            |    |
|                                                                     |    |            |    |
|                                                                     |    |            | _  |
| I <u>Iype</u> : {urn:iwaysoftware:trans.response.JDESOOUT}jdeRespon | se |            |    |
| Show Detailed Node Information                                      |    |            |    |
| Help                                                                | ок | Cano       | el |
|                                                                     |    | carre      |    |

Figure 6–51 Type Chooser Dialog

- 12. Expand Project Schema Files and J2CA\_Inbound\_receive\_request.xsd.
- **13.** Select the available schema.
- 14. Click OK.

You are returned to the Messages page.

15. Click Next.

The Finish page is displayed.

16. Click Finish.

The File Adapter service is created in the External References pane.

17. Double-click the BPMN Process component.

The BPMN process is displayed.

- **18.** Click the **Activity** icon, and select **Service**.
- **19.** Drop the Service icon on the wire between the Start and End event components, as shown in Figure 6–52.

Figure 6–52 Activity Icon

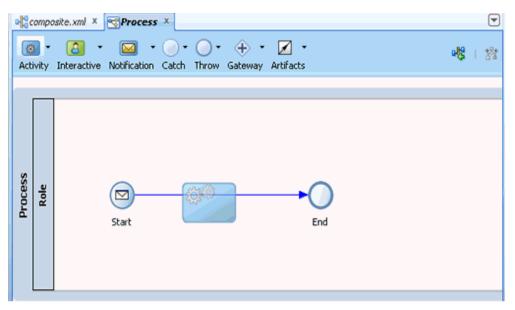

The Properties - ServiceTask dialog is displayed.

- **20.** Click the **Implementation** tab.
- 21. Select Service Task from the Implementation Type list.
- 22. Select Service Call from the Message Exchange Type list.
- **23.** Click the **Browse** icon to the right of the Service field.

The Type dialog is displayed, as shown in Figure 6–53.

Figure 6–53 Type Dialog

| 👩 Service       |    | ×      |
|-----------------|----|--------|
| Search:         |    |        |
|                 |    |        |
| Search Results: |    |        |
| 🙀 FileWrite     |    |        |
|                 |    |        |
|                 |    |        |
|                 |    |        |
|                 |    |        |
|                 |    |        |
|                 |    |        |
|                 |    |        |
|                 |    |        |
|                 |    |        |
|                 |    |        |
|                 |    |        |
|                 |    |        |
|                 |    |        |
|                 |    |        |
|                 |    |        |
|                 |    |        |
|                 |    |        |
| Help            | ок | Cancel |
|                 |    |        |

24. Select the service for write operation that has been created and click OK.

You are returned to the Properties - ServiceTask dialog, as shown in Figure 6–54.

| Figure 6–54 | Properties - S | ServiceTasl | k Dialog |
|-------------|----------------|-------------|----------|
|-------------|----------------|-------------|----------|

| 🕜 Properties - 9 | 5erviceTask                | ×            |
|------------------|----------------------------|--------------|
| Basic Impleme    | entation                   |              |
| Implementation 1 | Type: 👸 Service task       | <b></b>      |
| Force commit     | after execution            |              |
| -Message Excha   | inge                       |              |
| Туре:            | 🐲 Service Call             | -            |
| Conversation:    | <ul> <li>Default</li></ul> |              |
| Service Call -   |                            |              |
| Service:         | FileWrite                  | ۹. 🧳         |
| Operation:       | write                      | •            |
|                  |                            |              |
| 🞇 Data Associa   | ations IN Correlations     | Log Handlers |
| Message He       | _                          |              |
|                  |                            |              |
|                  |                            |              |
|                  |                            |              |
|                  |                            |              |
|                  |                            |              |
|                  |                            |              |
| Help             |                            | OK Cancel    |

25. Click the Data Associations hyperlink.

The Data Associations dialog is displayed.

**26.** Right-click the **jdeResponse** argument on the right pane and select **XSL Transformation**, as shown in Figure 6–55.

| Drag objects       Arguments       Image: Contract objects         Image: Contract objects       Image: Contract objects       Image: Contract objects         Image: Contract objects       Image: Contract objects       Image: Contract objects         Image: Contract objects       Image: Contract objects       Image: Contract objects         Image: Contract objects       Image: Contract objects       Image: Contract objects         Image: Contract objects       Image: Contract objects       Image: Contract objects         Image: Contract objects       Image: Contract objects       Image: Contract objects         Image: Contract objects       Image: Contract objects       Image: Contract objects         Image: Contract objects       Image: Contract objects       Image: Contract objects         Image: Contract objects       Image: Contract objects       Image: Contract objects         Image: Contract objects       Image: Contract objects       Image: Contract objects         Image: Contract objects       Image: Contract objects       Image: Contract objects         Image: Contract objects       Image: Contract objects       Image: Contract objects         Image: Contract objects       Image: Contract objects       Image: Contract objects         Image: Contract objects       Image: Contract objects       Image: Contract objects                                                                                                    | То |                                                                                                    |
|----------------------------------------------------------------------------------------------------|----|----------------------------------------------------------------------------------------------------|
| Drag objects here     Arguments →      Arguments →      Arguments →      Crag objects here     Arguments →      Crag objects here     Arguments →      Arguments → |    | + X + 3                                                                                                    |
| The second second second second second second second second second second second second second second second se                                                                                                    |    | Expand All Child Nodes                                                                                                    |
| Process                                                                                                    |    | Orag objects here         Image: State of the state of the state |

Figure 6–55 XSL Transformation

The Create Transformation dialog is displayed.

- **27.** Select the created data object in the Sources area and click the right arrow icon so that the created data object is added to the Selected elements area.
- 28. Click OK.

You are returned to the Data Associations dialog, as shown in Figure 6–56.

Figure 6–56 Data Associations Dialog

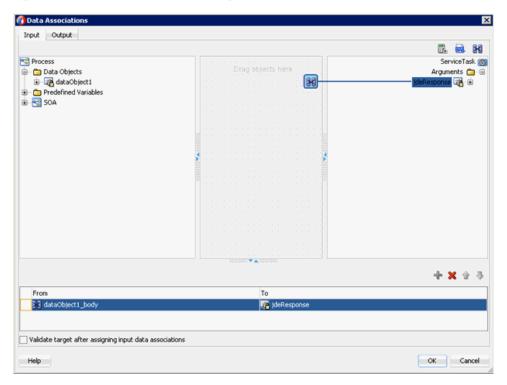

#### 29. Click OK.

You are returned to the Properties - ServiceTask dialog.

**30.** Click **OK**.

The dataobject1\_body.xsl tab is displayed.

**31.** Automap the Source and Target elements.

The Auto Map Preferences dialog is displayed.

**32.** Accept the default values and click **OK**.

The transformation is completed, as shown in Figure 6–57.

Figure 6–57 Completed Transformation

| SLT map 🔹 🕈 🔹 🔂 🔛 🗄 | Q, Search XSLT Map XSL |
|---------------------|------------------------|
| <sources></sources> | xsl:stylesheet (       |
|                     | xsl:template(match=/)  |
| TEB User            | ns0;jdeResponse 🚸 😑    |
| mi type             | USER TIB               |
| THE session         | type 🚥                 |
| wa role             | Session UN             |
| - EB environment    | role va                |
|                     | environment uu         |
| Variables           | ns0:transaction 🔇 🕀    |

**33.** Save the transformation.

**34.** Return to the Process workspace area, as shown in Figure 6–58.

Figure 6–58 Process Workspace Area

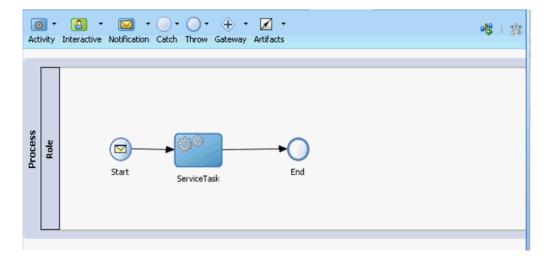

The ServiceTask component is created between the Start event component and the End event component.

**35.** Click the **Save All** icon in the menu bar to save the new inbound BPM process component that was configured.

#### 6.5.2.4 Adjusting for Known Deployment Issues With 12c

For more information on how to adjust for known deployment issues with 12c, see Section 4.4.3.3, "Adjusting for Known Deployment Issues With 12c" on page 4-26.

You are now ready to deploy the inbound BPM process. You can follow the same procedure that is described in Section 4.5.4, "Deploying the BPEL Inbound Process" on page 4-46.

For more information on how to trigger events in J.D. Edwards OneWorld, see Section 4.5.5, "Triggering an Event in J.D. Edwards OneWorld" on page 4-47.

### 6.6 Designing an Outbound BPM Process Using Transformations for Service Integration (BSE Configuration)

This section describes how to configure a BPM outbound process to your J.D. Edwards OneWorld system, using a BPM project in Oracle JDeveloper.

A sample project has been provided for this outbound use case scenario in the following folder of the Application Adapters installation:

```
<ADAPTER_HOME>\etc\sample\JDEdwards_Samples.zip\JDEdwards_
Samples\BPM\BSE\Outbound_Project
```

The following tools are required to complete your outbound design-time configuration:

- Oracle Adapter Application Explorer (Application Explorer)
- Oracle JDeveloper BPM Designer (JDeveloper)

This section contains the following topics:

- Section 6.6.1, "Creating an Empty Composite for BPM"
- Section 6.6.2, "Defining a BPM Outbound Process"

#### Prerequisites

Before you design a BPM outbound process, you must generate the respective WSDL file using Application Explorer. For more information, see Section 4.6.1, "Generating a WSDL File for Request and Response Services Using a Web Service" on page 4-52.

#### 6.6.1 Creating an Empty Composite for BPM

Perform the following steps to create an empty composite for SOA:

- 1. Create a new BPM application.
- 2. Enter a name for the BPM Application, and click Next.
- 3. Enter a name in the Project Name field, and click Next.
- 4. From the Composite Template list, select Empty Composite and click Finish.

For more information, see Section 4.5.2, "Creating an Empty Composite for SOA" on page 4-39.

#### 6.6.2 Defining a BPM Outbound Process

This section describes how to define a BPM outbound process. It contains the following topics:

- Section 6.6.2.1, "Configuring a Web Service Component"
- Section 6.6.2.2, "Configuring a BPM Process Component"
- Section 6.6.2.3, "Creating a File Adapter for the Write Operation"

#### 6.6.2.1 Configuring a Web Service Component

Perform the following steps to configure a Web Service component:

- 1. Double-click the created project to load the components.
- **2.** Drag and drop the **Web Service** node from the Technology Adapters pane to the External References pane, as shown in Figure 6–59.

Figure 6–59 Web Service Node

| 185E_Outbound =       |                                                 |                     | Components | Resources  |
|-----------------------|-------------------------------------------------|---------------------|------------|------------|
| 🛷 पुष 🎑 🗶 📢 । 🔯 🔯 । व | à 🔁 🧰 🕸                                         | IBSE_Outbound       | Q.e.(      |            |
| Exposed Services      | Components                                      | External References | SOA        |            |
|                       |                                                 |                     | Technology |            |
|                       |                                                 |                     | ٨          | ۹.         |
|                       |                                                 |                     | ACE-BC     | AQ         |
|                       |                                                 |                     | 828        | 60 SAM 110 |
|                       |                                                 |                     |            | ()<br>()   |
|                       |                                                 |                     | Coherence  | Database   |
|                       |                                                 |                     | 8          | <b>Q</b>   |
|                       |                                                 |                     | Direct     | E38        |
|                       | To create resources, drag and drop an icon      |                     | 6          | 8          |
|                       | from the component palette to the canvas        |                     | File       | FTP        |
|                       | or select one from the right-click context menu |                     | Healthcare | La<br>HTTP |
|                       |                                                 |                     | (8         | -          |
|                       |                                                 |                     | 3%         | LDAP       |
|                       |                                                 | <b>1</b>            | 6          | ۵.         |
|                       |                                                 |                     | MET        | MQ         |
|                       |                                                 | $\langle \rangle$   | MSHQ       | 100 REST   |
|                       |                                                 |                     | N          | 6          |
|                       |                                                 |                     | SOAP       | Socket     |
|                       |                                                 |                     |            |            |

- **3.** Enter an appropriate name for the Web Service and click on the **Find existing WSDLs** icon, which is located to the right of the WSDL URL field.
- **4.** In the displayed WSDL Chooser window, navigate to the location where the WSDL is exported from the Application Explorer, and select the WSDL.
- 5. Click OK.
- 6. In the Web Service pane, click **OK**, as shown in Figure 6–60.

Figure 6–60 Web Service Pane

| 😚 Create Web Service               |                                                                                                    | ×      |
|------------------------------------|----------------------------------------------------------------------------------------------------|--------|
| SOAP<br>Create a web service for s | ervices external to the SOA composite.                                                                                                    | ŝ      |
|                                    |                                                                                                    |        |
| <u>N</u> ame:                      | SOAPReference                                                                                                    |        |
| <u>T</u> ype:                      | Reference 💌                                                                                                    |        |
| WSDL URL:                          | $\label{eq:linear} \fbox{\scaleses} [2c\_SOA\scaleses\scaleses\scalese$ | 1      |
| Port Type:                         | IBSE_OutboundSoap                                                                                                    |        |
| <u>C</u> allback Port Type:        | No Callback                                                                                                    |        |
| ✓ copy wsdl and its dependent      | endent artifacts into the project.                                                                                                    |        |
| Transaction Participation:         | WSDLDriven 💌                                                                                                    |        |
| <u>V</u> ersion:                   | DEFAULT -                                                                                                    |        |
|                                    |                                                                                                    |        |
|                                    |                                                                                                    |        |
|                                    |                                                                                                    |        |
| Help                               | OK                                                                                                    | Cancel |

7. In the displayed Localize Files window, click OK.

This will import the WSDL file to the project folder

#### 6.6.2.2 Configuring a BPM Process Component

This section describes how to configure an outbound BPM process component.

Perform the following steps to configure a BPM Component:

- 1. Drag and drop the **BPMN Process** component from the Components pane in to the Components pane.
- **2.** Accept the default option that is selected under the Type area (Asynchronous Service) and click **Finish**, as shown in Figure 6–61.

| Figure | 6–61 | Type Area | 1 |
|--------|------|-----------|---|
|--------|------|-----------|---|

| 🕜 BPMN  | 2.0 Process Wizar                    | d                 |                                                                          | × |
|---------|--------------------------------------|-------------------|--------------------------------------------------------------------------|---|
| BPMN    | 2.0 Process Wi                       | zard              |                                                                          | - |
| 😡 Def   | inition                              | Name:             | Process                                                                  | ٩ |
| u Initi | uments<br>al Implementation<br>anced | Description:      |                                                                          | ٩ |
|         |                                      | Directory:        | C:\WORK\mywork\BpmApplication3\IBSE_Outbound\SOA\processes               | ٩ |
|         |                                      | S Async           | hronous Service<br>s a process with an asynchronous interface definition | Î |
|         |                                      | Synchro<br>Manual | Start End                                                                | _ |
| He      | lp                                   | j 🔄 Haridai       | < Back Next > Einish Cance                                               |   |

**3.** Double click on the Start Event component, as shown in Figure 6–62.

Figure 6–62 Start Event Component

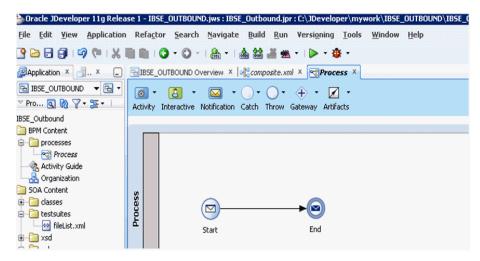

- 4. In the displayed Properties-start window, click the Implementation tab.
- 5. Click the Plus (+) icon to the right of the Arguments Definition field.

The Edit Argument window is displayed.

- **6.** Enter a name in the Name field, and then click the Type drop-down list and select **Browse**.
- **7.** Select the **Request** component (for example, GetEffectiveAddress), and click **OK**, as shown in Figure 6–63.

| 😚 Browse Types                                                                                                    | ×        |
|----------------------------------------------------------------------------------------------------|----------|
| Find:                                                                                                    |          |
| (99E) double                                                                                                    |          |
| 999 decimal                                                                                                    |          |
| 🖄 dateTime                                                                                                    |          |
| 999 long                                                                                                    |          |
| ♦ duration                                                                                                    |          |
| 💼 base64Binary                                                                                                    |          |
| 199E float                                                                                                    |          |
| 999 byte                                                                                                    |          |
| 999 short                                                                                                    |          |
| 🔯 date                                                                                                    |          |
| 🖄 time                                                                                                    |          |
| AdapterExceptionFault                                                                                                    |          |
| A GetEffectiveAddress                                                                                                    |          |
| GetEffectiveAddressResponse                                                                                                    |          |
| Adapterexception                                                                                                    | <b>•</b> |
| ${\sf Types}. {\sf UrnIways of tware IbseJul 2003 Get Effective {\sf Address}. Get Effective {\sf Address}. Get Effective {\sf Address}. Get Effective {\sf Address}. Get {\sf Address}. Get $ | Address  |
|                                                                                                    |          |
| Help                                                                                                    | K Cancel |

Figure 6–63 Request Component

- In the Edit Argument window that is displayed, click OK.
   The Properties Start window is displayed.
- **9.** In the Operation Name field, change the default entry from **start** to **operation**.
- **10.** Click the **Data Associations** hyperlink, as shown in Figure 6–64.

| operties - Start                                      |                                |                             |
|-------------------------------------------------------|--------------------------------|-----------------------------|
| Implementation                                        |                                |                             |
| lementation Type: 🙆 Me                                | essage                         |                             |
| essage Exchange                                       |                                |                             |
| /pe: 🛛 😡 Define I                                     | interface                      |                             |
| onversation: 🧿 Default (                              | 🔵 Advanced                     |                             |
| Define Interface                                      |                                |                             |
| Arguments Definition                                  |                                | ÷ //                        |
|                                                       |                                | 1                           |
| Name                                                  |                                | Туре                        |
| Name<br>argument1                                     |                                | Type<br>GetEffectiveAddress |
|                                                       | on                             |                             |
| argument1                                             | on                             | GetEffectiveAddress         |
| operation Name: operation                             | •                              | GetEffectiveAddress         |
| argument1 Operation Name: operation Data Associations | <u> DD</u> <u>Correlations</u> | GetEffectiveAddress         |
| argument1 Operation Name: operation Data Associations | <u> DD</u> <u>Correlations</u> | GetEffectiveAddress         |
| argument1 Operation Name: operation Data Associations | <u> DD</u> <u>Correlations</u> | GetEffectiveAddress         |
| argument1 Operation Name: operation Data Associations | <u> DD</u> <u>Correlations</u> | GetEffectiveAddress         |

Figure 6–64 Properties - Start Window

**11.** Right-click the **Data Objects** node in the right pane, under Process, and select **New**, as shown in Figure 6–65.

Figure 6–65 Data Objects Node

| Dutput            |                                                                                                    |                           |
|-------------------|----------------------------------------------------------------------------------------------------|---------------------------|
|                   |                                                                                                    | 🖪 🖬 🕅                     |
| ) Start           |                                                                                                    | Process 😒                 |
| - Ca Arguments    |                                                                                                    | Data Object               |
| in the area menti |                                                                                                    | Predefined Variable 🎴 New |
|                   |                                                                                                    |                           |
| Process           |                                                                                                    | projectInfo 😪 🛞           |
|                   |                                                                                                    |                           |
|                   |                                                                                                    |                           |
|                   |                                                                                                    |                           |
|                   |                                                                                                    |                           |
|                   |                                                                                                    |                           |
|                   |                                                                                                    |                           |
|                   |                                                                                                    |                           |
|                   | 2 A REAL PRODUCT OF A REAL PRODUCT OF A REAL |                           |
|                   | 🔊                                                                                                    |                           |
|                   |                                                                                                    |                           |
|                   |                                                                                                    |                           |
|                   |                                                                                                    |                           |
|                   |                                                                                                    |                           |
|                   |                                                                                                    |                           |
|                   |                                                                                                    |                           |
|                   |                                                                                                    |                           |
|                   |                                                                                                    |                           |
|                   |                                                                                                    |                           |
|                   |                                                                                                    |                           |
|                   |                                                                                                    |                           |

The Create Data Object window is displayed.

**12.** Enter a name in the Name field, click the Type drop-down list, and select **Browse**.

**13.** Select the **Request** component (for example, GetEffectiveAddress) and click **OK**, as shown in Figure 6–66.

| 🕜 Browse Types                                                                                             | ×        |
|----------------------------------------------------------------------------------------------------|----------|
| Find:                                                                                                    | 1        |
| 99E double                                                                                                 | -        |
| 999 decimal                                                                                                |          |
| 🖄 dateTime                                                                                                 |          |
| 999 long                                                                                                   |          |
| ←→ duration                                                                                                |          |
| iii base64Binary                                                                                           |          |
| 99E float                                                                                                  |          |
| 999 byte                                                                                                   |          |
| 999 short                                                                                                  |          |
| 🖄 date                                                                                                    |          |
| 🖄 time                                                                                                    |          |
| AdapterExceptionFault                                                                                      |          |
| RefectiveAddress                                                                                           |          |
| RefectiveAddressResponse                                                                                   |          |
| Adapterexception                                                                                           | <b>-</b> |
| $\label{eq:constraint} Types. UrnIways of tware IbseJul 2003 Get Effective Address. Get Effective Address$ |          |
| Help OK Cano                                                                                               | el       |

Figure 6–66 Request Component

14. In the Create Data Object window, click OK.

The Data Associations window is displayed.

- **15.** Select **argument1** under the Arguments node in the left pane and drag and connect it to **dataObject1**, under Data Objects, in the right pane.
- **16.** Click **OK**, as shown in Figure 6–67.

|                       |                   | R. 🖬 1                                                     |
|-----------------------|-------------------|------------------------------------------------------------|
| Start<br>D Arguments  |                   | Process<br>Data Objects 🧰                                  |
| Process               |                   | dataobjace1 🖓 🕢<br>Predefined Variables 🗁<br>projectInfo 😪 |
| Copy  From: argument1 | 📆 To: dataObject1 | 📆 🕂 🗙 👉                                                    |
| From 🌃 argument 1     | То                |                                                            |
|                       | 🦛 dataObject1     |                                                            |

Figure 6–67 Data Associations

17. In the Properties - Start window that is displayed, click **OK**.

You are returned to the Process workspace area.

- 18. Click the Activity drop-down menu and select Service.
- 19. Drop the Service icon on the wire between the Start and End event components.
- 20. In the displayed Properties ServiceTask window, click the Implementation tab.
- 21. Select Service Call from the Message Exchange Type list.
- 22. Click the Browse icon to the right of the Service field, as shown in Figure 6–68.

| 👩 Properties - ServiceTa | sk                     | ×            |
|--------------------------|------------------------|--------------|
| Basic Implementation     |                        |              |
| Implementation Type: 👩   | Service task           | •            |
| Force commit after exec  | ution                  |              |
| Message Exchange         |                        |              |
| Type: 🛃 Servi            | ce Call                | •            |
| Conversation: 💿 Defaul   | : 🔿 Advanced           |              |
| Service Call             |                        |              |
| Service:                 |                        | 🧠 🧳          |
| Operation:               |                        | •            |
|                          |                        |              |
| 🗱 Data Associations      | DD <u>Correlations</u> | Log Handlers |
| * Message Headers        | Service Properties     |              |
|                          |                        |              |
|                          |                        |              |
|                          |                        |              |
|                          |                        |              |
|                          |                        |              |
|                          |                        |              |
| Help                     |                        | OK Cancel    |
|                          |                        | h            |

Figure 6–68 Browse Icon

The Service window is displayed.

**23.** Select the Web Service that has been created and click **OK**, as shown in Figure 6–69.

| 👩 Service       | ×         |
|-----------------|-----------|
| Search:         |           |
| Search Results: |           |
|                 |           |
|                 |           |
|                 |           |
|                 |           |
|                 |           |
|                 |           |
|                 |           |
|                 |           |
|                 |           |
|                 |           |
|                 |           |
|                 |           |
| Help            | OK Cancel |

Figure 6–69 Created Web Service

**24.** In the Properties - ServiceTask window that is displayed, click the **Data Associations** hyperlink.

The Data Associations window is displayed.

**25.** Create response Data Object by right-clicking the **Data Objects** node in the right pane of the Output tab and selecting **New**, as shown in Figure 6–70.

Figure 6–70 Data Objects Node

|                        | Pred | Data C<br>JataObjec<br>lefined Va E | cess State            |
|------------------------|------|-------------------------------------|-----------------------|
| ere                    | Pred | lefined Va E                        |                       |
|                        | Pred | lefined Va E                        |                       |
|                        | Pred |                                     | xpand All Child Nodes |
|                        | Pred |                                     | xpand All Child Nodes |
|                        |      |                                     |                       |
|                        |      |                                     |                       |
|                        |      | proji                               |                       |
|                        |      |                                     |                       |
|                        |      |                                     |                       |
|                        |      |                                     |                       |
|                        |      |                                     |                       |
|                        |      |                                     |                       |
|                        |      |                                     |                       |
| 1 1 1 1 1 1 1 <b>1</b> |      |                                     |                       |
|                        |      |                                     |                       |
|                        |      |                                     |                       |
|                        |      |                                     |                       |
|                        |      |                                     |                       |
|                        |      |                                     |                       |
|                        |      |                                     |                       |
|                        |      |                                     |                       |
|                        |      |                                     |                       |
|                        |      |                                     |                       |
|                        |      |                                     |                       |
|                        |      |                                     |                       |

The Create Data Object window is displayed.

- 26. Enter a name in the Name field, click the Type drop-down list, and select Browse.
- **27.** Select the Response component (for example, GetEffectiveAddressResponse) and click **OK**, as shown in Figure 6–71.

Figure 6–71 Response Component

| 🕜 Browse Types 🛛 🔀                                                                                                    |
|----------------------------------------------------------------------------------------------------|
| Find:                                                                                                    |
|                                                                                                    |
| 1995 double                                                                                                    |
| 999 decimal                                                                                                    |
| 🖄 dateTime                                                                                                    |
| 999 long                                                                                                    |
| <>> duration                                                                                                    |
| iii base64Binary                                                                                                    |
| 99E float                                                                                                    |
| 999 byte                                                                                                    |
| 999 short                                                                                                    |
| 🖄 date                                                                                                    |
| 🖄 time                                                                                                    |
| AdapterExceptionFault                                                                                                    |
| RefectiveAddress                                                                                                    |
| RefectiveAddressResponse                                                                                                    |
| Adapterexception                                                                                                    |
| $\label{eq:constraint} Types. Urn Iways of tware Ibse Jul 2003 Get Effective Address Response. Get Effective Address Response and the set of the set of t$ |
| Help OK Cancel                                                                                                    |

28. In the Create Data Object window, click OK.

The Data Associations window is displayed.

**29.** Select **dataObject1**, under the Data Objects node in the left pane of the Input tab, and drag and connect it to the **getEffectiveAddress** node, under the Arguments node in the right pane, as shown in Figure 6–72.

Figure 6–72 Data Associations

|                     | Arguments 🛅                       |
|---------------------|-----------------------------------|
|                     | petEffectiveAddress               |
|                     | 🗒 🕂 🗙 🕁                           |
| То                  |                                   |
| getEffectiveAddress |                                   |
|                     | To<br>To<br>RegetEffectiveAddress |

- **30.** Click on the **Output** tab and select **GetEffectiveAddressResponse** under the Arguments node in the left pane and drag and connect it to **dataObject2** under the Data Objects node.
- **31.** Click **OK**, as shown in Figure 6–73.

Figure 6–73 Output Tab

| 👩 Data Associations                                      |                        | ×                                                                       |
|----------------------------------------------------------|------------------------|-------------------------------------------------------------------------|
| Input Output                                             |                        |                                                                         |
|                                                          |                        | D. 🖬 HI                                                                 |
| ServiceTask.<br>⊡ — Arguments<br>⊕                       | Drag objects here      | Process 😋<br>Data Objects 🍋 🖨<br>dataObject1 🔯 🖨                        |
| -                                                        |                        | jdeResponse 🔇 🕀<br>cid 臧<br>Predefined Variables 🗀 🕀<br>projectInfo 😋 🖶 |
|                                                          |                        | projeccino 🖼 🗃                                                          |
|                                                          | •                      |                                                                         |
| Copy   From: effectiveAddressResp                        | onse 📴 To: dataObject2 | 💽 🕂 🗙 🕁 🤴                                                               |
| From                                                     | То                     |                                                                         |
| i affectiveAddressResponse                               | 🧱 dataObject2          |                                                                         |
| Validate target after assigning output data associations |                        |                                                                         |
| Help                                                     |                        | OK Cancel                                                               |

- 32. In the Properties ServiceTask window that is displayed, click OK.
- **33.** Click the **Save All** icon in the menu bar to save the new outbound BPM process component that was configured.
- **34.** Double-click the **composite.xml** node in the left pane.

#### 6.6.2.3 Creating a File Adapter for the Write Operation

This section describes how to create a File adapter for the write operation.

Perform the following steps to create a File adapter for the write operation:

- **1.** Drag and drop the **File Adapter** component from the Technology Adapters pane to the External References pane, and provide a name for the File Adapter.
- 2. In the Adapter Interface pane that is displayed, ensure that the **Define from operation and schema (specified later)** option is selected, and click **Next**.
- Click Next.
- **4.** In the Operation pane that is displayed, select **Write File** from the list of Operation Type options, and click **Next**, as shown in Figure 6–74.

| Operation                                |                                                                                                    |                                                                                    | *                    |
|------------------------------------------|----------------------------------------------------------------------------------------------------|------------------------------------------------------------------------------------|----------------------|
| system, a Write F<br>contents of a file, | supports four operations. There is a Ree<br>file operation that creates outgoing files,<br>and a List Files operation that lists file n<br>Only one operation per Adapter Service | a Synchronous Read File operation that<br>ames in specified locations. Specify the | at reads the current |
| Operation Type:                          | ○ <u>R</u> ead File                                                                                                    |                                                                                    |                      |
|                                          | Write File                                                                                                    |                                                                                    |                      |
|                                          | ○ Synchronous Read File                                                                                                    |                                                                                    |                      |
|                                          | ○ List Files                                                                                                    |                                                                                    |                      |
| Operation Name:                          | Write                                                                                                    |                                                                                    |                      |
| ☐ Add <u>Q</u> utput H                   | eader                                                                                                    |                                                                                    |                      |
| Help                                     |                                                                                                    | < <u>B</u> ack <u>N</u> ext >                                                      | inish Cancel         |

The File Configuration pane is displayed.

- **5.** In the Directory for Outgoing Files (physical path) field, specify a location on your file system where the output file is written.
- 6. In the File Naming Convention field, specify a name for the output file.
- 7. Click Next, as shown in Figure 6–75.

Figure 6–75 File Configuration Pane

|                                    | Wizard - Step 5 of 7       |             | The second second second second second second second second second second second second second second second se |
|------------------------------------|----------------------------|-------------|----------------------------------------------------------------------------------------------------|
| e Configuration                    |                            |             | *                                                                                                    |
| ecify the parameters for the Wri   | te File operation.         |             |                                                                                                    |
| rectory specified as               | ysical Path 🔿 Logical Name |             |                                                                                                    |
| rectory for Outgoing Files (physic |                            |             |                                                                                                    |
| :\output                           |                            |             | Browse                                                                                                    |
| Append to existing file            | these conditions are met-  |             |                                                                                                    |
| Number of Messages Equals:         | 1                          |             |                                                                                                    |
| Elapsed Time Exceeds:              | 1                          | minutes     | -                                                                                                    |
|                                    |                            | kilobytes 👻 |                                                                                                    |

The Messages pane is displayed.

- 8. Click the Browse, which is located to the right of the URL field.
- In the displayed Type Chooser window, expand Project WSDL Files, IBSE\_ Outbound.wsdl, Inline Schemas and then select GetEffectiveAddressResponse.
- 10. Click OK.
- 11. In the Messages pane, click Next.
- 12. In the Finish pane that is displayed, click Finish.
- **13.** Double-click the **BPMN Process** component, as shown in Figure 6–76.

Figure 6–76 Composite.xml Tab

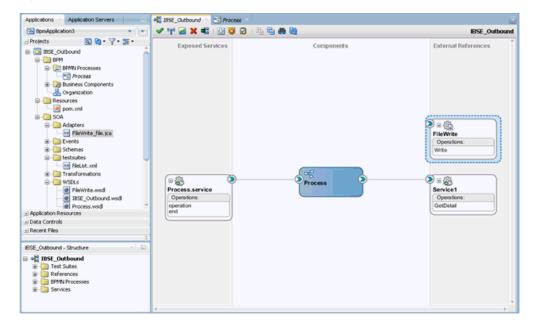

- **14.** Click the **Activity** icon.
- **15.** Drop the **Activity** icon on the wire between the **Service Task** and **End** event components, as shown in Figure 6–77.

Figure 6–77 Activity Icon

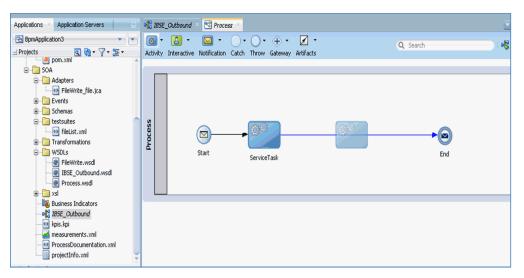

- 16. In the displayed Properties-ServiceTask1 window, click the Implementation tab
- 17. Select Service Call from the Type drop-down list in the Message Exchange section.
- 18. Click the Browse icon to the right of the Service field.
- **19.** Select the service for write operation that has been created and click **OK**, as shown in Figure 6–78.

Figure 6–78 Service Window

| 👩 Service       | ×         |
|-----------------|-----------|
| Search:         |           |
|                 |           |
| Search Results: |           |
| Service1        |           |
|                 |           |
|                 |           |
|                 |           |
|                 |           |
| Help            | OK Cancel |

**20.** In the Properties - ServiceTask1 window, click the **Data Associations** hyperlink, as shown in Figure 6–79.

| Properties - Se<br>Basic Implement                |                    |              |
|---------------------------------------------------|--------------------|--------------|
| Implementation Typ                                | pe: 👩 Service task |              |
| Force commit al                                   |                    |              |
| Message Exchang                                   | je                 |              |
| Type:                                             | 📌 Service Call     | •            |
| Conversation:                                     | Default 🔿 Advanced |              |
| Service Call                                      |                    |              |
| Service: File                                     | eWrite             | ۹. 🧳         |
| Operation:                                        | ite                | •            |
| 🎼 <u>Data Associatir</u><br>🗌 <u>Message Head</u> |                    | Log Handlers |
| Help                                              |                    | OK Cance     |

Figure 6–79 Data Associations

- 21. In the Input tab, click the XSL Transformation icon in the top right pane.
- **22.** Drag and drop the **XSL Transformation** icon to the **GetEffectiveAddressResponse** node, as shown in Figure 6–80.

Figure 6–80 GetEffectiveAddressResponse Node

| Process To Data Objects  Code State Colored State  Code State State Sta | Orag objects here | GetEffectiveAddressResponse |
|----------------------------------------------------------------------------------------------------|-------------------|-----------------------------|
|                                                                                                    |                   |                             |
|                                                                                                    |                   | + X +                       |
| From                                                                                                    | То                |                             |

- **23.** In the displayed Create Transformation window, select **dataObject2** in the Sources section and click the right arrow symbol.
- **24.** Accept the default value selected in the Target drop-down list and the default name in the Create field by clicking **OK**.
- **25.** In the Data Associations window, click **OK**, as shown in Figure 6–81.

🕜 Data Associatio Input Output 🖪 🔜 H Process ServiceTask1 @3 😑 🛅 Data Objects Arguments 🛅 🚊 Image dataObject1
 Image dataObject2 R e 🙀 🗄 Predefined Variables
 SOA + 🗙 🕆 🗄 From To All dat. 79 Validate target after assigning input data associations Help OK Cancel

Figure 6–81 Data Associations Window

- **26.** In the Properties ServiceTask1 window, click **OK**.
- **27.** In the response\_body.xsl tab, map the **ns0:GetEffectiveAddressResponse** source element to the **ns0:GetEffectiveAddressResponse** target element.
- **28.** In the displayed Auto Map Preferences window, retain the default values and click **OK**.
- **29.** Return to the Process workspace area and double-click the **End** event component.
- **30.** In the displayed Properties End window, click the **Implementation** tab.
- **31.** Select **None** from the Implementation Type drop-down list.
- **32.** Click **OK**, as shown in Figure 6–82.

Figure 6–82 Implementation Tab

| 🖕 Properties - End        | ×         |
|---------------------------|-----------|
| Basic Implementation      |           |
| Implementation Type: None | -         |
|                           |           |
|                           |           |
|                           |           |
|                           |           |
|                           |           |
|                           |           |
|                           |           |
|                           |           |
|                           |           |
|                           |           |
|                           |           |
|                           |           |
|                           |           |
|                           |           |
|                           |           |
| Help                      | OK Cancel |

**33.** Click the **Save All** icon in the menu bar to save the new outbound BPM component that was configured, as shown in Figure 6–83.

Figure 6–83 Save All Icon

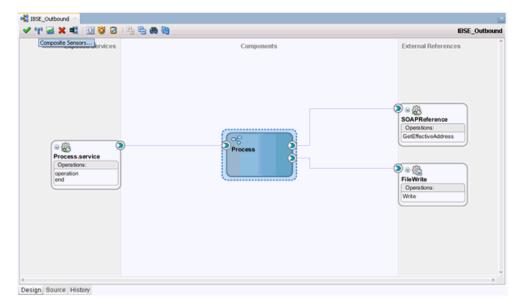

You are now ready to deploy the BPM BSE Outbound process. You can follow the same procedure as Section 6.4.4, "Deploying the BPM Outbound Process" on page 6-25.

Once deployed, you can invoke the input XML as defined in Section 6.4.5, "Invoking the Input XML Document in the Oracle Enterprise Manager Console" on page 6-26.

7

# Configuring Outbound and Inbound Processing Using Oracle Service Bus

Oracle Application Adapter for J.D. Edwards OneWorld integrates seamlessly with Oracle Service Bus (OSB) to facilitate Web service integration. OSB is based on the Service-Oriented Architecture (SOA). It consumes adapter services exposed as Web Service Definition Language (WSDL) documents.

This chapter contains the following topics:

- Section 7.1, "Overview of Application Adapter Integration with Oracle Service Bus"
- Section 7.2, "Configuring an Outbound Process Using Sbconsole (J2CA Configuration)"
- Section 7.3, "Configuring an Inbound Process Using sbconsole (J2CA Configuration)"
- Section 7.4, "Configuring an Outbound Process Using Sbconsole (BSE Configuration)"
- Section 7.5, "Configuring JMS Proxy Services Using Oracle Service Bus (J2CA Configuration)"
- Section 7.6, "Configuring HTTP Proxy Services Using Oracle Service Bus (J2CA Configuration)"

## 7.1 Overview of Application Adapter Integration with Oracle Service Bus

To integrate with Oracle Service Bus (OSB), Oracle Application Adapter for J.D. Edwards OneWorld must be deployed in the same Oracle WebLogic Server as OSB. The underlying adapter services must be exposed as WSDL files, which are generated during design time in Oracle Adapter Application Explorer (Application Explorer) for both request-response (outbound) and event notification (inbound) services of the adapter.

# 7.2 Configuring an Outbound Process Using Sbconsole (J2CA Configuration)

This section describes how to configure an outbound process using sbconsole for J2CA configurations.

A sample project has been provided for this outbound use case scenario in the following folder of the Application Adapters installation:

<ADAPTER\_HOME>\etc\sample\JDEdwards\_Samples.zip\JDEdwards\_ Samples\OSB\J2CA\JDEdwards\_Sample\_J2CA\_OSB\_Outbound\_Project

This section includes the following topics:

- Section 7.2.1, "Starting Oracle Service Bus and Creating Project Folders"
- Section 7.2.2, "Setting the Class Path for Application Explorer to Integrate With Oracle Service Bus"
- Section 7.2.3, "Publishing a WSDL From Application Explorer to Oracle Service Bus"
- Section 7.2.4, "Configuring a WSDL-based Business Service"
- Section 7.2.5, "Configuring a File Type Business Service"
- Section 7.2.6, "Configuring a Pipeline With Proxy Service"

#### 7.2.1 Starting Oracle Service Bus and Creating Project Folders

This section describes how to start Oracle Service Bus (OSB) and create project folders.

Perform the following steps to start Oracle Service Bus and create project folders:

- 1. Start the Oracle WebLogic Server for the Oracle WebLogic Server domain that you have configured.
- **2.** Open the Oracle Service Bus Console in a Web browser by entering the following URL:

http://hostname:port/sbconsole

Where *hostname* is the name of the machine where Oracle WebLogic Server is running and *port* is the port for the domain you are using.

The Oracle Service Bus Console logon page is displayed.

**3.** Log on to the Oracle Service Bus Console using a valid user name and password.

The Oracle Service Bus Console home page is displayed, as shown in Figure 7–1.

Figure 7–1 Oracle Service Bus Console Home Page

| ORACLE' Service Bus Console | 12c                    | Links 👻   | Help 🕶 | weblogic 🗸  | 0    |
|-----------------------------|------------------------|-----------|--------|-------------|------|
|                             |                        |           | Crei   | ate Discard | Exit |
|                             | default ×              |           |        | 8 8 3       | •    |
| Resources Admin             | Project Definition     |           |        |             | - 3- |
|                             | lo default<br>Vev ▼ 2% |           |        |             |      |
|                             |                        | All Types | ۲      |             |      |
|                             | Name                   | Туре      | ,      | Actions     |      |
|                             | <b>1</b> ···           | Project   |        |             |      |

**4.** Click **Create** in the right pane of the Oracle Service Bus session, as shown in Figure 7–2.

Figure 7–2 Oracle Service Bus Session

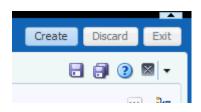

**5.** Select **All Projects**, click the down arrow in the left pane, and select **Project**, as shown in Figure 7–3.

Figure 7–3 All Projects Folder

| ORACLE' Service Bus Console : | 12c        |
|-------------------------------|------------|
|                               |            |
|                               | defa       |
| Resources Admin               | All<br>Vie |

The Create a new Project window is displayed, as shown in Figure 7-4.

Figure 7–4 Create New Project Window

| Create a new Project × |               |        |        |  |  |  |
|------------------------|---------------|--------|--------|--|--|--|
| * Resource Name        | J2CA_Outbound |        |        |  |  |  |
| Description            |               |        | h      |  |  |  |
| 3                      |               | Create | Cancel |  |  |  |

**6.** Provide a valid name for the new project (for example, J2CA\_Outbound) in the Resource Name field, and click **Create**.

The new project is successfully created and listed.

**7.** Right-click the newly created project, select **Create**, and click **Folder**, as shown in Figure 7–5.

Figure 7–5 Create Option

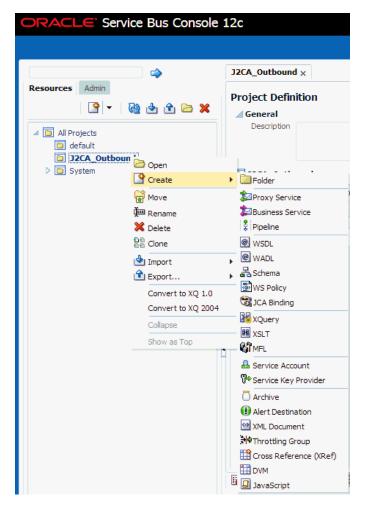

The Create a new Folder window is displayed.

- 8. In the Resource Name field, type Business Service and click Create.
- 9. Repeat steps 7 and 8 to create folders with the names Proxy Service and Wsdls.

The Business Service, Proxy Service, and Wsdls folders are listed in the left pane below the project node, as shown in Figure 7–6.

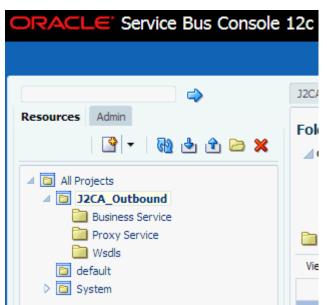

Figure 7–6 Project Node

**10.** Click **Activate** in the right pane of the Oracle Service Bus session, as shown in Figure 7–7.

Figure 7–7 Activate Button

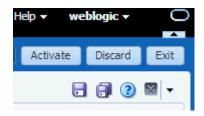

**11.** In the Confirm Session Activation page, click **Activate** to save the changes, as shown in Figure 7–8.

Figure 7–8 Confirm Session Activation Window

| Confirm Ses | sion Activation      | × |
|-------------|----------------------|---|
|             | weblogic<br>weblogic |   |
| Description |                      |   |
|             | Activate Cancel      |   |

## 7.2.2 Setting the Class Path for Application Explorer to Integrate With Oracle Service Bus

Before starting and using Application Explorer to publish a WSDL directly to the Oracle Service Bus (OSB) Console (project/folder), OSB users must perform the following steps:

- 1. Open the command prompt window.
- 2. Navigate to the following directory:

<ORACLE\_HOME>\user\_projects\domains\base\_domain\bin

3. Execute setDomainEnv.cmd (Windows) or . ./setDomainEnv.sh (UNIX/Linux).

This command sets the class path for Application Explorer to access the Oracle WebLogic Server APIs to publish the WSDLs to the OSB Console.

- **4.** Do not close the command prompt window.
- 5. Navigate to the following directory:

<ADAPTER\_HOME>\tools\iwae\bin

**6.** Execute **ae.bat** (Windows) or **iwae.sh** (UNIX/Linux) to start Application Explorer.

You are now ready to publish WSDLs from Application Explorer to the OSB Console.

#### 7.2.3 Publishing a WSDL From Application Explorer to Oracle Service Bus

Perform the following steps to publish a WSDL from Application Explorer to Oracle Service Bus:

**1.** Start Application Explorer, connect to a J2CA configuration, and connect to a J.D. Edwards OneWorld target.

For more information, see Chapter 2, "Configuring Oracle Application Adapter for J.D. Edwards OneWorld".

- 2. Expand the J.D. Edwards OneWorld target to which you are connected.
- **3.** Right-click a method and then select **Create Outbound JCA Service** (**Request/Response**) from the menu.

The Export WSDL dialog is displayed, as shown in Figure 7–9.

| Export WSDL   |                                                             | X      |
|---------------|-------------------------------------------------------------|--------|
| Name          | dapters\tools\iwae\bin\.1.1.\wsdls\J2CA_Outbound_invoke.wsd | Browse |
| Export to OSB |                                                             |        |
| Location      | J2CA_Outbound/Wsdls                                         |        |
| Host          | localhost                                                   |        |
| Port          | 7001                                                        |        |
| User          | weblogic                                                    |        |
| Password      | ••••••                                                      |        |
|               | OK Cancel                                                   |        |

Figure 7–9 Export WSDL Dialog

- **4.** In the Name field, a default file name for the WSDL file is provided. You can accept the default or provide your own.
- 5. Select the Export to OSB option.
- **6.** In the Location field, enter the folder name in Oracle Service Bus where you want to publish the WSDL document.

The location is composed of an Oracle Service Bus project name and optionally, one or more folder names. The project name and any folder names must be separated by a forward slash character "/".

- **7.** In the Host field, enter the name of the machine where Oracle Service Bus is installed.
- 8. In the Port field, enter the port that is being used by Oracle Service Bus.
- **9.** In the User field, enter your username to access Oracle Service Bus.
- **10.** In the Password field, enter your password to access Oracle Service Bus.
- 11. Click OK.

The WSDL is published to the location specified in the Export WSDL dialog and is now available for use with a Business Service or Proxy Service in Oracle Service Bus.

#### 7.2.4 Configuring a WSDL-based Business Service

Perform the following steps to configure a WSDL-based Proxy Service:

1. Open the Oracle Service Bus Console and click **Create** in the right pane of the Oracle Service Bus session, as shown in Figure 7–10.

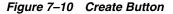

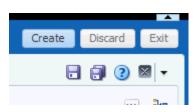

**2.** Double-click the created WSDL folder in the left pane (for example, Wsdls) and ensure that the exported WSDL is listed in the right pane, as shown in Figure 7–11.

Figure 7–11 Wsdls Folder

| 🛅 Wsdls                         |             |         |
|---------------------------------|-------------|---------|
| View 🗸 🐹 🚮 Detach               |             |         |
|                                 | All Types 🔹 |         |
| Name                            | Туре        | Actions |
| <b>全</b>                        | Folder      |         |
| 😭 J2CA_Outbound_invoke          | JCA Binding | 2       |
| J2CA_Outbound_invoke            | WSDL        |         |
| 묥 J2CA_Outbound_invoke_request  | Schema      |         |
| ₽ J2CA_Outbound_invoke_response | Schema      |         |

3. Click the icon that corresponds to the JCA Binding in the Actions column.

The Generate WSDL and Service window is displayed, as shown in Figure 7–12.

Figure 7–12 Generate WSDL and Service Window

| Generate Wsdl and Service   |                           |          | ×      |
|-----------------------------|---------------------------|----------|--------|
| -                           | J2CA_Outbound_invoke      |          |        |
| * New WSDL Name             | J2CA_Outbound_invoke_wsdl |          |        |
| * New Business Service Name | J2CA_Outbound_invoke_BS   |          |        |
| Destination                 |                           |          |        |
| View 👻 🖶 🖶                  |                           |          |        |
| 🔺 🛅 All Projects            |                           |          |        |
| 🛅 default                   |                           |          |        |
| ⊿ 🛅 J2CA_Outbound           |                           |          |        |
| 🛅 Business Servi            | ce                        |          |        |
| 🛅 Proxy Service             |                           |          |        |
| 🛅 Wsdls                     |                           |          |        |
|                             |                           |          |        |
|                             |                           |          |        |
|                             |                           |          |        |
|                             |                           |          |        |
|                             |                           |          |        |
|                             |                           |          |        |
|                             |                           |          |        |
|                             |                           |          |        |
|                             |                           | Generate | Cancel |
|                             |                           |          |        |
|                             |                           |          |        |

- **4.** Provide a new WSDL name and a new Business Service name in the corresponding fields.
- **5.** In the Destination area, select an available project and the sub-folder that is designated for Business Services.
- 6. Click Generate.
- **7.** Expand **Business Service** under the project folder and check if the generated WSDL and Business Service are listed, as shown in Figure 7–13.

Figure 7–13 Business Service Folder

| Resources                    | Admin                         |  |  |
|------------------------------|-------------------------------|--|--|
| 🔮 - 🚯 🖢 î 🔀 🗙                |                               |  |  |
| 🔺 🛅 All Pro                  | vjects                        |  |  |
| 🖸 de                         | fault                         |  |  |
| 🔺 🛅 J2                       | CA_Outbound                   |  |  |
| a 🗋                          | Business Service              |  |  |
|                              | J2CA_Outbound_invoke_BS       |  |  |
|                              | J2CA_Outbound_invoke_wsdl     |  |  |
|                              | Proxy Service                 |  |  |
| 4 🛅                          | Wsdls                         |  |  |
|                              | 📸 J2CA_Outbound_invoke        |  |  |
|                              | J2CA_Outbound_invoke          |  |  |
| 32CA_Outbound_invoke_request |                               |  |  |
|                              | 32CA_Outbound_invoke_response |  |  |
| 🕒 🗅 Sy                       | stem                          |  |  |

#### 7.2.5 Configuring a File Type Business Service

Perform the following steps to configure a File type Business Service:

**1.** Right-click the **Business Service** folder you created in the left pane, select **Create**, and click **Business Service** as shown in Figure 7–14.

Service Bus Console 12c Proxy Service 🗙 🛛 Wsdl ⇔ Resources Admin Folder Definition - 🖌 Ӿ 📥 한 🎍 🕷 ⊿ General Description 🔺 🛅 All Projects 🗀 default 🔺 🛅 J2CA\_Inbound 🛅 Business Se 🚞 Wsdls 🔁 Open Proxy Service Create Folder D 🛅 Wsdls 👂 🛅 System Move Proxy Service Business Service È Rename Pipeline X Delete 20 Clone WSDL @ WADL 📥 Import Þ 📇 Schema 🟦 Export... ¥. WS Policy Collapse 📆 JCA Binding Show as Top XQuery XQuery KSLT 🖏 MFL

Figure 7–14 Business Service Folder

The Create Business Service window is displayed.

**2.** In the Resource Name field, provide a name for the Business Service, select the **File** option in the Transport section under Service Definition, and click **Next**, as shown in Figure 7–15.

| Create Type Transport  Create Service  * Resource Name File_Out Description  Service Definition  WSDL Based Service Name |                       |
|----------------------------------------------------------------------------------------------------|-----------------------|
| Create Service * Resource Name File_Out Description Service Definition WSDL Based Service                                | le le                 |
| * Resource Name File_Out Description Service Definition WSDL Based Service                                               | le le                 |
| Description Service Definition WSDL Based Service                                                                        | le le                 |
| Service Definition                                                                                                    |                       |
| WSDL Based Service                                                                                                    |                       |
| -                                                                                                    |                       |
| Name                                                                                                    |                       |
|                                                                                                    | 9                     |
| Path                                                                                                    |                       |
| Port/Binding                                                                                                    |                       |
| Transport file                                                                                                    |                       |
|                                                                                                    |                       |
|                                                                                                    |                       |
|                                                                                                    |                       |
|                                                                                                    |                       |
|                                                                                                    |                       |
|                                                                                                    |                       |
|                                                                                                    |                       |
| Bac                                                                                                    | ck Next Create Cancel |
| Dav                                                                                                    |                       |
|                                                                                                    |                       |

Figure 7–15 Service Definition

**3.** In the Service Type section, select **Messaging Service**. By default, the Request Type is set to XML, and the Response Type is set to None. Then click **Next**, as shown in Figure 7–16.

Figure 7–16 Service Type Configuration Page

| Create Business Service | ×      |
|-------------------------|--------|
| Create Type Transport   |        |
| Service Type            |        |
| O WSDL Based Service    |        |
| Any SOAP Service        |        |
| Any XML Service         |        |
| Messaging Service       |        |
| Request Type XML 🔻      |        |
| Schema Name             | 2      |
| Path                    |        |
| Element/Type            |        |
| Response Type None 🔻    |        |
|                         |        |
|                         |        |
|                         |        |
|                         |        |
|                         |        |
| Back Next Create        | Cancel |
|                         |        |

**4.** Enter the path to a destination folder on your file system in the Endpoint URI field.

- **5.** Click **Create**, as shown in Figure 7–17.
- Create Business Service

   Create Type Transport

   Transport

   Protocol file

   Load Balancing Algorithm Round Robin

   Endpoint URIs

   \* URIs (file:///root-dir/dir 1)
   # Marking Coulput

   \* URIs (file:///coulput

Figure 7–17 Transport Page

The Business Service **File\_Out** is created and listed under Business Service, as shown in Figure 7–18.

Figure 7–18 File\_Out Business Service

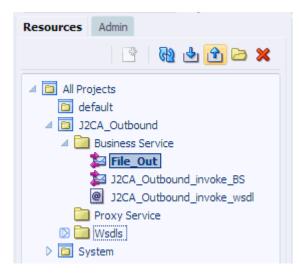

**6.** Double-click **File\_Out**, click **Transport Detail** in the left pane, and enter the prefix and suffix for the output file to be received, as shown in Figure 7–19.

| rigule / - is mansport Detai | Figure | 7–19 | Transport Detai |
|------------------------------|--------|------|-----------------|
|------------------------------|--------|------|-----------------|

| Business Service Definit   | tion             |          |
|----------------------------|------------------|----------|
| Configuration SLA Alert Ru | iles             |          |
| General<br>Transport       | Transport Detail |          |
| Transport Detail           | Prefix<br>Suffix | outbound |
| Message Handling           | Request encoding | utf-8    |
| Performance                |                  |          |

7. Click the Save or Save All icon in the right corner, as shown in Figure 7–20.

Figure 7–20 Save/Save All Icons

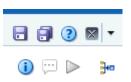

#### 7.2.6 Configuring a Pipeline With Proxy Service

Perform the following steps to configure a Pipeline:

1. Right-click the Proxy Service folder, select **Create** and click **Pipeline**, as shown in Figure 7–21.

Figure 7–21 Pipeline Option

| ORACLE Service Bu                                                                                                    | us Console 12c |
|----------------------------------------------------------------------------------------------------|----------------|
|                                                                                                    |                |
| Resources Admin                                                                                                    |                |
| <ul> <li>All Projects</li> <li>default</li> <li>J2CA_Inbound</li> <li>Business Service</li> <li>File_Out</li> <li>Proxy Senvice</li> <li>J2CA_Int</li> <li>Creation</li> <li>J2CA_Int</li> <li>Creation</li> <li>System</li> <li>System</li> <li>Cone</li> <li>Cone</li> <li>Cone</li> <li>Cone</li> <li>Cone</li> <li>Timped</li> <li>Experies</li> </ul> | e Steele WSDL  |

The Create Pipeline window is displayed.

**2.** Enter a name in the Pipeline Name field. By default, **Expose as a Proxy Service** is selected. If you wish to change the Proxy Service Name, change it and set Transport as **file**, and click **Create** as shown in Figure 7–22.

Figure 7–22 Create Pipeline Window

| Create Pipeline |                             | ×             |
|-----------------|-----------------------------|---------------|
| General         |                             |               |
| * Pipeline Name | Pipeline                    |               |
| Description     |                             | li li         |
| Service Type    |                             |               |
| WSDL Bas        | ed Service                  |               |
| Any SOAP        | Service                     |               |
| Any XML S       | ervice                      |               |
| Messaging       | Service                     |               |
| 🖌 Expose as a   | Proxy Service               |               |
| Name J20        | CA_Outbound_invoke_PS       |               |
| Location J2     | CA_Outbound/Proxy Service 🥒 |               |
| Transport (file | T T                         |               |
|                 |                             | Create Cancel |

The created Pipeline and the Proxy Service is listed under Proxy Service, as shown in Figure 7–23.

Figure 7–23 Pipeline Node

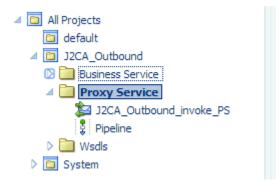

**3.** Double-click the created proxy service and click **Transport** in the left pane. Provide the input location in the Endpoint URI field, as shown in Figure 7–24.

Figure 7–24 Transport

| Proxy Service     | Definitio | on 🖪 😼 🕨        |                                                                     |
|-------------------|-----------|-----------------|---------------------------------------------------------------------|
| Configuration     | Security  | SLA Alert Rules |                                                                     |
| General           |           | Transport       |                                                                     |
| Transport         |           | Protocol        |                                                                     |
| Transport Details |           |                 | file:///c:/input<br>Format: file:///root-dir/dir1                   |
|                   |           |                 | Actions - Actions - Contract Detach<br>Header<br>No data to display |

**4.** Click **Transport Details** in the left pane and provide the location for the Stage Directory and the Error Directory fields, as shown in Figure 7–25.

Figure 7–25 Transport Details

| CA_Outbound_invoke_PS            | ×                     |               |  |  |
|----------------------------------|-----------------------|---------------|--|--|
| Proxy Service Definition 🛛 4 📷 🕨 |                       |               |  |  |
| Configuration Security 9         | SLA Alert Rules       |               |  |  |
| General                          | Transport Details - P | rotocol: file |  |  |
| Transport                        | * File Mask           | *,*           |  |  |
| Transport Details                | * Polling Interval    | 60            |  |  |
|                                  | * Read Limit          | 10            |  |  |
|                                  | Sort By Arrival       |               |  |  |
|                                  | Scan SubDirectories   |               |  |  |
|                                  | Pass By Reference     |               |  |  |
|                                  | * Post Read Action    | delete 🔻      |  |  |
|                                  | * Stage Directory     | c:\stage      |  |  |
|                                  | Archive Directory     |               |  |  |
|                                  | * Error Directory     | c:\error      |  |  |
|                                  | Request encoding      | utf-8         |  |  |
|                                  | Request encoding      | utf-8         |  |  |

5. Click the Save All icon in the right corner, as shown in Figure 7–26.

Figure 7–26 Save All Icon

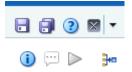

**6.** Double-click the **Pipeline** node and click the **Open Message Flow** icon on the right pane to open the message flow, as shown in Figure 7–27.

Figure 7–27 Open Message Flow Icon

| Pipeline Definition          |              | •               | B 🛛 🖬 🛏 🛛         |
|------------------------------|--------------|-----------------|-------------------|
| Configuration SLA Alert Rule | 6            |                 | Open Message Flow |
|                              |              |                 |                   |
| General                      | General      |                 |                   |
| Service Type                 | Description  |                 |                   |
| Message Handling             |              |                 |                   |
|                              |              |                 |                   |
|                              | Service Type | Anv 30% Service |                   |

**7.** Click the Proxy Service icon and select **Add Pipeline Pair** from the menu, as shown in Figure 7–28.

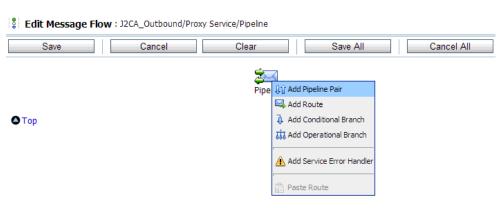

Figure 7–28 Add Pipeline Pair Option

**8.** Click the **PipelinePairNode1** icon and select **Add Route** from the menu, as shown in Figure 7–29.

| Pipeline         |                                                                |  |  |
|------------------|----------------------------------------------------------------|--|--|
| PipelinePa       | Edit Name and Comments                                         |  |  |
| Request Pipeline | ↓ Add Pipeline Pair<br>→ Add Route<br>→ Add Conditional Branch |  |  |
|                  | Add Operational Branch                                         |  |  |

Figure 7–29 Add Route Option

The RouteNode1 icon is added below the PipelinePairNode1 icon.

**9.** Click the RouteNode1 icon and select **Edit Route** from the menu, as shown in Figure 7–30.

#### Figure 7–30 Edit Route Option

| Pipeline                           |                              |  |  |
|------------------------------------|------------------------------|--|--|
| PipelinePairNode1                  |                              |  |  |
| Request Pipeline Response Pipeline |                              |  |  |
| Route                              | Edit Route                   |  |  |
|                                    | Add Route Error Handler      |  |  |
|                                    | of Cut<br>聞 Copy<br>î Delete |  |  |

The Edit Stage Configuration workspace area is displayed.

**10.** Click **Add an Action**, select **Communication** and click **Routing**, as shown in Figure 7–31.

Edit Stage Configuration : Route Node Save Validate Cancel Clear Save All Cancel All @ View All Comments Add an Action Communication ۲ Dynamic Routing Flow Control Routing ٠ 🛆 Тор Routing Table

Figure 7–31 Edit Stage Configuration Workspace Area

**11.** Click **<Service>**, as shown in Figure 7–32.

Figure 7–32 Actions

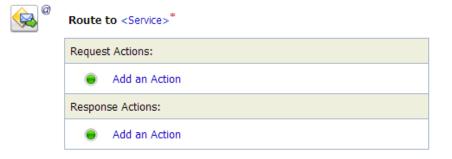

The Select Service dialog is displayed.

**12.** Select the WSDL type Business Service configured for J.D. Edwards OneWorld and click on **Submit**, as shown in Figure 7–33.

Figure 7–33 Select Service Dialog

| 2          | a Select Service          |                                |                  |  |  |
|------------|---------------------------|--------------------------------|------------------|--|--|
| 2          | Search: Name: Path: Path: | Search View All                |                  |  |  |
|            |                           | Items 1-4 of 4                 | 4  ⊲ ⊲ 1 ▷ ▷     |  |  |
|            | Name 🛆                    | Path                           | Resource Type    |  |  |
| $\bigcirc$ | File_Out                  | J2CA_Outbound/Business Service | Business Service |  |  |
| ۲          | J2CA_Outbound_invoke_BS   | J2CA_Outbound/Business Service | Business Service |  |  |
| $\bigcirc$ | J2CA_Outbound_invoke_PS   | J2CA_Outbound/Proxy Service    | Proxy Service    |  |  |
| $\bigcirc$ | Pipeline                  | J2CA_Outbound/Proxy Service    | Pipeline         |  |  |
|            | Items 1-4 of 4 4 4 1 0 0  |                                |                  |  |  |
|            | Submit Cancel             |                                |                  |  |  |

- **13.** Select the name of the J.D. Edwards OneWorld business object as the operational attribute from the list, and click **Save**.
- **14.** Click the Response Pipeline icon and select **Add Stage** from the menu, as shown in Figure 7–34.

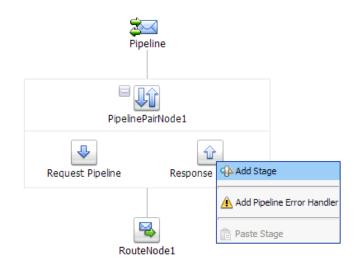

Figure 7–34 Response Pipeline Icon

The Stage1 icon is added below the Response Pipeline icon.

**15.** Click the Stage1 icon and select **Edit Stage** from the menu, as shown in Figure 7–35.

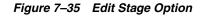

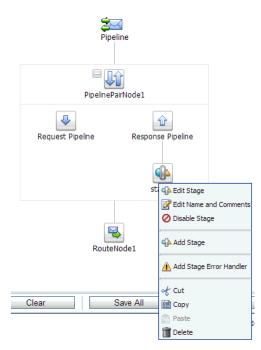

The Edit Stage Configuration workspace area is displayed.

**16.** Click **Add an Action**, select **Communication**, and then click **Publish**, as shown in Figure 7–36.

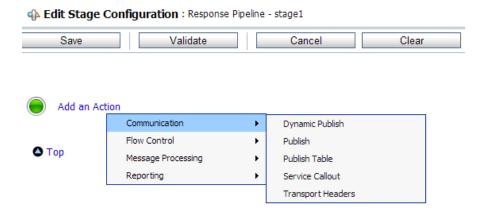

Figure 7–36 Edit Stage Configuration Workspace Area

**17.** Click **<Service>**, as shown in Figure 7–37.

Figure 7–37 <Service> Action

| <b>e</b> | Publish to <service>*</service> |
|----------|---------------------------------|
|          | Request Actions:                |
|          | Add an Action                   |

**18.** In the Select Service dialog, select a File type Business Service and click **Submit**, as shown in Figure 7–38.

Figure 7–38 Select Service Dialog

| 2             | 🝃 Select Service               |                                |                |                  |  |
|---------------|--------------------------------|--------------------------------|----------------|------------------|--|
| <b>i</b> (    | Search: Name: Path: Path:      | Search                         | View All       |                  |  |
|               |                                |                                | Items 1-4 of 4 |                  |  |
|               | Name 🛆                         | <u>Path</u>                    |                | Resource Type    |  |
| ۲             | File_Out                       | J2CA_Outbound/Business Service |                | Business Service |  |
| $\bigcirc$    | J2CA_Outbound_invoke_BS        | J2CA_Outbound/Business Service |                | Business Service |  |
| $\bigcirc$    | J2CA_Outbound_invoke_PS        | J2CA_Outbound/Proxy Service    |                | Proxy Service    |  |
| $\bigcirc$    | Pipeline                       | J2CA_Outbound/Proxy Service    |                | Pipeline         |  |
|               | Items 1-4 of 4 4 4 1 1 1 Items |                                |                |                  |  |
| Submit Cancel |                                |                                |                |                  |  |

**19.** Click **Save All**, as shown in Figure 7–39.

#### Figure 7–39 Save All Button

| Save | Validate Cancel Clear            | Save All Cancel All |
|------|----------------------------------|---------------------|
|      |                                  | @ View              |
| @    | Publish to File_Out <sup>*</sup> |                     |
|      | Request Actions:                 |                     |
|      | Add an Action                    |                     |

**20.** Click **Activate** in the right pane of the Oracle Service Bus session, as shown in Figure 7–40.

Figure 7–40 Activate Button

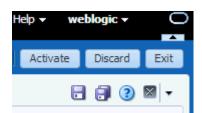

**21.** Click **Activate** to save the changes, as shown in Figure 7–41.

| Confirm Ses | sion Activation      |  |
|-------------|----------------------|--|
|             | weblogic<br>weblogic |  |
| Description |                      |  |

Activate Cancel

Figure 7–41 Confirm Session Activation

**22.** Copy and paste an input XML file in the input folder you have configured (for example, C:\input). Output is received in the configured output location (for example, C:\output).

# 7.3 Configuring an Inbound Process Using sbconsole (J2CA Configuration)

This section describes how to configure an inbound process using sbconsole for J2CA configurations.

A sample project has been provided for this inbound use case scenario in the following folder of the Application Adapters installation:

<ADAPTER\_HOME>\etc\sample\JDEdwards\_Samples.zip\JDEdwards\_ Samples\OSB\J2CA\JDEdwards\_Sample\_J2CA\_OSB\_Inbound\_Project

This section includes the following topics:

- Section 7.3.1, "Starting Oracle Service Bus and Creating Project Folders"
- Section 7.3.2, "Setting the Class Path for Application Explorer to Integrate With Oracle Service Bus"
- Section 7.3.3, "Generating WSDL for Event Integration"
- Section 7.3.4, "Configuring a WSDL-based Proxy Service"
- Section 7.3.5, "Configuring a File Type Business Service"
- Section 7.3.6, "Configuring a Pipeline"

#### 7.3.1 Starting Oracle Service Bus and Creating Project Folders

For more information on starting Oracle Service Bus and creating project folders, see Section 7.2.1, "Starting Oracle Service Bus and Creating Project Folders" on page 7-2.

## 7.3.2 Setting the Class Path for Application Explorer to Integrate With Oracle Service Bus

For more information on setting the class path for Application Explorer to integrate with Oracle Service Bus, see Section 7.2.2, "Setting the Class Path for Application Explorer to Integrate With Oracle Service Bus" on page 7-6.

### 7.3.3 Generating WSDL for Event Integration

You cannot publish inbound WSDL for J.D. Edwards OneWorld event notification using Application Explorer. To generate WSDL from the command prompt, see Section 4.5.1, "Generating WSDL for Event Integration" on page 4-34.

#### 7.3.4 Configuring a WSDL-based Proxy Service

Perform the following steps to select the inbound WSDL from the File system and configure a WSDL-based Proxy Service:

1. Open the Oracle Service Bus Console and click **Create** in the right pane of the Oracle Service Bus session, as shown in Figure 7–42.

Create Discard Exit

Figure 7–42 Create Button

2. Right-click the WSDL folder, select **Create**, and click **Schema**, as shown in

Figure 7–43 Schema Option

Figure 7–43.

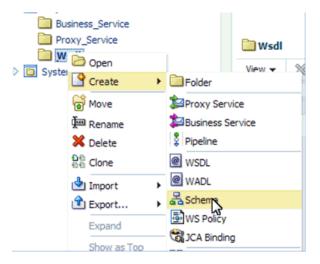

**3.** In the displayed window, click **Choose File** and select the available schema file (for example, J2CA\_Inbound\_receive\_request.xsd), as shown in Figure 7–44.

Figure 7–44 Choose File Button

| Create Schema   | ×                          |
|-----------------|----------------------------|
| * Resource Name |                            |
| Description     | li                         |
| File Upload     | Choore File No file chosen |
| 3               | Create Cancel              |

The Resource Name will be added by default.

4. Click Create, as shown in Figure 7–45.

Figure 7–45 Create Button

| Create Schema   |                                        | ×     |
|-----------------|----------------------------------------|-------|
| * Resource Name | J2CA_Inbound_receive_request           |       |
| Description     |                                        |       |
| File Unload     | J2CA_Inbound_receive_request.xsd Updat | te    |
|                 |                                        |       |
| (?)             | Cr ste Ca                              | ancel |
|                 |                                        |       |

- **5.** Right-click the WSDL folder, select **Create**, and click **WSDL**. Repeat the steps and select the WSDL file.
- **6.** Right-click the WSDL folder, select **Create**, and click **JCA Binding**. Repeat the steps and select the JCA file.
- **7.** Double-click the created WSDL folder in the left pane (for example, Wsdls), and ensure that the WSDL is listed in the right pane, as shown in Figure 7–46.

Figure 7–46 Exported WSDL

|     | 🔄 Wsdls                     |             |         |  |  |  |
|-----|-----------------------------|-------------|---------|--|--|--|
| Vie | View 🗸 🐹 🚮 Detach           |             |         |  |  |  |
|     |                             | All Types 🔻 |         |  |  |  |
|     | Name                        | Туре        | Actions |  |  |  |
|     | <b>û</b>                    | Folder      |         |  |  |  |
|     | 😭 J2CA_Inboundreceive       | JCA Binding | 2       |  |  |  |
|     | J2CA_Inboundreceive         | WSDL        |         |  |  |  |
|     | J2CA_Inboundreceive_request | Schema      |         |  |  |  |

Click the icon that corresponds to the JCA Binding in the Actions column.
 The Generate WSDL and Service page is displayed, as shown in Figure 7–47.

|                          | e                        |                |
|--------------------------|--------------------------|----------------|
| JCA Binding Name         | J2CA_Inboundreceive      |                |
| * New WSDL Name          | J2CA_Inboundreceive_wsdl |                |
| * New Proxy Service Name | J2CA_Inboundreceive_PS   |                |
| Destination              |                          |                |
| View 👻 🖶                 |                          |                |
| All Projects             |                          |                |
| 🛅 default                |                          |                |
| J2CA_Inbound             |                          |                |
| 🚞 Business Servio        | e                        |                |
| 🛅 Proxy Servic           | e                        |                |
| 🛄 Wsdls                  |                          |                |
|                          |                          |                |
|                          |                          |                |
|                          |                          |                |
|                          |                          |                |
|                          |                          |                |
|                          |                          |                |
|                          |                          |                |
|                          |                          |                |
|                          |                          |                |
|                          |                          | Generate Cance |

Figure 7–47 Generate WSDL and Service Page

- **9.** Provide a new WSDL name and a new Proxy Service name in the corresponding fields.
- **10.** In the Destination area, select an available project and the sub-folder that is designated for Proxy Services.
- 11. Click Generate.
- **12.** Expand **Proxy Service** under Project Explorer and check if the generated WSDL and Proxy Service are listed, as shown in Figure 7–48.

Figure 7–48 Generated WSDL

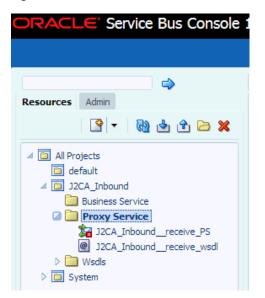

### 7.3.5 Configuring a File Type Business Service

Perform the following steps to configure a File type Business Service:

1. Right-click the Business Service folder you created in the left pane, select **Create**, and click **Business Service**, as shown in Figure 7–49.

Figure 7–49 Business Service Folder

| ORACLE' Service Bus Console 12c                                         |                |   |                        |      |
|-------------------------------------------------------------------------|----------------|---|------------------------|------|
|                                                                         |                |   |                        |      |
|                                                                         |                |   | Proxy Service $\times$ | Wsd  |
| Resources Admin                                                         | 🕅 🖕 🛧 🗁        | × | Folder Definit         | tion |
| <ul> <li>All Projects</li> <li>default</li> <li>j2CA_Inbound</li> </ul> |                |   | Description            |      |
| Business S                                                              | ··· 2 0        |   | 🚞 Wsdls                |      |
| Visit Wind Service                                                      | Create         | • | Folder                 |      |
| 🗅 🛅 System                                                              | 😭 Move         | * | Proxy Service          |      |
|                                                                         | 麺 Rename       | 8 | Business Service       |      |
|                                                                         | X Delete       | 9 | Pipeline               |      |
|                                                                         | 원원<br>원원 Clone | @ | WSDL                   |      |
|                                                                         | 실 Import       | • | WADL                   |      |
|                                                                         | 館 Export       | - | Schema                 |      |
|                                                                         | Collapse       | _ | WS Policy              |      |
|                                                                         | Show as Top    |   | JCA Binding            |      |
|                                                                         |                |   | XQuery                 |      |

The Create Business Service window is displayed.

**2.** In the Resource Name field, provide a name for the Business Service and select the **File** option from the Transport drop-down list in the Service Definition area, as shown in Figure 7–50.

Figure 7–50 Create Business Service Window

| Create Business Service  |                         | × |
|--------------------------|-------------------------|---|
| Create Type Transport    |                         |   |
| Create Service           |                         |   |
| * Resource Name File_Out |                         |   |
| Description              | li li                   |   |
| Service Definition       |                         |   |
| WSDL Based Service       |                         |   |
| Name                     | G.                      |   |
| Path                     |                         |   |
| Port/Binding 🔍           |                         |   |
| Transport file           |                         |   |
|                          |                         |   |
|                          |                         |   |
|                          |                         |   |
|                          |                         |   |
|                          |                         |   |
|                          |                         |   |
|                          |                         |   |
|                          | Back Next Create Cancel |   |
|                          |                         |   |
|                          |                         | _ |

3. Click Next.

**4.** In the Service Type area, select **Messaging Service** as the service type, as shown in Figure 7–51.

 Create Business Service

 Create Type Transport

 Service Type

 WSDL Based Service

 Any SOAP Service

 Any XML Service

 Messaging Service

Figure 7–51 Service Type Area

5. Click Next.

The Transport page is displayed, as shown in Figure 7–52.

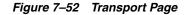

| Create Business Service              | × |
|--------------------------------------|---|
| Create Type Transport                |   |
| Transport                            |   |
| Protocol file                        |   |
| Load Balancing Algorithm Round Robin |   |
| Endpoint URIs                        |   |
| + × · ·                              |   |
| * URIs (file:///root-dir/dir 1)      |   |
| file:///c:/output                    |   |
|                                      |   |
|                                      |   |
|                                      |   |
|                                      |   |
|                                      |   |
|                                      |   |
|                                      |   |
|                                      |   |
|                                      |   |
|                                      |   |
|                                      |   |
| Back Next Create Cance               |   |
|                                      |   |
|                                      |   |

**6.** Enter the path to a destination folder on your file system in the Endpoint URI field and click **Create**.

The Business Service File\_Out is created and listed under Business Service, as shown in Figure 7–53.

Figure 7–53 File\_Out Business Service

| ORACL       | Service Bus Console 1 |  |  |  |
|-------------|-----------------------|--|--|--|
|             |                       |  |  |  |
|             | ⇒                     |  |  |  |
| Resources   | Admin                 |  |  |  |
|             | 🖹 🕅 🖢 î 🖻 🗙           |  |  |  |
| 🔺 🛅 All Pro | ojects                |  |  |  |
| 🛅 de        | efault                |  |  |  |
| 🔺 🛅 J2      | J2CA_Inbound          |  |  |  |
|             | Business Service      |  |  |  |
|             | 🔁 File_Out            |  |  |  |
| > 🚞         | Proxy Service         |  |  |  |
| > 🚞         | Wsdls                 |  |  |  |
| D 🖸 Sy      | /stem                 |  |  |  |

**7.** Double-click **File\_Out**, click **Transport Detail** in the left pane, and enter the prefix and suffix for the output file to be received, as shown in Figure 7–54.

Figure 7–54 Transport Detail Page

| File_Out ×                   |                  |         |  |  |
|------------------------------|------------------|---------|--|--|
| Business Service Definition  |                  |         |  |  |
| Configuration SLA Alert Ru   | les              |         |  |  |
| General<br>Transport         | Transport Detail | (thread |  |  |
| Transport Detail Suffix .xml |                  |         |  |  |
| Message Handling             | Request encoding | utf-8   |  |  |
| Performance                  |                  |         |  |  |

8. Click the Save or Save All icon in the right corner, as shown in Figure 7–55.

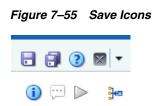

## 7.3.6 Configuring a Pipeline

Perform the following steps to configure a Pipeline:

1. Right-click the proxy service you created and select **Create**, and then click **Pipeline**, as shown in Figure 7–56.

Figure 7–56 Pipeline Option

| ORACLE' Service | e Bus Con    | sole 12c               |
|-----------------|--------------|------------------------|
|                 |              |                        |
|                 | 4            |                        |
| Resources Admin |              |                        |
| ₩ <b>▼</b>      | ) 🕹 仓 🗁      | ×                      |
|                 | )<br>Open    | Folder                 |
|                 | Rename       | Business Service       |
|                 | Delete       | Pipeline               |
|                 | Clone        | WSDL                   |
|                 | ] Import 💦 🕨 | @ WADL                 |
|                 | Export •     | 暑 Schema<br>圖WS Policy |
|                 |              | CA Binding             |
|                 |              |                        |

The Create Pipeline window is displayed.

2. In the Pipeline Name field, enter a name and select the Service Type as WSDL Based Service, as shown in Figure 7–57.

Figure 7–57 Create Pipeline Window

| Create Pipeline                |                            | ×             |
|--------------------------------|----------------------------|---------------|
| General                        |                            |               |
| * Pipeline Name<br>Description | Pipeline                   |               |
| besciptori                     |                            | /             |
| Service Type                   |                            |               |
| WSDL Bas                       | ed Service                 |               |
| Nam                            | e                          | Q             |
| Pat                            | h                          |               |
| Bindin                         | ۹ (                        | T             |
| Any SOAF                       | Service                    |               |
| Any XML 5                      | Service                    |               |
| Messaging                      | g Service                  |               |
| 🕑 Expose as a                  | Proxy Service              |               |
| Name Pip                       | eline-proxy                |               |
| Location J2                    | CA_Inbound/Proxy Service 🥖 |               |
| Transport (ht                  | tp 🔻                       |               |
|                                |                            | Create Cancel |
|                                |                            |               |

**3.** Click the Search icon, and in the displayed Search and Select: WSDL Resource window, select **J2CA\_Inbound\_receive\_wsdl**, and click **OK**, as shown in Figure 7–58.

Figure 7–58 Search and Select: WSDL Resource Window

| Search and Select: WSDL Resou | rce                        | ×                   |
|-------------------------------|----------------------------|---------------------|
| Name                          |                            |                     |
| Path                          |                            |                     |
| Namespace                     |                            |                     |
|                               |                            |                     |
|                               |                            | Search Reset        |
| Name                          | Path                       | Namespace           |
| J2CA_Inboundreceive_wsdl      | J2CA_Inbound/Proxy Service | http://xmlns.oracle |
| J2CA_Inboundreceive           | J2CA_Inbound/Wsdls         | http://xmlns.oracle |
|                               |                            | OK Cancel           |

The Create Pipeline window opens.

**4.** Clear the check box for **Expose as a Proxy Service**, and click **Create**, as shown in Figure 7–59.

| Create Pipeline |                                       | ×             |
|-----------------|---------------------------------------|---------------|
| General         |                                       |               |
| * Pipeline Name | Pipeline                              |               |
| Description     |                                       | 4             |
| Service Type    |                                       |               |
| WSDL Bas        | ed Service                            |               |
| Name            | e J2CA_Inboundreceive_wsdl            | 2             |
| Pat             | J2CA_Inbound/Proxy Service            |               |
| Bindin          | g (MATMAS01PortType-binding (binding) | •             |
| Any SOAP        | Service                               |               |
| Any XML S       | ervice                                |               |
| Messaging       | Service                               |               |
| Expose as a     | Proxy Service                         |               |
| Name Pip        | eline-proxy                           |               |
| Location J2     | CA_Inbound/Proxy Service 🥒            |               |
| Transport htt   | tp 🔻                                  |               |
|                 |                                       | Create Cancel |
|                 |                                       |               |

Figure 7–59 Create Pipeline Window

The pipeline is created and listed under Proxy Service, as shown in Figure 7–60.

Figure 7–60 Proxy Service Pipeline

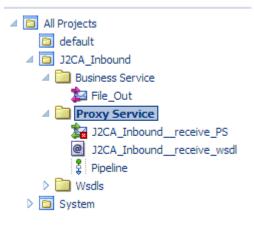

**5.** Double-click the **J2CA\_Inbound\_receive\_PS** node under Proxy Service in the left pane and click the **Search** icon in the Target area in right pane, as shown in Figure 7–61.

Figure 7–61 Proxy Service Definition Window

|                                                                                  | Pipeline × J2CA_Inbound_ | receive_P5 ×         |                                                                                              |   |
|----------------------------------------------------------------------------------|--------------------------|----------------------|----------------------------------------------------------------------------------------------|---|
| Resources Admin                                                                  | Proxy Service Definitio  | n 🛛 🗟 🕨              |                                                                                              |   |
| C 🕅 🖢 🖆 🔀                                                                        | Configuration Security   | SLA Alert Rules      |                                                                                              |   |
| All Projects     default     J2CA_Inbound                                        | General<br>Transport     | General Description  |                                                                                              |   |
| Business Service     Business Service     Bengunt     File_Out     Proxy Service | Transport Details        | 0000,000             |                                                                                              | h |
| J2CA_Inboundreceive_PS<br>J2CA_Inboundreceive_wsdl                               | Operation Selection      |                      | jca<br>WSDL Based Service - SOAP 1.1<br>J2CA_Inbound/Proxy Service/J2CA_Inbound_receive_wsdl |   |
| §   Pipeline<br>▷ 📴 Wsdls                                                        |                          |                      | MATMAS01PortType-binding                                                                     |   |
| D 🖸 System                                                                       |                          | Target               |                                                                                              |   |
|                                                                                  |                          | Name<br>Path<br>Type |                                                                                              | 4 |
|                                                                                  |                          | XQuery Processing    |                                                                                              |   |
|                                                                                  |                          | Version for snippets | 1.0 •                                                                                        |   |

The Search and Select: Service Resource window appears.

**6.** From the Resource Type drop-down list, select **Pipeline** and then click the **Search** button.

The Pipeline is listed, as shown in Figure 7–62.

Figure 7–62 Search and Select: Service Resource Window

| Search and Sele | ect: Service Resource      | ×             |
|-----------------|----------------------------|---------------|
| <b>⊿</b> Search |                            | Basic         |
| Name            |                            |               |
| Path            |                            |               |
| Resource Type   | Pipeline 🔻                 |               |
|                 |                            | Search Reset  |
| Name            | Path                       | Resource Type |
| Pipeline        | J2CA_Inbound/Proxy Service | Pipeline      |
|                 |                            |               |
|                 |                            | OK Cancel     |

- 7. Select the Pipeline and click **OK**.
- 8. Click the Save or Save All icon in the right corner, as shown in Figure 7–63.

Figure 7–63 Save and Save All Icons

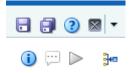

**9.** In the left pane, double-click **Pipeline** under the Proxy Service folder and click the down-pointing icon on the right pane to open the message flow, as shown in Figure 7–64.

Figure 7–64 Message Flow

| □ ↓                                                                                              |       | Pipeline x                         |   |                                                                                  | <b>-</b> 🗊 💿 🛛 🔻 |
|--------------------------------------------------------------------------------------------------|-------|------------------------------------|---|----------------------------------------------------------------------------------|------------------|
| Resources Admin                                                                                  | ) 🗅 X | Pipeline Definit                   |   |                                                                                  | () 🖓 №           |
| ⊿ 🔁 All Projects                                                                                 |       | General                            |   | Service Type                                                                     |                  |
| <ul> <li>✓ 3 J2CA_Inbound</li> <li>&gt; → Business Service</li> <li>✓ → Proxy Service</li> </ul> |       | Service Type<br>Message Handling   |   | WSDL Based Service     Name J2CA_Inbound_receive_wsdl                            |                  |
| J2CA_Inbound_rece<br>J2CA_Inbound_rece<br>Pipeline                                               |       | Operation Selection<br>Resequencer | n | Path JZCA_Inbound/Proxy Service<br>Binding (MATMAS01PortType-binding (binding ▼) |                  |
| <ul> <li>Wsdls</li> <li>System</li> </ul>                                                        |       |                                    |   | O Any SOAP Service                                                               |                  |

**10.** Click the displayed Proxy service icon and select **Add Route** from the menu, as shown in Figure 7–65.

Figure 7–65 Add Route Option

#### ORACLE: Service Bus Console 12c

| Shared Variables    | Cdit Message Flow : J2CA_Inbound/Proxy Service/Pipeline                                                                                                    |
|---------------------|----------------------------------------------------------------------------------------------------|
| Map of Message Flow | Save Cancel Clear Save All Cancel All                                                                                                    |
| \$⊒ Pipeline        | Top                                                                                                    |
|                     | Save Cancel Clear Save All Cancel All Concel All Oracle Save Reis 12: Concrete 6: 2004. 2013. Oracle additions additions addit |

The RouteNode1 icon is added.

**11.** Click the RouteNode1 icon and select **Edit Route** from the menu, as shown in Figure 7–66.

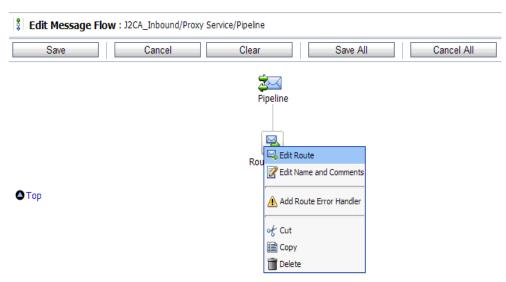

Figure 7–66 Edit Route Option

The Edit Stage Configuration workspace area is displayed.

**12.** Click **Add an Action**, select **Communication** from the menu, and then click **Routing**, as shown in Figure 7–67.

Figure 7–67 Edit Stage Configuration Workspace

| Edit Stage Configuration : Route Node |               |   |                 |       |          |                     |
|---------------------------------------|---------------|---|-----------------|-------|----------|---------------------|
| Save                                  | Validate      |   | Cancel          | Clear | Save All | Cancel All          |
|                                       |               |   |                 |       |          | @ View All Comments |
| 🔵 Add an                              | Communication | • | Dynamic Routing |       |          |                     |
|                                       | Flow Control  | • | Routing         |       |          |                     |
| 🛆 Тор                                 |               |   | Routing Table   |       |          |                     |

**13.** Click **<Service>**, as shown in Figure 7–68.

Figure 7–68 Service Route Actions

1

| <b>\$</b> | Route to <service>*</service> |  |  |  |  |
|-----------|-------------------------------|--|--|--|--|
|           | Request Actions:              |  |  |  |  |
|           | Add an Action                 |  |  |  |  |
|           | Response Actions:             |  |  |  |  |
|           | Add an Action                 |  |  |  |  |

The Select Service dialog is displayed.

14. Select the File\_Out Business service and click Submit as shown in Figure 7–69.

Figure 7–69 Select Service Dialog

| <u>.</u> | Search: Name: Path: Path: | Search View All               |                  |
|----------|---------------------------|-------------------------------|------------------|
|          |                           | Items 1-3                     | of 3 🗐 🗐 1 🕨 🕅   |
|          | Name 🛆                    | Path                          | Resource Type    |
| ۲        | File_Out                  | J2CA_Inbound/Business Service | Business Service |
| 0        | J2CA_Inboundreceive_PS    | J2CA_Inbound/Proxy Service    | Proxy Service    |
|          | Pipeline                  | J2CA_Inbound/Proxy Service    | Pipeline         |
|          |                           | Items 1-3 (                   | of 3 🗐 🔍 1 🕨 🕅   |

You are returned to the Edit Stage Configuration workspace area.

**15.** Click Save All, as shown inFigure 7–70.

Figure 7–70 Edit Stage Configuration Workspace Area

| Save | Validate           | Cancel | Clear | Save All | Cancel All       |
|------|--------------------|--------|-------|----------|------------------|
|      |                    |        |       |          | @ View All Comme |
| e 😣  | Route to File_Out* |        |       |          |                  |
|      | Request Actions:   |        |       |          |                  |
|      | Add an Action      |        |       |          |                  |
|      | Response Actions:  |        |       |          |                  |
|      | Add an Action      |        |       |          |                  |

**16.** Click **Activate** in the right pane of the Oracle Service Bus session, as shown in Figure 7–71.

Figure 7–71 Activate Button

| Help - we | blogic 🗸 | 0        |
|-----------|----------|----------|
| Activate  | Discard  | Exit     |
|           | 1 🗐 📀    | <b>X</b> |

The Confirm Session Activation window appears.

**17.** Click Activate to save the changes, as shown in Figure 7–72.

| Confirm Ses | sion Activation      | ×  |
|-------------|----------------------|----|
| User        | weblogic<br>weblogic |    |
| Description |                      | 10 |
|             | Activate Cancel      |    |

Figure 7–72 Confirm Session Activation Window

**18.** Trigger an event from the J.D. Edwards OneWorld system and check if the output is received in the configured output location.

For more information on triggering an event, see Section 4.5.5, "Triggering an Event in J.D. Edwards OneWorld" on page 4-47.

# 7.4 Configuring an Outbound Process Using Sbconsole (BSE Configuration)

This section describes how to configure an outbound process using sbconsole for BSE configurations.

A sample project has been provided for this outbound use case scenario in the following folder of the Application Adapters installation:

<ADAPTER\_HOME>\etc\sample\JDEdwards\_Samples.zip\JDEdwards\_ Samples\OSB\BSE\JDEdwards\_Sample\_BSE\_OSB\_Outbound\_Project

This section includes the following topics:

- Section 7.4.1, "Starting Oracle Service Bus and Creating Project Folders"
- Section 7.4.2, "Setting the Class Path for Application Explorer to Integrate With Oracle Service Bus"
- Section 7.4.3, "Publishing a WSDL From Application Explorer to Oracle Service Bus"
- Section 7.4.4, "Configuring a File Type Business Service"
- Section 7.4.5, "Configuring a WSDL-based Business Service"
- Section 7.4.6, "Configuring a Pipeline With Proxy Service"

#### 7.4.1 Starting Oracle Service Bus and Creating Project Folders

For more information on starting Oracle Service Bus and creating project folders, see Section 7.2.1, "Starting Oracle Service Bus and Creating Project Folders" on page 7-2.

## 7.4.2 Setting the Class Path for Application Explorer to Integrate With Oracle Service Bus

For more information on setting the class path for Application Explorer to integrate with Oracle Service Bus, see Section 7.2.2, "Setting the Class Path for Application Explorer to Integrate With Oracle Service Bus" on page 7-6.

### 7.4.3 Publishing a WSDL From Application Explorer to Oracle Service Bus

This section describes how to publish a WSDL from Application Explorer (BSE configuration) to Oracle Service Bus.

- **1.** Start Application Explorer, connect to a BSE configuration, and connect to a J.D. Edwards OneWorld target.
- 2. Expand Services, CALLBSFN, and then AddressBook business object.
- 3. Right-click GetEffectiveAddress and select Create Web Service from the menu.

The Create Web Service dialog is displayed, as shown in Figure 7–73.

Figure 7–73 Create Web Service Dialog

| 📓 Create Web Service    |                        | × |
|-------------------------|------------------------|---|
| Existing Service Names: | <new service=""></new> | - |
| Service Name:           | IBSE_Outbound          |   |
| Service Description:    |                        |   |
|                         |                        |   |
|                         | Next Cancel            |   |

- 4. Enter a service name and click Next.
- 5. Click **OK** on the next dialog that is displayed.

Application Explorer switches the view to the Business Services node, and the new Web service appears in the left pane.

6. Right-click the new Web service and select Export WSDL from the menu.

The Export WSDL dialog is displayed, as shown in Figure 7–74.

Figure 7–74 Export WSDL Dialog

| Name     | IBSE_Outbound.wsdl |
|----------|--------------------|
| Location | default/wsdls      |
| Host     | localhost          |
| Port     | 7001               |
| User     | weblogic           |
| Password | ••••••             |
|          | OK Cancel          |

**7.** In the Name field, a default file name for the WSDL file is provided. You can accept the default or provide your own.

**8.** In the Location field, enter the location where you want to publish the WSDL document.

The location is composed of an Oracle Service Bus project name and optionally, one or more folder names. The project name and any folder names must be separated by a forward slash character "/".

- **9.** In the Host field, enter the name of the machine where Oracle WebLogic Server is running.
- **10.** In the Port field, enter the port for the domain you are using.
- 11. In the User field, enter your username to access Oracle Service Bus.
- **12.** In the Password field, enter your password to access Oracle Service Bus.
- **13.** Click **OK**.

The WSDL is published to the location specified in the Export WSDL dialog and is now available for use with a Business Service or Proxy Service in Oracle Service Bus.

#### 7.4.4 Configuring a File Type Business Service

For more information on configuring a file type business service, see Section 7.2.5, "Configuring a File Type Business Service" on page 7-9.

#### 7.4.5 Configuring a WSDL-based Business Service

This section describes how to configure a WSDL type Business Service using the Oracle Service Bus Console.

Perform the following steps to configure a WSDL-based Proxy Service:

1. Right-click on the Business Service folder in the left pane and select **Business Service**.

The Create Business Service window is displayed, as shown in Figure 7–75.

| reate Business Se  | rvice           |                 | ×        |
|--------------------|-----------------|-----------------|----------|
|                    |                 |                 |          |
| Create Type        | Transport       |                 |          |
| Create Service     |                 |                 |          |
| * Resource Name    | BSE_Outbound_BS |                 |          |
| Description        |                 |                 |          |
| Service Definition | on              |                 |          |
| 🖲 WSDL Based S     | ervice          |                 |          |
| Nam                | 2               |                 | 9        |
| Pat                | י י             |                 |          |
| Port/Bindin        | ] 🔽             |                 |          |
| O Transport ht     | ф▼              |                 |          |
|                    |                 |                 |          |
|                    |                 |                 |          |
|                    |                 |                 |          |
|                    |                 |                 |          |
|                    |                 |                 |          |
|                    |                 |                 |          |
|                    |                 |                 |          |
|                    |                 | Back Next Creat | e Cancel |
|                    |                 |                 |          |

Figure 7–75 Create Business Service Window

**2.** Provide a name for the Business Service, and in Service Definition area, select the WSDL Based Service option and click the search icon.

The Search and Select: WSDL Resource window is displayed, as shown in Figure 7–76.

Figure 7–76 Search and Select: WSDL Resource Window

| Search and Select: WSD | L Resource    | ×               |
|------------------------|---------------|-----------------|
| Name                   |               |                 |
| Path                   |               |                 |
| Namespace              |               |                 |
|                        |               | Search Reset    |
| Name                   | Path          | Namespace       |
| BSE_Outbound_invoke    | BSE_Outbound/ | urn:schemas-iwa |
|                        |               |                 |
|                        |               | OK Cancel       |

**3.** Click the **Search** button, select the BSE Outbound WSDL, and click **OK**.

You are returned to the Create Business Service window.

- 4. Click Next.
- 5. Accept the default values and click the **Create** button, as shown in Figure 7–77.

| Create Business Service                            | × |
|----------------------------------------------------|---|
| Create Type Transport                              |   |
| Transport                                          |   |
| Protocol (http                                     |   |
| Load Balancing Algorithm Round Robin               |   |
|                                                    |   |
| * URIs (http://host:port/someService)              |   |
| http://localhost:7101/bse/IBSEServlet/XDSOAPRouter |   |
|                                                    |   |
| Back Next Create Cance                             |   |

Figure 7–77 Create Business Service Window

The created WSDL-based Business Service is listed under the Business Service folder, as shown in Figure 7–78.

Figure 7–78 WSDL-based Business Service

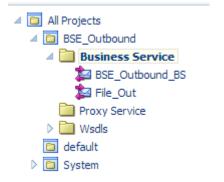

#### 7.4.6 Configuring a Pipeline With Proxy Service

This section describes how to configure a Proxy Service using the Oracle Service Bus Console.

1. Right-click the Proxy Service folder, select **Create** and click **Pipeline**, as shown in Figure 7–79.

| <ul> <li>All Projects</li> <li>BSE_Outbound</li> </ul> | 1                                         |                                                                                                    | Description                                           |
|--------------------------------------------------------|-------------------------------------------|----------------------------------------------------------------------------------------------------|-------------------------------------------------------|
| Business Se     Proxy Sei     Wsdis                    | ervice                                    |                                                                                                    | Carls Wsdls                                           |
| default                                                | 🗳 Create                                  | <ul> <li>Image: Image: Ima</li></ul> | Folder                                                |
| D 🔁 System                                             | Move<br>Move<br>Rename<br>Delete<br>Clone | <b>\$</b> 1                                                                                                    | Proxy Service<br>Business Service<br>Pipeline<br>WSDL |
|                                                        | Import Export Collapse Show as Top        |                                                                                                    | WADL<br>Schema<br>WS Policy<br>JCA Binding            |

Figure 7–79 Pipeline Option

The Create Pipeline window is displayed.

**2.** Enter a name in the Pipeline Name field. By default, **Expose as a Proxy Service** is selected. If you wish to change the Proxy Service Name, change it and set Transport to **file**, and click **Create** as shown in Figure 7–80.

Figure 7–80 Create Pipeline Window

| Create Pipeline |                            |        | ×      |
|-----------------|----------------------------|--------|--------|
| General         |                            |        |        |
| * Pipeline Name | Pipeline                   |        |        |
| Description     |                            |        |        |
|                 |                            |        | ,      |
|                 |                            |        |        |
| Service Type    |                            |        |        |
| WSDL Bas        | ed Service                 |        |        |
| Any SOAP        | Service                    |        |        |
| Any XML S       | ervice                     |        |        |
| Messaging       | Service                    |        |        |
| 🕑 Expose as a   | Proxy Service              |        |        |
| Name BSE        | E_Outbound_invoke_PS       |        |        |
| Location BS     | E_Outbound/Proxy Service 🥖 |        |        |
| Transport file  | <b>•</b>                   |        |        |
|                 |                            | Create | Cancel |
|                 |                            |        |        |

The created Pipeline and the Proxy Service is listed under Proxy Service, as shown in Figure 7–81.

Figure 7–81 Pipeline Node

| 🔺 🛅 All Projects         |
|--------------------------|
| BSE_Outbound             |
| Business Service         |
| Proxy Service            |
| 😹 BSE_Outbound_invoke_PS |
| 🕴 Pipeline               |
| D 🛄 Wsdls                |
| 🛅 default                |
| D 🖸 System               |
|                          |

**3.** Double-click the created proxy service and click **Transport** in the left pane. Provide the input location in the Endpoint URI field, as shown in Figure 7–82.

Figure 7–82 Transport

| Proxy Service Defini   | tion 🛛 🔀 🕨                                                     |  |  |  |
|------------------------|----------------------------------------------------------------|--|--|--|
| Configuration Security | SLA Alert Rules                                                |  |  |  |
| General                | Transport                                                      |  |  |  |
| Transport              | Protocol file                                                  |  |  |  |
| Transport Details      | Endpoint URI file:///c./input<br>Format: file:///root-dir/dir1 |  |  |  |
|                        | Headers 🔘 Get All Headers                                      |  |  |  |
|                        | Get Specified Headers                                          |  |  |  |
|                        | Actions 🗸 💠 💥 🚮 Detach                                         |  |  |  |
|                        | Header                                                         |  |  |  |
|                        | No data to display                                             |  |  |  |

**4.** Click **Transport Details** in the left pane and provide the location for the Stage Directory and the Error Directory fields, as shown in Figure 7–83.

| J2CA_Outbound_invoke_PS  | ×                     |                |
|--------------------------|-----------------------|----------------|
| Proxy Service Definition | n 🛛 🔯 🕨               |                |
| Configuration Security ! | SLA Alert Rules       |                |
| General                  | Transport Details - P | Protocol: file |
| Transport                | * File Mask           | * *            |
| Transport Details        | * Polling Interval    | 60             |
|                          | * Read Limit          | 10             |
|                          | Sort By Arrival       |                |
|                          | Scan SubDirectories   |                |
|                          | Pass By Reference     |                |
|                          | * Post Read Action    | delete 🔻       |
|                          | * Stage Directory     | c:\stage       |
|                          | Archive Directory     |                |
|                          | * Error Directory     | c:\error       |
|                          | Request encoding      | utf-8          |
|                          |                       |                |

Figure 7–83 Transport Details

5. Click the Save All icon in the right corner, as shown in Figure 7–84.

Figure 7–84 Save All Icon

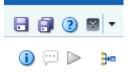

**6.** Double-click the **Pipeline** node and click the **Open Message Flow** icon on the right pane to open the message flow, as shown in Figure 7–85.

Figure 7–85 Open Message Flow Icon

| Pipeline Definition              |                              | ۲ | o » 😰 🛏 🛛         |
|----------------------------------|------------------------------|---|-------------------|
| Configuration SLA Alert Rule     |                              |   | Open Message Flow |
|                                  |                              |   |                   |
| General                          | General                      |   |                   |
| Service Type<br>Message Handling |                              |   |                   |
|                                  | Service Type Anv 30% Service |   |                   |

**7.** Click the Proxy Service icon and select **Add Pipeline Pair** from the menu, as shown in Figure 7–86.

| Edit Message Flow : J2CA_Outbound/Proxy Service/Pipeline |                                                                                                    |  |  |  |  |
|----------------------------------------------------------|----------------------------------------------------------------------------------------------------|--|--|--|--|
| Save Cancel Clear                                        | Save All Cancel All                                                                                                    |  |  |  |  |
| ріра<br>Ріра                                             | Add Pipeline Pair<br>Add Route<br>Add Conditional Branch<br>Add Operational Branch<br>Add Service Error Handler<br>Paste Route |  |  |  |  |

Figure 7–86 Add Pipeline Pair Option

**8.** Click the **PipelinePairNode1** icon and select **Add Route** from the menu, as shown in Figure 7–87.

Figure 7–87 Add Route Option

| Pipeline         |                                                                  |  |  |
|------------------|------------------------------------------------------------------|--|--|
| PipelineP        | Edit Name and Comments                                           |  |  |
| Request Pipeline | ↓ û Add Pipeline Pair<br>S Add Route<br>À Add Conditional Branch |  |  |
|                  | Add Operational Branch                                           |  |  |
|                  | Delete                                                           |  |  |

The RouteNode1 icon is added below the PipelinePairNode1 icon.

**9.** Click the RouteNode1 icon and select **Edit Route** from the menu, as shown in Figure 7–88.

| Pipeline         |                              |  |  |  |
|------------------|------------------------------|--|--|--|
| PipelineF        | airNode1                     |  |  |  |
| Request Pipeline | Response Pipeline            |  |  |  |
| Route            | Edit Route                   |  |  |  |
|                  | Add Route Error Handler      |  |  |  |
|                  | o∱ Cut<br>I Copy<br>I Delete |  |  |  |

Figure 7–88 Edit Route Option

The Edit Stage Configuration workspace area is displayed.

**10.** Click **Add an Action**, select **Communication** and click **Routing**, as shown in Figure 7–89.

Figure 7–89 Edit Stage Configuration Workspace Area

| Save     | Validate                |   | Cancel                     | Clear | Save All | Cancel A       |
|----------|-------------------------|---|----------------------------|-------|----------|----------------|
|          |                         |   |                            |       |          | @ View All Com |
|          |                         |   |                            |       |          |                |
|          | 1 K                     |   |                            |       |          |                |
| Add an   | Action<br>Communication | • | Dynamic Routing            |       |          |                |
| Add an . |                         | • | Dynamic Routing<br>Routing |       |          |                |

**11.** Click **<Service>**, as shown in Figure 7–90.

Figure 7–90 Actions

| <b>\$</b> | Route to <service>*</service> |
|-----------|-------------------------------|
|           | Request Actions:              |
|           | Add an Action                 |
|           | Response Actions:             |
|           | Add an Action                 |

The Select Service dialog is displayed.

**12.** Select the WSDL type Business Service configured for J.D. Edwards OneWorld and click on **Submit**, as shown in Figure 7–91.

Figure 7–91 Select Service Dialog

| 2          | a Select Service          |                               |                |                  |  |  |
|------------|---------------------------|-------------------------------|----------------|------------------|--|--|
| <u>i</u>   | Gearch: Name: Path: Path: | Search                        | View All       |                  |  |  |
|            | Items 1-4 of 4 4 4 1 4 1  |                               |                |                  |  |  |
|            | Name 🛆                    | <u>Path</u>                   |                | Resource Type    |  |  |
| ۲          | BSE_Outbound_BS           | BSE_Outbound/Business Service |                | Business Service |  |  |
| 0          | BSE_Outbound_invoke_PS    | BSE_Outbound/Proxy Service    |                | Proxy Service    |  |  |
| $\bigcirc$ | File_Out                  | BSE_Outbound/Business Service |                | Business Service |  |  |
| 0          | Pipeline                  | BSE_Outbound/Proxy Service    |                | Pipeline         |  |  |
|            |                           |                               | Items 1-4 of 4 |                  |  |  |
|            | Submit Cancel             |                               |                |                  |  |  |

- **13.** Select the name of the J.D. Edwards OneWorld business object as the operational attribute from the list, and click **Save**.
- **14.** Click the Response Pipeline icon and select **Add Stage** from the menu, as shown in Figure 7–92.

Figure 7–92 Response Pipeline Icon

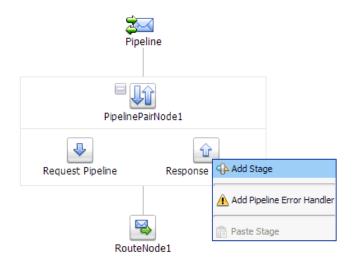

The Stage1 icon is added below the Response Pipeline icon.

**15.** Click the Stage1 icon and select **Edit Stage** from the menu, as shown in Figure 7–93.

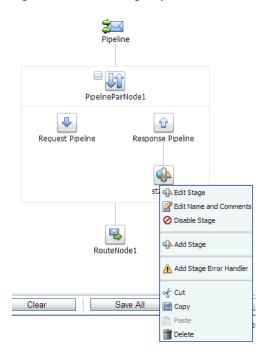

Figure 7–93 Edit Stage Option

The Edit Stage Configuration workspace area is displayed.

**16.** Click **Add an Action**, select **Communication**, and then click **Publish**, as shown in Figure 7–94.

### Figure 7–94 Edit Stage Configuration Workspace Area

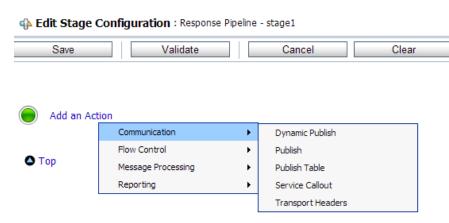

**17.** Click **<Service>**, as shown in Figure 7–95.

Figure 7–95 <Service> Action

| <b>8</b> | Publish to <service>*</service> |
|----------|---------------------------------|
|          | Request Actions:                |
|          | Add an Action                   |

**18.** In the Select Service dialog, select a File type Business Service and click **Submit**, as shown in Figure 7–96.

Figure 7–96 Select Service Dialog

| 2          | a Select Service                    |                               |  |                  |  |
|------------|-------------------------------------|-------------------------------|--|------------------|--|
| 23 :       | Search: Name: Path: Search View All |                               |  |                  |  |
|            | Items 1-4 of 4 4 4 1 🖗 🕨            |                               |  |                  |  |
|            | Name 🛆                              | Path                          |  | Resource Type    |  |
| $\bigcirc$ | BSE_Outbound_BS                     | BSE_Outbound/Business Service |  | Business Service |  |
| $\odot$    | BSE_Outbound_invoke_PS              | BSE_Outbound/Proxy Service    |  | Proxy Service    |  |
| ۲          | File_Out                            | BSE_Outbound/Business Service |  | Business Service |  |
| $\odot$    | Pipeline                            | BSE_Outbound/Proxy Service    |  | Pipeline         |  |
|            | Items 1-4 of 4 4 4 1 🕨 🔛            |                               |  |                  |  |
|            | Submit Cancel                       |                               |  |                  |  |

**19.** Click **Save All**, as shown in Figure 7–97.

Figure 7–97 Save All Button

| Save     | Validate             | Cancel | Clear | Save All | Cancel All |
|----------|----------------------|--------|-------|----------|------------|
|          |                      |        |       |          | @ View     |
| <b>*</b> | Publish to File_Out* |        |       |          |            |
|          | Request Actions:     |        |       |          |            |
|          | Add an Action        |        |       |          |            |

**20.** Click **Activate** in the right pane of the Oracle Service Bus session, as shown in Figure 7–98.

Figure 7–98 Activate Button

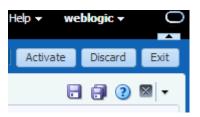

**21.** Click Activate to save the changes, as shown in Figure 7–99.

| Confirm Ses | sion Activation      | × |
|-------------|----------------------|---|
| Session     | weblogic<br>weblogic |   |
| Description |                      |   |
|             | Activate Cancel      |   |

Figure 7–99 Confirm Session Activation

**22.** Copy and paste an input XML file in the input folder you have configured (for example, C:\input).

Output is received in the configured output location (for example, C:\output).

# 7.5 Configuring JMS Proxy Services Using Oracle Service Bus (J2CA Configuration)

This section describes how to configure JMS Proxy Services using Oracle Service Bus for a J2CA configuration.

1. Start Oracle Service Bus and create the required project folder.

For more information, see Section 7.2.1, "Starting Oracle Service Bus and Creating Project Folders" on page 7-2.

**2.** Generate and publish the WSDL from Application Explorer to the created project folder. Using the published WSDL, create a Business Service.

For more information, see Section 7.2.3, "Publishing a WSDL From Application Explorer to Oracle Service Bus" on page 7-6.

**3.** Open the Service Bus Console page, as shown in Figure 7–100.

Figure 7–100 Service Bus Console

| ORACLE' Serv                                                | ice Bus 11gR1         |                  |            |                                                         | ^ |
|-------------------------------------------------------------|-----------------------|------------------|------------|---------------------------------------------------------|---|
| Change Center                                               | Welcome, weblogic Cor | nnected to : bas | e_domain   | 🕼 Home   Oracle WLS Console   Logout   Help   Oracle Su |   |
| <ul> <li>View Changes</li> <li>View All Sessions</li> </ul> | 😂 Adapter/Busines     | ssService        |            |                                                         |   |
| Create Discard Ext;                                         | References            | 0                | Descriptio |                                                         |   |
| Project Explorer                                            | Referenced By         | 0                | Edit De    | scription                                               |   |
| Projects<br>- Adapter<br>- BusinessService                  | C° Folders            |                  |            |                                                         |   |
| ProxyService<br>wsdis                                       | Enter New Folder Na   | me:              |            | Add Folder                                              |   |
| i∎- default                                                 |                       |                  |            | II II                                                   | t |
|                                                             | Name 🛆                |                  |            |                                                         |   |
|                                                             |                       |                  |            | No Folders to display.                                  |   |
|                                                             |                       |                  |            | Л                                                       | t |
|                                                             | Delete.               |                  |            |                                                         |   |
|                                                             |                       |                  |            |                                                         | ~ |

**4.** Select the ProxyService project folder in the left pane, and click **Create**, as shown in Figure 7–101.

Figure 7–101 Proxy Service

| View Changes                 |                       |                        |                                   |    |  |  |  |
|------------------------------|-----------------------|------------------------|-----------------------------------|----|--|--|--|
| View All Sessions            | 😂 Adapter/ProxySe     | C Adapter/ProxyService |                                   |    |  |  |  |
| Create Discard Edit          | References            | 0                      | Description<br>- no description - |    |  |  |  |
| Project Explorer<br>Projects | Referenced By         | 0                      | Edit Description                  |    |  |  |  |
| Adapter     BusinessService  | 😂 Folders             |                        |                                   |    |  |  |  |
| - ProxyService<br>- wsdis    | Enter New Folder Name | me:                    | Add Folder                        |    |  |  |  |
| 🖻- default                   |                       |                        |                                   | It |  |  |  |
|                              | Name 🛆                |                        |                                   |    |  |  |  |
|                              |                       |                        | No Folders to display.            |    |  |  |  |
|                              |                       |                        |                                   | It |  |  |  |
|                              | Delete.               |                        |                                   |    |  |  |  |
|                              | Resources             |                        |                                   |    |  |  |  |
|                              | Create Resource: S    | elect Resource Ty      | ype v                             |    |  |  |  |
|                              |                       |                        |                                   | It |  |  |  |

**5.** In the right pane, select **Proxy Service** from the Create Resource list, as shown in Figure 7–102.

Figure 7–102 Create Resource Menu

| Cracle Service Bus : Adapter/ProxySe | rvice            |                                                     |      | 🟠 •              | 🔊 🕤 📑 🖶 🔻 Page 🕶       | Safety - Tools - | r 🕜 <del>-</del> |
|--------------------------------------|------------------|-----------------------------------------------------|------|------------------|------------------------|------------------|------------------|
| Change Center                        | Trecomer menogic | Connected to . pase_aom                             |      | a nome i order   | e mes console i logodi |                  | THERE BE         |
| weblogic session                     |                  |                                                     |      | weblogic session | Created 5/5/11 6:25 AM | No Conflicts     | No C             |
| No Conflicts                         |                  |                                                     | _    | <b>j</b>         |                        |                  |                  |
| <ul> <li>View Changes</li> </ul>     | 😂 Adapter/Pro    | oxyService                                          |      |                  |                        |                  |                  |
| View All Sessions                    | References       | Select Resource Type<br>Service                     | tior |                  |                        |                  |                  |
| Activate Discard Exit                |                  | Proxy Service                                       | rip  | tion -           |                        |                  |                  |
| Project Explorer                     | Referenced By    | Business Service<br>Split-Join                      | De   | scription        |                        |                  |                  |
| Projects<br>- Adapter                | 🗳 Folders        | Interface<br>WSDL<br>XML Schema                     |      |                  |                        |                  |                  |
| BusinessService<br>ProxyService      | ▷ Enter New Fold |                                                     |      |                  | Add Folder             |                  |                  |
| E- default                           |                  | Transformation<br>XQuery                            |      |                  |                        |                  | 🗄 It             |
|                                      | Name 🛆           | XSLT<br>MFL File                                    |      |                  |                        |                  |                  |
|                                      |                  | Security<br>Service Account<br>Service Key Provider |      | No Folder        | rs to display.         |                  |                  |
|                                      |                  | Utility<br>JAR                                      |      |                  |                        |                  | It               |
|                                      | Delete           | Alert Destination<br>XML Document                   |      |                  |                        |                  |                  |
|                                      | Resources        | Bulk<br>Resources from URL<br>Zipped Resources      |      |                  |                        |                  |                  |
|                                      | Create Resource  | ce: Select Resource Type                            | ~    |                  |                        |                  | 1                |

6. Enter an appropriate name in the Service Name field, as shown in Figure 7–103.

| weblogic session                                            |                      |                        | weblogic session | Created 5/5/11 9:25 AM | No Conflicts |
|-------------------------------------------------------------|----------------------|------------------------|------------------|------------------------|--------------|
| <ul> <li>No Conflicts</li> </ul>                            |                      |                        |                  |                        | · · · · ·    |
| <ul> <li>View Changes</li> <li>View All Sessions</li> </ul> | 🍃 💱 Create a Proxy S | Service (Adapter/Proxy | Service/)        |                        |              |
|                                                             | General Configurati  | ion                    |                  |                        |              |
| Activate Discard Exit                                       | Service Name*        | Adapter_outbound_PS    |                  | ]                      |              |
| Project Explorer                                            | Description          |                        |                  | *                      |              |
| rojects<br>3- Adapter<br>BusinessService                    |                      |                        |                  | *                      |              |
| ProxyService                                                | Service Type*        | Create a New Servic    | æ                | <b></b>                |              |
| - default                                                   |                      | O WSDL Web Service     |                  |                        | В            |
|                                                             |                      | _                      |                  |                        | (port or l   |
|                                                             |                      | C Transport Typed S    |                  |                        |              |
|                                                             |                      | C Messaging Service    |                  |                        |              |
|                                                             |                      | C Any SOAP Service     | SOAP 1.1         | •                      |              |
|                                                             |                      | Any XML Service        |                  |                        |              |
|                                                             |                      | Create From Existin    | g Service        |                        |              |
|                                                             |                      | C Business Service     |                  |                        | В            |
|                                                             |                      | C Proxy Service        |                  |                        | В            |
|                                                             | Next >>              | Last >>                | Cancel           |                        |              |

Figure 7–103 Service Name

**7.** In the Service Type section, under Create From Existing Service, select the **Business Service** radio button and click **Browse**, as shown in Figure 7–104.

Figure 7–104 Business Service

| hanges                 | 🝃 Create a Proxy Serv | rice (Adapter/ProxyService/)                                                                                                    |  |  |
|------------------------|-----------------------|----------------------------------------------------------------------------------------------------|--|--|
| I Sessions             | General Configuration |                                                                                                    |  |  |
|                        | Service Name*         | Adapter_outbound_PS                                                                                                    |  |  |
| Explorer<br>essService | Description           |                                                                                                    |  |  |
| vService               | Service Type*         | Create a New Service C WSDL Web Service D (port or binding) Transport Typed Service Messaging Service Any SOAP Service SOAP 1.1 C Any XML Service Create From Existing Service |  |  |
|                        |                       | Business Service     Browse     Proxy Service     Browse                                                                                                    |  |  |
|                        | Next >>               | Last >> Cancel                                                                                                    |  |  |

8. Select the existing business service and click **Submit**, as shown in Figure 7–105.

Figure 7–105 Existing Business Service

| s S | earch: Name: Path:                | Search View All          |                  |
|-----|-----------------------------------|--------------------------|------------------|
|     |                                   | Items 1-4 of 4           |                  |
|     | Name 🗠                            | Path                     | Resource Type    |
| ۲   | adapter_outbound_BS               | Adapter/BusinessService  | Business Service |
| 0   | fileout                           | default/business service | Business Service |
| 0   | isdsrv22_samp_node_call_invoke_bs | default/business service | Business Service |
| 0   | isdsrv22_samp_node_invoke_bs      | default/business service | Business Service |
|     |                                   | Items 1-4 of 4           |                  |
| 0   |                                   | default/business service | Business Se      |

**9.** Click **Next**, as shown in Figure 7–106.

Figure 7–106 Next

| hanges                 | 🍃 Create a Proxy Servic | Create a Proxy Service (Adapter/ProxyService/)                                                                                                 |                                            |                             |  |
|------------------------|-------------------------|----------------------------------------------------------------------------------------------------|--------------------------------------------|-----------------------------|--|
| Discard Exit           | General Configuration   |                                                                                                    |                                            |                             |  |
|                        | Service Name*           | Adapter_outbound_PS                                                                                                    |                                            |                             |  |
| Explorer<br>essService | Description             |                                                                                                    | ×                                          |                             |  |
| yService               | Service Type*           | Create a New Service WSDL Web Service Transport Typed Service Messaging Service Any SOAP Service Any SOAP Service Create From Existing Service | SOAP 1.1                                   | Browse<br>(port or binding) |  |
|                        |                         | <ul> <li>Business Service</li> <li>Proxy Service</li> </ul>                                                                                    | Adapter/BusinessService/adapter_outbound_8 | Browse<br>Browse            |  |
|                        | Next >>                 | Last >> Ca                                                                                                    | ancel                                      |                             |  |

10. Select jms from the Protocol list and click Next, as shown in Figure 7–107.

| Figure 7–107 F | Protocol List |
|----------------|---------------|
|----------------|---------------|

| View Changes                                                   | 🍃 🍃 Edit a Proxy Sei | Edit a Proxy Service (Adapter/ProxyService/Adapter_outbound_PS)                                                                                                    |  |  |  |  |  |  |
|----------------------------------------------------------------|----------------------|----------------------------------------------------------------------------------------------------|--|--|--|--|--|--|
| View All Sessions  Activate Discard Exit                       | Transport Configur   | ration                                                                                                    |  |  |  |  |  |  |
| Accivate Discard Exit                                          | Protocol*            | jms 💌                                                                                                    |  |  |  |  |  |  |
| roject Explorer<br>jects<br>Adapter                            | Endpoint URI*        | Format: jms://((host:port)(,(host:port))*) ((host:port)?)/FactoryJndiName/QueueJn<br>jms://localhost:8001/weblogic.jms.XAConnectionFactory/Adapter_outbound_PSRequest |  |  |  |  |  |  |
| Haapter<br>BusinessService<br>ProxyService<br>wsdls<br>default | Get All Headers      | C Yes<br>No<br>Header Add                                                                                                    |  |  |  |  |  |  |
|                                                                |                      | HEADER ACTION                                                                                                    |  |  |  |  |  |  |
|                                                                |                      | There are no headers configured.                                                                                                    |  |  |  |  |  |  |
|                                                                | << Prev.             | Next >> Last >> Cancel                                                                                                    |  |  |  |  |  |  |

- **11.** Provide the following parameters, as shown in Figure 7–108.
  - a. Select Queue in the Destination Type section.
  - **b.** Enable the **Is Response Required** check box.
  - **c.** Select **Text** in the Response Message Type section.
  - **d.** In the Response URI field, provide the Endpoint URI used in the Transport Configuration and change Request to Response.

For example:

jms://localhost:8001/weblogic.jms.XAConnectionFactory/Adap ter\_outbound\_PSResponse

Figure 7–108 Edit a Proxy Service

| 🝃 Edit a Proxy Service (Ad    | 🍃 Edit a Proxy Service (Adapter/ProxyService/Adapter_outbound_PS) |  |  |  |  |  |
|-------------------------------|-------------------------------------------------------------------|--|--|--|--|--|
| JMS Transport Configuration   | JMS Transport Configuration                                       |  |  |  |  |  |
| Destination Type              | © Queue<br>C Topic                                                |  |  |  |  |  |
| Is Response Required          | R                                                                 |  |  |  |  |  |
| Response Pattern              | <ul> <li>JMSCorrelationID</li> <li>JMSMessageID</li> </ul>        |  |  |  |  |  |
| Response Message Type         | C Bytes<br>© Text                                                 |  |  |  |  |  |
| Dispatch Policy               | default                                                           |  |  |  |  |  |
| Request Encoding              | UTF-8                                                             |  |  |  |  |  |
| Response Encoding             | UTF-8                                                             |  |  |  |  |  |
| Client Response Timeout       | 300                                                               |  |  |  |  |  |
| Response URI                  | tionFactory/Adapter_outbound_PSResponse                           |  |  |  |  |  |
| JMS Service Account           | Browse                                                            |  |  |  |  |  |
| Advanced Settings             |                                                                   |  |  |  |  |  |
| <pre>&lt;&lt; Prev. Nex</pre> | xt >> Last >> Cancel                                              |  |  |  |  |  |

### 12. Click Next.

The Operation Selection Configuration pane appears, as shown in Figure 7–109.

| Figure 7–109 | <b>Operation Selection</b> | n Configuration Pa | ane |
|--------------|----------------------------|--------------------|-----|
|              |                            |                    |     |

| Operation Selection Config                                             | Operation Selection Configuration                                                                 |  |  |  |  |  |
|------------------------------------------------------------------------|---------------------------------------------------------------------------------------------------|--|--|--|--|--|
| Selection Algorithm                                                    | C Transport Header<br>C SOAPAction Header<br>C WS-Addressing<br>C SOAP Header<br>© SOAP Body Type |  |  |  |  |  |
| C <prev. ne<="" th=""><th>ext&gt;&gt; Last&gt;&gt; Cancel</th></prev.> | ext>> Last>> Cancel                                                                               |  |  |  |  |  |

- **13.** Ensure the **SOAP Body Type** is selected and click **Next**.
- 14. Enable the Transaction Required box and click Next, as shown in Figure 7–110.

Figure 7–110 Message Handling

| Edit a Proxy Service (Adapter/ProxyService/Adapter_outbound_PS) |                                                                                                    |  |  |  |  |
|-----------------------------------------------------------------|----------------------------------------------------------------------------------------------------|--|--|--|--|
| Message Handling                                                |                                                                                                    |  |  |  |  |
| Transaction Required                                            | ✓ Enabled                                                                                                    |  |  |  |  |
| Same Transaction For Response                                   | Enabled                                                                                                    |  |  |  |  |
| Content Streaming                                               | <ul> <li>Enabled</li> <li>Buffer Type         <ul> <li>Memory Buffer</li> <li>Disk Buffer</li> </ul> </li> <li>Compression         <ul> <li>Enabled</li> </ul> </li> </ul> |  |  |  |  |
| << Prev. Next >>                                                | Last >> Cancel                                                                                                    |  |  |  |  |

**15.** Click **Save**, as shown in Figure 7–111.

| Use SSL                           | Disabled                                                                          | ^ |  |  |
|-----------------------------------|-----------------------------------------------------------------------------------|---|--|--|
| Is Response Required              | Enabled                                                                           |   |  |  |
| Request Encoding                  | UTF-8                                                                             |   |  |  |
| Response Encoding                 | UTF-8                                                                             |   |  |  |
| Response Pattern                  | JMSCorrelationID                                                                  |   |  |  |
| JNDI Timeout                      | 0                                                                                 |   |  |  |
| Response URI                      | jms://localhost:8001/weblogic.jms.XAConnectionFactory/Adapter_outbound_BSResponse |   |  |  |
| Response Message Type             | Text                                                                              |   |  |  |
| Client Response Timeout           | 300                                                                               |   |  |  |
| Is XA Required                    | False                                                                             |   |  |  |
| Operation Selection Configuration |                                                                                   | [ |  |  |
| Selection Algorithm               | SOAP Body Type                                                                    |   |  |  |
| Message Handling Configuration    |                                                                                   | [ |  |  |
| Transaction Required              | Enabled                                                                           |   |  |  |
| Same Transaction For Response     | Disabled                                                                          |   |  |  |
| Content Streaming                 | Disabled                                                                          |   |  |  |
| << Prev. Save                     | Cancel                                                                            |   |  |  |

### Figure 7–111 Save

The created Proxy Service is saved, as shown in Figure 7–112.

Figure 7–112 Proxy Service

| Projects<br>- Adapter           | 😫 Folders                             |               |                |
|---------------------------------|---------------------------------------|---------------|----------------|
| BusinessService<br>ProxyService | Enter New Folder Name:     Add Folder |               |                |
| wsdls<br>⊞ default              |                                       |               | Items 0-0 of   |
|                                 | Name 🛆                                |               |                |
|                                 | No Folders to display.                |               |                |
|                                 |                                       |               | Items 0-0 of   |
|                                 | Delete                                |               |                |
|                                 | 🌡 Resources                           |               |                |
|                                 | Create Resource: Select Resource Type |               |                |
|                                 |                                       |               | Items 1-1 of 1 |
|                                 |                                       | Resource Type | Actions        |
| Operations                      | Adapter_outbound_PS                   | Proxy Service | \$ 🎄 🖾         |
|                                 |                                       |               | Items 1-1 of 1 |
| Resource Browser                | Delete                                |               |                |
| > Project Explorer              |                                       |               |                |

**16.** In the left pane, click **Activate**, and then **Submit**, as shown in Figure 7–113.

Figure 7–113 Activate Session

| vehice is session                                                                                                    |                  |          |                  |                         | T    |
|----------------------------------------------------------------------------------------------------|------------------|----------|------------------|-------------------------|------|
| reblogic session                                                                                                    |                  |          | weblogic session | Created 2/11/11 4:52 AM | No C |
| No Conflicts                                                                                                    |                  |          | ·                | ·                       |      |
| View Changes                                                                                                    | 🔳 Activate Sessi | on       |                  |                         |      |
| View All Sessions                                                                                                    | Session Name     | weblogic |                  |                         |      |
| Activate Discard Exit                                                                                                    | User             | weblogic |                  |                         |      |
| roject Explorer<br>Djects                                                                                                    | Description      |          |                  |                         |      |
| · default<br>· JDE                                                                                                    |                  |          |                  |                         |      |
| MYSAP                                                                                                    |                  |          |                  |                         |      |
| ProxyService<br>wsdls                                                                                                    |                  |          |                  |                         |      |
| · PSFT<br>· SIEBEL                                                                                                    |                  |          |                  |                         |      |
| Contraction of the Contraction of the Contraction o |                  |          |                  |                         |      |
|                                                                                                    | Submit           | ]        |                  |                         |      |

**17.** In the left pane, click **ProxyService** under the Projects folder, as shown in Figure 7–114.

Figure 7–114 Adapter/ProxyService

| States Adapter/ProxyService |                          |                                            |  |  |  |
|-----------------------------|--------------------------|--------------------------------------------|--|--|--|
| References                  | 0                        | Description<br>- no description -          |  |  |  |
| Referenced By               | 0                        | Edit Description                           |  |  |  |
| Folders  Folder Name        |                          | Add Folder.                                |  |  |  |
|                             | References Referenced By | References     0       Referenced By     0 |  |  |  |

 Click the Launch Test Console icon for the created Proxy Service, as shown in Figure 7–115.

Figure 7–115 Launch Test Console Icon

| 🖁 Resources                 |                                      |               |                |         |  |  |
|-----------------------------|--------------------------------------|---------------|----------------|---------|--|--|
| ⊳ Cr                        | eate Resource: Select Resource Typ 💌 |               |                |         |  |  |
|                             |                                      |               | Items 1-1 of 1 | 1       |  |  |
|                             | Name 🛆                               | Resource Type | Actions        | Option  |  |  |
| Π                           | Adapter_outbound_PS                  | Proxy Service | 🕴 🏇 🗳          | aje 🔐 💱 |  |  |
| Iten[Launch Test Console] 1 |                                      |               |                |         |  |  |
| Delete                      |                                      |               |                |         |  |  |

- **19.** Provide the input values for **Payload**, uncheck the **Direct Call** box, and click **Execute**.
- **20.** Review the Response document, and then click **Close**.
- **21.** Click the **Oracle WLS Console** tab, as shown in Figure 7–116.

| Figure 7–116 | ProxyService |
|--------------|--------------|
|--------------|--------------|

| E' Servi   | ce Bus 11gR1               |              |             |            |                        |            |      |                |                   | -  |
|------------|----------------------------|--------------|-------------|------------|------------------------|------------|------|----------------|-------------------|----|
|            | Welcome, weblogic Connecte | d to : base  | _domain     | 🟠 Home     | Oracle WNS Console     | Logout     | Help | Oracle Support | About Service Bus | Г  |
| ons        | 😂 MYSAP/ProxyService       |              |             |            | Open Oracle W          | LS Console |      |                | (                 |    |
| d Exit     | References                 | 30<br>Ref(s) | Description |            |                        |            |      |                |                   | ٦  |
| er         | Referenced By              | 0            | E dit De    | escription |                        |            |      |                |                   | •  |
|            | 😂 Folders                  |              |             |            |                        |            |      |                | 🕆 Up to MYSAF     | •  |
|            | ▷ Enter New Folder Name:   |              |             |            | Add Folder             |            |      |                |                   |    |
| rvice<br>e |                            |              |             |            |                        |            |      | Items 0-1      | D of 0 🛛 🗐 🖗 🕨    |    |
|            | Name 🛆                     |              |             |            |                        |            |      |                | Option            | s  |
|            |                            |              |             | 1          | lo Folders to display. |            |      |                |                   |    |
|            |                            |              |             |            |                        |            |      | Items 0-       | D of 0 🖂 🔄 🕨 🖗    |    |
|            | Delete                     |              |             |            |                        |            |      |                |                   |    |
|            | 🔓 Resources                |              |             |            |                        |            |      |                |                   | ]- |
|            | Create Resource: Select    | Resource Ty  | ype 💌       |            |                        |            |      |                |                   |    |

**22.** In the Oracle WLS Console, expand **Services**, expand **Messaging**, and click **JMS Modules**, as shown in Figure 7–117.

Figure 7–117 Oracle WLS Console

| ORACLE WebLogic Server® Administration Console                                 |   |                                                                                                    |                                                                                                    |        |        |                  |                         |  |  |  |  |
|--------------------------------------------------------------------------------|---|----------------------------------------------------------------------------------------------------|----------------------------------------------------------------------------------------------------|--------|--------|------------------|-------------------------|--|--|--|--|
| Change Center                                                                  |   | ሰ н                                                                                                    | lome Log Out Preferences 🔤 Record Help                                                                                                    | ٩      | w      | elcome, weblogic | Connected to: base_doma |  |  |  |  |
| View changes and restarts                                                      |   | Hom                                                                                                    | e >Summary of Deployments                                                                                                    |        |        |                  |                         |  |  |  |  |
| Click the Lock & Edit button to modify, add or<br>delete items in this domain. |   | Sumn                                                                                                    | ummary of Deployments                                                                                                    |        |        |                  |                         |  |  |  |  |
| Lock & Edit                                                                    |   | Con                                                                                                    | Control Monitoring                                                                                                    |        |        |                  |                         |  |  |  |  |
| Release Configuration Domain Structure                                         | - | app                                                                                                    | s page displays a list of Java EE applications and st<br>dications and modules can be started, stopped, up<br>d using the controls on this page. |        |        |                  |                         |  |  |  |  |
| base_domain<br>Environment<br>Deployments                                      | 1 | To install a new application or module for deployment to targets in this domain, click the Install button.                                               |                                                                                                    |        |        |                  |                         |  |  |  |  |
| - Services                                                                     |   | 🖗 Cu:                                                                                                    | stomize this table                                                                                                    |        |        |                  |                         |  |  |  |  |
|                                                                                |   | Deployments           Install         Update         Delete         Start v         Stop v         Showing 1 to 100 of 112         Previous         Next |                                                                                                    |        |        |                  |                         |  |  |  |  |
| E Bridges                                                                      | 2 |                                                                                                    | Name 💫                                                                                                    | State  | Health | Туре             | Deployment Order        |  |  |  |  |
| Data Sources<br>Persistent Stores                                              |   |                                                                                                    | adf.oracle.businesseditor(1.0,11.1.1.2.0)                                                                                                    | Active |        | Library          | 100                     |  |  |  |  |
| Foreign JNDI Providers                                                         | • | Г                                                                                                    | C Cade.domain(1.0,11.1.1.2.0) Active Library 100                                                                                                 |        |        |                  |                         |  |  |  |  |
| How do I                                                                       | • |                                                                                                    | adf.oracle.domain.webapp(1.0,11.1.1.2.0)                                                                                                    | Active |        | Library          | 100                     |  |  |  |  |
| Install an Enterprise application                                              |   |                                                                                                    | ALDSP Transport Provider                                                                                                    | Active | 🖋 ОК   | Web Application  | 161                     |  |  |  |  |
| Configure an Enterprise application                                            |   | Г                                                                                                    | Maldsp_transport-l10n(3.0,3.0)                                                                                                    | Active |        | Library          | 160 Recorder Panel      |  |  |  |  |

**23.** Click **jmsResources**, as shown in Figure 7–118.

Figure 7–118 JMS Modules

| ORACLE WebLogic Server® Administration Console                                 |                                                                                                    |                                               |  |  |  |  |  |
|--------------------------------------------------------------------------------|----------------------------------------------------------------------------------------------------|-----------------------------------------------|--|--|--|--|--|
| Change Center                                                                  | Home Log Out Preferences Record Help     Home >Summary of Deployments >JMS Medules                                                                                                    | Welcome, weblogic Connected to: base_domain   |  |  |  |  |  |
| View changes and restarts                                                      | Home sourinary of Depoyments surth Houses                                                                                                    |                                               |  |  |  |  |  |
| Click the Lock & Edit button to modify, add or<br>delete items in this domain. | JMS Modules                                                                                                    |                                               |  |  |  |  |  |
| Lock & Edit                                                                    | JMS system resources are configured and stored as modules similar to standard J2EE modules<br>connection factories, templates, destination keys, quota, distributed queues, distributed topic<br>(SAF) parameters. You can administratively configure and manage JMS system modules as glo<br>This page summarizes the JMS system modules that have been created for this domain. | s, foreign servers, and JMS store-and-forward |  |  |  |  |  |
| base_domain                                                                    | <ul> <li>Customize this table</li> <li>JMS Modules</li> <li>Click the <i>Lock &amp; Edit</i> button in the Change Center to activate all the buttons on this page.</li> </ul>                                                                                                    |                                               |  |  |  |  |  |
| Store-and-Forward Agents Modules                                               | New Delete                                                                                                    | Showing 1 to 2 of 2 Previous   Next           |  |  |  |  |  |
| Path Services     Bridges                                                      | □ Name ↔                                                                                                    | Туре                                          |  |  |  |  |  |
| Data Sources                                                                   | imsResources                                                                                                    | System                                        |  |  |  |  |  |
| Persistent Stores<br>Foreign JNDI Providers                                    | WseeJmsModule                                                                                                    | System                                        |  |  |  |  |  |
| Work Contexts                                                                  | New Delete                                                                                                    | Showing 1 to 2 of 2 Previous   Next           |  |  |  |  |  |
| How do I                                                                       |                                                                                                    |                                               |  |  |  |  |  |
| Configure JMS system modules                                                   |                                                                                                    |                                               |  |  |  |  |  |

**24.** Click Lock & Edit, as shown in Figure 7–119.

Figure 7–119 Configuration Settings

| ORACLE WebLogic Server®                                                        | Administration Console                           |                                                                                                    |                        |                   |                                                           | õ                 |  |  |  |  |
|--------------------------------------------------------------------------------|--------------------------------------------------|----------------------------------------------------------------------------------------------------|------------------------|-------------------|-----------------------------------------------------------|-------------------|--|--|--|--|
| Change Center                                                                  | A Home Log Out Prefere                           | 🏦 Home Log Out Preferences 🔤 Record Help                                                                                                    |                        |                   |                                                           |                   |  |  |  |  |
| View changes and restarts                                                      | Home >Summary of Deploy                          | Home >Summary of Deployments >JMS Modules >jmsResources                                                                                                    |                        |                   |                                                           |                   |  |  |  |  |
| Click the Lock & Edit button to modify, add or<br>delete items in this domain. | Settings for jmsResources                        |                                                                                                    |                        |                   |                                                           |                   |  |  |  |  |
| Lock & Edit                                                                    | Configuration Subdep                             | Configuration Subdeployments Targets Security Notes                                                                                                    |                        |                   |                                                           |                   |  |  |  |  |
| Release Configuration                                                          | This page displays genera<br>existing resources. |                                                                                                    | tem module and its     |                   | allows you to configure new reso                          | urces and access  |  |  |  |  |
| base_domain                                                                    | Name:                                            | jmsResource:                                                                                                    |                        | The               | name of this JMS system module.                           | More Info         |  |  |  |  |
| ⊡Deployments<br>⊖-Services<br>⊕-Messaging                                      | Descriptor File Name:                            | Descriptor File Name: jms/xbusResource                                                                                                    |                        |                   | xml The name of the JMS module descriptor file. More Info |                   |  |  |  |  |
|                                                                                |                                                  | This page summarizes the JMS resources that have been created for this JMS system module, including queue and topic destinations,<br>connection factories, JMS templates, destination sort keys, destination quota, distributed destinations, foreign servers, and store-and-forward<br>parameters. |                        |                   |                                                           |                   |  |  |  |  |
| Data Sources<br>Persistent Stores                                              | Custon ze this table                             |                                                                                                    |                        |                   |                                                           |                   |  |  |  |  |
| Foreign JNDI Providers     Work Contexts                                       | Summary of Resource                              | 5                                                                                                    |                        |                   |                                                           |                   |  |  |  |  |
| How do I                                                                       | Click the Lock & Edit but                        | ton in the Change Center to                                                                                                    | activate all the butto | ons on this page. |                                                           |                   |  |  |  |  |
| Configure JMS system modules                                                   | New Delete                                       |                                                                                                    |                        |                   | Showing 1 to 10 of 1                                      | 6 Previous   Next |  |  |  |  |
| Configure subdeployments in JMS system                                         | ☐ Name ↔                                         |                                                                                                    | Туре                   | JNDI Name         |                                                           | Recorder Panel    |  |  |  |  |

**25.** Click the appropriate request link, for example, **Adapter\_outbound\_PSRequest**, as shown in Figure 7–120.

| How do I Summary of Resources                      |    |                                                        |                       |                                          |  |  |
|----------------------------------------------------|----|--------------------------------------------------------|-----------------------|------------------------------------------|--|--|
| Configure JMS system modules                       | Ne | New Delete Showing 1 to 10 of 14 Previous   Next       |                       |                                          |  |  |
| Configure subdeployments in JMS system     modules |    | Name 🏟                                                 | Туре                  | JNDI Name                                |  |  |
| Configure resources for JMS system modules         |    | Adapter outbound PSRequest-1531625329                  | Queue                 | Adapter_outbound_PSRequest               |  |  |
| Sustem Status                                      |    | Adapter_outbound_PSResponse2015668417                  | Queue                 | Adapter_outbound_PSResponse              |  |  |
| System Status                                      |    | QueueIn                                                | Queue                 | QueueIn                                  |  |  |
| Health of Running Servers                          |    | QueueIn.Quota                                          | Quota                 | N/A                                      |  |  |
| Failed (0)<br>Critical (0)                         |    | TemporaryTmplt                                         | Template              | N/A                                      |  |  |
| Overloaded (0)<br>Warning (0)                      |    | weblogic.wlsb.jms.transporttask.QueueConnectionFactory | Connection<br>Factory | weblogic.wlsb.jms.transporttask.QueueC   |  |  |
| OK (2)                                             |    | wli.reporting.jmsprovider.ConnectionFactory            | Connection<br>Factory | wli.reporting.jmsprovider.ConnectionFact |  |  |
|                                                    |    | wli.reporting.jmsprovider.queue                        | Queue                 | wli.reporting.jmsprovider.queue          |  |  |
|                                                    |    | wli.reporting.jmsprovider_error.queue                  | Queue                 | wii.reporting.jmsprovider_error.queue    |  |  |
|                                                    |    | wli.reporting.purge.queue                              | Queue                 | wil.reporting.purge.queue                |  |  |
|                                                    | Ne | W Delete                                               | 1                     | Showing 1 to 10 of 14 Previous   Next    |  |  |

Figure 7–120 Adapter\_outbound\_PSRequest

- **26.** Click the **Monitoring** tab, as shown in Figure 7–121.
- Figure 7–121 Monitoring Tab

| ORACLE WebLogic Server                                                                                     | Administration Console                                                                                                    |
|----------------------------------------------------------------------------------------------------|----------------------------------------------------------------------------------------------------|
| Change Center                                                                                              | 🏠 Home Log Out Preferences 🔤 Record Help                                                                                                    |
| View changes and restarts                                                                                  | Welcome, weblogic Connected to: base_dom                                                                                                    |
| No pending changes exist. Click the Release<br>Configuration button to allow others to edit<br>the domain. | Home >jmsResources >Adapter_outbound_BSRequest412119836 >JMS<br>Modules >jmsResources >placeholder >Adapter_outbound_PSRequest-1531625329 >placeholder >JMS<br>Modules >jmsResources > <b>Adapter_outbound_P5Request-1531625329</b> |
| Lock & Edit                                                                                                | Settings for Adapter_outbound_PSRequest-1531625329                                                                                                    |
| Release Configuration                                                                                      | Configuration Monitoring Control Security Subdeployment Notes                                                                                                    |
| Domain Structure                                                                                           | General Thresholds Monitoring-Tab Overrides Logging Delivery Failure                                                                                                    |
| base_domain<br>P Environment                                                                               | Save                                                                                                    |
|                                                                                                    | Use this page to define the general configuration parameters for this queue, such as selecting a destination key for<br>sorting messages as they arrive on the queue.                                                               |
| Store-and-Forward Agents<br>JMS Modules<br>Path Services                                                   | Name: Adapter_outbound_PSRequest-1531625329     The name of this JMS     queue. More Info                                                                                                    |
| Pridges     Data Sources     Persistent Stores     Foreign JNDI Providers                                  | JNDI<br>Name: Adapter_outbound_PSRequest The global JNDI name used to<br>look up the destination within<br>the JNDI namespace. More<br>Info                                                                                         |
| How do I                                                                                                   | Template: None The JMS template from which                                                                                                    |

**27.** Enable the check box and click **Show Messages**, as shown in Figure 7–122.

Figure 7–122 Adapter Settings

| No pending changes exist. Click the Release<br>Configuration button to allow others to edit<br>the domain.                             | Home >jmsResources >Adapter_outbound_BSRequest412119836 >JM5<br>Modules >jmsResources >placeholder >Adapter_outbound_PSRequest-1531625329 >placeholder >JM5<br>Modules >jmsResources > <b>Adapter_outbound_PSRequest-1531625329</b> |                                                               |                 |          |                     |                     |                   |                      |                   |                    |
|----------------------------------------------------------------------------------------------------|----------------------------------------------------------------------------------------------------|---------------------------------------------------------------|-----------------|----------|---------------------|---------------------|-------------------|----------------------|-------------------|--------------------|
| Lock & Edit                                                                                                    | Setting                                                                                                    | Settings for Adapter_outbound_PSRequest-1531625329            |                 |          |                     |                     |                   |                      |                   |                    |
| Release Configuration                                                                                                    | Config                                                                                                    | Configuration Monitoring Control Security Subdeployment Notes |                 |          |                     |                     |                   |                      |                   |                    |
| Domain Structure       base_domain       ⊕ "Environment       >> Deployments       ⊕ "Services       ⊕ Messaging       *** 3MS Servers | A JMS destination identifies a queue (Point-To-Point) or a topic (Pub/Sub) that is targeted to a JMS server.<br>This page summarizes the active JMS destinations that have been created for this JMS module.                        |                                                               |                 |          |                     |                     |                   |                      |                   |                    |
| Store-and-Forward Agents MS Modules Path Services                                                                                      | _                                                                                                    | ow Message                                                    | Filtered - More | ) Column | 15 EXISTJ           |                     |                   | Showing 1            | Lto 1 of 1 Pre    | evious   Next      |
| ⊡-Bridges<br>*Data Sources                                                                                                    |                                                                                                    | Name 🙈                                                        |                 |          | Messages<br>Durrent | Messages<br>Pending | Messages<br>Total | Consumers<br>Current | Consumers<br>High | Consumers<br>Total |
| ""Persistent Stores     ""Foreign JNDI Providers     ""Work Contexts     ""                                                            | •                                                                                                    | jmsResour<br>Adapter_o<br>-15316253                           | outbound_PSRe   | aquest 0 | )                   | 0                   | 0                 | 16                   | 16                | 16                 |
| How do I                                                                                                    | Sho                                                                                                    | ow Messagi                                                    | es              |          |                     |                     |                   | Showing 1            | Lto 1 of 1 Pro    | evious   Next      |
| Manage queue messages     Configure queues                                                                                             | (                                                                                                    |                                                               |                 |          |                     |                     |                   |                      |                   |                    |
| System Status                                                                                                    |                                                                                                    |                                                               |                 |          |                     |                     |                   |                      |                   |                    |

**28.** Click **New**, as shown in Figure 7–123.

Figure 7–123 JMS Messages

| No pending changes exist. Click the Release<br>Configuration button to allow others to edit the  | Summary of JMS Messages                                                                                                    |                                                             |  |  |  |  |
|--------------------------------------------------------------------------------------------------|----------------------------------------------------------------------------------------------------|-------------------------------------------------------------|--|--|--|--|
| domain.                                                                                          | This page summarizes the available messages for a stand-alone queue, a distri<br>message details, create new messages, delete selected messages, move mess<br>format to another file, import XML formatted message contents from another fi<br>Click on a message to view its contents. | ages to another destination, export message contents in XML |  |  |  |  |
| base_domain ▲<br>⊕ "Environment<br>→ Deployments<br>⊕ "Services<br>⊕ "Messaging<br>→ 3M5 Servers | Message Selector:                                                                                                    | Apply                                                       |  |  |  |  |
|                                                                                                  | Customize this table                                                                                                    |                                                             |  |  |  |  |
| Path Services                                                                                    | JMS Messages (Filtered - More Columns Exist)                                                                                                    |                                                             |  |  |  |  |
| Tata Sources                                                                                     | New Delete V Move V Import Export V                                                                                                    | Showing 1 to 0 of 0 Previous   Next                         |  |  |  |  |
| Foreign JNDI Providers                                                                           | ☐ ID ↔ CorrId Time Stamp State String                                                                                                    | JMS Delivery Mode Message Size                              |  |  |  |  |
|                                                                                                  | There are no items to                                                                                                    | display                                                     |  |  |  |  |
| How do I 😑                                                                                       | New Delete V Move V Import Export V                                                                                                    | Showing 1 to 0 of 0 Previous Next                           |  |  |  |  |
| <ul> <li>Manage queue messages</li> </ul>                                                        |                                                                                                    | Recorder Panel                                              |  |  |  |  |

**29.** Provide the input payload in the **Body** field and click **OK**.

A Success message appears, as shown in Figure 7–124.

| <i>Figure</i> 7–124 | JMS Success Me | ssage |
|---------------------|----------------|-------|
|---------------------|----------------|-------|

| DRACLE WebLogic Server®                                                                                 | Administration Console                                                                                                    |  |  |  |  |  |  |  |
|----------------------------------------------------------------------------------------------------|----------------------------------------------------------------------------------------------------|--|--|--|--|--|--|--|
| nange Center                                                                                            | 🕜 Home Log Out Preferences 🔤 Record Help                                                                                                    |  |  |  |  |  |  |  |
| iew changes and restarts                                                                                | Welcome, weblogic Connected to: base_domain                                                                                                    |  |  |  |  |  |  |  |
| o pending changes exist. Click the Release<br>onfiguration button to allow others to edit<br>ne domain. | Home >Adapter_outbound_BSRequest412119836 >JMS Modules >jmsResources >placeholder >Adapter_outbound_PSRequest-<br>1531625329 >placeholder >JMS Modules >jmsResources >Adapter_outbound_PSRequest-1531625329 > <b>Summary of JMS</b><br>Messages                                                                                                    |  |  |  |  |  |  |  |
| Lock & Edit Release Configuration                                                                       | Messages <ul> <li>MS message sent successfully.</li> </ul>                                                                                                    |  |  |  |  |  |  |  |
|                                                                                                    | Summary of JMS Messages                                                                                                    |  |  |  |  |  |  |  |
| omain Structure                                                                                         |                                                                                                    |  |  |  |  |  |  |  |
| se_domain "Environment "Deployments "Services "Intersaging "MS Servers "Store-and-Forward Agents "      | This page summarizes the available messages for a stand-alone queue, a distributed queue, or a topic durable<br>subscriber. Use this page to view message details, create new messages, delete selected messages, move<br>messages to another destination, export message contents in XIML format to another file, import XIML formatted<br>message contents from another file, or drain all the messages from a destination.<br>Click on a message to view its contents. |  |  |  |  |  |  |  |
|                                                                                                    | Message<br>Selector:                                                                                                    |  |  |  |  |  |  |  |

**30.** In the Oracle WLS Console, expand **Services**, expand **Messaging**, and click **JMS Modules**, as shown in Figure 7–125.

Figure 7–125 JMS Modules

|                                                                             | ORACLE WebLogic Server® Administration Console |                                                                                                    |                                                                                                    |                                  |                                                                |                                         |  |  |  |  |  |
|-----------------------------------------------------------------------------|------------------------------------------------|----------------------------------------------------------------------------------------------------|----------------------------------------------------------------------------------------------------|----------------------------------|----------------------------------------------------------------|-----------------------------------------|--|--|--|--|--|
| Change Center                                                               |                                                | 쉺 Ho                                                                                                    | ne Log Out Preferences 🔤 Record Help                                                                                                    | ٩                                | Welcome, weblogic                                              | Connected to: base_domain               |  |  |  |  |  |
| View changes and restarts                                                   |                                                | Home >Summary of Deployments                                                                                                    |                                                                                                    |                                  |                                                                |                                         |  |  |  |  |  |
| Click the Lock & Edit button to modify, add<br>delete items in this domain. | or                                             | Summa                                                                                                    | ry of Deployments                                                                                                    |                                  |                                                                |                                         |  |  |  |  |  |
| Lock & Edit                                                                 |                                                | Contr                                                                                                    | Control Monitoring                                                                                                    |                                  |                                                                |                                         |  |  |  |  |  |
| Release Configuration                                                       |                                                | appli                                                                                                    | vage displays a list of Java EE applications and stand-alone application<br>ations and modules can be started, stopped, updated (redeployed), or<br>sing the controls on this page. | nodules that h<br>deleted from i | ave been installed to this do<br>the domain by first selecting | nain. Installed<br>the application name |  |  |  |  |  |
| base_domain  Conversion  Deployments                                        | -                                              | To install a new application or module for deployment to targets in this domain, click the Install button.                           |                                                                                                    |                                  |                                                                |                                         |  |  |  |  |  |
| -Services -Messaging                                                        |                                                |                                                                                                    | omize this table                                                                                                    |                                  |                                                                |                                         |  |  |  |  |  |
| Store-and-Forward Agents <u>MS Modules</u> Path Services                    |                                                | Deployments           Install         Update         Delete         Start v         Stop v   Showing 1 to 100 of 112 Previous   Next |                                                                                                    |                                  |                                                                |                                         |  |  |  |  |  |
| Pridges                                                                     | 6                                              |                                                                                                    | Name 🔗                                                                                                    | State He                         | alth Type                                                      | Deployment Order                        |  |  |  |  |  |
| Data Sources<br>Persistent Stores                                           |                                                |                                                                                                    | adf.oracle.businesseditor(1.0,11.1.1.2.0)                                                                                                    | Active                           | Library                                                        | 100                                     |  |  |  |  |  |
| Foreign JNDI Providers                                                      | •                                              |                                                                                                    | C Cade.domain(1.0,11.1.1.2.0) Active Library 100                                                                                                    |                                  |                                                                |                                         |  |  |  |  |  |
| How do I                                                                    |                                                |                                                                                                    | Cadf.oracle.domain.webapp(1.0,11.1.1.2.0)                                                                                                    | Active                           | Library                                                        | 100                                     |  |  |  |  |  |
| Install an Enterprise application                                           |                                                |                                                                                                    | ALDSP Transport Provider                                                                                                    | Active 🗸                         | OK Web Application                                             | 161                                     |  |  |  |  |  |
| Configure an Enterprise application                                         |                                                | П                                                                                                    | Addsp_transport-110n(3.0,3.0)                                                                                                    | Active                           | Library                                                        | 160 Recorder Panel                      |  |  |  |  |  |

**31.** Click **jmsResources**, as shown in Figure 7–126.

Figure 7–126 jmsResources

| ORACLE WebLogic Server® Administration Console                              |                                                                                                    |                                             |  |  |  |  |  |  |  |  |
|-----------------------------------------------------------------------------|----------------------------------------------------------------------------------------------------|---------------------------------------------|--|--|--|--|--|--|--|--|
| Change Center                                                               | 🔒 Home Log Out Preferences 🔤 Record Help                                                                                                    | Welcome, weblogic Connected to: base_domain |  |  |  |  |  |  |  |  |
| View changes and restarts                                                   | Home >Summary of Deployments >JMS Modules                                                                                                    | Home >Summary of Deployments >JMS Modules   |  |  |  |  |  |  |  |  |
| Click the Lock & Edit button to modify, add or delete items in this domain. | JM5 Modules                                                                                                    | MS Modules                                  |  |  |  |  |  |  |  |  |
| Lock & Edit                                                                 | JMS system resources are configured and stored as modules similar to standard J2EE modules. Such resources include queues, topics,<br>connection factories, templates, destination keys, quota, distributed queues, distributed topics, foreign servers, and JMS store-and-forward<br>(SAF) parameters. You can administratively configure and manage JMS system modules as global system resources. |                                             |  |  |  |  |  |  |  |  |
| Domain Structure                                                            | This page summarizes the JMS system modules that have been created for this domain.                                                                                                    |                                             |  |  |  |  |  |  |  |  |
| base_domain                                                                 | © Eustomize this table                                                                                                    |                                             |  |  |  |  |  |  |  |  |
|                                                                             | Click the Lock & Edit button in the Change Center to activate all the buttons on this pag                                                                                                    | e.                                          |  |  |  |  |  |  |  |  |
| Store-and-Forward Agents<br>                                                | New Delete                                                                                                    | Showing 1 to 2 of 2 Previous   Next         |  |  |  |  |  |  |  |  |
| Path Services     Bridges                                                   | 🗖 Name 🗞                                                                                                    | Туре                                        |  |  |  |  |  |  |  |  |
| Data Sources                                                                | imsResources                                                                                                    | System                                      |  |  |  |  |  |  |  |  |
| Persistent Stores<br>Foreign JNDI Providers                                 | WseeJmsModule System                                                                                                    |                                             |  |  |  |  |  |  |  |  |
| Work Contexts                                                               | New Delete Showing 1 to 2 of 2 Previous   Next                                                                                                    |                                             |  |  |  |  |  |  |  |  |
| How do I                                                                    |                                                                                                    |                                             |  |  |  |  |  |  |  |  |
| Configure JMS system modules                                                |                                                                                                    |                                             |  |  |  |  |  |  |  |  |

**32.** Click the appropriate response link, for example, **Adapter\_outbound\_ PSResponse**, as shown in Figure 7–127.

Figure 7–127 Summary of Resources

| 🖕 Favorites   🍰 🏀 Suggested Sites 👻 🖉 Web Site Gallery 🔹                                                                        |                                                                                                    |                                                                                                    |                       |                                          |  |  |  |
|----------------------------------------------------------------------------------------------------|----------------------------------------------------------------------------------------------------|----------------------------------------------------------------------------------------------------|-----------------------|------------------------------------------|--|--|--|
| Settings for jmsResources - base_domain - WLS Console                                                                           |                                                                                                    | hand the second second |                       |                                          |  |  |  |
| Store-and-Forward AgentsJMS ModulesPath Services BBridgesData SourcesPorta SourcesPortigon JNDI ProvidersWork Contexts How do I | file. More Info This page summarizes the JMS resources that have been created for this JMS system module, including queue and topic destinations, connection factories, JMS templates, destination sort keys, destination quota, distributed destinations, foreign servers, and store-and-forward parameters.  Customize this table Summary of Resources |                                                                                                    |                       |                                          |  |  |  |
| Configure JMS system modules                                                                                                    | Ne                                                                                                    | Delete                                                                                                    | 9                     | Showing 1 to 10 of 14 Previous   Next    |  |  |  |
| Configure subdeployments in JMS system     modules                                                                              |                                                                                                    | Name 🚕                                                                                                    | Туре                  | JNDI Name                                |  |  |  |
| Configure resources for JMS system modules                                                                                      |                                                                                                    | Adapter_outbound_PSRequest-1531625329                                                                                                    | Queue                 | Adapter_outbound_PSRequest               |  |  |  |
| System Status                                                                                                    |                                                                                                    | Adapter outbound PSResponse2015668417                                                                                                    | Queue                 | Adapter_outbound_PSResponse              |  |  |  |
| System status –                                                                                                    |                                                                                                    | QueueIn                                                                                                    | Queue                 | QueueIn                                  |  |  |  |
| Health of Running Servers                                                                                                    |                                                                                                    | QueueIn.Quota                                                                                                    | Quota                 | N/A                                      |  |  |  |
| Failed (0)<br>Critical (0)                                                                                                    |                                                                                                    | TemporaryTmplt                                                                                                    | Template              | N/A                                      |  |  |  |
| Overloaded (0)<br>Warning (0)                                                                                                   |                                                                                                    | weblogic.wlsb.jms.transporttask.QueueConnectionFactory                                                                                                    | Connection<br>Factory | weblogic.wlsb.jms.transporttask.QueueC   |  |  |  |
| OK (2)                                                                                                    |                                                                                                    | wil.reporting.jmsprovider.ConnectionFactory                                                                                                    | Connection<br>Factory | wii.reporting.jmsprovider.ConnectionFact |  |  |  |
|                                                                                                    |                                                                                                    | wil.reporting.jmsprovider.queue                                                                                                    | Queue                 | wli.reporting.jmsprovider.queue          |  |  |  |
|                                                                                                    |                                                                                                    | wli.reporting.jmsprovider_error.queue                                                                                                    | Queue                 | wli.reporting.jmsprovider_error.queue    |  |  |  |
|                                                                                                    |                                                                                                    | wil.reporting.purge.queue                                                                                                    | Queue                 | wli.reporting.purge.queue                |  |  |  |
| New Delete Showing 1 to 10 of 14 Previous Next                                                                                  |                                                                                                    |                                                                                                    |                       |                                          |  |  |  |

**33.** Click the **Monitoring** tab, as shown in Figure 7–128.

| Figure 7–128 | Monitoring | Tab |
|--------------|------------|-----|
|--------------|------------|-----|

| No pending changes exist. Click the Release<br>Configuration button to allow others to edit<br>the domain. | Modules >jmsRes | ler >Adapter_outbo<br>sources >Adapter_o<br>sources > <b>Adapter_</b> | itbound_PSRequ   | est-1531625 | 329 >Summary    |            | sages >JMS                                                                                                    |
|----------------------------------------------------------------------------------------------------|-----------------|-----------------------------------------------------------------------|------------------|-------------|-----------------|------------|----------------------------------------------------------------------------------------------------|
| Lock & Edit                                                                                                | Settings for Ad | apter_outboun                                                         | I_PSRespons      | e2015668    | 417             |            |                                                                                                    |
| Release Configuration                                                                                      | Configuration   | Monitoring                                                            | Control Sec      | urity Sub   | deployment      | Notes      |                                                                                                    |
| Domain Structure                                                                                           | General Thr     | esholds and Quot                                                      | Tab<br>Override: | Logging     | Delivery F      | ailure     |                                                                                                    |
| base_domain<br>⊕ Environment                                                                               | Save            |                                                                       |                  |             |                 |            |                                                                                                    |
| Deployments                                                                                                |                 | to define the ger<br>ges as they arrive                               |                  | ion paramet | ers for this qu | ueue, such | as selecting a destination key for                                                                                                    |
| Store-and-Forward Agents     JMS Modules     Path Services                                                 | 街 Name: Ad      | apter_outbound_                                                       | PSResponse20     | 15668417    |                 |            | The name of this JMS queue. More Info                                                                                                    |
| Bridges     Data Sources     "Persistent Stores     "Foreign JNDI Providers                                | JNDI A          | dapter_outbour                                                        | id_PSRespo       | nse         |                 |            | The global JNDI name used to<br>look up the destination within<br>the JNDI namespace. More<br>Info                                                                                             |
| How do I Configure queues Configure 105 templates                                                          | Template: N     | one                                                                   | •                |             |                 |            | The JMS template from which<br>the destination is derived. A<br>template provides an efficient<br>means of defining multiple<br>destinations with similar<br>configuration values. <b>More</b> |

**34.** Enable the check box and click **Show Messages**, as shown in Figure 7–129.

### Figure 7–129 Destination Messages

| Change Center                                                                                                    | 🚹 Hame Lag Out Preferences 🔤 Record Help                                                                                                    |
|----------------------------------------------------------------------------------------------------|----------------------------------------------------------------------------------------------------|
| View changes and restarts                                                                                                    | Welcome, weblogic Connected to: base_dom                                                                                                    |
| No pending changes exist. Click the Release<br>Configuration button to allow others to edit<br>the domain.                                                                                                    | Home >placeholder >Adapter_outbound_PSRequest-1531625329 >placeholder >JM5<br>Modules >jmsResources >Adapter_outbound_PSRequest-1531625329 >Summary of JMS Messages >JMS<br>Modules >jmsResources > <b>Adapter_outbound_PSResponse2015668417</b>                                                                                                    |
| Lock & Edit                                                                                                    | Settings for Adapter_outbound_PSResponse2015668417                                                                                                    |
| Release Configuration                                                                                                    | Configuration Monitoring Control Security Subdeployment Notes                                                                                                    |
|                                                                                                    | This page summarizes the active JMS destinations that have been created for this JMS module.                                                                                                    |
| ""Deployments     Services     Messaging     ""JMS Servers     ""Store-and-Forward Agents     "JMS Modules                                                                                                    | This page summarizes the active JMS destinations that have been created for this JMS module.  Customize this table Destinations (Filtered - More Columns Exist)  Show Messages Showing 1 to 1 of 1 Previous   Next                                                                                                    |
| Deployments     Services     Hessaging     MS Servers     Store-and-Forward Agents                                                                                                    | Customize this table Destinations (Filtered - More Columns Exist)                                                                                                    |
| Toeployments     Services     Messaging     Mis Servers     Store-and-Forward Agents     Mis Modules     Math Services     B-Bridges     Data Sources     "Persistent Stores     "Foreign 1NDI Providers                                                                                                    | Customize this table     Destinations (Filtered - More Columns Exist)     Show Messages Showing 1 to 1 of 1 Previous Next     Tri Name      Messages Messages Messages Consumers Consumers                                                                                                    |
| Services  Messaging  Messaging  Misservers  Misservers  Misserver | Customize this table     Destinations (Filtered - More Columns Exist)     Show Messages     Showing 1 to 1 of 1 Previous Next     V     Name      Name      Current Pending Total     Total     Total |

**35.** Click the **ID** link, as shown in Figure 7–130.

Figure 7–130 JMS Messages

| <ul> <li>Environment</li> <li>Deployments</li> </ul>                                                                                                    |   | Click on a me        | ssage to view its content                                  | 5.       |                                 |                 |                      |                 |  |
|----------------------------------------------------------------------------------------------------|---|----------------------|------------------------------------------------------------|----------|---------------------------------|-----------------|----------------------|-----------------|--|
| Services     Gressaging     MS Servers     Servers     Store-and-Forward Agents     MS Modules                                                                                                    |   | Message<br>Selector: |                                                            |          |                                 |                 |                      | -               |  |
| Horback Services<br>Horback Services<br>Horback Sources<br>Horback Stores<br>Horback Stores<br>Horback Sources<br>Horback Sources<br>Horback Horback<br>Horback Horback<br>Horba | V |                      | his table<br>es (Filtered - More Colu<br>ete v Move v Impo |          | t)<br>ort v                     | Show            | ring 1 to 1 of 1     | Previous   Next |  |
| How do I                                                                                                    | • | 🗖 ID 🗞               |                                                            | CorrId   | Time Stamp                      | State<br>String | JMS Delivery<br>Mode | Message<br>Size |  |
| Manage queue messages     Manage distributed queue messages                                                                                                    |   | □ <u>ID:&lt;85</u>   | 1920.1304596143994.0>                                      |          | Thu May 05<br>07:49:03 EDT 2011 | visible         | Persistent           | 2043            |  |
| Manage topic durable subscribers                                                                                                    |   | New De               | ete 🗸 🛛 Move 🗸 🛛 Impo                                      | ert Expo | ort.~                           | Show            | /ing1to1of1          | Previous   Next |  |
| System Status                                                                                                    | Ξ | •                    |                                                            |          |                                 |                 |                      |                 |  |

The response document is shown under the Text field.

## 7.6 Configuring HTTP Proxy Services Using Oracle Service Bus (J2CA Configuration)

This section describes how to configure HTTP Proxy Services using Oracle Service Bus for a J2CA configuration.

1. Start the Oracle Service Bus and create the required project folders.

For more information, see Section 7.2.1, "Starting Oracle Service Bus and Creating Project Folders" on page 7-2.

**2.** Generate and publish the WSDL from Application Explorer to the created project folder, and create a Business Service using the published WSDL.

For more information, see Section 7.2.3, "Publishing a WSDL From Application Explorer to Oracle Service Bus" on page 7-6.

**3.** Open the Service Bus console page, as shown in Figure 7–131.

| ORACLE' Serv                                                | vice Bus 11gR1        |                           |                             |                                          | 1      |  |  |  |  |
|-------------------------------------------------------------|-----------------------|---------------------------|-----------------------------|------------------------------------------|--------|--|--|--|--|
| Change Center                                               | Welcome, weblogic Con | nected to : bas           | e_domain                    | Home Oracle WLS Console Logout Help Orac | :le Su |  |  |  |  |
| <ul> <li>View Changes</li> <li>View All Sessions</li> </ul> | 😂 Adapter/Busines     | C Adapter/BusinessService |                             |                                          |        |  |  |  |  |
| Create Discard Ett.                                         | References            | 0                         | Description<br>- no descrip |                                          |        |  |  |  |  |
| Project Explorer<br>Projects                                | Referenced By         | 0                         | Edit De                     | scription.                               | _      |  |  |  |  |
| Adapter<br>BusinessService                                  | 😂 Folders             |                           |                             |                                          | _      |  |  |  |  |
| ProxyService<br>wsdls                                       | Enter New Folder Nam  | ne:                       |                             | Add Folder                               |        |  |  |  |  |
| ⊕- default                                                  |                       |                           |                             | [                                        | 11 (I  |  |  |  |  |
|                                                             | Name 🛆                |                           |                             |                                          |        |  |  |  |  |
|                                                             |                       |                           |                             | No Folders to display.                   |        |  |  |  |  |
|                                                             |                       |                           |                             |                                          | It     |  |  |  |  |
|                                                             | Delete                |                           |                             |                                          |        |  |  |  |  |
|                                                             |                       |                           |                             |                                          | _      |  |  |  |  |

Figure 7–131 Service Bus Console Page

**4.** In the Project Explorer, select the **ProxyService** project folder, and click **Create**, as shown in Figure 7–132.

Figure 7–132 Project Explorer

| View Changes                                  |                        |                |                                   |
|-----------------------------------------------|------------------------|----------------|-----------------------------------|
| View All Sessions                             | 😂 Adapter/ProxySe      | rvice          |                                   |
| Create Distanti Est.                          | References             | 0              | Description<br>- no description - |
| Project Explorer<br>Projects                  | Referenced By          | 0              | Edit Description.                 |
| Adapter     H- Adapter     H- BusinessService | 😂 Folders              |                |                                   |
| ProxyService                                  | Enter New Folder Nam   | e:             | Add Folder.                       |
| ⊕- default                                    |                        |                | 1                                 |
|                                               | Name 🛆                 |                |                                   |
|                                               |                        |                | No Folders to display.            |
|                                               |                        |                | п                                 |
|                                               | Delete.                |                | -                                 |
|                                               | Resources              |                |                                   |
|                                               | ▶ Create Resource: Set | ect Resource 1 | Type 🚬                            |
|                                               |                        |                | 1 🗊                               |

**5.** In the Create Resource list on the right pane, select **Proxy Service**, as shown in Figure 7–133.

| iange oentei 🔤 🔤                | The come the bogie | connected to . base_doma                            |        | a nome i order   | - ++EO CONDOLC : EOGOGE | 1 Hop 1 Of   | ucic |
|---------------------------------|--------------------|-----------------------------------------------------|--------|------------------|-------------------------|--------------|------|
| eblogic session                 |                    |                                                     | Γ      | weblogic session | Created 5/5/11 6:25 AM  | No Conflicts | No   |
| No Conflicts                    |                    |                                                     |        | -                |                         |              |      |
| View Changes                    | 😂 Adapter/Prox     | yService                                            |        |                  |                         |              |      |
| View All Sessions               | References         | Select Resource Type<br>Service                     | tion   |                  |                         |              |      |
| ctivate Discard Exit            |                    | Proxy Service                                       | riptio | n -              |                         |              |      |
| oject Explorer                  | Referenced By      | Business Service<br>Split-Join                      | Descr  | iption           |                         |              |      |
| ects<br>idapter                 | 🗳 Folders          | Interface<br>WSDL<br>XML Schema                     |        |                  |                         |              |      |
| BusinessService<br>ProxyService | Enter New Folder   | WS-Policy<br>JCA Binding                            |        |                  | Add Folder              |              |      |
| wsdls                           |                    | Transformation                                      |        |                  |                         |              | Ē    |
| efault                          | Name 🛆             | XQuery<br>XSLT<br>MFL File                          |        |                  |                         |              |      |
|                                 |                    | Security<br>Service Account<br>Service Key Provider |        | No Folder        | s to display.           |              |      |
|                                 |                    | Utility<br>JAR                                      |        |                  |                         |              |      |
|                                 | Delete             | Alert Destination<br>XML Document                   |        |                  |                         |              |      |
|                                 |                    | Bulk                                                |        |                  |                         |              |      |
|                                 | Resources          | Resources from URL<br>Zipped Resources              |        |                  |                         |              |      |

Figure 7–133 Proxy Service

6. In the Service Name field, enter an appropriate name, as shown in Figure 7–134.

Figure 7–134 Service Name

| weblogic session                                       |                                                  | weblogic session Created 5/5/11 9:25 AM No | Conflicts N |  |  |  |  |  |  |  |
|--------------------------------------------------------|--------------------------------------------------|--------------------------------------------|-------------|--|--|--|--|--|--|--|
| No Conflicts                                           |                                                  | ······································     |             |  |  |  |  |  |  |  |
| View Changes                                           | 2 Create a Proxy Service (Adapter/ProxyService/) |                                            |             |  |  |  |  |  |  |  |
| View All Sessions                                      | General Configuration                            |                                            |             |  |  |  |  |  |  |  |
| Activate Discard Exit                                  | Service Name*                                    | Adapter_outbound_PS                        |             |  |  |  |  |  |  |  |
| Project Explorer Projects  - Adapter - BusinessService | Description                                      | ×<br>•                                     |             |  |  |  |  |  |  |  |
| ProxyService<br>wsdls                                  | Service Type*                                    | Create a New Service                       |             |  |  |  |  |  |  |  |
| ⊕- default                                             |                                                  | C WSDL Web Service                         | (port or bi |  |  |  |  |  |  |  |
|                                                        |                                                  | C Transport Typed Service                  |             |  |  |  |  |  |  |  |
|                                                        |                                                  | C Messaging Service                        |             |  |  |  |  |  |  |  |
|                                                        |                                                  | C Any SOAP Service SOAP 1.1 -              |             |  |  |  |  |  |  |  |
|                                                        |                                                  | Any XML Service                            |             |  |  |  |  |  |  |  |
|                                                        |                                                  | Create From Existing Service               |             |  |  |  |  |  |  |  |
|                                                        |                                                  | O Business Service                         | Bro         |  |  |  |  |  |  |  |
|                                                        |                                                  | O Proxy Service                            | Bro         |  |  |  |  |  |  |  |
|                                                        | Next >>                                          | Last >> Cancel                             | ~           |  |  |  |  |  |  |  |

**7.** In the Service Type section, under Create From Existing Service, select the **Business Service** radio button and click **Browse**, as shown in Figure 7–135.

| S<br>Exit  | General Configurat | on                  |                    |
|------------|--------------------|---------------------|--------------------|
|            | Service Name*      | Adapter_outbound_PS |                    |
| e <b>r</b> | Description        |                     |                    |
|            | Service Type*      |                     | Browse<br>binding) |
|            |                    | Business Service    | Browse<br>Browse   |

Figure 7–135 General Configuration

8. Select the existing Business Service and click Submit, as shown in Figure 7–136.

Figure 7–136 Business Service

| Orac | e Service Bus : Select Business Service - Windows Inter | net Explorer             |                  |                  |
|------|---------------------------------------------------------|--------------------------|------------------|------------------|
| ≱ s  | Select Business Service                                 |                          |                  |                  |
| 🛐 Si | earch: Name: Path:                                      |                          | Search           | View All         |
|      |                                                         |                          | Items 1-4 of 4   | 4 1 ▶ №          |
|      | Name 🛆                                                  | Path .                   |                  | Resource Type    |
| (    | Adapter_outbound_BS                                     | Adapter/BusinessService  |                  | Business Service |
| С    | fileout                                                 | default/business service |                  | Business Service |
| 0    | isdsrv22_samp_node_call_invoke_bs                       | default/business service |                  | Business Service |
| Ċ.   | isdsrv22_samp_node_invoke_bs                            | default/business service |                  | Business Service |
|      |                                                         |                          | Items 1-4 of 4 🛛 | 4 1 ▶ №          |
|      | Submit Cancel                                           |                          |                  |                  |
|      |                                                         |                          |                  |                  |

**9.** Click **Next**, as shown in Figure 7–137.

| Dreate a Proxy Service (Adapter/ProxyService/) |                                                                                                    |  |  |  |  |  |
|------------------------------------------------|----------------------------------------------------------------------------------------------------|--|--|--|--|--|
| General Configuration                          |                                                                                                    |  |  |  |  |  |
| Service Name*                                  | Adapter_outbound_PS                                                                                                    |  |  |  |  |  |
| Description                                    | ×                                                                                                    |  |  |  |  |  |
| Service Type*                                  | Create a New Service       Browse         WSDL Web Service       (port or binding)         Transport Typed Service       Messaging Service         Messaging Service       SOAP 1.:         Any SOAP Service       SOAP 1.:         Any XML Service       SOAP 1.:         Create From Existing Service       Browse         Business Service       Browse |  |  |  |  |  |
|                                                | Proxy Service     Browse                                                                                                    |  |  |  |  |  |
| Next >>                                        | Last >> Cancel                                                                                                    |  |  |  |  |  |

Figure 7–137 General Configuration

**10.** Select **http** in the Protocol list and click **Next**, as shown in Figure 7–138.

Figure 7–138 Transport Configuration

| Create a Proxy Service (Adapter/ProxyService/Adapter_outbound_PS) |                                                                |  |  |  |  |  |  |
|-------------------------------------------------------------------|----------------------------------------------------------------|--|--|--|--|--|--|
| Transport Configuration                                           |                                                                |  |  |  |  |  |  |
| Protocol*                                                         | http 💌                                                         |  |  |  |  |  |  |
| Endpoint URI*                                                     | Format: /someName<br>/Adapter/ProxyService/Adapter_outbound_PS |  |  |  |  |  |  |
| Get All Headers                                                   | C Yes<br>No<br>Header Add                                      |  |  |  |  |  |  |
|                                                                   | HEADER ACTION                                                  |  |  |  |  |  |  |
|                                                                   | There are no headers configured.                               |  |  |  |  |  |  |
| << Prev. Next >> Last >> Cancel                                   |                                                                |  |  |  |  |  |  |

**11.** Click **Next**, as shown in Figure 7–139.

| Figure 7–139 | HTTP | Transport | Configuration |
|--------------|------|-----------|---------------|
|--------------|------|-----------|---------------|

| View Changes                                                                                                    | Create a Proxy Service (Adapter/ProxyService/Adapter_outbound_PS) |                                                                                         |  |
|----------------------------------------------------------------------------------------------------|-------------------------------------------------------------------|-----------------------------------------------------------------------------------------|--|
| View All Sessions     Activate Discard Exit      Project Explorer      Projects     Adapter     BusinessService     ProxyService     wsdls | HTTP Transport Configuration                                      |                                                                                         |  |
|                                                                                                    | HTTPS required                                                    |                                                                                         |  |
|                                                                                                    | Authentication                                                    | None     Basic     Cilent Certificate     Custom Authentication (See Advanced Settings) |  |
| ⊕- default                                                                                                    | Dispatch Policy                                                   | default                                                                                 |  |
|                                                                                                    | Request Encoding                                                  |                                                                                         |  |
|                                                                                                    | Response Encoding                                                 |                                                                                         |  |
|                                                                                                    | Advanced Settings                                                 |                                                                                         |  |
|                                                                                                    | << Prev. N                                                        | ext >> Last >> Cancel                                                                   |  |

**12.** Click **Next**, as shown in Figure 7–140.

Figure 7–140 Operation Selection Configuration

|                                                              | View Changes                                                                           | Create a Proxy Service (Adapter/ProxyService/Adapter_outbound_PS) |                                                                                                    |  |
|--------------------------------------------------------------|----------------------------------------------------------------------------------------|-------------------------------------------------------------------|----------------------------------------------------------------------------------------------------|--|
| View Changes     View All Sessions     Activate Discard Exit | Operation Selection Config                                                             | uration                                                           |                                                                                                    |  |
|                                                              | Enforce WS-I Compliance                                                                |                                                                   |                                                                                                    |  |
|                                                              | Project Explorer Projects - Adapter - BusinessService - ProxyService - wsdls - default | Selection Algorithm                                               | <ul> <li>C Transport Header</li> <li>C SOAPAction Header</li> <li>C WS-Addressing</li> <li>C SOAP Header</li> <li>© SOAP Body Type</li> </ul> |  |
|                                                              |                                                                                        | << Prev.                                                          | lext >> Cancel                                                                                                    |  |

**13.** Enable the **Transaction Required** check box and click **Next**, as shown in Figure 7–141.

Figure 7–141 Message Handling

| <ul> <li>View Changes <ul> <li>View All Sessions</li> </ul> </li> <li>Activate Discard Exit</li> </ul> Project Explorer Projects <ul> <li>Adapter</li> <li>BusinessService</li> <li>ProxyService</li> <li>wsdls</li> <li>default</li> </ul> | Create a Proxy Service (Adapter/ProxyService/Adapter_outbound_PS) |                                                                               |  |  |
|----------------------------------------------------------------------------------------------------|-------------------------------------------------------------------|-------------------------------------------------------------------------------|--|--|
|                                                                                                    | Message Handling                                                  |                                                                               |  |  |
|                                                                                                    | Transaction Required                                              | Finabled                                                                      |  |  |
|                                                                                                    | Content Streaming                                                 | Enabled Buffer Type Memory Buffer Disk Buffer Compression Enabled             |  |  |
|                                                                                                    | XOP/MTOM Support                                                  | Enabled     Include Binary Data by Reference     Include Binary Data by Value |  |  |
|                                                                                                    | Attachments                                                       | Page Attachments to Disk                                                      |  |  |
|                                                                                                    | << Prev.                                                          | Next >> Last >> Cancel                                                        |  |  |

**14.** Click **Save**, as shown in Figure 7–142.

Figure 7–142 Save

|                                   |                                           | Ξ. |
|-----------------------------------|-------------------------------------------|----|
| Protocol                          | http                                      |    |
| Endpoint URI                      | /Adapter/ProxyService/Adapter_outbound_PS |    |
| Get All Headers                   | No                                        |    |
| Headers                           |                                           |    |
| HTTP Transport Configuration      |                                           | Z  |
| HTTPS required                    | No                                        |    |
| Authentication                    | None                                      |    |
| Operation Selection Configuration |                                           | Ż  |
| Enforce WS-I Compliance           | No                                        |    |
| Selection Algorithm               | SOAP Body Type                            |    |
| Message Handling Configuration    |                                           | Ż  |
| Transaction Required              | Enabled                                   |    |
| Content Streaming                 | Disabled                                  |    |
| XOP/MTOM Support                  | Disabled                                  |    |
| Page Attachments to Disk          | No                                        |    |
| << Prev. Save                     | Cancel                                    |    |

The created Proxy Service is saved, as shown in Figure 7–143.

| Project Explorer Projects D- Adapter H- BusinessService H- ProxyService | References     2 Ref(s)       Referenced By     0       C Folders | - no description -     |               |                  |
|-------------------------------------------------------------------------|-------------------------------------------------------------------|------------------------|---------------|------------------|
| wsdls<br>⊕- default                                                     | Enter New Folder Name:                                            | Add Folder             |               |                  |
| er delault                                                              |                                                                   |                        |               | Items 0-0 of (   |
|                                                                         | Name 🛆                                                            |                        |               |                  |
|                                                                         |                                                                   | No Folders to display. |               |                  |
|                                                                         |                                                                   |                        |               | Items 0-0 of (   |
|                                                                         | Delete                                                            |                        |               |                  |
|                                                                         | 🖁 Resources                                                       |                        |               |                  |
|                                                                         | Create Resource: Select Resource T                                | уре 💌                  |               |                  |
|                                                                         |                                                                   |                        |               | Items 1-1 of 1 🕅 |
|                                                                         | □ <u>Name</u> △                                                   |                        | Resource Type | Actions          |
| Operations                                                              | Adapter_outbound_PS                                               |                        | Proxy Service | \$ <b>≫</b> ⊿ +  |
| Resource Browser                                                        |                                                                   |                        |               | Items 1-1 of 1 🕅 |
| > Project Explorer                                                      | Delete                                                            |                        |               |                  |

Figure 7–143 Proxy Service

**15.** Click **Activate** in the left pane, and then **Submit** on the right pane, as shown in Figure 7–144.

Figure 7–144 Activate Session

| Change Center 🛛 🕅                                                                                              | Welcome, weblogic C | onnected to : base_domain   | 🟠 Home         | Oracle | e WLS Console    | Logou  | it |
|----------------------------------------------------------------------------------------------------|---------------------|-----------------------------|----------------|--------|------------------|--------|----|
| weblogic session                                                                                               |                     | [                           | weblogic sessi | on Cr  | reated 5/5/11 10 | :45 AM | N  |
| <ul> <li>No Conflicts</li> <li>View Changes</li> </ul>                                                         | I Activate Sessio   | 'n                          |                |        |                  |        |    |
| View All Sessions     Activate Discard Exit                                                                    | Session Name        | weblogic                    |                |        |                  |        |    |
|                                                                                                    | User                | weblogic                    |                |        |                  |        |    |
| Project Explorer<br>Projects                                                                                   | Description         |                             |                |        |                  | A      |    |
| <ul> <li>Adapter</li> <li>HousinessService</li> <li>ProxyService</li> <li>wsdls</li> <li>⊕- default</li> </ul> |                     |                             |                |        |                  |        |    |
|                                                                                                    | Submit              | to activate current session |                |        |                  |        |    |
|                                                                                                    | ▲ Top               |                             |                |        |                  |        |    |

**16.** Click **ProxyService** in the Projects folder on the left pane, as shown in Figure 7–145.

Figure 7–145 ProxyService

| <ul> <li>View Changes</li> <li>View All Sessions</li> </ul>                        | 😂 Adapter/ProxySe | ervice |                                   |
|------------------------------------------------------------------------------------|-------------------|--------|-----------------------------------|
| Create Discard Exit                                                                | References        | 0      | Description<br>- no description - |
| Project Explorer                                                                   | Referenced By     | 0      | Edit Description.                 |
| Projects<br>- Adapter<br>- BusinessService<br>ProxyService<br>- wsdls<br>- default |                   | ne:    | Add Folder.                       |

**17.** Click the **Launch Test Console** icon for the created Proxy Service, as shown in Figure 7–146.

Figure 7–146 Launch Test Console

| 💑 Resources                          |                     |               |                    |          |  |
|--------------------------------------|---------------------|---------------|--------------------|----------|--|
| Create Resource: Select Resource Typ |                     |               |                    |          |  |
|                                      |                     |               | Ttems 1-1 of 1     | 1        |  |
| Γ                                    | Name 🗠              | Resource Type | Actions            | Option   |  |
|                                      | adapter_outbound_PS | Proxy Service | 🕴 🐝 🗳              | ale 🔐 💱  |  |
|                                      |                     |               | Iten[Launch Test C | onsole 1 |  |
|                                      | Delete              |               |                    |          |  |

- **18.** Uncheck the **Direct Call** check box, provide the input values for **Payload**, and click **Execute**.
- **19.** Review the **Response Document**.

## Configuring an Outbound and Inbound Process for Oracle Service Bus Using JDeveloper

Oracle Application Adapter for J.D. Edwards OneWorld integrates seamlessly with Oracle JDeveloper to facilitate Web service integration.

This chapter contains the following sections:

- Section 8.1, "Configuring an OSB Outbound Process Using JDeveloper (J2CA Configuration)"
- Section 8.2, "Configuring an OSB Inbound Process Using JDeveloper (J2CA Configuration)"
- Section 8.3, "Configuring an OSB Outbound Process Using JDeveloper (BSE Configuration)"
- Section 8.4, "Configuring a JMS Inbound Process Using JDeveloper (J2CA Configuration)"
- Section 8.5, "Configuring a JMS Outbound Process Using JDeveloper (J2CA Configuration)"
- Section 8.6, "Configuring an HTTP Outbound Process Using JDeveloper (J2CA Configuration)"

## 8.1 Configuring an OSB Outbound Process Using JDeveloper (J2CA Configuration)

This section describes how to configure an OSB outbound process to your J.D. Edwards OneWorld system, using Oracle JDeveloper for J2CA configurations.

A sample project has been provided for this outbound use case scenario in the following folder of the Application Adapters installation:

<ADAPTER\_HOME>\etc\sample\JDEdwards\_Samples.zip\JDEdwards\_Samples\OSB\_ Jdeveloper\J2CA\JDEdwards\_Sample\_J2CA\_OSB\_Outbound\_Project

This section includes the following topics:

- Section 8.1.1, "Creating a Service Bus Application for OSB"
- Section 8.1.2, "Defining an OSB Outbound Process"
- Section 8.1.3, "Deploying the OSB Outbound Process"

### Prerequisites

Before you design an OSB outbound process, you must generate the respective WSDL file using Application Explorer. For more information, see Section 4.4.1, "Generating WSDL for Request/Response Service" on page 4-8.

### 8.1.1 Creating a Service Bus Application for OSB

Perform the following steps in JDeveloper to create a service bus application for OSB.

- **1.** Create a new OSB application.
- **2.** Enter a name for the OSB Application (for example, J2CA\_Outbound) and click **Finish**, as shown in Figure 8–1.

Figure 8–1 Name Your Application Pane

| 👩 Create Service Bus Apj | plication - Step 1 of 1                                                                                                  | ×        |
|--------------------------|----------------------------------------------------------------------------------------------------|----------|
| Name your application    | on                                                                                                    | <b>F</b> |
| Application Name         | Application Name:<br>[2CA_Outbound<br>Directory:<br>[C:\soabeta\WORK\mywork\J2CA_Outbound<br>Application Backage Prefix: | Browse   |
| Help                     | < Back Next > Einish                                                                                                    | Cancel   |

**3.** Enter a project name (for example, JCA\_Outbound), and click **Finish**, as shown in Figure 8–2.

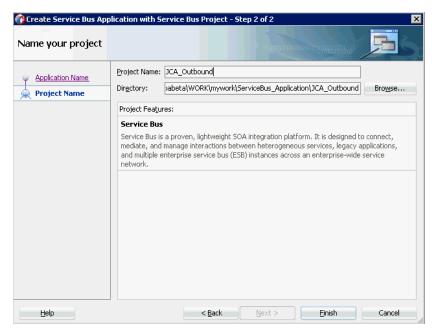

Figure 8–2 Name Your Project Pane

### 8.1.2 Defining an OSB Outbound Process

This section describes how to define an OSB outbound process. The following topics are included:

- Section 8.1.2.1, "Configuring a Third-Party Adapter Service Component"
- Section 8.1.2.2, "Configuring a File Transport Type Business Service"
- Section 8.1.2.3, "Creating a Proxy Service With Pipeline"
- Section 8.1.2.4, "Configuring the Routing Rules"

#### 8.1.2.1 Configuring a Third-Party Adapter Service Component

Perform the following steps to create a third party adapter service component along with the Business Service:

1. Drag and drop the **Third Party Adapter** component from the Service Bus Components pane to the External Services pane, as shown in Figure 8–3.

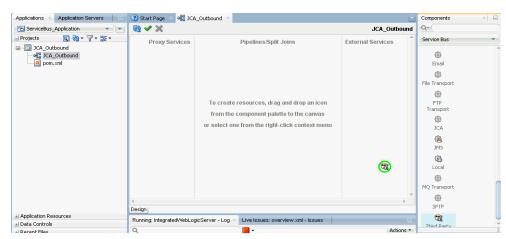

Figure 8–3 Third Party Adapter Component

The Create Third Party Adapter Service dialog is displayed, as shown in Figure 8–4.

Figure 8–4 Create Third Party Adapter Service Pane

| 🍘 Create Third Party                         | Adapter Service                                 | ×      |
|----------------------------------------------|-------------------------------------------------|--------|
| Third Party Adapter :<br>Create a JCA adapte | Service<br>r service for a third party adapter. | ÷      |
| Name:                                        | Service                                         |        |
| <u>Type:</u>                                 | Reference 💌                                     |        |
| WSDL URL:                                    |                                                 | 1      |
| Port Type:                                   | •                                               |        |
| Operation:                                   |                                                 |        |
| <u>C</u> allback Port Type:                  |                                                 |        |
| Operation:                                   |                                                 |        |
| <u>]</u> CA File:                            |                                                 | 1      |
| Help                                         | OK                                              | Cancel |

- **2.** Enter an appropriate name for the Third Party Adapter Service which will be used as the Business Service name.
- **3.** Ensure that **Reference** is selected from the Type drop-down list (by default).
- **4.** Click the Find existing WSDLs icon, which is located to the right of the WSDL URL field.

The WSDL Chooser dialog is displayed, as shown in Figure 8–5.

| 😚 WSDL Chooser        | r             |                       |                    |                 |                 |         | ×      |
|-----------------------|---------------|-----------------------|--------------------|-----------------|-----------------|---------|--------|
| Application<br>Server | File System   | Project<br>Libraries  | SOA-MDS            |                 | WSIL            |         |        |
| Location:             | C:\12c_       | SOA\soa\soa\thirdp    | arty\ApplicationAc | dapters\wsdls   |                 | - 0 0 0 | 9 🗉 🗉  |
| Work                  | ■ J2CA_0      | utbound_invoke.wsi    | H                  |                 |                 |         |        |
| Project               |               |                       |                    |                 |                 |         |        |
| Application J         | Eile Name: D  | 2CA_Outbound_inv      | oke.wsdl           |                 |                 |         |        |
|                       | File Type:    | Veb Service Definitio | on Files (*.wsdl)  |                 |                 |         | •      |
| Selection: file:/C:/  | /12c_50A/soa/ | 'soa/thirdparty/Appl  | icationAdapters/w  | sdls/J2CA_Outbo | und_invoke.wsdl |         |        |
| Help                  |               |                       |                    |                 |                 | ОК      | Cancel |

Figure 8–5 WSDL Chooser Dialog

- **5.** Select the **File System** tab, then browse, and select an outbound WSDL file from the WSDL directory.
- 6. Click OK.

The Import Service Bus Resources dialog is displayed.

7. Click Next, as shown in Figure 8–6.

Figure 8–6 Source Pane

| Import Service Bus R<br>Source |                   |                                                                      |
|--------------------------------|-------------------|----------------------------------------------------------------------|
|                                |                   |                                                                      |
| Source                         | Specify source an | id select an import destination.                                     |
| T                              | Resource Type:    | WSDL                                                                 |
| Configuration                  | Source URL:       | C:\ApplicationAdapters\wsdls\JCA_OB_invoke.wsdl                      |
|                                | Resource Name:    | JCA_OB_invoke.wsdl                                                   |
|                                | Import Location:  | C:\soabeta\WORK\mywork\ServiceBus_Application\JCA_Outbound\Resources |
|                                |                   |                                                                      |
|                                |                   |                                                                      |
|                                |                   |                                                                      |
|                                |                   |                                                                      |
|                                |                   |                                                                      |
|                                |                   |                                                                      |
|                                |                   |                                                                      |
|                                |                   |                                                                      |
|                                |                   |                                                                      |
|                                |                   |                                                                      |
|                                |                   |                                                                      |
|                                |                   |                                                                      |
|                                |                   |                                                                      |
| Help                           |                   | < Back Next > Einish Cancel                                          |

**8.** In the Configuration pane, click **Finish**.

You are returned to the Create Third Party Adapter Service Dialog.

- **9.** Click the Find JCA file icon which is located to the right of the JCA File field. The Transformation Chooser dialog is displayed.
- **10.** Select the JCA properties file from the WSDL directory.
- 11. Click OK. The Copy File message is displayed.
- 12. Click Yes.

A copy of the JCA properties file is made in the project folder.

You are returned to the Create Third Party Adapter Service dialog, as shown in Figure 8–7.

Figure 8–7 Create Third Party Adapter Service Dialog

| 👩 Create Third Party                         | Adapter Service                                                          | ×      |
|----------------------------------------------|--------------------------------------------------------------------------|--------|
| Third Party Adapter :<br>Create a JCA adapte | Service<br>r service for a third party adapter.                          |        |
| <u>N</u> ame:                                | Service                                                                  |        |
| <u>Т</u> уре:                                | Reference 💌                                                              |        |
| WSDL URL:                                    | work\SOA_Application\J2CA_Outbound\SOA\WSDLs\J2CA_Outbound_invoke.wsdl   | 1      |
| Port Type:                                   | GetEffectiveAddressPortType                                              |        |
| Operation:                                   | GetEffectiveAddress                                                      |        |
| <u>C</u> allback Port Type:                  | No Callback                                                              |        |
| Oper <u>a</u> tion:                          |                                                                          |        |
| JCA File:                                    | work/SOA_Application/J2CA_Outbound/SOA/Adapters/J2CA_Outbound_invoke.jca | 6      |
| Help                                         | ОК                                                                       | Cancel |

#### 13. Click OK.

The Business service component is created in the External Services pane.

## 8.1.2.2 Configuring a File Transport Type Business Service

Perform the following steps to create a File Transport Business Service:

**1.** Drag and drop the **File Transport** component from the Advanced pane to the External Services pane.

The Create Business Service dialog is displayed.

**2.** In the Service Name field, enter any name you wish for the Business Service (for example, FileOut), and click **Next**, as shown in Figure 8–8.

| Create Service  Type Transport  Cocation:  Description  Definition  Transport  Definition  Transport | e: FileOut          |
|----------------------------------------------------------------------------------------------------|---------------------|
|                                                                                                    |                     |
|                                                                                                    | t <mark>file</mark> |
| Messages:                                                                                            |                     |

Figure 8–8 Create Service Pane

The Type pane is displayed. The Any XML option is selected by default.

**3.** Click **Next**, as shown in Figure 8–9.

Figure 8–9 Type Pane

| eate Business Ser<br>e                            | vice - Step 2 of 3                                                     |                      |
|---------------------------------------------------|------------------------------------------------------------------------|----------------------|
| <u>Create Service</u><br>Type<br><u>Transport</u> | Service Type: Any XML<br>O Any XML<br>Messaging: Reguest:<br>Response: |                      |
|                                                   |                                                                        |                      |
|                                                   |                                                                        |                      |
|                                                   |                                                                        |                      |
| Help                                              | < Back                                                                 | Next > Einish Cancel |

The Transport pane appears.

**4.** Provide the output location in the Endpoint URI field (for example, c:/output) and click **Finish**, as shown in Figure 8–10.

| vice - Step 3 of 3    |                               |                                                                                                |                                                                                                    |                                                                                                    | ×                                                                                                    |
|-----------------------|-------------------------------|------------------------------------------------------------------------------------------------|----------------------------------------------------------------------------------------------------|----------------------------------------------------------------------------------------------------|----------------------------------------------------------------------------------------------------|
|                       |                               |                                                                                                |                                                                                                    |                                                                                                    |                                                                                                    |
| Service Type          | : Messaging                   |                                                                                                |                                                                                                    |                                                                                                    |                                                                                                    |
| <u>T</u> ransport     | file                          |                                                                                                |                                                                                                    |                                                                                                    | •                                                                                                    |
| Endpoint <u>U</u> RI: | file:///C:/output             |                                                                                                |                                                                                                    |                                                                                                    |                                                                                                    |
|                       | Format: file:///root-dir/dir1 |                                                                                                |                                                                                                    |                                                                                                    |                                                                                                    |
|                       |                               |                                                                                                |                                                                                                    |                                                                                                    |                                                                                                    |
|                       |                               |                                                                                                |                                                                                                    |                                                                                                    |                                                                                                    |
|                       |                               |                                                                                                |                                                                                                    |                                                                                                    |                                                                                                    |
|                       |                               |                                                                                                |                                                                                                    |                                                                                                    |                                                                                                    |
|                       |                               |                                                                                                |                                                                                                    |                                                                                                    |                                                                                                    |
|                       |                               |                                                                                                |                                                                                                    |                                                                                                    |                                                                                                    |
|                       |                               |                                                                                                |                                                                                                    |                                                                                                    |                                                                                                    |
|                       |                               |                                                                                                |                                                                                                    |                                                                                                    |                                                                                                    |
|                       |                               |                                                                                                |                                                                                                    |                                                                                                    |                                                                                                    |
|                       |                               |                                                                                                |                                                                                                    |                                                                                                    |                                                                                                    |
|                       |                               |                                                                                                |                                                                                                    |                                                                                                    |                                                                                                    |
|                       |                               | < Back                                                                                         | Next >                                                                                                    | Finish                                                                                                    | Cancel                                                                                                    |
|                       | Service Type<br>Iransport     | Service Type: Messaging       Iransport       File       Endpoint URI:       File:///C:/output | Service Type: Messaging           Iransport         file           Endpoint URI:         file:///C:/output | Service Type: Messaging         Iransport         Endpoint URI:         File:///C:/output         Format:         file:///root-dir/dir1 | Service Type: Messaging         Iransport       file         Endpoint URI:       file:///C:/output         Format:       file:///root-dir/dir1 |

Figure 8–10 Transport Pane

The File Transport Business service Fileout is created and displayed.

**5.** Double-click the created Business service **Fileout** and provide the values for the Prefix and Suffix fields in the Transport Details Tab, as shown in Figure 8–11.

Figure 8–11 Transport Details

| Applications × Application Servers                                                                                                    | 🕐 Start Page 🔺 📲 🤉                                                                  | CA_Outbound 🗵 🍃                                                                | FileOut.bix ×                                                      |   |   |
|----------------------------------------------------------------------------------------------------|-------------------------------------------------------------------------------------|--------------------------------------------------------------------------------|--------------------------------------------------------------------|---|---|
| 🔁 ServiceBus_Application 🔹 💌                                                                                                    |                                                                                     |                                                                                |                                                                    | ? | 1 |
| Projects  Projects  CA_Outbound  Projects  CA_Outbound  Projects  Projects  Projects  Project  Project Project Project  Project Project  Project Project | General<br>Transport<br><b>Transport Details</b><br>Message Handling<br>Performance | FILE Transport<br>Use this page to con<br>Prefix<br>Suffix<br>Request encoding | figure the transport information for this service} JCA_Outboundxml |   |   |

# 8.1.2.3 Creating a Proxy Service With Pipeline

Perform the following steps to create a Proxy Service with Pipeline:

1. Drag and drop the File Transport component from the Advanced Components pane to the Proxy Services pane, as shown in Figure 8–12.

Figure 8–12 File Transport Component

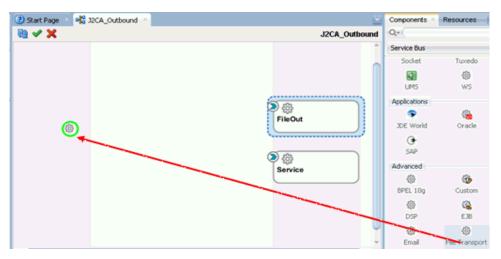

The Create Proxy Service pane is displayed.

- **2.** In the Service Name field, enter any name you wish for the Proxy service (for example, JCA\_Outbound\_PS). By default, **Generate Pipeline** is selected.
- **3.** Click **Next**, as shown in Figure 8–13.

Figure 8–13 Create Service Pane

| Create Proxy Service          | e - Step 1 of 3                                      |                                             |                                             |                |              |        |
|-------------------------------|------------------------------------------------------|---------------------------------------------|---------------------------------------------|----------------|--------------|--------|
| reate Service                 |                                                      |                                             |                                             |                | 010394939493 |        |
| Create Service Type Transport | General<br>Service Name:<br>Location:<br>Description | JCA_Outbound_PS <br>[C:\soabeta\WORK\myworl | <th>n\JCA_Outbound</th> <th></th> <th></th> | n\JCA_Outbound |              |        |
|                               | ••• Definition ••••<br>• <u>T</u> ransport           | file                                        |                                             |                |              |        |
|                               | ✓ <u>G</u> enerate<br>Pipeline Name:                 | Pipeline<br>JCA_Outbound_PSPipeline         |                                             |                |              |        |
|                               | Messages:                                            |                                             |                                             |                |              |        |
| <u>H</u> elp                  |                                                      |                                             | < <u>B</u> ack                              | <u>N</u> ext > | Einish       | Cancel |

The Type pane is displayed.

**4.** Select the **Messaging** option, set the Request to **XML** and Response as **None**, and then click **Next**, as shown in Figure 8–14.

| 🕜 Create Proxy Service - S | tep 2 of 3                                                |                |                 |              |                |   |        | ×      |
|----------------------------|-----------------------------------------------------------|----------------|-----------------|--------------|----------------|---|--------|--------|
| Туре                       |                                                           |                |                 |              |                |   |        |        |
| Type     Iransport         | Service Type<br>Any ML<br>Messaging:<br><u>Messages</u> : | XML<br>Schema: | type / element: |              |                |   |        |        |
| <u>H</u> elp               |                                                           |                | <               | <u>B</u> ack | <u>N</u> ext : | > | Einish | Cancel |

Figure 8–14 Type Pane

The Transport window is displayed.

**5.** Provide the input location in the Endpoint URI field (for example, c:/input) and click **Finish**, as shown in Figure 8–15.

Figure 8–15 Transport Window

| 🍘 Create Proxy Service - | Step 3 of 3           |                               |                |        |        | ×                                       |
|--------------------------|-----------------------|-------------------------------|----------------|--------|--------|-----------------------------------------|
| Transport                |                       |                               |                |        |        | ~~~~~~~~~~~~~~~~~~~~~~~~~~~~~~~~~~~~~~~ |
| Create Service           | Service Type          | e: Any XML                    |                |        |        |                                         |
|                          | <u>T</u> ransport     | file                          |                |        |        | •                                       |
| 💩 Transport              | Endpoint <u>U</u> RI: | file:///C:/input              |                |        |        |                                         |
|                          |                       | Format: file:///root-dir/dir1 |                |        |        |                                         |
|                          |                       |                               |                |        |        |                                         |
|                          |                       |                               |                |        |        |                                         |
|                          |                       |                               |                |        |        |                                         |
|                          |                       |                               |                |        |        |                                         |
|                          |                       |                               |                |        |        |                                         |
|                          |                       |                               |                |        |        |                                         |
|                          |                       |                               |                |        |        |                                         |
|                          |                       |                               |                |        |        |                                         |
|                          |                       |                               |                |        |        |                                         |
|                          |                       |                               |                |        |        |                                         |
|                          |                       |                               |                |        |        |                                         |
|                          |                       |                               |                |        |        |                                         |
| Help                     |                       |                               | < <u>B</u> ack | Next > | Einish | Cancel                                  |

The Proxy service along with the pipeline is created and displayed.

**6.** Double-click the created Proxy Service (for example: JCA\_Outbound\_PS), as shown inFigure 8–16.

| Figure 8–16 | i Proxy | Service | Edit |
|-------------|---------|---------|------|
|-------------|---------|---------|------|

| Start Page      Pit 32CA_Outbound |                 |
|-----------------------------------|-----------------|
| 🕲 🗸 🗙                             | J2CA_Outbound   |
| JCA_Outbound_Ps                   | FileOut Service |

**7.** In the displayed Proxy Service configuration page, select **Transport Details** and provide the values for Stage and Error Directory, as shown in Figure 8–17.

Figure 8–17 File Transport Configuration

| ServiceBus_Application                                                                                                    |                                                       |                                                                                                    |                                                  |
|----------------------------------------------------------------------------------------------------|-------------------------------------------------------|----------------------------------------------------------------------------------------------------|--------------------------------------------------|
| Projects C. Qutbound C. C. Qutbound C. C. Qutbound C. C. Qutbound C. C. Qutbound C. C. Qutbound C. Qutbound C. Qu | General<br>Transport<br>Transport Details<br>Security | EILE Transport<br>Use this page to confi<br>File Mask*<br>Managed Server<br>Polling Interval*<br>Read Limit*<br>Sort By Arrival<br>Scan SubDirectories<br>Pass By Reference<br>Post Read Action*<br>Stage Directory*<br>Archive Directory<br>Error Directory*<br>Beauest encoding | gure the transport information for this service) |
|                                                                                                    | warm right worker                                     |                                                                                                    |                                                  |

**8.** Save and close the Proxy Service configuration page.

# 8.1.2.4 Configuring the Routing Rules

Perform the following steps to configure the routing rules:

1. Connect the Pipeline to the Business Service (for example, Service) as shown in Figure 8–18.

Start Page

Image: Start Page

Image: Start Page

Image: Image: Image

Figure 8–18 Business Service Pipeline

**2.** Double-click on the pipeline (for example, JCA\_Outbound\_PSPipeline) in the Pipelines/Split Joins pane.

The Pipeline configuration page is displayed.

**3.** Drag and drop the **Pipeline Pair** node from Nodes pane to the area below the Pipeline (for example: JCA\_Outbound\_PSPipeline), as shown in Figure 8–19.

Figure 8–19 Pipeline Pair Node

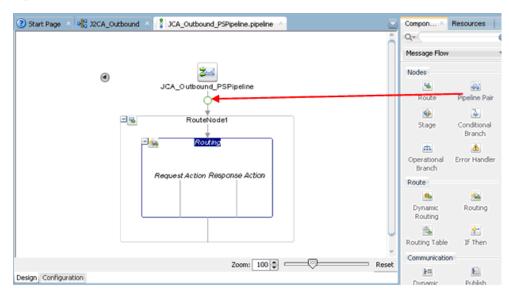

**4.** Drag and drop the **Publish** node from the Communication pane to the area beneath Stage1 of the Response Pipeline, as shown in Figure 8–20.

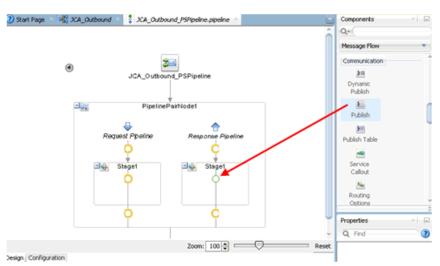

#### Figure 8–20 Publish Node

**5.** Click on the browse icon to the right of the Service field in the right pane of Publish Properties, as shown in Figure 8–21.

#### Figure 8–21 Browse Icon

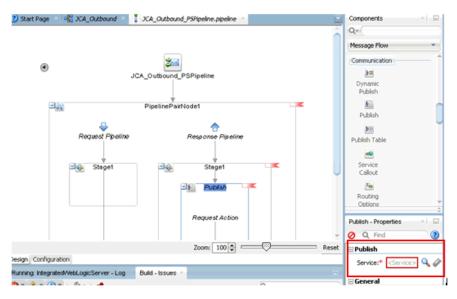

**6.** In the displayed Resource Chooser window, select the **Fileout.bix** File Transport Business service and click **OK**, as shown in Figure 8–22.

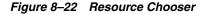

| 🕜 Resource Chooser                                                                                                    | ×         |
|----------------------------------------------------------------------------------------------------|-----------|
| Resource Chooser<br>Pipeline<br>Pipeline |           |
| Selection: [file:/C:/Jdeveloper/WORK/mywork/ServiceBusApplication/J2CA_Outbound/fileout.bix Help                                                                                                    | OK Cancel |

In the right pane, the selected service is configured in the Publish pane, as shown in Figure 8–23.

Figure 8–23 Publish Pane

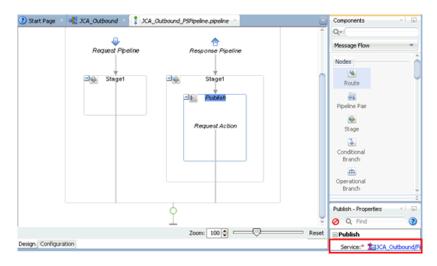

**7.** Click on the Routing to verify the Service is selected properly, as shown in Figure 8–24.

| ② Start Page × a 3 JCA_Outbound × 3 JCA_Outbound_PSPipeline.pipeline |      | Components         |                    | ×  🖃   |
|----------------------------------------------------------------------|------|--------------------|--------------------|--------|
|                                                                      | *    | Q*                 |                    |        |
|                                                                      |      | Message Flow       |                    | •      |
|                                                                      |      | Route              |                    | ^      |
|                                                                      |      |                    | <u>se</u>          |        |
|                                                                      |      | Dynamic<br>Routing | Routing            | 1      |
| RouteNode1                                                           |      | <u>6</u>           | 2                  |        |
|                                                                      |      | Routing Table      | If Then            | J      |
| De Routing                                                           |      | Communication      |                    |        |
|                                                                      |      | 30                 | E                  |        |
| Request Action Response Action                                       |      | Dynamic<br>Publish | Publish            |        |
|                                                                      |      | <b>ME</b>          | -                  |        |
|                                                                      |      | Publish Table      | Service<br>Callout |        |
|                                                                      |      | 5.4                | -                  | *      |
|                                                                      |      | Routing - Propert  | ties               | × 🗖    |
|                                                                      | ž,   | 🧿 🔍 Find           |                    | - 2    |
| Zoom: 100 💭 Res                                                      | set  | Routing            |                    |        |
| Design Configuration                                                 |      | Service:*          | CA_Outbound        | DCA_OB |
| Running: Integrated/VebLogicServer - Log Build - Issues ×            | GT.) | Operation:*        | -                  |        |
| 👧 n 🚯 n 🔞 n 🖉 n 🖉 n                                                  |      | operation.         | acricial           |        |

Figure 8–24 Pipeline Configuration

- **8.** Save and Close the Pipeline configuration page.
- **9.** Double-click the overview.xml file (for example: JCA\_Outbound), and click **Save** All in the menu bar to save the OSB process, as shown in Figure 8–25.

Figure 8–25 Save All Icon

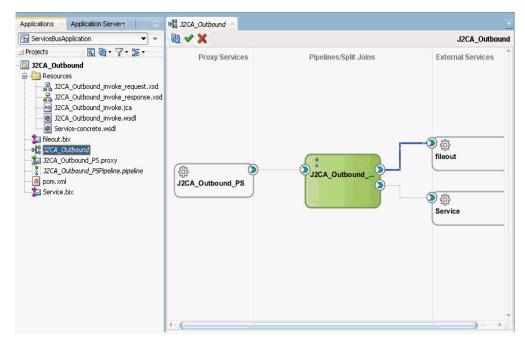

# 8.1.3 Deploying the OSB Outbound Process

Perform the following steps to deploy the OSB outbound process.

 Right-click the OSB project, select Deploy, and then select OSB\_Project1\_ ServiceBusProjectProfile..., as shown in Figure 8–26.

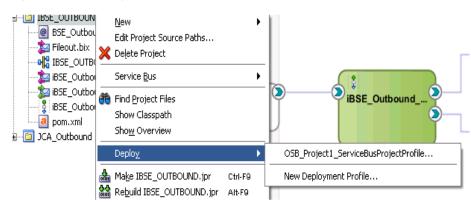

Figure 8–26 Deploy Option

The Deployment Action page is displayed.

2. Click Next, as shown in Figure 8–27.

#### Figure 8–27 Deployment Action Page

| Deployment Action | ServiceBusProjectProfile                                                                |
|-------------------|-----------------------------------------------------------------------------------------|
| Deployment Action | Select a deployment action from the list below.                                         |
| Select Server     | Deploy to Service Bus Server                                                            |
|                   | Deploy a Service Bus project to a Weblogic server which includes a Service Bus runtime. |
| Help              | <pre>&lt; Back Next &gt; Finish Cancel</pre>                                            |

The Select Server page is displayed.

**3.** Select an available application server that was configured and click **Next**, as shown in Figure 8–28.

| Deploy OSB_Project1_ | ServiceBusProjectProfile                         | ×          |
|----------------------|--------------------------------------------------|------------|
| Select Server        |                                                  |            |
| Deployment Action    | Application Servers:<br>IntegratedWebLogicServer | 🖶 😫 🖶      |
| Summary              |                                                  |            |
|                      |                                                  |            |
|                      |                                                  |            |
|                      |                                                  |            |
|                      |                                                  |            |
|                      | ○ Overwrite modules of the same name             |            |
| Help                 | Cverwrite modules of the same name       < Back  | ish Cancel |

Figure 8–28 Select Server Page

The Summary page is displayed, as shown in Figure 8–29.

Figure 8–29 Summary Page

| opeloy 058_Project1_<br>Summary               | ServiceBusProjectProfile                                                                                                    |
|-----------------------------------------------|----------------------------------------------------------------------------------------------------|
| Deployment Action<br>Select Server<br>Summary | Deployment Summary            → Service Bus Deployment Summary            → Server Name: IntegratedWebLogicServer            → Server Platform: Weblogic 12.x            ⊕ Service Bus Application Deployment Settings |
| Help                                          | < Back Next > Finish Cancel                                                                                                    |

**4.** Review and verify all the available deployment information for your project and click **Finish**.

The process is deployed successfully, as shown in Figure 8–30.

Figure 8–30 Successful Deployment Message

| Deployment - Log⇒ | Build - Issues                        | - |
|-------------------|---------------------------------------|---|
| Q                 |                                       |   |
| [10:52:18 AM]     | Deployment started                    |   |
| [10:52:18 AM]     | Target platform is Standard Java BE.  |   |
| [10:52:18 AM]     | Elapsed time for deployment: l second |   |
| [10:52:18 AM]     | Deployment finished                   |   |

**5.** Copy and paste an input XML file in the input folder you have configured (for example, C:\input).

The output is received in the configured output location (for example, C:\output).

# 8.2 Configuring an OSB Inbound Process Using JDeveloper (J2CA Configuration)

This section describes how to configure an OSB inbound process to your J.D. Edwards OneWorld system, using Oracle JDeveloper for J2CA configurations.

A sample project has been provided for this inbound use case scenario in the following folder of the Application Adapters installation:

```
<ADAPTER_HOME>\etc\sample\JDEdwards_Samples.zip\JDEdwards_Samples\OSB_
Jdeveloper\J2CA\JDEdwards_Sample_J2CA_OSB_Inbound_Project
```

This section includes the following topics:

- Section 8.2.1, "Creating a Service Bus Application for OSB"
- Section 8.2.2, "Defining an OSB Inbound Process"
- Section 8.2.3, "Deploying the OSB Inbound Process"

#### Prerequisites

Before you design an OSB inbound process, you must generate the respective WSDL file using Application Explorer. For more information, see Section 4.5.1, "Generating WSDL for Event Integration" on page 4-34.

# 8.2.1 Creating a Service Bus Application for OSB

To configure an OSB inbound process, you must create service bus application for OSB. For more information, see Section 8.1.1, "Creating a Service Bus Application for OSB" on page 8-2.

# 8.2.2 Defining an OSB Inbound Process

This section describes how to define an OSB inbound process. The following topics are included:

- Section 8.2.2.1, "Configuring a Third-Party Adapter Service Component"
- Section 8.2.2.2, "Creating a Pipeline"
- Section 8.2.2.3, "Configuring a File Transport Type Business Service"

Section 8.2.2.4, "Configuring the Routing Rules"

#### 8.2.2.1 Configuring a Third-Party Adapter Service Component

Perform the following steps to create a third party adapter service component:

1. Drag and drop the **Third Party** adapter component from the Service Bus Components Pane to the Proxy Services, as shown in Figure 8–31.

Figure 8–31 Third Party Adapter Service Component

| rt Page 👘 🖓 JCA_Out | bound 🔌 👫 JCA_Inbound 🐣                                                               |                   | Components                              | ,              |
|---------------------|---------------------------------------------------------------------------------------|-------------------|-----------------------------------------|----------------|
| Proxy Services      | Pipelines/Split Joins                                                                 | JCA_Inbound       | Q.+                                     |                |
| PTOXY SERVICES      | sahamnasishin oomis                                                                   | Evicinal Sci W.CS | @<br>BPEL 10g                           | Custom         |
|                     |                                                                                       |                   | DSP<br>@                                | E38            |
|                     | create resources, drag and drop an icon                                               |                   | Email                                   | File Transport |
|                     | om the component palette to the canvas<br>elect one from the right-click context menu |                   | Ngr<br>FTP<br>Transport                 | JCA            |
| <b>1</b>            |                                                                                       |                   | C A A A A A A A A A A A A A A A A A A A | Cocal          |
|                     |                                                                                       |                   | @<br>MQ Transport                       | SFTP           |
|                     |                                                                                       |                   | Third Party                             |                |

The Create Third Party Adapter Service dialog is displayed.

- **2.** Enter any name you wish for the Third Party Adapter Service or leave it to the default value.
- 3. Ensure that Service is selected from the Type drop-down list (by default).
- **4.** Click the Find existing WSDLs icon, which is located to the right of the WSDL URL field, as shown in Figure 8–32.

| 👩 Create Third Party | Adapter Service                       | ×   |
|----------------------|---------------------------------------|-----|
| Third Party Adapter  | Service                               | 5   |
| Create a JCA adapte  | er service for a third party adapter. | ay  |
| Name:                | Service                               |     |
| <u>Type:</u>         | Service                               |     |
| WSDL URL:            |                                       | 9   |
| Port Type:           |                                       |     |
| Operation:           | <b></b>                               |     |
| Callback Port Type:  |                                       |     |
| Operation:           |                                       |     |
| JCA File:            |                                       |     |
|                      |                                       |     |
| Help                 | OK Can                                | cel |

Figure 8–32 Third Party Adapter Service Dialog

The WSDL Chooser dialog is displayed.

- **5.** Select the File system folder, then browse and select an inbound WSDL file from the WSDL directory.
- 6. Click OK.

The Import Service Bus Resources dialog is displayed.

- 7. Click Next.
- 8. In the Configuration window, click Finish.

You are returned to the Create Third Party Adapter Service dialog.

- **9.** Click the Find JCA file icon, which is located to the right of the JCA File field. The Transformation Chooser dialog is displayed.
- **10.** Select the JCA properties file from the WSDL directory.
- 11. Click OK.

The Copy File message is displayed.

12. Click Yes.

A copy of the JCA properties file is created in the project folder.

You are returned to the Create Third Party Adapter Service dialog, as shown in Figure 8–33.

| rd Party Adapter            | Adapter Service Service r service for a third party adapter.               | 4 |
|-----------------------------|----------------------------------------------------------------------------|---|
| <u>N</u> ame:               | Service                                                                    |   |
| <u>T</u> ype:               | Service                                                                    |   |
| <u>W</u> SDL URL:           | SB\WORK\mywork\Application1\Project1\SOA\WSDLs\J2CA_Inbound_receive.wsdl   | 1 |
| Port Type:                  | jde_inboundPortType                                                        |   |
| Operation:                  | jide_inbound                                                               |   |
| <u>C</u> allback Port Type: | No Callback                                                                |   |
| Oper <u>a</u> tion:         |                                                                            |   |
| JCA File:                   | 5B/WORK/mywork/Application1/Project1/SOA/Adapters/J2CA_Inbound_receive.jca | @ |

Figure 8–33 Create Third Party Adapter Service Dialog

#### **13.** Click **OK**.

The third party adapter service component is created in the Proxy Services pane.

### 8.2.2.2 Creating a Pipeline

Perform the following steps to generate inbound proxy service with Pipeline:

- 1. Under Service Bus, click **Resources**.
- 2. Drag and drop the Pipeline to the Pipelines/Split Joins pane.
- **3.** Provide a name for the Pipeline and click next, as shown in Figure 8–34.

| Create Pipeline Servi<br>Create Service | ce - Step 1 of 2                                     | Paratososososososososososososososososososos                                        | 2    |
|-----------------------------------------|------------------------------------------------------|------------------------------------------------------------------------------------|------|
| Create Service                          | General<br>Service Name:<br>Location:<br>Description | J2CA_Inbound_Pipeline<br>C:\Jdeveloper_SOA\work\mywork\OS8_Application\JCA_Inbound | Q    |
|                                         | Definition                                           |                                                                                    |      |
|                                         |                                                      |                                                                                    |      |
| Help                                    | Messages:                                            | < Back Next > Enish Car                                                            | ncel |

Figure 8–34 Create Service Page

- **4.** In the Create Pipeline Service window, select the **WSDL** option and click on the WSDL URL.
- Select Application in the WSDL chooser window, then select service-concrete.wsdl in the appropriate OSB project, and then click OK, as shown in Figure 8–35.

Figure 8–35 Select WSDL Page

| 🕜 Select WSDL        |                       |                 |                      |                |                   |            | ×      |
|----------------------|-----------------------|-----------------|----------------------|----------------|-------------------|------------|--------|
| Application          | Application<br>Server | File System     | Project<br>Libraries | SOA-MDS        |                   | WSIL       |        |
|                      | n<br>Inbound          |                 |                      |                |                   |            |        |
| Selection: file:/C:/ | Jdeveloper_SOA        | /work/mywork/OS | B_Application/JC     | A_Inbound/Reso | urces/Service-con | crete.wsdl |        |
| Help                 |                       |                 |                      |                |                   | ок         | Cancel |

**6.** Clear the Expose as a Proxy Service check box and click **Finish**, as shown in Figure 8–36.

| Туре                  |                  |                                                           |       |
|-----------------------|------------------|-----------------------------------------------------------|-------|
| <u>Create Service</u> | Service Type: W  | /SDL-based service                                        |       |
| Type                  |                  | JCA_Inbound/Resources/Service-concrete                    | 1 🔁 🥥 |
|                       |                  | Binding: MATMAS01PortType-binding -                       | ]     |
|                       | O Any SOAP:      | SOAP 1.1                                                  |       |
|                       | ○ Any ½ML        |                                                           |       |
|                       | O Messaging:     | Reguest:                                                  |       |
|                       |                  | Resgonse:                                                 |       |
|                       | Proxy Name:      | Proxy Service<br>J2CA_Inbound_PipelineProxyService        | 1     |
|                       | Proxy Location:  | C:\Jdeveloper_SOA\work\mywork\OSB_Application\JCA_Inbound |       |
|                       | Proxy Transport: | http                                                      |       |
|                       | Messages:        |                                                           |       |
| Help                  |                  | < gack Next > Einish (                                    | ancel |

Figure 8–36 Type Page

7. Drag and drop the Proxy Service to the Pipelines/Split Joins pane.

# 8.2.2.3 Configuring a File Transport Type Business Service

Perform the following steps to create the File Transport Type Business Service:

1. Drag and drop the File Transport component from the Advanced pane to the External Services pane, as shown in Figure 8–37.

Figure 8–37 File Transport Node

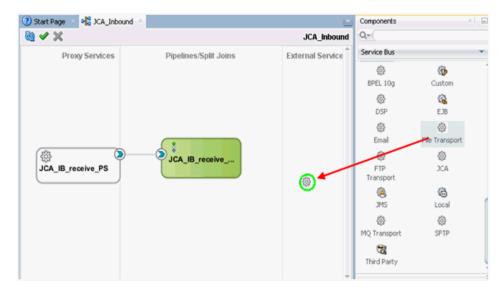

The Create Business Service dialog is displayed.

**2.** In the Service Name field, enter any name you wish for the Business Service (for example, FileOut), and click **Next**.

In the displayed Type Window, the Any XML option is selected by default.

- 3. Click Next.
- **4.** In the displayed Transport window, provide the output location in the Endpoint URI field (for example, c:\output), and click **Finish**, as shown in Figure 8–38.

| 🕜 Create Business Servic                   | e - Step 3 of 3                            |                                                                          |                |        |        | X      |
|--------------------------------------------|--------------------------------------------|--------------------------------------------------------------------------|----------------|--------|--------|--------|
| Transport                                  |                                            |                                                                          |                |        |        | ×~     |
| Create Service<br><u>Type</u><br>Transport | Service Type<br>Iransport<br>Endpoint URI: | :: Any XML<br>file<br>file:///C:/output<br>Format: file:///root-dir/dir1 |                |        |        |        |
| Нер                                        |                                            |                                                                          | < <u>B</u> ack | Next > | Einish | Cancel |

Figure 8–38 Transport Pane

The FileOut Business service is created.

5. Double-click the FileOut Business service, as shown in Figure 8–39.

Figure 8–39 FileOut Business Service

| pplications × Application Servers                                                                     | 🕐 Start Page 🔺 📲 JCA_Inbo | und ×                 |                   | Components        | ×                                                                                                    |
|----------------------------------------------------------------------------------------------------|---------------------------|-----------------------|-------------------|-------------------|----------------------------------------------------------------------------------------------------|
| 🗟 ServiceBus_Application 🔹 💌                                                                          | 🔞 🗸 🗙                     |                       | JCA_Inbound       | Q.                |                                                                                                    |
| Projects 🔍 🖓 🕶 🏹 🕶 🖛                                                                                  | Proxy Services            | Pipelines/Split Joins | External Services | Service Bus       |                                                                                                    |
| CA_Inbound     Resources     FileOut.bix                                                              |                           |                       |                   | BPEL 10g          | tustom                                                                                                    |
|                                                                                                    |                           |                       |                   | ₿<br>DSP          | Kana ang Kana ang Kan |
| CA_IB_receive_PS-concrete.wsdl     CA_IB_receive_PSPipeline.pipeline     GA_IB_receive_PSPipeline.xsd |                           |                       | () etc            | லි<br>Email       | 🚱<br>File Transport                                                                                                    |
| OCA_IB_receive.wsdl     JCA_Inbound     OcA_nnbound     pom.xml                                       | A_IB_receive_PS           | JCA_IB_receive        | FileOut           | FTP<br>Transport  | ()<br>JCA                                                                                                    |
|                                                                                                    |                           |                       |                   | C MS              | 🙃<br>Local                                                                                                    |
|                                                                                                    |                           |                       |                   | 綴<br>MQ Transport | ()<br>SETP                                                                                                    |
|                                                                                                    |                           |                       |                   | 😪<br>Third Party  |                                                                                                    |

The Configuration page is displayed.

**6.** Navigate to the Transport Details tab and provide the values for the Prefix and Suffix fields, as shown in Figure 8–40.

| Applications × Application Servers                | 🕐 Start Page 🔺 🙀 🤈                                                                                        | CA_Inbound 🛛 🍃 I | FileOut.bix 🐣                                                                                   |   |
|---------------------------------------------------|----------------------------------------------------------------------------------------------------|------------------|-------------------------------------------------------------------------------------------------|---|
| Applications Application Servers                  | Start Page      Page     General     Transport     Transport Details     Message Handling     Performance | 1 FILE Transpor  | rt Configuration<br>figure the transport information for this service}<br>[JCA_Inbound<br>[.xm] | 3 |
| JCA_IB_receive_request.xsd<br>JCA_IB_receive.wsdl |                                                                                                    |                  |                                                                                                 |   |

Figure 8–40 File Transport Configuration

7. Save and close the Configuration page.

#### 8.2.2.4 Configuring the Routing Rules

Perform the following steps to configure the routing rules.

 Create a connection between the Pipeline (for example, JCA\_IB\_receive\_ PSPipeline) and the File Type Business Service (for example, FileOut), as shown inFigure 8–41.

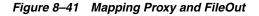

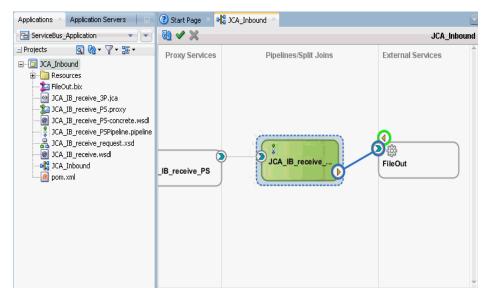

- 2. Double-click the Pipeline (for example, J2CA\_Inbound\_receive\_PSPipeline).
- **3.** Click the Routing pane and ensure that the File Type Business Service (for example, FileOut) is properly configured in the Service field, as shown in Figure 8–42.

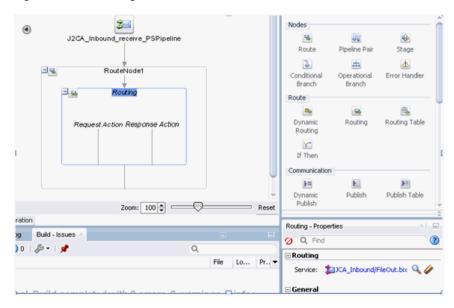

Figure 8–42 Routing Pane

- 4. Save and close the Pipeline configuration page.
- **5.** Double-click on the overview.xml file (for example, JCA\_Inbound) and click **Save All** in the menu bar to save the OSB process, as shown in Figure 8–43.

Figure 8–43 Save All

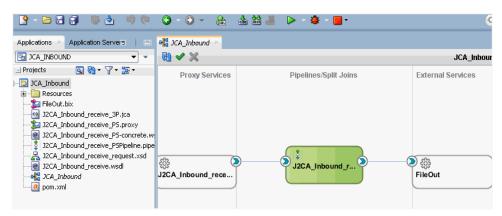

# 8.2.3 Deploying the OSB Inbound Process

To deploy the created OSB inbound process, see steps 1 - 4 in Section 8.1.3, "Deploying the OSB Outbound Process" on page 8-15.

Once the OSB inbound process is deployed successfully, trigger an event from the J.D. Edwards OneWorld system and check if the output is received in the configured output location (for example, C:\output).

For more information on triggering an event, see Section 4.5.5, "Triggering an Event in J.D. Edwards OneWorld" on page 4-47.

# 8.3 Configuring an OSB Outbound Process Using JDeveloper (BSE Configuration)

This section describes how to configure an OSB outbound process to your J.D. Edwards OneWorld system, using Oracle JDeveloper for BSE configurations.

A sample project has been provided for this outbound use case scenario in the following folder of the Application Adapters installation:

<ADAPTER\_HOME>\etc\sample\JDEdwards\_Samples.zip\JDEdwards\_ Samples\OSB\BSE\JDEdwards\_Sample\_BSE\_OSB\_Outbound\_Project

This section includes the following topics:

- Section 8.3.1, "Creating a Service Bus Application for OSB"
- Section 8.3.2, "Defining an OSB Outbound Process"
- Section 8.3.3, "Deploying the OSB Outbound Process"

#### Prerequisites

Before you design an OSB outbound process, you must generate the respective WSDL file using Application Explorer. For more information, see Section 4.6.1, "Generating a WSDL File for Request and Response Services Using a Web Service" on page 4-52.

# 8.3.1 Creating a Service Bus Application for OSB

To configure an OSB outbound process, you must create a service bus application for OSB. For more information, see Section 8.1.1, "Creating a Service Bus Application for OSB" on page 8-2.

# 8.3.2 Defining an OSB Outbound Process

This section describes how to define an OSB outbound process. The following topics are included:

- Section 8.3.2.1, "Configuring a WSDL-based Business Service"
- Section 8.3.2.2, "Creating a Proxy Service With Pipeline"
- Section 8.3.2.3, "Configuring a File Transport Type Business Service"
- Section 8.3.2.4, "Configuring the Routing Rules"

#### 8.3.2.1 Configuring a WSDL-based Business Service

Perform the following steps to configure a WSDL-based Business Service:

1. Drag and drop the **HTTP** component from the Technology Components pane to the External Services area, as shown in Figure 8–44.

Figure 8–44 HTTP Component

| n Team Iools Window Help<br>A 22 A > • |                                         | <b>⊟lē</b><br>Qv( Search                                                                                                    |
|----------------------------------------|-----------------------------------------|----------------------------------------------------------------------------------------------------|
| A DAUDERLOS                            | <u>لة</u>                               | Components                                                                                                    |
| 🍓 🗸 🗙                                  | IBSE-OUTBOUND                           | Q+(                                                                                                    |
| Proxy Services                         | Pipelines:Split Joins External Sarvices | Service Bus<br>Luccose<br>Direct<br>@<br>FIP<br>FIP<br>HTTP<br>&<br>X.0<br>@<br>X.0<br>@<br>X.0<br>@<br>X.0<br>@<br>X.0<br>@<br>X.0<br>@<br>X.0<br>@<br>X.0<br>@ |

The Create Business Service window is displayed.

**2.** In the Service Name field, enter any name you wish for the Business Service and click **Next**, as shown in Figure 8–45.

Figure 8–45 Create Business Service

| 🕜 Create Business Serv         | ice - Step 1 of 3                                             |                              |                       |                    |               | ×       |
|--------------------------------|---------------------------------------------------------------|------------------------------|-----------------------|--------------------|---------------|---------|
| Create Service                 |                                                               |                              |                       |                    | 01/7898989856 |         |
| Create Service  Type Transport | General<br>Service N <u>a</u> me:<br>Location:<br>Description | iBSE_Outbour<br>C:\soabeta\W | <br>erviceBus_Applica | tion\iBSE_Outbound |               | Q       |
|                                | <ul> <li>Definition</li> <li>Iransport</li> </ul>             | http                         | <br>                  |                    |               | <b></b> |
|                                | Messages:                                                     |                              |                       |                    |               |         |
| Help                           |                                                               |                              | < <u>B</u> ack        | <u>N</u> ext >     | Einish        | Cancel  |

**3.** In the displayed Service Type window, select the WSDL option and click the **Select WSDL** icon, as shown in Figure 8–46.

| Create Service |                                                     | WSDL-based service |          |
|----------------|-----------------------------------------------------|--------------------|----------|
| Туре           | () WSDL:                                            | Binding / Port:    | 1        |
| Transport      | 0.1                                                 |                    | •        |
|                | ○ Any SOAP:                                         | [50AP 1.1          | <b>v</b> |
|                | <ul> <li>○ Any ½ML</li> <li>○ Messaging:</li> </ul> | Bernarde           |          |
|                | O messaging:                                        |                    |          |
|                |                                                     | Response:          | *        |
|                |                                                     |                    |          |
|                |                                                     |                    |          |
|                |                                                     |                    |          |
|                |                                                     |                    |          |
|                |                                                     |                    |          |
|                |                                                     |                    |          |
|                | Messages:                                           |                    |          |

Figure 8–46 Type Pane

The Select WSDL window is displayed.

**4.** Select the File System folder icon, browse to the iBSE WSDL file and select it from the WSDL location, and then click **OK**, as shown in Figure 8–47.

| Select WSDL         |                       |                                          |                                       |                      |         |         |         |
|---------------------|-----------------------|------------------------------------------|---------------------------------------|----------------------|---------|---------|---------|
| Application         | Application<br>Server | File System                              | Oracle Acadia<br>Server               | Project<br>Libraries | SOA-MDS |         | WSIL    |
| Location:           | C:\Applica            | itionAdapters\ws                         | dls                                   |                      |         | - 0 0 4 | o 🖻 📰 🖿 |
| Work<br>Project     |                       | IPANYCODE_GET<br>ceive.wsdl<br>woke.wsdl | LIST_invoke.wsdl<br>LIST_receive.wsdl |                      |         |         |         |
| Home                | File Name: Ou         | tbound_ibse.wsc                          |                                       |                      |         |         |         |
|                     | File <u>Type</u> : We | iDL Files (*.wsdl)                       |                                       |                      |         |         | •       |
| election: file:/C:/ | ApplicationAdap       | ters/wsdls/Outbo                         | ound_ibse.wsdl                        |                      |         |         |         |
| Help                |                       |                                          |                                       |                      |         | ОК      | Cancel  |

Figure 8–47 Select WSDL Window

5. In the displayed Source pane, click Next, as shown in Figure 8–48.

| Import Service Bus   | Resources - Step 1 ( | of 2                      |                    |                     |        |        |
|----------------------|----------------------|---------------------------|--------------------|---------------------|--------|--------|
| ource                |                      |                           |                    |                     |        |        |
| Source               | Specify source an    | id select an import desti | nation.            |                     |        |        |
| <u>Configuration</u> | Resource Type:       | WSDL                      |                    |                     |        | -      |
|                      | Source URL:          | C:\ApplicationAdapters    | s\wsdls\Outbound_i | ibse.wsdl           |        | (      |
|                      | Resource Name:       | Outbound_ibse.wsdl        |                    |                     |        |        |
|                      | Import Location:     | C:\soabeta\WORK\my        | work\ServiceBus_A  | pplication\iBSE_Out | bound  |        |
|                      |                      |                           |                    |                     |        |        |
|                      |                      |                           |                    |                     |        |        |
|                      |                      |                           |                    |                     |        |        |
|                      |                      |                           |                    |                     |        |        |
|                      |                      |                           |                    |                     |        |        |
|                      |                      |                           |                    |                     |        |        |
|                      |                      |                           |                    |                     |        |        |
|                      |                      |                           |                    |                     |        |        |
|                      |                      |                           |                    |                     |        |        |
|                      |                      |                           |                    |                     |        |        |
|                      |                      |                           |                    |                     |        |        |
|                      |                      |                           |                    |                     |        |        |
| Help                 |                      |                           | < <u>B</u> ack     | <u>N</u> ext >      | Einish | Cancel |

Figure 8–48 Source Pane

6. In the displayed Configuration pane, click Finish, as shown in Figure 8–49.

Figure 8–49 Configuration Pane

| nfiguration   |                                                    |           |                             |
|---------------|----------------------------------------------------|-----------|-----------------------------|
| Source        | Select the resources to import.                    |           |                             |
| Configuration |                                                    |           | <b>F</b> a <b>F</b> a       |
|               | Resource                                           | Operation | URL                         |
|               | E      EserviceBus_Application     in BSE_Outbound |           |                             |
|               | 🕑 🙋 Outbound_ibse.wsdl                             | Create    | file:/C:/ApplicationAdapter |
|               |                                                    |           |                             |
|               |                                                    |           |                             |
|               |                                                    |           |                             |
|               |                                                    |           |                             |
|               |                                                    |           |                             |
|               |                                                    |           |                             |
|               |                                                    |           |                             |
|               |                                                    |           |                             |
|               |                                                    |           |                             |
|               |                                                    |           |                             |
|               |                                                    |           |                             |
|               |                                                    |           |                             |

You are returned to the Create Business Service window.

7. In the displayed Type pane, click **Next**, as shown in Figure 8–50.

| 🕜 Create Business Sei<br>Type       | rvice - Step 2 of 3                                                                                                    | ×               |
|-------------------------------------|----------------------------------------------------------------------------------------------------|-----------------|
| Create Service<br>Type<br>Transport | Service Type: WSDL-based service             • WSDL: IBSE_OUTBOUND/BSE_Outbound_invoke         Pgrt: (Port) BSE_OutboundSoap1         • Any goAP: SOAP 1.1         • Any gML         • Any gML         • O Any gML         • O Any gML | ] 🐿 🧼<br>•<br>• |
|                                     | Alty Ant     Messaging: Reguest:     Response:                                                                                                    | -)<br>-)        |
|                                     |                                                                                                    |                 |
| Help                                | <u>Back</u> <u>N</u> ext > Einish                                                                                                    | Cancel          |

Figure 8–50 Type Pane

**8.** In the displayed Transport window, you can modify the Endpoint URI field if the hostname and port number varies, and then click **Finish**, as shown in Figure 8–51.

Figure 8–51 Transport Pane

| 👩 Create Business Servi                    | ice - Step 3 of 3                                | 3                                      | X      |
|--------------------------------------------|--------------------------------------------------|----------------------------------------|--------|
| Transport                                  |                                                  | 01010101010101010101010101010101010101 |        |
| Create Service<br><u>Type</u><br>Transport | Service Type       Iransport       Endpoint URI: | pe: WSDL-based service<br>http         |        |
| Нер                                        | Messages:                                        | < Back Next > Einish                   | Cancel |

The Business Service is created and displayed in the External Services pane, as shown in Figure 8–52.

| Applications × Application Servers                                                                                                    | No IBSE-OUTBOUND × |                       | i.                |
|----------------------------------------------------------------------------------------------------|--------------------|-----------------------|-------------------|
| E ServiceBus Applications                                                                                                    | 🕅 🗸 🗙              |                       | IBSE-OUTBOUND     |
| Projects  BEE_Outbound  BEE_Outbound  BEE_Outbound BS bax  BEE_Outbound BS bax  BEE_Outbound_bax  BEE_Outbound_bax  BEE_Outbound_bax  BEE_Outbound_bax  BEE_Outbound_bax  BEE_Outbound_bax  BEE_OUtbound_bax  BEE_OUtbound_BAX  BEE_OUtbound_bax  BEE_OUtbound_BAX  BEE | Proxy Services     | Pipelines:Split Joins | External Services |

Figure 8–52 External Services Pane

#### 8.3.2.2 Creating a Proxy Service With Pipeline

Perform the following steps to create a Proxy Service with Pipeline:

1. Drag and drop the **File Transport** component from the Advanced Components pane to the Proxy Services pane, as shown in Figure 8–53.

Figure 8–53 File Transport Component

| <b>Oracle JDeveloper 12c - ServiceBus_Ap</b><br>Se Edit Yow <u>Application</u> Refactor Se                                                                                                    |                      | and.jpr<br>n Tea <u>m I</u> oois <u>Wi</u> ndow Help |                   |                                | -              | 8      |
|----------------------------------------------------------------------------------------------------|----------------------|------------------------------------------------------|-------------------|--------------------------------|----------------|--------|
| 9 🕫 🕹 🦉 📢 🖷 🕙 🕐                                                                                                    | O - &                | 🎍 🔮 🧸 🕨 🖉 🖉 📕 •                                      |                   | Qr (Search                     |                |        |
| Applications                                                                                                    | 🕐 Start Page 🛛 🔩 858 | Outbound                                             |                   | Components                     |                | 8) - F |
| 15 ServiceBus_Application                                                                                                    | 3 ✓ X                |                                                      | iBSE_Outbound     | Q.                             |                |        |
| Projects     Step Cotbound     Step Cotbound     Step Cotbou | Proxy Services       | Pipelines:Split Joins                                | External Services | Service Bus<br>Advanced        | Gustom         | •      |
| La pontoni                                                                                                    | 0                    |                                                      | 9 <u>8</u>        | ©<br>059<br>©                  | (%)<br>E78     |        |
|                                                                                                    |                      |                                                      | IBSE_Outbound_BS  | Email<br>©<br>FTP<br>Transport | File Transport |        |
|                                                                                                    |                      |                                                      |                   | <b>(8</b><br>,745              | Cocal Local    |        |
|                                                                                                    |                      |                                                      |                   | MQ Transport                   | ©<br>SFTP      |        |
| Application Resources                                                                                                    |                      |                                                      |                   | <b>3</b> 2                     |                |        |
| Data Controls<br>Recent Files                                                                                                    |                      |                                                      |                   | Properties                     |                | ah.    |

The Create Proxy Service pane is displayed.

- **2.** In the Service Name field, enter any name you wish for the Proxy service (for example, JCA\_Outbound\_PS). By default, **Generate Pipeline** is selected.
- **3.** Click **Next**, as shown in Figure 8–54.

| 🈚 Create Proxy Service - | Step 1 of 3                                                                                 |                                      |          |                |                   |        | ×        |
|--------------------------|---------------------------------------------------------------------------------------------|--------------------------------------|----------|----------------|-------------------|--------|----------|
| Create Service           |                                                                                             |                                      |          |                |                   |        |          |
| Create Service           | General<br>Service N <u>a</u> me:<br>Location:<br>Description                               | IBSE_Outbound_PS<br>C:\soabeta\WORK\ |          | eBus_Applicat  | ion\jBSE_Outbound |        | Q        |
|                          | <ul> <li>Definition</li> <li>Transport</li> <li>Generate</li> <li>Pipeline Name:</li> </ul> | file<br>Pipeline<br>IBSE_Outbound_PS | Pipeline |                |                   |        | <b>-</b> |
|                          | Messages:                                                                                   |                                      |          |                |                   |        |          |
| Help                     |                                                                                             |                                      |          | < <u>B</u> ack | <u>N</u> ext >    | Einish | Cancel   |

Figure 8–54 Create Service Pane

The Type pane is displayed.

**4.** Select the **Messaging** option, set the Request to **XML** and Response as **None**, and then click **Next**, as shown in Figure 8–55.

| Treate Proxy Service -              | Step 2 of 3                                        |                |                 |      |                |        | ×      |
|-------------------------------------|----------------------------------------------------|----------------|-----------------|------|----------------|--------|--------|
| Туре                                |                                                    |                |                 |      |                |        | 1      |
| Create Service<br>Type<br>Transport | Service Type<br>Any XML<br>Messaging:<br>Messages: | XML<br>Schema: | type / element: |      |                |        |        |
| Help                                |                                                    |                | < <u>B</u> a    | ck 📔 | <u>N</u> ext > | Einish | Cancel |

Figure 8–55 Type Pane

The Transport window is displayed.

**5.** Provide the input location in the Endpoint URI field (for example, c:/input) and click **Finish**, as shown in Figure 8–56.

| 🎁 Create Proxy Servio<br>Transport | :e - 5tep 3 of 3      |                               |                | 0.01010101010  | 11010294329625co - | ,<br>201 |
|------------------------------------|-----------------------|-------------------------------|----------------|----------------|--------------------|----------|
| Q Create Service                   | Service Type          | e: Any XML                    |                |                |                    |          |
|                                    | Transport             | file                          |                |                |                    | •        |
| Transport                          | Endpoint <u>U</u> RI: | file:///C:/input              |                |                |                    |          |
|                                    |                       | Format: file:///root-dir/dir1 |                |                |                    |          |
|                                    |                       |                               |                |                |                    |          |
|                                    |                       |                               |                |                |                    |          |
|                                    |                       |                               |                |                |                    |          |
|                                    |                       |                               |                |                |                    |          |
|                                    |                       |                               |                |                |                    |          |
|                                    |                       |                               |                |                |                    |          |
| Help                               |                       |                               | < <u>B</u> ack | <u>N</u> ext > | Einish             | Cancel   |

Figure 8–56 Transport Window

The Proxy service along with the pipeline is created and displayed.

**6.** Double-click the created Proxy Service (for example: iBSE\_Outbound\_PS), as shown inFigure 8–57.

Figure 8–57 Proxy Service Edit

| Applications × Application Servers                                                                                                    | 3 Start Page 🔺 📲 iBSE_Outbound | • • • • • • • • • • • • • • • • • • • | 2                                           | Components                                                | ×                                           |
|----------------------------------------------------------------------------------------------------|--------------------------------|---------------------------------------|---------------------------------------------|-----------------------------------------------------------|---------------------------------------------|
| 🔠 ServiceBus_Application 🔹 👻                                                                                                    | 🔁 🗸 💥                          |                                       | iBSE_Outbound                               | Q.*                                                       |                                             |
| Projects  Projects  Proje | Proxy Services                 | Pipelines/Split Joins                 | External Services                           | Service Bus<br>Advanced<br>BPEL 10g<br>BSP                | Custom<br>Custom<br>EDB                     |
|                                                                                                    | BSE_Outbound_PS                | BSE_Outbound                          | SE_Outbound_I     I     SE_Outbound_I     I | Email<br>Email<br>FTP<br>Transport<br>IMS<br>Email<br>IMS | الله<br>File Transport<br>ش<br>JCA<br>Local |
| Application Resources                                                                                                    |                                |                                       |                                             | MQ Transport                                              | SFTP                                        |

**7.** In the displayed Proxy Service configuration page, select **Transport Details** and provide the values for Stage and Error Directory, as shown in Figure 8–58.

| ServiceBusApplication3                                                                                                    |                               | • •   |                                                       |                                                                                                    |                                                                                          |
|----------------------------------------------------------------------------------------------------|-------------------------------|-------|-------------------------------------------------------|----------------------------------------------------------------------------------------------------|------------------------------------------------------------------------------------------|
| Projects<br>BSE_Outbound<br>SSE_Outbound<br>SSE_Outbound<br>SSE_Outbound<br>SSE_Outbound<br>SSE_Outbound<br>SSE_Outbound<br>SSE_Outbound<br>SSE<br>Outbound<br>SSE<br>Outbound<br>SSE<br>SSFroject | 5.praxy<br>SPipeline.pipeline | • 3 • | General<br>Transport<br>Transport Details<br>Security | FILE Transport 1<br>Use this page to config<br>File Mask*<br>Managed Server<br>Polling Interval*<br>Read Limit*<br>Sort By Arrival<br>Scan SubDirectories<br>Pass By Reference<br>Post Read Action*<br>Stage Directory*<br>Archive Directory* | gure the transport information for this service)           •.•           60           10 |

Figure 8–58 File Transport Configuration

- 8. Save and close the Proxy Service configuration page.
- **9.** Double-click the overview.xml file (for example, iBSE\_Outbound).

The Proxy service is updated and displayed, as shown in Figure 8–59.

Figure 8–59 Proxy Service

| Applications × Application Servers                                                                                                    | BSE_Outbound   |                       |                   | Components                                                                                                  |                                                          |
|----------------------------------------------------------------------------------------------------|----------------|-----------------------|-------------------|----------------------------------------------------------------------------------------------------|----------------------------------------------------------|
| 🖺 ServiceBusApplication3 🔹 💌                                                                                                    | 0 ✓ X          |                       | iBSE_Outbound     | Qv                                                                                                    |                                                          |
| ∃ Projects 💽 🖓 • 🖓 • 🦉 •                                                                                                    | Proxy Services | Pipelines/Split Joins | External Services | Service Bus                                                                                                 |                                                          |
| BSE_Outbound     BSE_Outbound     BSE_Outbound g5.bix     BSE_Outbound g5.bix     BSE_Outbound g5.prony     BSE_Outbound g5.prony     BSE_Outbound g5.prony     Doutbound g6.prony     BO Outbound g6.prony     SSProject | Proxy services | Pipelines.spirf.Jons  | External Services | BPEL 10g<br>BPEL 10g<br>BP<br>BP<br>Email<br>B<br>FTP<br>Transport<br>B<br>MQ Transport<br>C<br>Third Party | Custom<br>EJB<br>EJB<br>EICA<br>CA<br>CA<br>ECCA<br>ECCA |

#### 8.3.2.3 Configuring a File Transport Type Business Service

Perform the following steps to create a File Transport Type Business Service:

1. Drag and drop the File Transport component from the Advanced pane to the External Services pane, as shown in Figure 8–60.

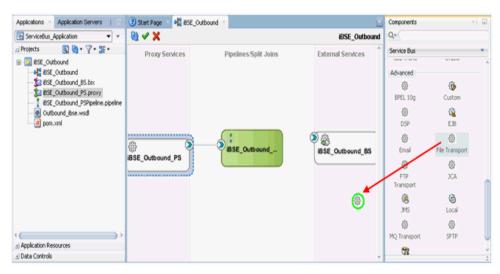

Figure 8–60 File Transport Component

The Create Business Service dialog is displayed.

**2.** In the Service Name field, enter any name you wish for the Business Service (for example, FileOut), and click **Next**, as shown in Figure 8–61.

Figure 8–61 Create Service Pane

| 👩 Create Business Serv | ice - Step 1 of 3                                    |                             |                    |                   |          |               | ×                                       |
|------------------------|------------------------------------------------------|-----------------------------|--------------------|-------------------|----------|---------------|-----------------------------------------|
| Create Service         |                                                      |                             |                    |                   |          | 1729696939340 |                                         |
| Create Service         | General<br>Service Name:<br>Location:<br>Description | Fileout<br>C:\soabeta\WORK\ | mywork\ServiceBus_ | Application\iBSE_ | Outbound |               | ••••••••••••••••••••••••••••••••••••••• |
|                        | <ul> <li>Definition</li> <li>Transport</li> </ul>    | file                        |                    |                   |          |               | •                                       |
| Help                   | Messages:                                            |                             | < <u>B</u> a       | ck Nex            | t >      | Einish        | Cancel                                  |

The Type pane is displayed. The Any XML option is selected by default.

3. Click Next.

The Transport pane appears.

**4.** Provide the output location in the Endpoint URI field (for example, c:/output) and click **Finish**, as shown in Figure 8–62.

| 🕜 Create Business Servic | e - Step 3 of 3       |                               |                |        |        | ×      |
|--------------------------|-----------------------|-------------------------------|----------------|--------|--------|--------|
| Transport                |                       |                               |                |        |        |        |
| Q Create Service         | Service Type          | e: Messaging                  |                |        |        |        |
|                          | Transport             | file                          |                |        |        | •      |
| 🧅 Transport              | Endpoint <u>U</u> RI: | file:///C:/output             |                |        |        |        |
|                          | 1                     | Format: file:///root-dir/dir1 |                |        |        |        |
|                          |                       |                               |                |        |        |        |
|                          |                       |                               |                |        |        |        |
|                          |                       |                               |                |        |        |        |
|                          |                       |                               |                |        |        |        |
|                          |                       |                               |                |        |        |        |
|                          |                       |                               |                |        |        |        |
|                          |                       |                               |                |        |        |        |
|                          |                       |                               |                |        |        |        |
|                          |                       |                               |                |        |        |        |
|                          |                       |                               |                |        |        |        |
|                          |                       |                               |                |        |        |        |
|                          | ]                     |                               |                |        |        |        |
| Help                     |                       |                               | < <u>B</u> ack | Next > | Einish | Cancel |

Figure 8–62 Transport Pane

The File Transport Business service Fileout is created and displayed, as shown in Figure 8–63.

Figure 8–63 Fileout Business Service

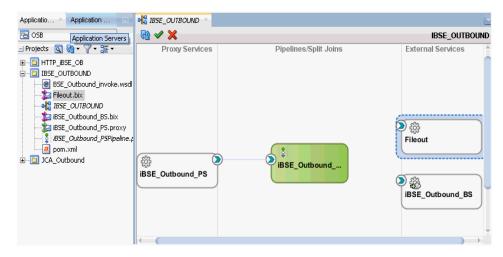

**5.** Double-click the created Business service **Fileout** and provide the values for the Prefix and Suffix fields in the Transport Details Tab, as shown in Figure 8–64.

| General           | 눌 FILE Transpor  | t Configuration                                    |  |
|-------------------|------------------|----------------------------------------------------|--|
| Transport         |                  | figure the transport information for this service} |  |
| Transport Details |                  |                                                    |  |
| Message Handling  | Prefix           | iBSE_Outbound_out                                  |  |
| Performance       | Suffix           | .xml                                               |  |
|                   | Request encoding | utf-8                                              |  |
|                   |                  |                                                    |  |
|                   |                  |                                                    |  |
|                   |                  |                                                    |  |
|                   |                  |                                                    |  |
|                   |                  |                                                    |  |

Figure 8–64 Transport Details

**6.** Save and close the configuration page, and double-click on overview.xml (for example, iBSE\_Outbound).

#### 8.3.2.4 Configuring the Routing Rules

Perform the following steps to configure the routing rules:

 Create a connection between the Pipeline Component (for example, iBSE\_ Outbound\_PSPipeline) and the WSDL based Business Service (for example, iBSE\_ Outbound\_BS), as shown in Figure 8–65.

Figure 8–65 Pipeline Component

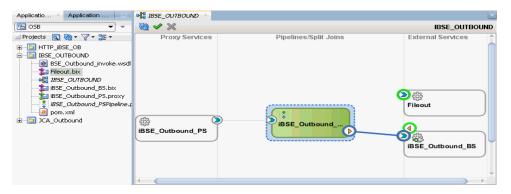

- **2.** Double-click on the **Pipeline** component (for example, iBSE\_Outbound\_ PSPipeline) in the Pipelines/Split Joins pane.
- **3.** Drag and drop the **Pipeline Pair** node from Nodes pane to the area between the Pipeline (for example: iBSE\_Outbound\_PSPipeline) and RouteNode1, as shown in Figure 8–66.

Figure 8–66 Pipeline Pair Node

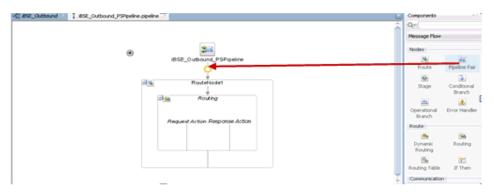

**4.** Drag and drop the **Publish** node from the Communication pane to the area beneath Stage1 of the Response Pipeline, as shown in Figure 8–67.

Figure 8–67 Publish Node

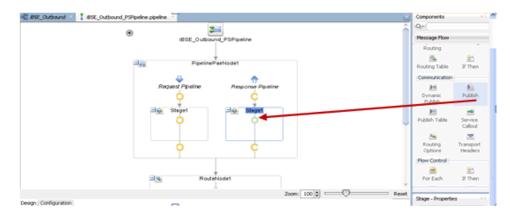

**5.** Click on the browse icon to the right of the Service field in the right pane of Publish Properties, as shown in Figure 8–68.

Figure 8–68 Browse Icon

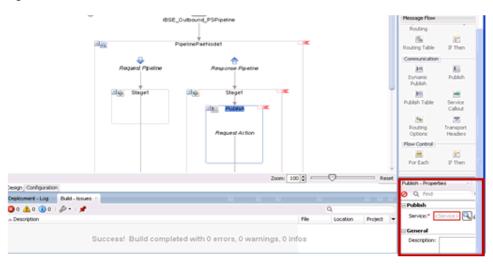

**6.** In the displayed Resource Chooser window, select the **Fileout.bix** File Transport Business service and click **OK**, as shown in Figure 8–69.

Figure 8–69 Resource Chooser

| 🕅 Resource Chooser 🛛 🛛 🗙                                                                                                    |
|----------------------------------------------------------------------------------------------------|
| Resource Chooser<br>Pipeline<br>BissE_Outbound_BS.bix<br>BissE_Outbound<br>BissE_Outbound_BS.bix<br>BissE_Outbound_PS.proxy<br>BissE_Outbound_PS.proxy<br>BissE_Outbound_PSPipeline.pipeline<br>BissE_Outbound<br>BissE_Outbound |
| Selection: file:/C:/soabeta/WORK/mywork/ServiceBusApplication3/iBSE_Outbound/Fileout.bix                                                                                                    |
| Help OK Cancel                                                                                                    |

You are returned to the Pipeline configuration page.

In the right pane, the selected service is configured in the Publish pane, as shown in Figure 8–70.

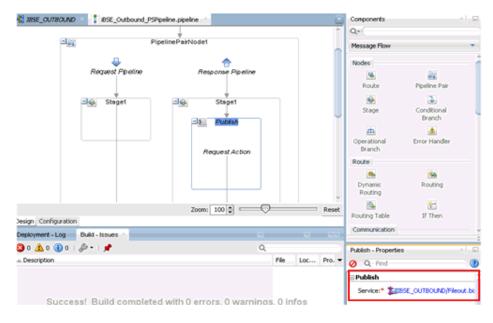

Figure 8–70 Publish Pane

- 7. Save and close the Pipeline configuration page.
- **8.** Double-click the overview.xml file (for example: iBSE\_Outbound), and click **Save All** in the menu bar to save the OSB process, as shown in Figure 8–71.

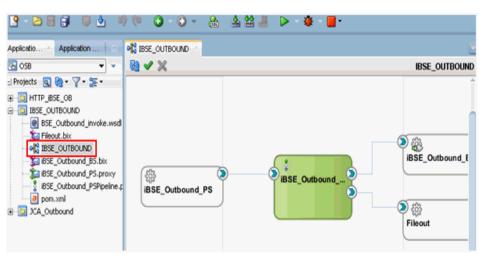

Figure 8–71 Save All Icon

#### 8.3.3 Deploying the OSB Outbound Process

To deploy the created OSB outbound process and invoke the input XML document, see Section 8.1.3, "Deploying the OSB Outbound Process".

# 8.4 Configuring a JMS Inbound Process Using JDeveloper (J2CA Configuration)

This section describes how to configure a JMS inbound process to your J.D. Edwards OneWorld system, using Oracle JDeveloper for J2CA configurations.

- Before you design a JMS process, you must generate the respective WSDL file using Application Explorer. For more information, see Section 4.5.1, "Generating WSDL for Event Integration" on page 4-34.
- **2.** Start the Oracle JDeveloper and create a Service Bus Application for OSB. For more information, see Section 8.1.1, "Creating a Service Bus Application for OSB" on page 8-2.
- **3.** Create a Third Party Adapter Service Component. For more information, see Section 8.2.2.1, "Configuring a Third-Party Adapter Service Component" on page 8-19.
- **4.** Create a Proxy Service along with the pipeline from the JCA Binding File. For more information, see Section 8.2.2.2, "Creating a Pipeline" on page 8-21.
- 5. Create a JMS Transport Business Service and perform the following steps:
  - **a.** Drag and drop the **JMS Transport** component from the Technology Components pane to the External Services pane, as shown in Figure 8–72.

J Start Hage Q+ 🔁 🖌 🗶 JMS\_In Service Bus Proxy Services **Pipelines/Split Joins** External Services 8 ÷ Split Join 1 6 BAM AQ MATMASO1 PSPI 23 6 儆 MATMAS01\_PS Direct 63 8 ۲ 0 100 621 🖲 JMS Tr Create a JMS proxy or business service Design Properti 5 ٥ Q, Find 1 LINS

Figure 8–72 JMS Transport Component

The Create Business Service dialog is displayed.

**b.** In the Service Name field, enter any name you wish for the Business service (for example, JMS\_BS) and click **Next**, as shown in Figure 8–73.

Figure 8–73 Create Service Pane

| Create Business Servi<br>reate Service |                                                               |                               |                         | 010101010101 | otoralgagagaga |   |
|----------------------------------------|---------------------------------------------------------------|-------------------------------|-------------------------|--------------|----------------|---|
| Treate Service                         | General<br>Service N <u>a</u> me:<br>Location:<br>Description | JMS_BS<br>C:\soabeta\work\myw | ork(OSB_Application\JMS | Inbound      |                | Q |
|                                        | Definition     Transport                                      | jms                           |                         |              |                |   |
|                                        | Messages:                                                     |                               |                         |              |                |   |

**c.** In the displayed Type window, select **Any XML** and then click **Next**.

The Transport window is displayed.

d. Modify the appropriate hostname and port number by replacing DestJndiName with QueueIn in the Endpoint URI field (for example, jms://localhost:7003/weblogic.jms.XAConnectionFactory/Queu eIn), and then click Finish, as shown in Figure 8–74.

| 👩 Create Business Service | e - Step 3 of 3                            | X                                              |
|---------------------------|--------------------------------------------|------------------------------------------------|
| Transport                 |                                            | CIERCE AND AND AND AND AND AND AND AND AND AND |
| Create Service            | Service Type<br>Iransport<br>Endpoint URI: | e: Any XML<br>jms                              |
| Help                      | ]                                          | < Back Next > Einish Cancel                    |

Figure 8–74 Transport Window

The JMS Business service is created and displayed.

e. Double-click JMS\_BS as shown in Figure 8–75.

Figure 8–75 JMS Business Service

| Applications × Application Servers                                                                                                    | 3 Start Page 🛛 📲 JMS_Inbound 🐣 |                       |                                             | Resources                                                                                                    | Components ×            |               |
|----------------------------------------------------------------------------------------------------|--------------------------------|-----------------------|---------------------------------------------|----------------------------------------------------------------------------------------------------|-------------------------|---------------|
| 🔁 OSB_Application 🔹 💌                                                                                                    | M ✓ X                          |                       | JMS_Inbound                                 | Qv                                                                                                    |                         |               |
| ∃ Projects 💽 🍓 • 🍸 • 🧏 •                                                                                                    | Proxy Services                 | Pipelines/Split Joins | External Services                           | Service Bus                                                                                                    |                         |               |
| This Inbound     The Sources     The Resources     The Resour |                                | , kanan dan sana      |                                             | Resources<br>Pipeline<br>Technology                                                                                                    | spit Join               |               |
|                                                                                                    |                                |                       |                                             | rechnology                                                                                                    |                         | <b>1</b>      |
| MATMASO1_PSPipeline.pipeline                                                                                                    |                                |                       | ۵ 🍇                                         | 400<br>AQ                                                                                                    | A5/400                  | BAM           |
|                                                                                                    | MATMAS01_PS                    | MATMAS01_PSPI         | JMS_BS                                      | <b>S</b>                                                                                                    | Database                | - 🍪<br>Direct |
| - a pom.xml                                                                                                    |                                |                       | Reference: JMS_BS<br>Binding: JMS Transport |                                                                                                    | 8                       | \$            |
| 🗄 🛅 IM5_Outbound                                                                                                    |                                |                       |                                             | File                                                                                                    | FTP                     | HTTP          |
|                                                                                                    |                                |                       |                                             | i a a a a a a a a a a a a a a a a a a a                                                                                                    | CMS<br>JMS<br>Transport | ldap          |
|                                                                                                    |                                |                       |                                             | -                                                                                                    | <b>a</b>                | 1             |
|                                                                                                    |                                |                       | -                                           | MQ                                                                                                    | MSMQ                    | REST          |
| 🗄 Data Controls 🛛 🔞 🏹 💯                                                                                                    |                                |                       | )                                           | ÷                                                                                                    | ÷6                      | ÷             |
| . Hecent Files                                                                                                    |                                |                       | × •                                         | SB                                                                                                    | Socket                  | Tuxedo        |
| JMS Inbound - Stru JMS Inbound - R ×                                                                                                    | Properties                     |                       |                                             | •                                                                                                    | ÷                       |               |
|                                                                                                    | Q, Find                        |                       | 0                                           | UMS                                                                                                    | WS                      |               |
|                                                                                                    |                                |                       |                                             | Applications                                                                                                    |                         |               |
|                                                                                                    |                                |                       |                                             | Part in the second second seco |                         |               |
| Current selection is not a valid Service Bus resource                                                                                                    |                                |                       |                                             | JDE World                                                                                                    | Oracle                  |               |
|                                                                                                    |                                |                       |                                             | Advanced                                                                                                    | 1                       | ca            |
|                                                                                                    |                                |                       |                                             |                                                                                                    | <b>*</b>                | ÷             |

**f.** In the displayed Business Service configuration page, provide the following parameters in the Transport Details tab, as shown in Figure 8–76.

| 0 | ) Start Page 🔺 📲 🌶                    | 15_Inbound 💉 눌 JMS_85.bii                                                                                                    |                                                         |
|---|---------------------------------------|----------------------------------------------------------------------------------------------------|---------------------------------------------------------|
|   | Start rage - IN St                    |                                                                                                    |                                                         |
|   | General<br>Transport                  | and the second second s | rration<br>transport information for this service}      |
|   | Transport Details<br>Message Handling | Destination Type                                                                                                    | Queue O Topic                                           |
|   | Performance                           | Message Type                                                                                                    | O Bytes () Text                                         |
|   |                                       | Response Queues                                                                                                    | ● None ○ One for all Request URIs ○ One per Request URI |
|   |                                       | Dispatch Policy                                                                                                    | SBDefaultResponseWorkManager                            |
|   |                                       | Request Encoding                                                                                                    | UTF-8                                                   |
|   |                                       | JMS Service Account                                                                                                    | <not selected=""> 🔍 🥔</not>                             |
|   |                                       | Advanced Settings                                                                                                    |                                                         |
|   |                                       | Use SSL                                                                                                    |                                                         |
|   |                                       | Expiration                                                                                                    | 0                                                       |
|   |                                       | Enable Message Persistence                                                                                                    | ✓                                                       |
|   |                                       | Unit Of Order                                                                                                    |                                                         |
|   |                                       | Pass Caller's Subject                                                                                                    |                                                         |
|   |                                       | JNDI Timeout                                                                                                    | 0                                                       |
|   |                                       |                                                                                                    |                                                         |

Figure 8–76 JMS Transport Configuration

- g. In the Destination Type section, select Queue.
- h. In the Message Type section, select Text.
- 6. Save and close the Configuration page of the business service.
- Create a connection between Pipeline (for example, xxxx\_PSPipeline) and JMS Business Service (for example, JMS\_BS) as shown in figure Figure 8–77.

Figure 8–77 Configuration Page

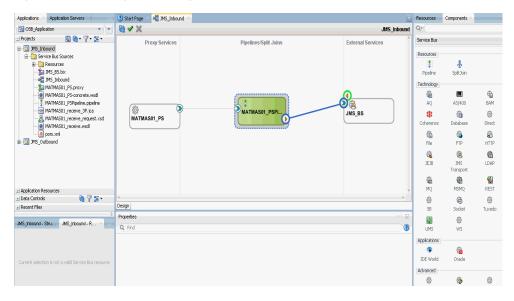

8. Double-click Pipeline.

The Pipeline Configuration page is displayed as shown in Figure 8–78.

|                                                                                | _ |
|--------------------------------------------------------------------------------|---|
| Start Page 🐘 🦞 JMS_Inbound 👘 💈 MATMAS01_PSPipeline.pipeline 🗡                  |   |
| MATMASO1_PSPipeline<br>RouteNode1<br>Routing<br>Request Action Response Action |   |
| Zoom: 100 🗢 🤍 Reset                                                            | t |
| ign Configuration                                                              |   |
| uting - Properties 🛛 👘 🗐                                                       | Ē |
| Q Find                                                                         |   |
| uting<br>Service:* 加JM5_Inbound/JM5_B5.bkx 🔍 🏈                                 |   |

Figure 8–78 Pipeline Configuration

**9.** Check that the details are configured properly, and then save and close the Pipeline configuration page.

You are returned to the composite editor window.

**10.** Click **Save All** in the menu bar to save the OSB JMS process, as shown in Figure 8–79.

Figure 8–79 Save All Icon

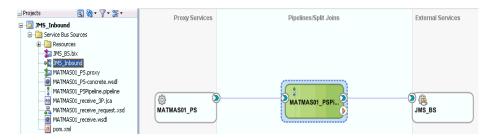

- **11.** Deploy the OSB JMS inbound process. For more information, see Section 8.2.3, "Deploying the OSB Inbound Process" on page 8-26.
- **12.** Once the process is deployed successfully, trigger the event messages. For more information, see Section 4.5.5, "Triggering an Event in J.D. Edwards OneWorld" on page 4-47.
- **13.** Log on to the Oracle WLS console.
- In the Oracle WLS console, expand Services, click Messaging, select JMS Modules, and then click jmsResources.
- **15.** Click the appropriate response link (for example, QueueIn) as shown in Figure 8–80.

#### Figure 8–80 Queueln Response Link

| Home >Summary             | of Deployments >Sum   | mary of 3M  | S Modules »; | insResources >Summary of IMS Modules >insReso     | surces >Summary of IMS Modules >jmsResources >QueueIn >Summary of IMS Modules > <b>jmsResources</b> |  |
|---------------------------|-----------------------|-------------|--------------|---------------------------------------------------|----------------------------------------------------------------------------------------------------|--|
| Settings for jmsResources |                       |             |              |                                                   |                                                                                                    |  |
| Configuration             | Subdeployments        | Targets     | Security     | Notes                                             |                                                                                                    |  |
| This page displa          | ys general informatio | n about a l | JMS system   | module and its resources. It also allows you to o | configure new resources and access existing resources.                                              |  |
| Name:                     |                       |             |              | jmsResources                                      | The name of this JMS system module. More Info                                                       |  |
| Descriptor File           | Name:                 |             |              | jms/xbusResources-jms.xml                         | The name of the 3M5 module descriptor file. More Info                                               |  |
|                           |                       |             |              |                                                   |                                                                                                    |  |

This page summaines the JMS resources that have been created for this JMS system module, including queue and topic destinations, connection factories, JMS templates, destination sort keys, destination quota, distributed destinations, foreign servers, and store-and forward parameters.

| Þ | Cust                                                                                        | tomize this table   |          |          |                   |                             |               |  |  |  |
|---|---------------------------------------------------------------------------------------------|---------------------|----------|----------|-------------------|-----------------------------|---------------|--|--|--|
| 1 | Sum                                                                                         | mary of Resources   |          |          |                   |                             |               |  |  |  |
| 1 | Click the Leark & Editbutton in the Change Center to activate all the buttons on this page. |                     |          |          |                   |                             |               |  |  |  |
|   | New Delete Showing 1 to 10 of 15 Previous   Next                                            |                     |          |          |                   |                             |               |  |  |  |
|   |                                                                                             | Name 🗠              |          | Туре     | JNDI Name         | Subdeployment               | Targets       |  |  |  |
| 1 | •                                                                                           | JMS_ProxyRequest-21 | 43324722 | Queue    | JMS_ProxyRequest  | JM5_ProxyRequest-2143324722 | wisb3MSServer |  |  |  |
| ļ | 8                                                                                           | JMS_ProxyResponse23 | 0658500  | Queue    | JMS_ProxyResponse | JMS_ProxyResponse230658500  | wisb3MSServer |  |  |  |
| I |                                                                                             | QueueIn             |          | Queue    | QueueIn           | wisb.JMSServer              | wlsb3MSServer |  |  |  |
| 1 | Ξ.                                                                                          | QueueIn.Quota       |          | Quota    | N/A               | N(A                         | N/A           |  |  |  |
|   |                                                                                             | TemporaryTmpR       |          | Template | N/A               | N/A                         | N/A           |  |  |  |

**16.** Click the Monitoring tab, as shown in Figure 8–81.

#### Figure 8–81 Monitoring Tab

| ttings for Queu               | eln            |            |               |                    |               |                                                                                                    |
|-------------------------------|----------------|------------|---------------|--------------------|---------------|----------------------------------------------------------------------------------------------------|
| onfiguration                  | Monitoring     | Control    | Security      | Subdeployment      | Notes         |                                                                                                    |
| General Three                 | iholds and Qu  | stas 0     | verrides      | Logging Delive     | ry Failure    |                                                                                                    |
| Click the Lock &              | Eale button in | the Char   | nge Center t  | o modify the setti | ngs on this p |                                                                                                    |
| Save                          |                |            |               |                    |               |                                                                                                    |
| Use this page to              | define the ger | veral conf | figuration pa | rameters for this  | queue, such   | a destination key for sorting messages as they arrive on the queue.                                                                                                    |
| 🔁 Name:                       | QueueIn        |            |               |                    |               | The name of this JMS queue. More Info                                                                                                    |
| NDI Name:                     | Queuel         | n          |               |                    |               | The global 3401 name used to look up the destination within the 3401 namespace. More Info                                                                                             |
| (emplate:                     | None           |            | ٠             |                    |               | The JMS template from which the destination is derived. A template provides an<br>efficient means of defining multiple destinations with similar configuration<br>values. None infer. |
| Destination Key<br>Available: | -              |            | Chose         | anc .              |               | The list of potential destination keys for sorting the messages that arrive on a<br>destination. <b>Hore Info</b>                                                                     |
|                               |                |            | >             |                    |               |                                                                                                    |
|                               |                |            | 32            |                    |               |                                                                                                    |
|                               |                |            | 8             |                    |               |                                                                                                    |
|                               |                |            | 42            |                    |               |                                                                                                    |

**17.** Select the check box and click the **Show Messages** button, as shown in Figure 8–82.

Figure 8–82 Show Messages Button

| tings for Que                                                                                                    | ueIn          |          |                         |               |           |                |                   |                |                                 |                                       |
|----------------------------------------------------------------------------------------------------|---------------|----------|-------------------------|---------------|-----------|----------------|-------------------|----------------|---------------------------------|---------------------------------------|
| onfiguration                                                                                                    | Monitoring    | Control  | Security                | Subdeployment | Notes     |                |                   |                |                                 |                                       |
| A 3MS destination identifies a queue (Point-To-Point) or a topic (Pub/Sub) that is targeted to a 3MS server.<br>This page summarizes the active 3MS destinations that have been created for this 3MS module.<br>Customize this table |               |          |                         |               |           |                |                   |                |                                 |                                       |
| Customize thi<br>restinations ()                                                                                                    |               | re Colum | ns Exist)               |               |           |                |                   |                |                                 |                                       |
|                                                                                                    | Filtered - Mo | re Colum | ns Exist)               |               |           |                |                   |                | Showing 1 to                    | 1 of 1 Previous   Ne                  |
| estinations (I                                                                                                    | Filtered - Mo |          | ns Exist)<br>ages Curre | nt Message    | s Pending | Messages Total | Consumers Current | Consumers High | Showing 1 to<br>Consumers Total | 1 of 1 Previous   Ne<br>Messages High |

**18.** Click the ID link with the appropriate time and date.

The response document is shown under the Text field.

# 8.5 Configuring a JMS Outbound Process Using JDeveloper (J2CA Configuration)

This section describes how to configure a JMS outbound process to your J.D. Edwards OneWorld system, using Oracle JDeveloper for J2CA configurations.

- 1. Before you design a JMS process, you must generate the respective WSDL file using Application Explorer. For more information, see Section 4.4.1, "Generating WSDL for Request/Response Service" on page 4-8.
- **2.** Start the Oracle JDeveloper and create a Service Bus Application for OSB. For more information, see Section 8.1.1, "Creating a Service Bus Application for OSB" on page 8-2.
- **3.** Create a Third Party Adapter Service Component. For more information, see Section 7.3.2.1, "Configuring a Third Party Adapter Service Component" on page 7-13.
- 4. Create a WSDL-based Business Service from the JCA Binding File. For more information, see Section 8.1.2.1, "Configuring a Third-Party Adapter Service Component" on page 8-3.
- 5. Create a JMS Proxy Service with a Pipeline and perform the following steps:
  - **a.** Drag and drop the **JMS Transport** component from the Technology Components pane to the Proxy Services pane, as shown in Figure 8–83.

Figure 8–83 JMS Transport Component

| nt Page 👘 📲 JMS_Outbound |                                                                                                    |                   | Components ~                                                                | Resources                                      |                 |
|--------------------------|----------------------------------------------------------------------------------------------------|-------------------|-----------------------------------------------------------------------------|------------------------------------------------|-----------------|
| X                        |                                                                                                    | JMS_Outbound      | Q.                                                                          |                                                |                 |
| Proxy Services           | Pipelines-Split Joins<br>To create resources, drag and drop an icon<br>from the component patetle to the canvas | External Services | Service Bus<br>Ppeline<br>Technology<br>AQ<br>St<br>Coherence<br>Ga<br>File | SpitJoin<br>AS(400<br>Gig<br>Database<br>FTP   | A R R A         |
| -                        | or select one from the right-click context menu                                                                 |                   | X.R<br>(Create a JM                                                         | RS<br>Transport<br>S prony or busine<br>Social | ess sen<br>Ture |

The Create Business Service dialog is displayed.

- **b.** In the Service Name field, enter any name you wish for the Proxy service (for example, JMS\_Proxy). By default, Generate Pipeline is selected.
- c. Click Next, as shown in Figure 8–84.

| oreate Proxy Service                | - Step 1 of 3                                                                                                    | ×     |
|-------------------------------------|----------------------------------------------------------------------------------------------------|-------|
| Create Service  Type Type Transport | General           Service Name:         JMS_Proxy           Location:         C:\soabeta\work\058_Application\JM5_Outbound           Description         Image: Contemporation Contemporation Con |       |
|                                     | Definition         Iransport         Ims         Ims <tr< th=""><th>•</th></tr<>                                                                                                    | •     |
|                                     | Messages:                                                                                                    |       |
| Help                                | < <u>B</u> ack <u>N</u> ext > Einish Ca                                                                                                    | ancel |

Figure 8–84 Create Proxy Service Pane

d. In the displayed Type window, select Any XML and then click Next.

The Transport window is displayed.

**e.** Modify the appropriate hostname and port number by replacing the Endpoint URI field (for example,

jms://localhost:7003/weblogic.jms.XAConnectionFactory/JMS\_ ProxyRequest), and then click Finish, as shown in Figure 8-85.

Figure 8–85 Transport Window

| 🌀 Create Proxy Service -<br>Transport      | - Step 3 of 3                                      |                                    |
|--------------------------------------------|----------------------------------------------------|------------------------------------|
| Create Service<br><u>Type</u><br>Transport | Service Type<br>Iransport<br>Endpoint <u>U</u> RI: | jms v                              |
| Help                                       |                                                    | < <u>Back</u> Next > Einish Cancel |

The JMS Proxy service along with the pipeline is created and displayed.

f. Double-click the created Proxy Service (for example, JMS\_Proxy), as shown in Figure 8–86.

Figure 8–86 JMS Proxy Service

| Applications × Application Servers | 3 Start Page 🔺 📲 JMS_Outbound 🐣 |                       | 6                 |
|------------------------------------|---------------------------------|-----------------------|-------------------|
| 🔁 OSB_Application 🔹 💌              | 🔁 🗸 💥                           |                       | JMS_Outbound      |
| _ Projects Q Q + ♥ + № +           | Proxy Services                  | Pipelines/Split Joins | External Services |
| ⊡ 🛅 JMS_Outbound                   |                                 | , hoursely course     |                   |
| 🖻 🛅 Service Bus Sources            |                                 |                       |                   |
| Resources                          |                                 |                       |                   |
| GetDetail_B5.bix                   |                                 |                       |                   |
| GetDetail_invoke_3P.jca            |                                 |                       |                   |
| GetDetail_invoke_request.xsd       |                                 |                       |                   |
|                                    |                                 |                       |                   |
| GetDetail_invoke.wsdl              | ( <u>&amp;</u> )                |                       |                   |
| JMS_Outbound                       | JMS_Proxy                       | JMS_ProxyPipeli       |                   |
| - 🔀 JMS_Proxy.proxy                |                                 |                       |                   |
| pom.xml                            |                                 |                       |                   |
|                                    |                                 |                       |                   |
|                                    |                                 |                       |                   |
|                                    |                                 |                       |                   |
|                                    |                                 |                       |                   |
| •                                  |                                 |                       |                   |
| Application Resources              |                                 |                       |                   |
| 🗄 Data Controls 🛛 🖓 🏆 🖘            |                                 |                       |                   |
| H Recent Files                     | 4                               |                       | •                 |

**g.** In the displayed configuration page of the Proxy Service, provide the following parameters in the Transport Details tab, as shown in Figure 8–87.

Figure 8–87 JMS Transport Configuration

| 🕐 Start Page 🔺 📲 :   | IMS_Outbound 🛛 🏂 JMS_Pr | oxy.proxy ×                                        |   | _ |
|----------------------|-------------------------|----------------------------------------------------|---|---|
|                      |                         | (                                                  | ? | â |
| General<br>Transport | JMS Transport Configue  | uration<br>transport information for this service} |   |   |
| Transport Details    |                         | ,                                                  |   |   |
| Security             | Destination Type        | Queue O Topic                                      |   |   |
|                      | Is Response Required    | V                                                  |   |   |
|                      | Response Pattern        | IMSCorrelationID ○ JMSMessageID                    |   |   |
|                      | Response Message Type   | ⊖ Bytes ⊚ Text                                     |   |   |
|                      | Dispatch Policy         | default                                            |   |   |
|                      | Request Encoding        | UTF-8                                              |   |   |
|                      | Response Encoding       | UTF-8                                              |   |   |
|                      | Client Response Timeout | 300                                                |   |   |
|                      | Response URI            | jms://localhost:7003/weblogic.jms.XAConnectionF    |   |   |
|                      | JMS Service Account     | <not selected=""> 🔍 🖉</not>                        |   |   |
|                      | Advanced Settings       |                                                    |   | 0 |
|                      | Use SSL                 |                                                    |   |   |
|                      | Message Selector        |                                                    |   |   |
|                      | Client ID               |                                                    |   |   |

- **h.** In the Destination Type section, select **Queue**.
- i. Select the Is Response Required check box.
- j. In the Response Message Type section, select **Text**.
- **k.** In the Response URI field, provide the Endpoint URI used in the JMS Transport Configuration and change Request to Response. For example,

jms://localhost:7003/weblogic.jms.XAConnectionFactory/JMS\_ ProxyResponse

- 6. Save and close the Configuration page of the Proxy service.
- 7. Configure the Routing Rules and proceed with the following steps:
  - **a.** Double-click on the pipeline (for example, JMS\_ProxyPipeline) in the Pipelines/Split Joins pane.

The Pipeline configuration page is displayed.

**b.** Drag and drop the **Routing** component from the Route section to the area below the Pipeline (for example, JMS\_ProxyPipeline), as shown in Figure 8–88.

Figure 8–88 Routing Component

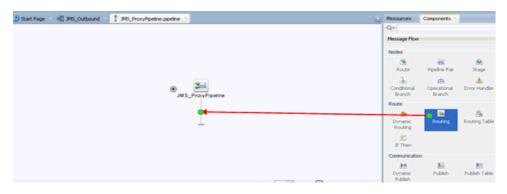

**c.** In the Pipeline Configuration page, select **Routing** and click the browse icon to the right of the Service field in the Routing Properties pane, as shown in Figure 8–89.

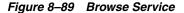

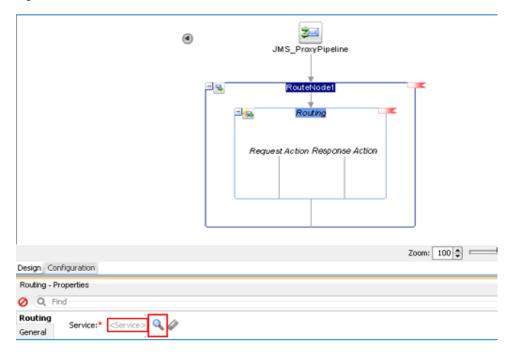

**d.** In the displayed Resource Chooser window, select the WSDL-based Business service (for example, xxxxx\_BS.bix) and click **OK**.

You are returned to the Pipeline configuration page.

**e**. Save and Close the Pipeline configuration page.

You are returned to the composite editor window.

f. Click **Save All** in the menu bar to save the OSB JMS process, as shown in Figure 8–90.

Figure 8–90 Transport Window

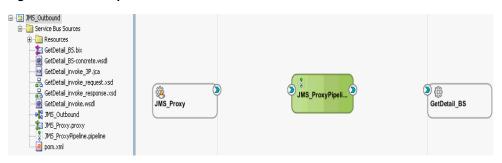

- **8.** Deploy the OSB JMS outbound process. For more information, see Section 8.1.3, "Deploying the OSB Outbound Process" on page 8-15.
- 9. Once the process is deployed successfully, log on to the Oracle WLS Console.
- In the Oracle WLS console, expand Services, click Messaging, select JMS Modules, and then click jmsResources, as shown in Figure 8–91.

Figure 8–91 JMS Resources

| Change Center                                                                  | Home Log Out Preferences Record Help                                                                                                    |  |
|--------------------------------------------------------------------------------|----------------------------------------------------------------------------------------------------|--|
| View changes and restarts                                                      | Home »Summary of Deployments »Summary of 3MS Modules                                                                                                    |  |
| Click the Lock & Edit button to modify, add or<br>delete items in this domain. | Summary of JMS Modules                                                                                                    |  |
| Lock & Edit Release Configuration                                              | JMS system resources are configured and stored as modules similar to standard J2EE modules. Su<br>distributed topics, foreign servers, and JMS store-and-forward (SAF) parameters. You can admin<br>This page summarizes the JMS system modules that have been created for this domain. |  |
| Domain Structure                                                               |                                                                                                    |  |
| base_domain_osb<br>P=Environment                                               | ₽ Customize this table                                                                                                    |  |
| Deployments                                                                    | JMS Modules                                                                                                    |  |
| E-Messaging                                                                    | Click the Lock & Edit button in the Change Center to activate all the buttons on this page.                                                                                                    |  |
| 3MS Servers<br>Store-and-Forward Agents                                        | New                                                                                                    |  |
| DMS Modules     Path Services     Bridges                                      | 🔲 Name 🔅                                                                                                    |  |
| Data Sources                                                                   | msResources                                                                                                    |  |
| Persistent Stores                                                              | OSBAQJMSServer                                                                                                    |  |
| Foreign JNDI Providers                                                         | UMSAQ3MSSystemResource                                                                                                    |  |
| How do I                                                                       | UMSJMSSystemResource                                                                                                    |  |
|                                                                                | WseeJmsModule                                                                                                    |  |
| <ul> <li>Configure JMS system modules</li> </ul>                               | New Delete                                                                                                    |  |

**11.** Click the appropriate request link (for example, JMS\_ProxyRequest) as shown in Figure 8–92.

Figure 8–92 JMS\_ProxyRequest Link

| Configuration       Subdeployments       Targets       Security       Notes         This page displays general information about a 3MS system module and its resources. It also allows you to configure new resources and access existing resources.         Name:       jmsResources       The name of this 3MS system module.       More Inf         Descriptor File Name:       jms/busResources-jms.xml       The name of the 3MS module descriptor file.       Mc | D1=1                         |
|----------------------------------------------------------------------------------------------------|------------------------------|
| This page displays general information about a 3MS system module and its resources. It also allows you to configure new resources and access existing resources.           Name:         pssResources         The name of this 3MS system module.         More Inf                                                                                                    | 0                            |
| ame: jnsResources The name of this JMS system module. More Inf                                                                                                    | 0                            |
|                                                                                                    | o                            |
| escriptor File Name: ms/xbusResources-ms.xml The name of the IMS module descriptor File. Mo                                                                                                    |                              |
|                                                                                                    | are Info                     |
| iummary of Resources<br>Ild. the <i>Lock &amp; Edit</i> button in the Change Center to activate all the buttons on this page.                                                                                                    |                              |
| New Delete Sh                                                                                                    | owing 1 to 10 of 15 Previous |
| 🗉 Name 🔅 Type INDI Name Subdeployment                                                                                                    | t Targets                    |
| JMS_ProxyRequest-214324722 Queue JMS_ProxyRequest JMS_ProxyRequest                                                                                                    | R-2143324722 wisb3M55er      |
| <ul> <li>no"univiralities</li> <li>dene</li> <li>no"univiralities</li> <li>no"univiralities</li> </ul>                                                                                                    | se230658500 wisb3MSSer       |
| Mo_max/modulex         Mo_max/modulex         Mo_max/modulex         Mo_max/modulex           3Mo_max/modulex         3Mo_max/modulex         3Mo_max/modulex         3Mo_max/modulex                                                                                                    |                              |
|                                                                                                    | wisbJMSSer                   |

**12.** Click the Monitoring tab, as shown in Figure 8–93.

Figure 8–93 Monitoring Tab

| in none tog of        | ut Preferences 🚹     | Record Help                  |                     | Q                 | Welcome, weblogi                                                                                                  |
|-----------------------|----------------------|------------------------------|---------------------|-------------------|----------------------------------------------------------------------------------------------------|
| Home >Summary         | of Deployments >S    | ianmary of 3MS Mc            | dules »jmsResourc   | is >JMS_PrexyR    | equest-2143324722                                                                                                 |
| ettings for JMS       | S_ProxyRequest       | -2143324722                  |                     |                   |                                                                                                    |
| Configuration         | Monitoring Co        | ontrol Security              | Subdeployment       | t Notes           |                                                                                                    |
| General Thr           | esholds and Quota    | s Overrides                  | Logging Deliver     | ry Falure         |                                                                                                    |
| Click the Lock (      | & Edit button in the | e Change Center              | to modify the setti | ngs on this page. |                                                                                                    |
| Save                  |                      |                              |                     |                   |                                                                                                    |
|                       |                      |                              |                     |                   |                                                                                                    |
| Use this page b       | o define the genera  | al configuration pa          | rameters for this o | queue, such as se | electing a destination key for sorting messages as they arrive on the queue.                                      |
|                       |                      |                              |                     |                   |                                                                                                    |
| 🛃 Name:               | JMS_ProxyRe          | equest-21433247              | 22                  |                   | The name of this JMS queue. More Info                                                                             |
| 🛃 Name:<br>INDI Name: |                      | equest-21433247<br>xyRequest | 22                  |                   | The name of this JHS queue. More Info<br>The global JNDI name used to look up the destina<br>namespace. More Info |

**13.** Select the check box and click the **Show Messages** button, as shown in Figure 8–94.

Figure 8–94 Show Messages Button

|                                                                                                    | Out Preferences                       | Record       | Help         |                      | Q                      |                     |                   | Actions?             | incompte Connected | to: base_doma                         |
|----------------------------------------------------------------------------------------------------|---------------------------------------|--------------|--------------|----------------------|------------------------|---------------------|-------------------|----------------------|--------------------|---------------------------------------|
| Home >Summa                                                                                                    | ry of Deployments                     | »Summary o   | of IMS Mod   | ules »įmsResources » | JMS_PresyRequest-2     | 43324722            |                   |                      |                    |                                       |
| ettings for JP                                                                                                    | 15_ProxyReque                         | st-214332    | 24722        |                      |                        |                     |                   |                      |                    |                                       |
| Configuration                                                                                                    | Monitoring                            | Control 1    | Security     | Subdeployment        | Notes                  |                     |                   |                      |                    |                                       |
| tris page su                                                                                                    | imarizes the activi                   | e JMS destin | hations that | t have been creater  | for this JMS module.   |                     |                   |                      |                    |                                       |
| Customize                                                                                                    |                                       |              |              | t have been creater  | f for this 3MS module. |                     |                   |                      |                    |                                       |
| Customize                                                                                                    | this table<br>s (Filtered - Mor       |              |              | t have been created  | I for this IMS module. |                     |                   |                      | Showing 1 to 1 o   | f 1 Previous   N                      |
| Customize                                                                                                    | this table<br>(Filtered - Mor<br>ages |              |              | t have been create   |                        | ling Messages Total | Consumers Current | Consumers High       | Showing 1 to 1 o   |                                       |
| Customize Customize Custom | this table<br>(Filtered - Mor<br>ages | re Columns   | : Exist)     | Messages Curro       |                        | fing Messages Total | Consumers Current | Consumers High<br>16 |                    | f 1 Previous   N<br>Messages Hig<br>0 |

14. Click New, as shown in Figure 8–95.

| elected messages,<br>nation. |
|------------------------------|
| elected messages,<br>adion.  |
|                              |
|                              |
|                              |
|                              |
|                              |
|                              |
|                              |
| of 0 Previous   N            |
|                              |
|                              |

Figure 8–95 JMS Messages

- **15.** Provide the input payload in the Body field and click **OK**.
- **16.** In the Oracle WLS console, expand **Services**, click **Messaging**, select **JMS Modules**, and then click **jmsResources**.
- 17. Click the appropriate response link (for example, JMS\_ProxyResponse).
- **18.** Click the Monitoring tab.
- **19.** Select the check box and click **Show Messages**, as shown in Figure 8–96.

Figure 8–96 Destination Messages

| ← → C 🗋 localhost: 7001/cor                                                                                                    | nsole/console.portal?_nfpb=true&_pageLa                                                                          | bel=JMSQueueN           | 1onitorBook&har        | ndle=com.bea.       | console.handles.J         | MXHandle%28           | "com.bea%3AN       | lame%3DJM 🖒               |
|----------------------------------------------------------------------------------------------------|----------------------------------------------------------------------------------------------------|-------------------------|------------------------|---------------------|---------------------------|-----------------------|--------------------|---------------------------|
|                                                                                                    | Administration Console 12c                                                                                       |                         |                        |                     |                           |                       |                    | Ç                         |
| Change Center                                                                                                    | 🔒 Home Log Out Preferences 🔤 Record Help                                                                         | G                       | L                      |                     |                           | Welcome,              | weblogic Connected | to: base_domain_o         |
| View changes and restarts                                                                                                    | Home »Summary of Deployments »Summary of JMS Mode                                                                | ules >imsResources >JMS | ProxyRequest-214332472 | 2 >Summary of JMS M | essages »Summary of JMS I | Aodules »jmsResources | »JMS_ProxyResponse | 230658500                 |
| Click the Lock & Edit button to modify, add or delete items in this domain.                                                              | Settings for JMS_ProxyResponse230658500                                                                          |                         |                        |                     |                           |                       |                    |                           |
| Lock & Edit                                                                                                    | Configuration Monitoring Control Security                                                                        | Subdeployment Note      | 5                      |                     |                           |                       |                    |                           |
| Release Configuration Domain Structure base_domain_osb                                                                                   | A JMS destination identifies a queue (Point-To-Point) o<br>This page summarizes the active JMS destinations that |                         |                        | rver.               |                           |                       |                    |                           |
| Environment     Deployments     Services                                                                                                 | Customize this table                                                                                             |                         |                        |                     |                           |                       |                    |                           |
| Messaging     MS Servers     Store-and-Forward Agents     MS Modules                                                                     | Destinations (Filtered - More Columns Exist) Show Messages           Name                                        | Messages Current        | Messages Pending       | Messages Total      | Consumers Current         | Consumers High        | Showing 1 to 1     | of 1 Previous   Next      |
| Path Services     Bridges                                                                                                    | ✓ jmsResources!.™5_ProxyResponse230658500                                                                        | 1                       | 0                      | 1                   | 16                        | 16                    | 16                 | 1                         |
| Data Sources<br>Persistent Stores<br>Foreign JNDI Providers<br>Work Contexts                                                             | Show Messages                                                                                                    |                         |                        |                     |                           | 1                     | Showing 1 to 1     | i<br>of 1 Previous   Next |
| How do L.    Manage queue messages  Configure queues  System Status  Health of Running Servers  Failed (0)  Critical (0)  Overloaded (0) |                                                                                                    |                         |                        |                     |                           |                       |                    |                           |

**20.** Click the ID link with the appropriate time and date, as shown in Figure 8–97.

|                                                                                                    | insole/console.portal?]ms]MSM                                                  | lessageTableP      | ortletreturi    | nTo=JMSQueueMonitorBook8                                                                   | 3.JmsDestinations.JMSQ          | ueueMonitorPortlethandle            |                             |
|----------------------------------------------------------------------------------------------------|--------------------------------------------------------------------------------|--------------------|-----------------|--------------------------------------------------------------------------------------------|---------------------------------|-------------------------------------|-----------------------------|
| ORACLE WebLogic Server                                                                                                    | Administration Console 12c                                                     |                    |                 |                                                                                            |                                 |                                     | Q                           |
| Change Center                                                                                                    | 🔒 Home Log Out Preferences 🔤 F                                                 | Record Help        |                 | Q                                                                                          |                                 | Welcome, weblogic Co                | nnected to: base_domain_os  |
| View changes and restarts                                                                                                    | Home »Summary of Deployments »Sum<br>JMS Messages                              | mary of JMS Module | s >jmsResources | »JMS_ProxyRequest-2143324722 »Summary (                                                    | of JMS Messages >Summary of JMS | Modules >jmsResources >JMS_ProxyRes | ponse230658500 >Summary of  |
| Click the Lock & Edit button to modify, add or<br>delete items in this domain.                                                                                                    | Summary of JMS Messages                                                        |                    |                 |                                                                                            |                                 |                                     |                             |
| Lock & Edt Release Configuration                                                                                                    |                                                                                |                    |                 | a distributed queue, or a topic durable sub:<br>format to another file, import XML formati |                                 |                                     |                             |
| Domain Structure                                                                                                    | Click on a message to view its conten                                          | its.               |                 |                                                                                            |                                 |                                     |                             |
| base_domain_oob  Bit Environment Dopolymments Dopolymments Differences Differences Differe | Message Selector:<br>© Customize this table<br>3M5 Messages (Filtered - More C | Columns Exist)     |                 |                                                                                            | Ap                              | 19                                  |                             |
| Data Sources                                                                                                    | New Delete v Move v Imp                                                        | iort Export v      |                 |                                                                                            |                                 | Showing                             | 1 to 1 of 1 Previous   Next |
| Foreign JNDI ProvidersWork Contexts                                                                                                    | . D 🏟                                                                          |                    | CorrId          | Time Stamp                                                                                 | State String                    | JMS Delivery Mode                   | Message Size                |
| How do I                                                                                                    | D:<357562.1400618107339.0                                                      | l≽                 |                 | Tue May 20 13:35:07 PDT 2014                                                               | visible                         | Persistent                          | 1914                        |
| Manage queue messages     Manage distributed queue messages                                                                                                    | New Delete v Move v Imp                                                        | iort Export v      |                 |                                                                                            |                                 | Showing                             | pitolofi Previous   Next    |
| Manage topic durable subscribers                                                                                                    |                                                                                |                    |                 |                                                                                            |                                 |                                     |                             |
|                                                                                                    |                                                                                |                    |                 |                                                                                            |                                 |                                     |                             |
| System Status                                                                                                    | 1                                                                              |                    |                 |                                                                                            |                                 |                                     |                             |
| Health of Running Servers                                                                                                    |                                                                                |                    |                 |                                                                                            |                                 |                                     |                             |
| Failed (0) Critical (0)                                                                                                    |                                                                                |                    |                 |                                                                                            |                                 |                                     |                             |

Figure 8–97 Summary of JMS Messages Window

The response document is shown under the Text field.

# 8.6 Configuring an HTTP Outbound Process Using JDeveloper (J2CA Configuration)

This section describes how to configure HTTP Outbound process to your J.D. Edwards OneWorld system, using Oracle JDeveloper for J2CA configurations.

- Before you design an HTTP Outbound process, you must generate the respective WSDL file using Application Explorer. For more information, see Section 4.4.1, "Generating WSDL for Request/Response Service" on page 4-8.
- Start the Oracle JDeveloper and create a Service Bus Application for OSB. For more information, see Section 8.1.1, "Creating a Service Bus Application for OSB" on page 8-2.
- **3.** Create a Third Party Adapter Service Component. For more information, see Section 8.1.2.1, "Configuring a Third-Party Adapter Service Component" on page 8-3.
- **4.** Create an HTTP Proxy Service with a Pipeline and perform the following steps:
  - **a.** Drag and drop the **HTTP** component from the Technology Components pane to the Proxy Services pane, as shown in Figure 8–98.

| art Page R HTTP_Outbound |                                                  |                   | Resources   | Components ~   |     |  |
|--------------------------|--------------------------------------------------|-------------------|-------------|----------------|-----|--|
| ✓ 30                     |                                                  | HTTP_Outbound     |             |                |     |  |
| Proxy Services           | Pipelines/Split Joins                            | External Services | Service Bus |                |     |  |
|                          |                                                  |                   | Resources   |                |     |  |
|                          |                                                  |                   | 1           | 赤              |     |  |
|                          |                                                  |                   | Pipeline    | Split.Join     |     |  |
|                          |                                                  |                   | Technology  |                |     |  |
|                          |                                                  |                   | <b>@</b>    |                |     |  |
|                          |                                                  |                   | AQ          | A5/400         |     |  |
|                          |                                                  |                   | Scherence   | ()<br>Database |     |  |
|                          |                                                  |                   |             |                |     |  |
| 8                        | To create resources, drag and drop an icon       |                   | 6           | <u>()</u>      | - , |  |
|                          | from the component palette to the canvas         |                   | <u>(</u>    | (8)            |     |  |
|                          | or select one from the right-click centext menu  |                   | 36.36       | 3MS            |     |  |
|                          | or select one if one right cities context intern |                   |             | Transport      |     |  |
|                          |                                                  |                   | <u>@</u>    | 6              |     |  |
|                          |                                                  |                   | MQ          | MSMQ           |     |  |
|                          |                                                  |                   | 0           | 6              |     |  |
|                          |                                                  |                   | 58          | Socket         | Tu  |  |

Figure 8–98 HTTP Component

The Create Proxy Service dialog is displayed.

- **b.** In the Service Name field, enter any name you wish for the Proxy service (for example, HTTP\_Proxy). By default, Generate Pipeline is selected.
- **c.** Click **Next**, as shown in Figure 8–99.

Figure 8–99 Create Proxy Service Pane

| 😚 Create Proxy Service | e - Step 1 of 3                                               |                                                                    | ×    |
|------------------------|---------------------------------------------------------------|--------------------------------------------------------------------|------|
| Create Service         |                                                               |                                                                    |      |
| Create Service         | General<br>Service N <u>a</u> me:<br>Location:<br>Description | HTTP_Proxy<br>C:\soabeta\work\mywork\OSB_Application\HTTP_Outbound | <br> |
|                        | Definition     Iransport                                      | http                                                               | -    |
|                        | ✓ Generate<br>Pipeline Name:                                  | Pipeline<br>HTTP_ProxyPipeline                                     |      |
|                        | Messages:                                                     |                                                                    |      |
| Help                   |                                                               | Cance Search Einish Cance                                          | el   |

- **d.** In the displayed Type window, select **Any XML** and then click **Next**. The Transport window is displayed.
- e. Leave the default values and then click Finish, as shown in Figure 8–100.

| 🍘 Create Proxy Service<br>Transport | e - Step 3 of 3 |                          |                | 01010101010 | 10101739013939310 | ×      |
|-------------------------------------|-----------------|--------------------------|----------------|-------------|-------------------|--------|
| A Create Service                    | Service Type    |                          |                |             |                   |        |
| y <u>Type</u>                       | Transport       | http                     |                |             |                   | •      |
| 🧅 Transport                         | Endpoint URI:   | /HTTP_Outbound/HTTP_Prox | У              |             |                   |        |
|                                     |                 | Format: /someName        |                |             |                   |        |
|                                     |                 |                          |                |             |                   |        |
| Help                                |                 |                          | < <u>B</u> ack | Next >      | Einish            | Cancel |

Figure 8–100 Transport Window

The HTTP Proxy service along with the pipeline is created and displayed.

f. Double-click the created pipeline (for example, HTTP\_ProxyPipeline) in the Pipelines/Split Joins pane, as shown in Figure 8–101.

Figure 8–101 Proxy Service

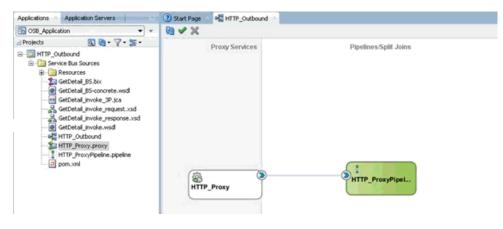

The Pipeline Configuration page is displayed.

- 5. Configure the Routing Rules and proceed with the following steps:
  - **a.** Drag and drop the **Routing** component from the Route section to the area below the Pipeline (for example, HTTP\_ProxyPipeline), as shown in Figure 8–102.

Figure 8–102 Routing Component

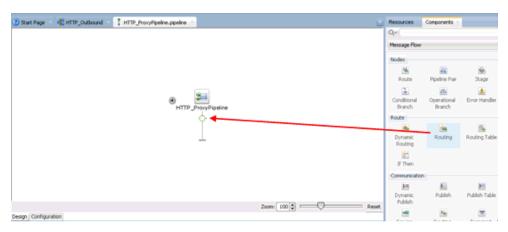

 In the Pipeline Configuration page, select Routing and click the browse icon to the right of the Service field in the Routing Properties pane, as shown in Figure 8–103.

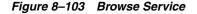

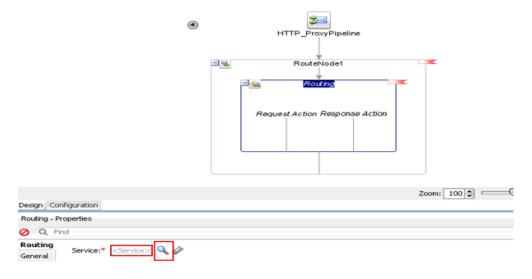

**c.** In the displayed Resource Chooser window, select the WSDL-based Business service (for example, xxxxx\_BS.bix) and click **OK**.

You are returned to the Pipeline configuration page.

d. Save and Close the Pipeline configuration page.

You are returned to the composite editor window.

**e.** Click **Save All** in the menu bar to save the OSB HTTP process, as shown in Figure 8–104.

Figure 8–104 Transport Window

| 🔁 OSB_Application 🔹 👻                                                                                                    | ₩ 🗸 🗙          |                       | HTTP_Outbound          |
|----------------------------------------------------------------------------------------------------|----------------|-----------------------|------------------------|
| Projects       Q       Q | Proxy Services | Pipelines/Split Joins | External Services      |
|                                                                                                    | HTTP_Proxy     | HTTP_ProxyPipel       | کې دې:<br>GetDetail_BS |

- **6.** Deploy the OSB HTTP outbound process. For more information, see Section 8.1.3, "Deploying the OSB Outbound Process" on page 8-15.
- 7. Once the process is deployed successfully, log on to the Service Bus Console.
- **8.** In the Service Bus console, click on the deployed HTTP Outbound project (for example, HTTP\_Outbound), as shown in Figure 8–105.

#### Figure 8–105 Service Bus Console

| → C D localhost: 7001/servi                                     | icebus/faces/resources                      | <u>ث</u>                 |
|-----------------------------------------------------------------|---------------------------------------------|--------------------------|
| RACLE' Service Bus Conso                                        | le 12c                                      | Unia + Help + weblogic + |
|                                                                 |                                             | Greate Discard Di        |
|                                                                 | HTTP_Outbound ×                             | E 3 9 9                  |
| sources Admin<br>Al Projects<br>Al Projects<br>Al HTTP Outbound | Project Definition<br>"General<br>Desoption | (C)                      |
| GetDetal_85<br>GetDetal_85-concrete<br>GetDetal_invole          | CHTP_Dubbond                                |                          |
| 🙀 GetDetal_Invoka_3P                                            | Ø                                           | AI Types *               |
| 🔏 GetDetal jiniske jequest<br>🔏 GetDetal jiniske jesponse       | Nane                                        | Type Actions             |
| HTTP_Proxy                                                      | ★ ···                                       | Project                  |
| HTTP_ProxyPipeline                                              | 1 GetDetal_B5                               | Business Service 🍃 📩     |
| > 🔯 System                                                      | GetDetal_85-concrete                        | WSDC                     |
|                                                                 | GetDetal_invoke                             | WSDL                     |
|                                                                 | To CatCetal_involue_3P                      | XA tinding 💒             |
|                                                                 | & GetDetal_Invoke_request                   | Schema                   |
|                                                                 | & GetDetal invoke response                  | Schema                   |
|                                                                 | Santie Proxy                                | Proxy Service            |
|                                                                 | 1 HTP_hox/Poeine                            |                          |
|                                                                 | S (un the Tatowide Bernin                   | Pipelne 🕨 🚺              |

**9.** Click on the Test OSB Console icon for the created pipeline, as shown in Figure 8–106.

| All Projects     default     G MTTP_Outbound | koudulpowi               |                  |
|----------------------------------------------|--------------------------|------------------|
| 🕼 GetDetal_BS<br>@ GetDetal_BS-concrete      | D HTTP_Outbound          |                  |
| GetDetal_invoke                              | View 🛩 💥 🛃 🛃 Detach      |                  |
| GetDetal_invoke_3P                           | 4                        | All Types 🔻      |
| GetDetal_invoke_request                      | Name                     | Type Actions     |
| A GetDetall_invoke_response                  | <b>*</b>                 | Project          |
| HTTP_ProxyPipeline                           | g GetDetal_BS            | Business Service |
| > 🔯 System                                   | GetDetail_B5-concrete    | WSDL             |
|                                              | @ GetDetal_invoke        | WSDL             |
|                                              | C GetDetal_invoke_3P     | JCA Binding      |
|                                              | SetDetal_invoke_request  | Schema           |
|                                              | SetDetal_invoke_response | Schema           |
|                                              | HTTP_Proxy               | Proxy Service    |
|                                              | HTTP_ProxyPipeline       | Pipeline 💽       |

Figure 8–106 Test OSB Console Icon

**10.** In the displayed Test OSB Console page, provide the input XML and click the **Execute** button.

In the displayed Test OSB Console page, the response is received.

## **Key Features**

This chapter describes key features for the Oracle Application Adapter for J.D. Edwards OneWorld. This chapter contains the following topics:

- Section 9.1, "Exception Filter"
- Section 9.2, "Credential Mapping for Oracle SOA Suite (BPEL, Mediator, or BPM)"
- Section 9.3, "Credential Mapping for Oracle Service Bus (OSB)"

### 9.1 Exception Filter

This section describes how to configure exception filter functionality for the Oracle Application Adapter for J.D. Edwards OneWorld and includes a sample testing scenario.

This section contains the following topic:

Section 9.1.1, "Configuring the Exception Filter"

The exception filter is supported only for outbound processes that use J2CA configurations. This feature is not supported for BSE configurations and inbound processes that use J2CA configurations.

The exception filter uses the com.ibi.afjca.oracle.AdapterExceptionFilter class to filter the generated exceptions. This class filters the exceptions and categorizes them into the following categories:

- PCRetriableResourceException
- PCResourceException

The following exceptions are represented in the fault policies file:

- PCRetriableResourceException A remote fault.
- PCResourceException A binding fault.

#### 9.1.1 Configuring the Exception Filter

Exception filter configuration consists of the following steps and topics:

- 1. Section 9.1.1.1, "Generating a WSDL File"
- 2. Section 9.1.1.2, "Creating a BPEL process With Exception Filter Functionality"
- 3. Section 9.1.1.3, "Creating Fault Policies and Fault Binding Files"
- 4. Section 9.1.1.4, "Adjusting for Known Deployment Issues With 12c"

**5.** Section 9.1.1.5, "Deploying and Testing the BPEL Process With Exception Filter Functionality"

#### 9.1.1.1 Generating a WSDL File

To generate the WSDL file:

1. Open Application Explorer and create a J2CA configuration.

For more information, see "Creating a Configuration for J2CA" on page 2-3.

**2.** Create a target for the PeopleSoft adapter and then connect to the target.

For more information, see "Establishing a Connection (Target) for J.D. Edwards OneWorld" on page 2-5.

**3.** Generate a WSDL for the appropriate object.

For more information, see "Generating WSDL (J2CA Configurations Only)" on page 2-11.

#### 9.1.1.2 Creating a BPEL process With Exception Filter Functionality

To create a BPEL process with exception filter functionality:

**1.** Open JDeveloper and create a new SOA application.

For more information, see Section 4.4.2, "Creating an Empty Composite for SOA" on page 4-9.

- 2. Create a new SOA project (for example, Exception\_Filter).
- **3.** Create a third party adapter service component.

For more information, see Section 4.4.3.1, "Configuring a Third Party Adapter Service Component" on page 4-11.

Once the third party adapter service component is created, the WSDL file (with corresponding schemas and JCA file) is imported to the JDeveloper project.

For more information, see Section 4.4.3, "Defining a BPEL Outbound Process" on page 4-11.

- **4.** Modify the imported JCA file.
  - **a.** Right-click the imported JCA file and select **Open** from the menu, as shown in Figure 9–1.

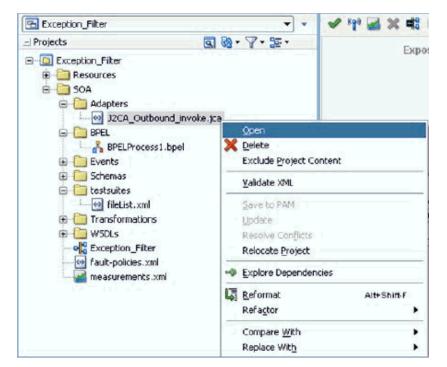

Figure 9–1 Application Navigator Tab

**b.** In the <interaction-spec> element, add the ExceptionFilter property. For example:

```
<property name="FunctionName" value="PROCESS"/><property
name="ExceptionFilter"
value="com.ibi.afjca.oracle.AdapterExceptionFilter"/></interaction-spec>
```

- **c.** Save the modified JCA file.
- **5.** Once the third party adapter service component is created and the JCA file is modified, continue with the remainder of the BPEL process creation.

For more information, see Section 4.4.3, "Defining a BPEL Outbound Process" on page 4-11.

#### 9.1.1.3 Creating Fault Policies and Fault Binding Files

To create fault binding files:

1. Right-click the created SOA project (for example, Exception\_Filter), select New, and then click From Gallery, as shown in Figure 9–2.

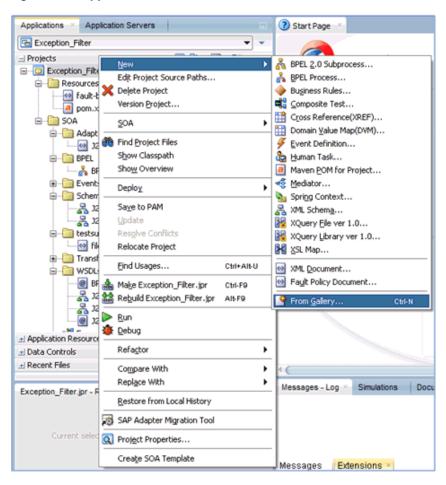

Figure 9–2 Applications Tab

The New Gallery dialog is displayed. Under the General category, click **XML**, as shown in Figure 9–3.

| ategories:                                                               | Items:                                                                                                    | Show All Description |
|--------------------------------------------------------------------------|----------------------------------------------------------------------------------------------------|----------------------|
| -General                                                                 | RXSD Schema                                                                                                    |                      |
| Applications                                                             | ML Document                                                                                                    |                      |
| Connections<br>Deployment Descriptors<br>Deployment Profiles<br>Diagrams | Opens the Create XML File dialog, in white<br>a new XML file that includes only the 7xm<br>enable this option, you must select a pro<br>Application Navigator. |                      |
| Java                                                                     | MIL Document from XML Schema                                                                                                    |                      |
| Maven<br>Projects                                                        | ML Localization File (XLIFF)                                                                                                    |                      |
| UML                                                                      | 몱 XML Schema                                                                                                    |                      |
| XML<br>BPM Tier                                                          | R XML Schema from XML Document                                                                                                    |                      |
| Activity Guide                                                           | 🐻 XQuery File                                                                                                    |                      |
| Business Components<br>Case Management                                   | XQuery File ver 1.0                                                                                                    |                      |
| Simulation                                                               | XQuery Library ver 1.0                                                                                                    |                      |
| -Business Tier<br>                                                       | XSL Map                                                                                                    |                      |
| -Business Rules<br>Contexts and Dependency Injection                     | XSL Map From XSL Stylesheet                                                                                                    |                      |

Figure 9–3 New Gallery Dialog

2. Select XML Document under Items and then click OK.

The Create XML File dialog is displayed, as shown in Figure 9–4.

Figure 9–4 Create XML File Dialog

| Create XML File                                                   | ×             |
|-------------------------------------------------------------------|---------------|
| Enter the details of your new file.                               | <>>           |
| Eile Name:<br> fault-bindings.xml                                 |               |
| Directory:                                                        |               |
| C:\12c_Jdeveloper_SOABPM\WORK\mywork\Exception_Filter\Exception_F | Filter Browse |
| Help                                                              | Cancel        |

- 3. In the File Name field, type fault-bindings.xml and click OK.
- 4. Add the appropriate fault binding functions in the **fault-bindings.xml** file.

To view a sample **fault-bindings.xml** file, see "Sample Fault-Bindings.xml File" on page 9-6.

**Note:** The parameter in the <name> element is the name of the created BPEL process.

5. Save the fault-bindings.xml file.

#### Sample Fault-Bindings.xml File

```
<?xml version="1.0" encoding="UTF-8" ?>
<faultPolicyBindings version="2.0.1"
xmlns="http://schemas.oracle.com/bpel/faultpolicy"
xmlns:xsi="http://www.w3.org/2001/XMLSchema-instance">
<component faultPolicy="bpelFaultHandling">
<component faultPolicy="bpelFaultHandling">
</component faultPolicy="bpelFaultHandling">
</component</pre>
```

```
</faultPolicyBindings>
```

#### **Creating Fault Policies Files**

To create fault policies files:

1. Right-click the created SOA project (for example, Exception\_Filter), select New, and then click From Gallery, as shown in Figure 9–5.

Figure 9–5 Applications Tab

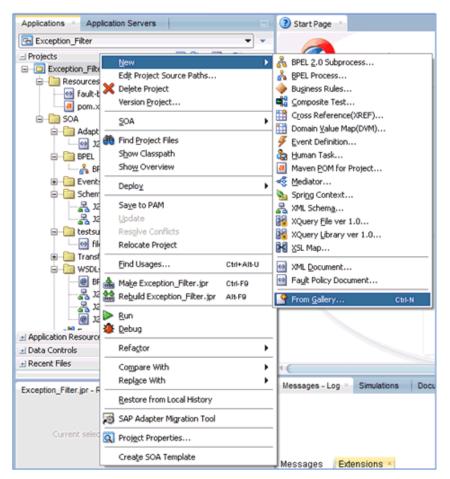

The New Gallery dialog is displayed. Under the SOA Tier category, select **Faults**, as shown in Figure 9–6.

| Categories:                                                                                                    | Items:                                                         | Show All Description |
|----------------------------------------------------------------------------------------------------|----------------------------------------------------------------|----------------------|
| Database Files     Database Objects     Offline Database Objects     OEP Tier                                               | Fault Policy Document Creates new fault-policies.xml document. |                      |
| OEP Files  Service Bus Tier  Services  Interfaces  Transformations/Translations  Security  Utility  System  Transformations |                                                                |                      |
| SOA Tier  SoA Tier  Taults  Therfaces  Service Components  Tests  Transformations/Translations                              |                                                                |                      |
| -Web Tier                                                                                                    |                                                                |                      |

Figure 9–6 New Gallery Dialog

- 2. Select Fault Policy Document under Items and then click OK.
- **3.** In the fault-policies.xml tab, select **bpelx:bindingFault** from the Fault Name drop-down list and **[retry] default-retry** from the Default Action drop-down list, as shown in Figure 9–7.

Figure 9–7 Fault-policies.xml Tab

| ault Policy: policy1          |                                  |      | . <b>.</b> .       |
|-------------------------------|----------------------------------|------|--------------------|
|                               |                                  |      | <b>T</b>           |
| bpelx:bindingFau              | lt                               |      |                    |
| Fault Name:                   | 🛆 bpelx:bindingFault             |      | - Q                |
| Description:                  |                                  |      |                    |
|                               |                                  |      |                    |
| Default Action                | 🦛 [rotul dofarit-rotu            |      | • 0.00 • d         |
| Default Action                | (retry] default-retry            |      | → ① (0) → ④        |
| Default Action                | [retry] default-retry            |      | • ① (0) • 4        |
|                               |                                  |      | • <u>A</u> (0) • 4 |
| Default Action Alerts Actions | [retry] default-retry Properties |      |                    |
| Alerts Actions                |                                  | Time | ▲ (0) - 4          |
| Alerts Actions                | Properties                       | Туре |                    |
| Alerts Actions                |                                  | Туре |                    |
| Alerts Actions                | Properties                       | Туре |                    |

4. Click the Actions tab and then double-click default-retry.

The Retry Properties dialog box is displayed, as shown in Figure 9–8.

| Image: Second Second | Q,                  |
|----------------------------------------------------------------------------------------------------|---------------------|
| bpek:bindingFault         Fault Name:                                                                                                    | Q,                  |
| Description:       Default Action       Alerts     Actions       Properties       ID       ID       default-termination       default-termination       default-termination       default-human       default-java                                                                                                    | Q                   |
| Description:       Retry Properties         Default Action       ID         Alerts       Actions         Properties       ID *:         default-retry         ID       Retry Count *:         idefault-termination       Retry Interval *:         default-human       Exponential Backoff:         default-java       Retry Success Action:                                                                                                    | • ~                 |
| Default Action       Tetry default-retry         Alerts       Actions       Properties         ID       ID *:       default-retry         ID       Retry Count *:       3         default-termination       Retry Interval *:       2         default-human       Exponential Backoff:                                                                                                    |                     |
| Retry Properties       ID       ID       Retry Count *:       3       default-termination       default-human       Exponential Backoff:       default-java                                                                                                    |                     |
| Alerts     Actions     Properties       ID     ID *:     default-retry       ID     Retry Count *:     3       default-termination     Retry Interval *:     2       default-human     Exponential Backoff:                                                                                                    | ▼ ⚠ (0) - 💠         |
| Alerts     Actions     Properties       ID     ID *:     default-retry       ID     Retry Count *:     3       default-termination     Retry Interval *:     2       default-human     Exponential Backoff:                                                                                                    |                     |
| ID Retry Count *: 3<br>default-termination Retry Interval *: 2<br>default-human Exponential Backoff:<br>default-java Retry Success Action: Statement default-t                                                                                                    | ×                   |
| default-termination Retry Interval *: 2<br>default-human Exponential Backoff:<br>default-java Retry Success Action: Stabort default-t                                                                                                    |                     |
| default-human Exponential Backoff:<br>default-java Retry Success Action: Sabort1 default-t                                                                                                    |                     |
| default-java Retry Success Action: 13 [abort] default-t                                                                                                    |                     |
| Retry Success Action: 1. I abort I default-t                                                                                                    |                     |
| default-replay                                                                                                    | rmination           |
|                                                                                                    |                     |
| default-rethrow Retry Failure Action:                                                                                                    | on] default-human 🔹 |
| default-ws                                                                                                    |                     |
| default-enqueue Help                                                                                                    |                     |
| default-file                                                                                                    | Ok Cancel           |
| default-retry 🖆 retry                                                                                                    |                     |

Figure 9–8 Retry Properties Dialog Box

- **5.** Select **[abort] default-termination** from the Retry Success Action drop-down list and **[humanIntervention] default-human** from the Retry Failure Action drop-down list.
- 6. Click OK.
- 7. Click Add to create another fault handler, as shown in Figure 9–9.

Figure 9–9 Fault-policies.xml Tab

| • ×                                                                                                    |                                                                                                    |
|----------------------------------------------------------------------------------------------------|----------------------------------------------------------------------------------------------------|
| ault Policy: policy1                                                                                      |                                                                                                    |
| Fault Handlers                                                                                            | 🖶 🗶                                                                                                    |
| bpelx:bindingFault                                                                                        | Creates                                                                                                    |
| Fault Name: A bpelx:bindingFault                                                                          | ↓ Q                                                                                                    |
| Description:                                                                                              |                                                                                                    |
|                                                                                                    | 0 (m)                                                                                                    |
| Const Const Const                                                                                         | tion 👻 🗋 (0) - 💠                                                                                                    |
| Const Const Const                                                                                         | tion • (0)• •                                                                                                    |
| Canada and an and a second second                                                                         |                                                                                                    |
| Alerts Actions Properties                                                                                 | <b>+</b> · / ×                                                                                                    |
| Alerts Actions Properties                                                                                 | Туре                                                                                                    |
| Alerts Actions Properties                                                                                 | Type                                                                                                    |
| Alerts Actions Properties<br>ID<br>default-termination<br>default-human<br>default-java                   | Type                                                                                                    |
| Alerts Actions Properties<br>ID<br>default-termination<br>default-human<br>default-java<br>default-replay | Type  Type  Abort  humanIntervention  S javaAction                                                                                                    |
| Alerts Actions Properties                                                                                 | Type  Type  Abort  humanIntervention  Type  Type Type |

- 8. In the fault-policies.xml tab, select **bpelx:remoteFault** from the Fault Name drop-down list and **[abort] default-termination** from the Default Action drop-down list.
- 9. In the Actions tab, click Add and then select retry, as shown in Figure 9–10.

Figure 9–10 Actions Tab

| fault-policies.xm/ ×                                                                                          |                                                                                                    |                                                                                                    | Compo                     |
|----------------------------------------------------------------------------------------------------|----------------------------------------------------------------------------------------------------|----------------------------------------------------------------------------------------------------|---------------------------|
| F X                                                                                                    |                                                                                                    |                                                                                                    | Q(                        |
| Fault Policy: policy1                                                                                         |                                                                                                    |                                                                                                    | Fault                     |
| - Fault Handlers                                                                                              |                                                                                                    | + x                                                                                                    | 1                         |
| to the second second second second                                                                            |                                                                                                    |                                                                                                    | al                        |
| bpelx:bindingFault bpelx:remoteFault                                                                          |                                                                                                    |                                                                                                    |                           |
| Fault Name: 🙆 bpelx:remoteFault                                                                               |                                                                                                    | - 🤍                                                                                                    | A                         |
| Description:                                                                                                  |                                                                                                    |                                                                                                    |                           |
| -                                                                                                    |                                                                                                    |                                                                                                    | Con                       |
| Default Action [33] [abort] default-termin                                                                    | nation 👻                                                                                                    | <u>(0)</u> - 🛖                                                                                                    |                           |
|                                                                                                    |                                                                                                    |                                                                                                    |                           |
| Consid on our country                                                                                         | · · · · · · · · · · · · · · · · · · ·                                                                                                    |                                                                                                    |                           |
|                                                                                                    |                                                                                                    |                                                                                                    | expon                     |
| Alerts Actions Properties                                                                                     |                                                                                                    |                                                                                                    | expon                     |
|                                                                                                    |                                                                                                    | <b>•</b> • / X                                                                                                    | expon                     |
|                                                                                                    | Туре                                                                                                    | 💠 🗸 💥                                                                                                    | expon                     |
| Alerts Actions Properties                                                                                     | Type                                                                                                    | abort                                                                                                    | expon<br>faultF           |
| Alerts Actions Properties                                                                                     |                                                                                                    | 🔛 abort                                                                                                    | expon<br>faultF           |
| Alerts Actions Properties                                                                                     | abort                                                                                                    | abort<br>humanIntervent<br>javaAction<br>freplayScope                                                                                                    | expon<br>faultF           |
| Alerts Actions Properties<br>ID<br>default-termination<br>default-human                                       | abort<br>abort                                                                                                    | abort     abort     a     | expon<br>faultF           |
| Alerts Actions Properties<br>ID<br>default-termination<br>default-human<br>default-java                       | Cabort<br>burnanIntervention<br>baveAction                                                                                                    | abort abort brunnanIntervent brunnanIntervent brunnanInt | expon<br>faultF           |
| Alerts Actions Properties<br>ID<br>default-termination<br>default-human<br>default-java<br>default-replay     | Call abort<br>ઢ humanIntervention<br>ⓒ javaAction<br>에 replayScope                                                                                                    | abort abort brumanIntervent brumanIntervent b | expon<br>faultF           |
| Alerts Actions Properties<br>ID<br>default-termination<br>default-raplay<br>default-replay<br>default-rethrow | abort abort abort brainfervention brainfervention brainferven | abort abort brunnanintervent brunnanintervent brunnanint | expon<br>faultF<br>faultF |

The Retry Properties dialog is displayed, as shown in Figure 9–11.

Figure 9–11 Retry Properties Dialog Box

| Retry Properties      | ×                                       |
|-----------------------|-----------------------------------------|
| ID *:                 | remote_retry                            |
| Retry Count *:        | 5                                       |
| Retry Interval *:     | 2                                       |
| Exponential Backoff:  |                                         |
| Retry Success Action: | 🔀 [abort] default-termination 🔹         |
| Retry Failure Action: | 🚨 [humanIntervention] default-human 🗾 👻 |
| Help                  | Ok Cancel                               |

- 10. Provide values for the ID, Retry Count, and Retry Interval fields.
- **11.** Select **[abort] default-termination** from the Retry Success Action drop-down list and **[humanIntervention] default-human** from the Retry Failure Action drop-down list.
- **12.** Click **OK**.

The created Retry ID will be listed under the Actions tab.

From the Default Action drop-down list, select the newly created Retry ID (for example, remote\_retry) as shown in Figure 9–12.

Figure 9–12 Fault-policies.xml Tab

| ault Policy: policy1                                                                             |                                   |          |
|--------------------------------------------------------------------------------------------------|-----------------------------------|----------|
| Fault Handlers                                                                                   |                                   | + ×      |
| bpelx:bindingFault bpelx:remo                                                                    | oteFault                          |          |
| Fault Name: 🙆 bpelx:rem                                                                          | noteFault 👻                       | Q        |
|                                                                                                  |                                   |          |
| Description:                                                                                     |                                   |          |
| Default Action (retry) ren                                                                       | mote_retry • ① (0) •              | 4        |
| Default Action (retry) ren                                                                       |                                   | <b>+</b> |
| Default Action (retry) ren                                                                       | mote_retry • ① (0) •              | +<br>/ % |
| Default Action (retry) ren                                                                       |                                   | +        |
| Default Action (retry) ren<br>Alerts Actions Properties<br>ID<br>default-enqueue                 | ф • и                             | +        |
| Default Action (retry) ren<br>Alerts Actions Properties<br>ID<br>Default-enqueue<br>default-file | Type                              | +        |
| Default Action (retry) ren                                                                       | Type<br>(), enqueue<br>fileAction | +        |

- 13. Click Save All.
- **14.** Click the **Source** tab to verify that the fault polices are added properly, as shown in Figure 9–13.

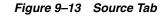

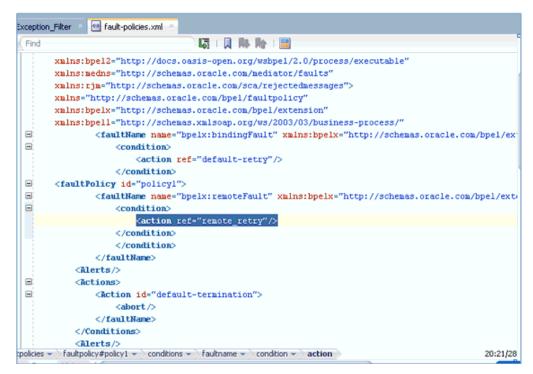

**15.** Double-click the **Exception\_Filter** project and then click **Edit Composite Fault Policies**.

The Composite Fault Policies window is displayed. Ensure that the Fault Policy and the fault-bindings are selected properly, as shown in Figure 9–14.

| Exposed S              | Composite Fau               | lt Policies      |                                                          |       |
|------------------------|-----------------------------|------------------|----------------------------------------------------------|-------|
|                        |                             |                  | ual policies to composite artif<br>nose at higher levels | acts. |
|                        | Fault Policy File:          | ilter\Exception_ | Filter\SOA\fault-policies.xml                            | Q     |
|                        | Fault Binding File:         | ter\Exception_F  | ilter\SOA\fault-bindings.xml                             |       |
|                        | Artifact                    |                  | Policy                                                   |       |
| □ ∰                    | କ <mark>ରୁ</mark> Composite |                  |                                                          |       |
| bpelprocess1           | Components                  |                  |                                                          |       |
| Operations:<br>process | A BPELProcess1              |                  |                                                          |       |
| (Freedow)              | References                  |                  |                                                          |       |
|                        | Service                     |                  |                                                          |       |
|                        | Services                    |                  |                                                          |       |
|                        | bpelprocess1_               | client_ep        |                                                          |       |
|                        |                             |                  |                                                          |       |
|                        |                             |                  |                                                          |       |
|                        |                             |                  |                                                          |       |
|                        |                             |                  |                                                          |       |
| sign Source History    |                             |                  |                                                          |       |

Figure 9–14 Composite Fault Policies Window

- 16. Click Save All.
- Click the Source tab to verify that the *fault-bindings.xml* and *fault-policies.xml* files are added properly, as shown in Figure 9–15.

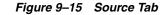

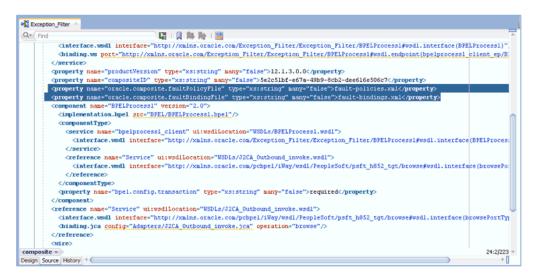

#### 9.1.1.4 Adjusting for Known Deployment Issues With 12c

For more information on how to adjust for known deployment issues with 12c, see Section 4.4.3.3, "Adjusting for Known Deployment Issues With 12c" on page 4-26.

#### 9.1.1.5 Deploying and Testing the BPEL Process With Exception Filter Functionality

To deploy and test the BPEL process with exception filter functionality:

1. Deploy the created BPEL process.

For more information, see Section 4.4.4, "Deploying the BPEL Outbound Process" on page 4-28.

- **2.** Simulate a communication error by disconnecting the system (where the servers are running) from the network.
- 3. Invoke the deployed BPEL process with a valid input.

For more information, see Section 4.4.5, "Invoking the Input XML Document in the Oracle Enterprise Manager Console" on page 4-31.

**4.** Select the process ID.

You can observe the BPEL process being retried or aborted based on the configuration of the **fault-policies.xml** file.

### 9.2 Credential Mapping for Oracle SOA Suite (BPEL, Mediator, or BPM)

This section describes how to configure credential mapping functionality for the Oracle Application Adapter for J.D. Edwards OneWorld in a configuration that uses Oracle SOA Suite (BPEL, Mediator, or BPM). A sample testing scenario is also included. This section contains the following topic:

Section 9.2.1, "Configuring Credential Mapping"

Credential mapping is supported only for outbound processes that use J2CA configurations. This feature is not supported for BSE configurations and inbound processes that use J2CA configurations.

**Note:** The J2CA connector is common to all four application adapters (SAP R/3, PeopleSoft, Siebel, and J.D. Edwards OneWorld). If credential mapping is required, then ensure that only one application adapter is used in a particular instance. For example, in one adapter instance only the J.D. Edwards OneWorld application adapter can be used. Credential mapping cannot be configured at the individual adapter level. If you require the use of credential mapping for two adapters, then both adapters must be running in two independent adapter instances.

To pass user credentials to the J2CA resource adapter, create a credential map from the Oracle WebLogic Server user credentials to the EIS user credentials (J.D. Edwards OneWorld adapter). Then associate a credential policy with a BPEL, Mediator, or BPM Web service and invoke the Web service using Oracle WebLogic Server user credentials. These credentials are mapped to the EIS user credentials and then passed to the J2CA container, which uses them to connect with the EIS adapter (J.D. Edwards OneWorld).

### 9.2.1 Configuring Credential Mapping

This section discusses configuring credential mapping, and consists of the following steps and topics:

**1.** Deploy the adapter.

For more information, see Chapter 3, "Oracle WebLogic Server Deployment and Integration".

2. Associate Oracle WebLogic Server credentials with EIS credentials.

For more information, see Section 9.2.1.1, "Associating Oracle WebLogic Server Credentials With EIS Credentials" on page 9-14.

**3.** Generate a WSDL file.

For more information, see Section 9.2.1.2, "Generating a WSDL File" on page 9-17.

4. Create and deploy an outbound process.

For more information, see Section 9.2.1.3, "Creating and Deploying an Outbound Process" on page 9-17.

5. Invoke and verify that the EIS credentials have passed.

For more information, see Section 9.2.1.4, "Verifying the EIS Credentials" on page 9-18.

#### 9.2.1.1 Associating Oracle WebLogic Server Credentials With EIS Credentials

To associate Oracle WebLogic Server credentials with EIS credentials:

- 1. Log in to the Oracle WebLogic Server Administration Console.
- **2.** In the Domain Structure section in the left pane, click **Deployments**, as shown in Figure 9–16.

|                               |   | Mexicapter                     |
|-------------------------------|---|--------------------------------|
| System Status                 |   |                                |
| Health of Running Servers     |   | FtpAdapter                     |
| Failed (0) Critical (0)       |   | 🗈 🦲 ibse                       |
| Overloaded (0)<br>Warning (0) |   | <mark>⊘iwafica</mark>          |
| OK (2)                        |   | 🛨 🦲 iwafjca, Level 1, 13 of 33 |
|                               |   | 🐼 JmsAdapter                   |
|                               |   | MQSeriesAdapter                |
|                               | П | CracleAppsAdapter              |

Figure 9–16 Deployments Page

3. Click the **iwafjca** resource adapter.

The Settings for iwafjca page is displayed, as shown in Figure 9–17.

Figure 9–17 Settings for iwafjca Page

| iys      | for iwafjo | a                    |                                                               |            |              |            |            |            |          |            |      |  |  |      |           |        |        |          |
|----------|------------|----------------------|---------------------------------------------------------------|------------|--------------|------------|------------|------------|----------|------------|------|--|--|------|-----------|--------|--------|----------|
| Overviev | v Deplo    | yment Plan           | Configuration                                                 | Security   | Targets      | Control    | Testing    | Monitoring | Notes    |            |      |  |  |      |           |        |        |          |
| Roles    | Policies   | Outbound             | Credential Ma                                                 | ppings I   | Inbound Prin | cipal Mapp | ings Princ | cipals     |          |            |      |  |  |      |           |        |        |          |
| outbou   | nd creden  | tial mappings        | s let you map We<br>s for all outbound<br>s for this resource | connection |              |            |            |            |          |            |      |  |  |      |           |        |        |          |
|          | mize this  |                      | inas                                                          |            |              |            |            |            |          |            |      |  |  |      |           |        |        |          |
|          |            | table<br>ential Mapp | ings                                                          |            |              |            |            |            |          |            |      |  |  | Shov | ving 0 to | 0 of 0 | Previo | us   Neo |
| Outbou   | und Crede  | ential Mapp          | ings                                                          |            | EIS User     |            |            | Out        | bound Co | nnection F | ool  |  |  | Shov | ving O to | D of O | Previo | us   Nex |
| Outbou   | Delete     | ential Mapp          | ings                                                          |            | EIS User     |            | Th         | Outl       | a site e |            | rool |  |  | Shov | ving 0 to | D of O | Previo | us   Ner |

**4.** Click the **Outbound Credential Mappings** tab under the Security tab, and then click **New**.

The Create a New Security Credential Mapping page is displayed, as shown in Figure 9–18.

| Create | a New Security Credential Mapping                                                                                                    |
|--------|----------------------------------------------------------------------------------------------------|
| Bac    | K Next Finish Cancel                                                                                                    |
| Out    | bound Connection Pool                                                                                                    |
|        | th Outbound Connection Pool would you like the credential map to be associated w<br>resource adapter. Each Outbound Connection Pool can then configure themselves |
| 🖗 Cus  | tomize this table                                                                                                    |
| Crea   | ite a New Security Credential Map Entry for:                                                                                                    |
|        |                                                                                                    |
|        | Outbound Connection Pool 🔅                                                                                                    |
|        | eis/OracleJCAAdapter/DefaultConnection                                                                                                    |
|        | Resource Adapter Default                                                                                                    |
|        |                                                                                                    |
| Bac    | k Next Finish Cancel                                                                                                    |

Figure 9–18 Create a New Security Credential Mapping Page

**5.** Select the outbound connection pool.

For example:

eis/OracleJCAAdapter/DefaultConnection

6. Click Next.

The WebLogic Server User page is displayed, as shown in Figure 9–19.

Figure 9–19 WebLogic Server User Page

| Create a New Security Credential Mapping                                                                                                    |
|----------------------------------------------------------------------------------------------------|
| Back Next [Frink] [Carcel]                                                                                                    |
| WebLogic Server User                                                                                                    |
| Select the WebLopic Server User that you would like to map an EIS user to. Selecting 'User for creating initial connections' will configure the user that will be used for creating the initial connections when the<br>resource adapter is first tarted. Selecting Default User' will configure the user that will be used as the default for any automiticated WebLopic Server user that does not have a credential mapping specifically for<br>them. Selecting User for unsubtracted user' will configure the user that will be used for an unsutheriticated WebLopic Server user. If you select 'Configured User' you must type in the WebLopic Server user<br>that you are configureng. This user must be a configured WebLopic Server user. |
| (i) User for creating initial connections                                                                                                    |
| Default User                                                                                                    |
| Inauthenticated WLS User                                                                                                    |
| © Configured User Name                                                                                                    |
| WebLogic Server User Name:                                                                                                    |
| Back Next Freih Carcel                                                                                                    |

**7.** Select **Default User**, enter a valid Oracle WebLogic Server user name, and then click **Next**.

The EIS User Name and Password page is displayed, as shown in Figure 9–20.

| Create a New Security Credential Mapping                                              |                                              |
|---------------------------------------------------------------------------------------|----------------------------------------------|
| Back Next Finish Cancel                                                               |                                              |
| EIS User Name and Password                                                            |                                              |
| Configure the EIS User Name and Password that you wout<br>* Indicates required fields | uld like to map the WebLogic Server User to: |
| Enter the EIS User Name:                                                              |                                              |
| * EIS User Name::                                                                     | iwayqa                                       |
| Enter the EIS Password:                                                               |                                              |
| * EIS Password::                                                                      | •••••                                        |
| * Confirm Password::                                                                  | •••••                                        |
| Back Next Finish Cancel                                                               |                                              |

Figure 9–20 EIS User Name and Password Page

8. Enter the user name and password for the EIS and click Finish.

The credentials for an Oracle WebLogic Server user are now mapped with an EIS user (J.D. Edwards OneWorld). The mapping is invoked automatically before invoking the J2CA service.

### 9.2.1.2 Generating a WSDL File

To generate a WSDL file:

1. Open Application Explorer and create a J2CA configuration.

For more information, see Section 2.3.2, "Creating a Configuration for J2CA" on page 2-3.

**2.** Create a target for the J.D. Edwards OneWorld adapter and then connect to the target.

For more information, see Section 2.4, "Establishing a Connection (Target) for J.D. Edwards OneWorld" on page 2-5.

**3.** Generate a WSDL for the appropriate object.

For more information, see Section 2.6, "Generating WSDL (J2CA Configurations Only)" on page 2-11.

### 9.2.1.3 Creating and Deploying an Outbound Process

This section describes how to configure an outbound process. For demonstration purposes, specific references to the BPEL outbound process are made. However, the same steps apply to Mediator and BPM outbound processes.

For more information about creating a Mediator outbound process, see Chapter 5, "Integration With Mediator Service Components in the Oracle SOA Suite".

For more information about creating a BPM outbound process, see Chapter 6, "Integration With BPM Service Components in the Oracle SOA Suite".

To create a BPEL outbound process, see the following sections:

- Section 4.4.2, "Creating an Empty Composite for SOA"
- Section 4.4.3, "Defining a BPEL Outbound Process"
- Section 4.4.4, "Deploying the BPEL Outbound Process"

### 9.2.1.4 Verifying the EIS Credentials

Invoke the input XML and ensure that the EIS target credentials are overridden with the credentials configured in the WebLogic Administration Console for the Default User as described in this section.

1. Invoke the deployed BPEL outbound process with a valid input.

For more information, see Section 4.4.5, "Invoking the Input XML Document in the Oracle Enterprise Manager Console" on page 4-31.

**2.** Check the J2CA log files and locate the encrypted password, which shows that the user credentials have been passed to the EIS through Oracle WebLogic Server.

For example:

```
FINEST IWAFManagedConnectionFactory com.ibi.afjca.Util
getPasswordCredential(78) InLoop:
User-iwayqa:Password-ENCR(310931173183113182333215315332323192322731773172)
FINEST IWAFManagedConnectionFactory com.ibi.afjca.Util
getPasswordCredential(90) Use the system PasswordCredential:
User-iwayqa:Password-ENCR(310931173183113182233215315332323192322731773172)
```

# 9.3 Credential Mapping for Oracle Service Bus (OSB)

This section describes how to configure credential mapping functionality for the Oracle Application Adapter for J.D. Edwards OneWorld in a configuration that uses Oracle Service Bus (OSB). A sample testing scenario is also included. This section contains the following topic:

Section 9.3.1, "Configuring Credential Mapping"

Credential mapping is supported only for outbound processes that use J2CA configurations. This feature is not supported for BSE configurations and inbound processes that use J2CA configurations.

**Note:** The J2CA connector is common to all four application adapters (SAP R/3, PeopleSoft, Siebel, and J.D. Edwards OneWorld). If credential mapping is required, then ensure that only one application adapter is used in a particular instance. For example, in one adapter instance only the J.D. Edwards OneWorld application adapter can be used. Credential mapping cannot be configured at the individual adapter level. If you require the use of credential mapping for two adapters, then both adapters must be running in two independent adapter instances.

To pass user credentials to the iWay J2CA resource adapter, create a credential map from the Oracle WebLogic Server user credentials to the EIS user credentials (J.D. Edwards OneWorld adapter). Then associate a credential policy with a Web service and invoke the Web service using Oracle WebLogic Server user credentials. These credentials are mapped to the EIS user credentials and then passed to the iWay J2CA container, which uses them to connect with the EIS adapter (J.D. Edwards OneWorld).

# 9.3.1 Configuring Credential Mapping

Configuring credential mapping consists of the following steps and topics:

**1.** Deploy the adapter.

For more information, see Chapter 3, "Oracle WebLogic Server Deployment and Integration".

2. Associate Oracle WebLogic Server credentials with EIS credentials.

For more information, see Section 9.3.1.1, "Associating Oracle WebLogic Server Credentials With EIS Credentials".

**3.** Generate a WSDL file.

For more information, see Section 9.3.1.2, "Generating a WSDL File".

4. Create an Oracle Service Bus (OSB) outbound process.

For more information, see Section 9.3.1.3, "Creating an Oracle Service Bus (OSB) Outbound Process" on page 9-22.

### 9.3.1.1 Associating Oracle WebLogic Server Credentials With EIS Credentials

To associate Oracle WebLogic Server credentials with EIS credentials:

- 1. Log in to the Oracle WebLogic Server Administration Console.
- **2.** In the Domain Structure section in the left pane, click **Deployments**, as shown in Figure 9–21.

### Figure 9–21 Domain Structure Section

| Change Center                                                                  | 😰 Home Log Out Preferences 🚵 Record Help                                                                                                    |  |  |  |  |
|--------------------------------------------------------------------------------|----------------------------------------------------------------------------------------------------|--|--|--|--|
| View changes and restarts                                                      | Home >Summary of Deployments                                                                                                    |  |  |  |  |
| Click the Lock & Edit button to modify, add or<br>delete items in this domain. | Summary of Deployments                                                                                                    |  |  |  |  |
| Lock & Edit                                                                    | Control Monitoring                                                                                                    |  |  |  |  |
| Release Configuration Domain Structure                                         | This page displays a list of Java EE applications and applications and modules can be started, stopped, u and using the controls on this page. |  |  |  |  |
| oase_domain<br>⊕-Environment<br>Deployments                                    | and using the controls on this page.<br>To install a new application or module for deployment                                                  |  |  |  |  |
| Services     Security Realms                                                   | Customize this table                                                                                                    |  |  |  |  |
| Interoperability                                                               | Deployments                                                                                                    |  |  |  |  |
| Diagnostics                                                                    | Install Lindate Delete Start Ston -                                                                                                    |  |  |  |  |

The Deployments page is displayed, as shown in Figure 9–22.

| Figure 9–22 | Deployments | Page |
|-------------|-------------|------|
|-------------|-------------|------|

|                               |  | (@hieedapter                   |
|-------------------------------|--|--------------------------------|
| System Status                 |  |                                |
| Health of Running Servers     |  |                                |
| Failed (0)                    |  | FtpAdapter                     |
| Critical (0)                  |  | 🗈 🧿ibse                        |
| Overloaded (0)<br>Warning (0) |  | <mark>⊘iwafica</mark>          |
| OK (2)                        |  | 🖅 🧃 iwafjca, Level 1, 13 of 33 |
|                               |  | 🔯 JmsAdapter                   |
|                               |  | MQSeriesAdapter                |
|                               |  | A Oracle Apps Adapter          |

**3.** Click the **iwafjca** resource adapter.

The Settings for iwafjca page is displayed, as shown in Figure 9–23.

Figure 9–23 Settings for iwafjca Page

| Settings        | for iwafj    | ta                                      |                  |            |         |         |         |               |           |                                              |
|-----------------|--------------|-----------------------------------------|------------------|------------|---------|---------|---------|---------------|-----------|----------------------------------------------|
| Overvie         | w Depk       | yment Plan                              | Configuration    | Security   | Targets | Control | Testing | Monitoring    | Notes     |                                              |
| Roles           | Policies     | Credentia                               | Mappings         | Principals |         |         |         |               |           |                                              |
| creder<br>mappi | itial mappir | gs for all out<br>resource ada<br>table | bound connection |            |         |         |         |               |           | to which you want it<br>for individual conne |
| New             | Delete       |                                         |                  |            |         |         |         |               |           |                                              |
|                 | WLS User     | ~                                       |                  | E          | (S User |         |         | Outbound      | Connectio | n Pool                                       |
|                 |              |                                         |                  |            |         |         | There a | e no items to | display   |                                              |
| New             | Delete       |                                         |                  |            |         |         |         |               |           |                                              |

4. Click the Credential Mappings tab under the Security tab, and then click New.

The Create a New Security Credential Mapping page is displayed, as shown in Figure 9–24.

#### Figure 9–24 Create a New Security Credential Mapping Page

**5.** Select the outbound connection pool.

For example:

eis/OracleJCAAdapter/DefaultConnection

6. Click Next.

The WebLogic Server User page is displayed, as shown in Figure 9–25.

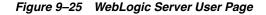

| Create a New Security Credential Mapping                                                                                                    |                                                                                                    |
|----------------------------------------------------------------------------------------------------|----------------------------------------------------------------------------------------------------|
| Back Next Finish Cancel                                                                                                    |                                                                                                    |
| WebLogic Server User                                                                                                    |                                                                                                    |
| Select the WebLogic Server User that you would like to map an EIS user<br>the resource adapter is first started. Selecting 'Default User' will configu<br>specifically for them. Selecting 'User for unauthenticated user' will config<br>WebLogic Server user that you are configuring. This user must be a con- | ire the user that will be used as the default for any a<br>gure the user that will be used for an unauthenticate |
| C User for creating initial connections                                                                                                    |                                                                                                    |
| C Default User                                                                                                    |                                                                                                    |
| C Unauthenticated WLS User                                                                                                    |                                                                                                    |
| Configured User Name                                                                                                    |                                                                                                    |
| WebLogic Server User Name:                                                                                                    | weblogic                                                                                                    |
| Back Next Finish Cancel                                                                                                    |                                                                                                    |

**7.** Select Configured User Name, enter a valid Oracle WebLogic Server user name, and then click **Next**.

The EIS User Name and Password page is displayed, as shown in Figure 9–26.

| Create a New Security Credential Mapping                                            |                                               |
|-------------------------------------------------------------------------------------|-----------------------------------------------|
| Back Next Finish Cancel                                                             |                                               |
| EIS User Name and Password                                                          |                                               |
| Configure the EIS User Name and Password that you we<br>* Indicates required fields | ould like to map the WebLogic Server User to: |
| Enter the EIS User Name:                                                            |                                               |
| * EIS User Name::                                                                   | iwayqa                                        |
| Enter the EIS Password:                                                             |                                               |
| * EIS Password::                                                                    | •••••                                         |
| * Confirm Password::                                                                | •••••                                         |
| Back Next Finish Cancel                                                             |                                               |

Figure 9–26 EIS User Name and Password Page

8. Enter the user name and password for the EIS and click Finish.

The credentials for an Oracle WebLogic Server user are now mapped with an EIS user (J.D. Edwards OneWorld). The mapping is invoked automatically before invoking the J2CA service.

### 9.3.1.2 Generating a WSDL File

To generate a WSDL file:

**1.** Set the class path for Application Explorer to integrate with Oracle Service Bus (OSB).

For more information, see Section 7.2.2, "Setting the Class Path for Application Explorer to Integrate With Oracle Service Bus" on page 7-6.

2. Open Application Explorer and create a J2CA configuration.

For more information, see Section 2.3.2, "Creating a Configuration for J2CA" on page 2-3.

**3.** Create a target for the J.D. Edwards OneWorld adapter and then connect to the target.

For more information, see Section 2.4, "Establishing a Connection (Target) for J.D. Edwards OneWorld" on page 2-5.

4. Generate a WSDL for the appropriate object.

For more information, see Section 4.4.1, "Generating WSDL for Request/Response Service" on page 4-8.

#### 9.3.1.3 Creating an Oracle Service Bus (OSB) Outbound Process

For more information on creating an Oracle Service Bus (OSB) outbound process, see Section 8.1.2, "Defining an OSB Outbound Process" on page 8-3.

1. Configure a Service account by right-clicking the OSB Project, selecting New, and then clicking Service Account, as shown in Figure 9–27.

| Applications × App              | olication Servers                                     | (? | ) Start Page 🔺 📲 OSB_Credential 🐣                                                                                                    |
|---------------------------------|-------------------------------------------------------|----|----------------------------------------------------------------------------------------------------|
| OSB, Application                | · · · · · · · · · · · · · · · · · · ·                 |    |                                                                                                    |
| - Projects                      | <b>■ №</b> • <b>∀</b> • <b>№</b> •                    | Г  |                                                                                                    |
| HTTP_Outbou                     | nd<br>fadd                                            |    |                                                                                                    |
| E-Resourc                       | New                                                   | •  | (]) Alert Destination                                                                                                    |
| File_out                        | Edit Project Source Paths                             |    | <ul> <li> <sup>™</sup> Business Service         <sup>™</sup> Cross Reference(XREF)         <sup>™</sup> <sup>™</sup></li></ul> |
| GetDeta                         | Service <u>B</u> us                                   | ۲  | Domain Value Map(DVM)                                                                                                    |
| GetDeta (<br>GetDeta<br>GetDeta | Eind Project Files<br>Show Classpath<br>Show Overview |    | MFL<br>MQ Connection                                                                                                    |
|                                 |                                                       | •  | Maven POM for Project       NXSD Schema       Pipeline                                                                                                    |
| ± Application Resour            | Find Usages Ctrl+Alt-U                                |    | Pipeline Template                                                                                                    |
|                                 | ▶ <u>R</u> un<br>∰ Debug                              |    | <ul> <li>Proxy Server</li> <li>Proxy Service</li> </ul>                                                                                                    |
| OSB Credential.jpr -            | Refactor                                              | •  | SOA WSDL Document                                                                                                    |
|                                 | Compare Wit <u>h</u><br>Repl <u>a</u> ce With         | •  | Ser <u>v</u> ice Account P Service Key Provider                                                                                                    |
|                                 | Restore from Local History                            |    | 튧 Split-Join<br>행 Throttling Group                                                                                                    |
| 6                               | 🔍 Project Properties                                  |    | UDDI Registry                                                                                                    |
| Current select                  | Import<br>Export                                      | _  | <u>W</u> S-Policy File     WSDL D <u>o</u> cument <u>R</u> XML Sc <u>h</u> ema                                                                                                    |
|                                 |                                                       | P  | XQuery File ver <u>1</u> .0<br>XQuery Library ver 1.0<br>XX XSL Map                                                                                                    |
| Opened nodes (12); Sa           | aved files(2)                                         |    | From Gallery Ctrl-N                                                                                                    |

Figure 9–27 Select Service Account Option

The Create Service Account pane is displayed, as shown in Figure 9–28.

Figure 9–28 Create Service Account Pane

| 🗊 Create 9        | Service Accour | nt - Step 1 of | F1            |                |                  |                        |        |
|-------------------|----------------|----------------|---------------|----------------|------------------|------------------------|--------|
| Create S          | ervice Acco    | unt            |               |                |                  | 0101010101010101010101 | 1      |
| General           |                |                |               |                |                  |                        |        |
| <u>N</u> ame:     | OSB_static     |                |               |                |                  |                        |        |
| Location:         | C:\soabeta\wo  | rk\mywork\OS   | B_Application | OSB_Credenti   | al               |                        | Q      |
| Description       |                |                |               |                |                  |                        |        |
|                   |                |                |               |                |                  |                        |        |
|                   |                |                |               |                |                  |                        |        |
|                   |                |                |               |                |                  |                        |        |
|                   |                |                |               |                |                  |                        |        |
|                   |                |                |               |                |                  |                        |        |
|                   |                |                |               |                |                  |                        |        |
|                   |                |                |               |                |                  |                        |        |
|                   |                |                |               |                |                  |                        |        |
| <u>M</u> essages: |                |                |               |                |                  |                        |        |
| <u>H</u> ossages. |                |                |               |                |                  |                        |        |
|                   |                |                |               |                |                  |                        |        |
| <u>H</u> elp      |                |                |               | < <u>B</u> ack | [ <u>N</u> ext > | <u> </u>               | Cancel |

2. Provide a name for the Service Account and click Finish.

The configuration page of Service Account is displayed.

- **3.** In the Resource Type section, select **Static**.
- **4.** Provide a valid user name and password for the Oracle WebLogic Server, as shown in Figure 9–29.

| Applications 🕺 Application Servers 🛛 💷 🖃                                                                                                    | ② Start Page × 🖓 OSB_Credential × 🔒 OSB_static.sa ×                                                          |
|----------------------------------------------------------------------------------------------------|----------------------------------------------------------------------------------------------------|
| 🔁 OSB_Application 🔹 💌                                                                                                    |                                                                                                    |
| Projects       Q       Q       Y       S         Image: Image: | Service Account Create a Service Account Resource  Description:  Resource Type: Pass Ihrough  Static Mapping |
| GetDetail_PS.proxy                                                                                                    | Static User Configuration                                                                                    |
| GetDetail_PSPipeline.pipeline<br>J OSB_Credential                                                                                                    | User Name: weblogic                                                                                          |
|                                                                                                    | Password: ••••••                                                                                             |
| Application Resources                                                                                                    | Confirm Password: ••••••                                                                                     |
| 🗄 Data Controls 🛛 🚷 🍸 🎫 🗤                                                                                                    |                                                                                                    |

Figure 9–29 Service Account Configuration Page

- **5.** Save and close the configuration page.
- **6.** In the composite Editor window, double-click the created WSDL-based Business Service from step 3.

The configuration page of the WSDL-based Business Service is displayed.

**7.** Select the Transport Details tab, as shown in Figure 9–30.

| eneral<br>ransport | 🝃 JCA Transport Configuratio        |                                    |                      |            |
|--------------------|-------------------------------------|------------------------------------|----------------------|------------|
| ransport Details   | Use this page to configure the tran | sport information for this service | ř –                  |            |
| lessage Handling   | JCA File                            | Credential/GetDeta                 | il_invoke_3P.jca 🔍 🥜 |            |
| erformance         | Adapter Name                        | Way ERP Adapter                    |                      |            |
| olicies            | Adapter Type                        | iway                               |                      |            |
|                    | Dispatch Policy                     | SBDefaultResponseWork              | lanager              |            |
|                    | JNDI Service Account                | <not selected=""> 🔍 🖉</not>        |                      |            |
|                    | EndPoint Properties                 |                                    |                      | + >        |
|                    |                                     | property                           | value                |            |
|                    | Dynamic EndPoint Properties         |                                    |                      | <b>4</b> ) |
|                    |                                     | property                           | value                | <b>T</b> 4 |

Figure 9–30 Transport Details Tab

8. In the JNDI Service Account section, click the Browse icon.

The Select Service Account window is displayed.

9. Select the created service account and click OK, as shown in Figure 9–31.

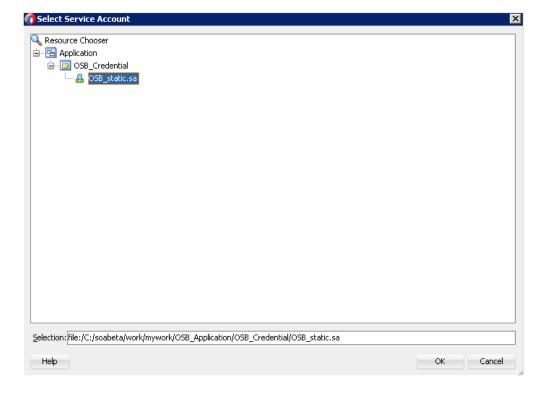

Figure 9–31 Select Service Account

**10.** Save and close the configuration page, as shown in Figure 9–32

| 최 삶 해 🔋                                          | > → 🎕 →<br>OSB_Credential × 🎾 GetDetail_ | 85.bix ×                                       |             |   |  |
|--------------------------------------------------|------------------------------------------|------------------------------------------------|-------------|---|--|
| General<br>Transport<br><b>Transport Details</b> |                                          | ation<br>ransport information for this service |             |   |  |
| Message Handling<br>Performance                  | Adapter Name                             |                                                |             |   |  |
| Policies                                         | Adapter Type                             | iway                                           |             |   |  |
|                                                  | Dispatch Policy                          | SBDefaultResponseWork                          | Manager     |   |  |
|                                                  | JNDI Service Account                     | & OSB_Credential/OSB_st                        | atic.sa 🔍 🥜 |   |  |
|                                                  | EndPoint Properties                      |                                                |             | 4 |  |
|                                                  |                                          | property                                       | value       |   |  |
|                                                  |                                          |                                                |             |   |  |
|                                                  |                                          |                                                |             |   |  |

Figure 9–32 Business Service Configuration Page

**11.** Deploy the OSB process.

For more information, see Section 8.1.3, "Deploying the OSB Outbound Process" on page 8-16.

- **12.** Once the process is deployed successfully, copy and paste a valid input XML file in the input folder you configured, and check to see that the output is received in the configured output location.
- **13.** Check the J2CA log files and locate the encrypted password, which shows that the user credentials have been passed to the EIS through Oracle WebLogic Server.

For example:

```
FINEST IWAFManagedConnectionFactory com.ibi.afjca.Util
getPasswordCredential(78) InLoop:
User-iwayqa:Password-ENCR(318931973183113218233321532332323192322731773252)
FINEST IWAFManagedConnectionFactory com.ibi.afjca.Util
getPasswordCredential(90) Use the system PasswordCredential:
User-iwayqa:Password-ENCR(3109313331831131702333215320132323192322731773236)
```

# **Troubleshooting and Error Messages**

This chapter explains the limitations and workarounds when connecting to J.D. Edwards OneWorld. It contains the following topics:

- Section 10.1, "Troubleshooting"
- Section 10.2, "BSE Error Messages"

The adapter-specific errors listed in this chapter can arise whether using the adapter with an Oracle Adapter J2CA or with a Oracle Adapter Business Services Engine (BSE) configuration.

# 10.1 Troubleshooting

This topic provides troubleshooting information for J.D. Edwards OneWorld, and contains the following topics:

- Section 10.1.1, "Application Explorer"
- Section 10.1.2, "J.D. Edwards One World"
- Section 10.1.3, "Oracle Adapter J2CA"

Log file information that can be relevant in troubleshooting can be found in the following locations based on your adapter installation:

The Oracle Adapter J2CA trace information can be found under the following directory:

<ADAPTER\_HOME>\config\configuration\_name\log

BSE trace information can be found under the following directory:

<ORACLE\_HOME>\user\_projects\domains\base\_domain\servers\soa\_
server1\stage\ibse.war\ibselogs

• The log file for Application Explorer can be found under the following directory:

<ADAPTER\_HOME>\tools\iwae\bin

## **10.1.1 Application Explorer**

This topic discusses the different types of errors that can occur when using Application Explorer.

| Error                                                                                                    | Solution                                                                                                    |  |  |  |
|----------------------------------------------------------------------------------------------------|----------------------------------------------------------------------------------------------------|--|--|--|
| Cannot connect to Oracle Application<br>Adapter for J.D. Edwards OneWorld from<br>Application Explorer:<br>Problem activating adapter.            | <ul> <li>Ensure that:</li> <li>J.D. Edwards OneWorld is running.</li> <li>The J.D. Edwards OneWorld user ID and password is correct.</li> </ul>                                                                                                    |  |  |  |
| (Failed to connect to J.D.Edwards<br>OneWorld, check system<br>availability and configuration<br>parameters:) Check logs for<br>more information. | <ul> <li>The port number is correct.</li> </ul>                                                                                                    |  |  |  |
| The following error message appears:<br>java.lang.IllegalStateException:<br>java.lang.Exception: Error Logon to<br>J.D. Edwards OneWorld System   | You have provided invalid connection<br>information for J.D. Edwards OneWorld or the<br>wrong JAR file is in the lib directory.                                                                                                    |  |  |  |
| J.D. Edwards OneWorld does not appear in the Application Explorer Adapter node list.                                                              | Ensure that the J.D. Edwards OneWorld JAR files, are added to the lib directory.                                                                                                    |  |  |  |
| Logon failure error at run-time.                                                                                                    | If the password for connecting to your<br>J.D. Edwards OneWorld system is not<br>specified when creating a target or with the<br>Edit option in Application Explorer, then you<br>are unable to connect to J.D. Edwards<br>OneWorld. The connection password is not<br>saved in repository.xml. Update the<br>password using the Edit option in Application<br>Explorer, then restart the application server. |  |  |  |
| The following exception occurs when you start Application Explorer by activating ae.bat (not iaexplorer.exe):                                     | This is a benign exception. It does not affect<br>adapter functionality. Download<br>BouncyCastle files from:                                                                                                    |  |  |  |
| <pre>java.lang.ClassNotFoundException:<br/>org.bouncycastle.jce.provider.Boun</pre>                                                               | <pre>ftp://ftp.bouncycastle.org/pub</pre>                                                                                                    |  |  |  |

cyCastleProvider

| Error                                                                                                    | Solution                                                                                                    |
|----------------------------------------------------------------------------------------------------|----------------------------------------------------------------------------------------------------|
| Unable to start Application Explorer in a<br>Solaris environment. The following exception<br>is thrown in the console:                                                                                                    | JAVACMD is not set on the user system. Before<br>starting Application Explorer, export<br>JAVACMD as follows:                         |
| <pre>javax.resource.ResourceException:<br/>IWAFManagedConnectionFactory:<br/>License violation.at<br/>com.ibi.afjca.spi.IWAFManagedConne<br/>ctionFactory.createConnectionFacto<br/>ry(IWAFManagedConnectionFactory.ja<br/>va:98)at<br/>com.iwaysoftware.iwae.common.JCATr<br/>ansport.getConnectionFactory(JCATr<br/>ansport.java:133) at<br/>com.iwaysoftware.iwae.common.JCATr<br/>ansport.initJCA(JCATransport.java:<br/>69)at<br/>com.iwaysoftware.iwae.common.JCATr<br/>ansport.</pre> | JAVACMD=/ <jdk_home>/bin/java, where<br/><jdk_home> is the directory where JDK is<br/>installed on your system.</jdk_home></jdk_home> |
| Could not create the connection factory.                                                                                                    |                                                                                                    |

# 10.1.2 J.D. Edwards One World

| Error                                            | Cause                                                                                                    | Solution                                                                                                    |  |  |
|--------------------------------------------------|----------------------------------------------------------------------------------------------------|----------------------------------------------------------------------------------------------------|--|--|
| Action code<br>invalid                           | In the Sales Order request, the<br>Action code appears as "H," an<br>invalid action code.                                                      | Use:<br>"I" for inquiry.<br>"C" for change.<br>"D" for delete.<br>"A" to add a new record.                                                                                                    |  |  |
| Invalid address<br>number.                       | The address number does not<br>exist in the Address Book<br>Master file (F0101).                                                               | Enter an address number using the<br>Address Book Revisions program<br>(PO1051). Ensure that the number<br>entered is correct.                                                                            |  |  |
| Record invalid                                   | The record being processed<br>either already exists for an<br>ADD function or does not exist<br>for an INQUIRY, CHANGE, or<br>DELETE function. | If you are attempting to inquire, change,<br>or delete a record you added previously,<br>then there could be database problems in<br>your production library. Contact your<br>data processing department. |  |  |
| Item Branch record does not exist.               | An Item Branch record (F4102)<br>does not exist for this item in<br>the Branch/Plant specified.                                                | Correct the Branch or enter an Item<br>Branch record for this item in Branch<br>Plant Item Information (P41026).                                                                                          |  |  |
| &1 does not match<br>any of the valid<br>values. | The &1 does not match any of<br>the valid values specified in the<br>Data Dictionary for this field.                                           | Enter a valid value.                                                                                                    |  |  |

| Error                              | Cause                                                                                                    | Solution                                                                                                    |
|------------------------------------|----------------------------------------------------------------------------------------------------|----------------------------------------------------------------------------------------------------|
| Date out of range.                 | The Last Service Date and the<br>Inspection Date must be within<br>the range of the effective dates<br>of the Service Contract. | Change the date to be greater than or<br>equal to the beginning effective date and<br>less than or equal to the ending effective<br>date of the Service Contract. |
| Jde.net timeout<br>exception       | Net timeout is set to a wrong value                                                                                             | Verify that net timeout is set to 180 at<br>jde.ini of [NETWORK QUEUE<br>SETTINGS], for example                                                                   |
|                                    |                                                                                                    | JDENETTimeout=180                                                                                                    |
| Cannot connect to<br>EnterpriseOne | Missing required library files                                                                                                  | Kernel.jar and Connector.jar are required for version B7333.                                                                                                    |
| Version 8.10                       |                                                                                                    | <pre>jdeutil.jar and log4j.jar are<br/>required for EnterpriseOne Version 8.10,<br/>in addition to Kernel.jar and<br/>Connector.jar.</pre>                        |

## 10.1.3 Oracle Adapter J2CA

| Error                                                                                                    | Solution                                                                                                    |
|----------------------------------------------------------------------------------------------------|----------------------------------------------------------------------------------------------------|
| In Application Explorer, the following error<br>message appears when you attempt to<br>connect to an Oracle Adapter J2CA<br>configuration: | In the Details tab in the right pane, ensure that<br>the directory specified in the Home field<br>points to the correct directory, for example:<br><adapter home="">\tools\iwae\bin\\</adapter> |
| Could not initialize JCA                                                                                                    |                                                                                                    |

# 10.2 BSE Error Messages

This section discusses the different types of errors that can occur when processing Web services through BSE.

This section contains the following topics:

- Section 10.2.1, "General Error Handling in BSE"
- Section 10.2.2, "Adapter-Specific Error Handling"

## 10.2.1 General Error Handling in BSE

BSE serves as both a SOAP gateway into the adapter framework and as the engine for some of the adapters. In both design time and run-time, various conditions can cause errors in BSE when Web services that use adapters run. Some of these conditions and resulting errors are exposed the same way, regardless of the specific adapter; others are exposed differently, based on the adapter being used. This topic explains what you can expect when you encounter some of the more common error conditions on an adapter-specific basis.Usually the SOAP gateway (agent) inside BSE passes a SOAP request message to the adapter required for the Web service. If an error occurs, then how it is exposed depends on the adapter and the API or interfaces that the adapter uses. A few scenarios cause the SOAP gateway to generate a SOAP fault. In general, anytime the SOAP agent inside BSE receives an invalid SOAP request, a SOAP fault element is generated in the SOAP response. The SOAP fault element contains fault string and fault code elements. The fault code contains a description of the SOAP agent error. The following SOAP response document results when BSE receives an invalid SOAP request:

```
<SOAP-ENV:Envelope xmlns:SOAP-ENV="http://schemas.xmlsoap.org/soap/envelope/">
```

```
<SOAP-ENV:Body>
<SOAP-ENV:Fault>
<faultcode>SOAP-ENV:Client</faultcode>
<faultstring>Parameter node is missing</faultstring>
</SOAP-ENV:Fault>
</SOAP-ENV:Body>
</SOAP-ENV:Envelope>
```

In this example, BSE did not receive an element in the SOAP request message that is mandatory for the WSDL for this Web service.

## 10.2.2 Adapter-Specific Error Handling

This section contains the following topics:

- Section 10.2.2.1, "Invalid SOAP Request"
- Section 10.2.2.2, "Empty Result From Oracle WebLogic Server Adapter Request"
- Section 10.2.2.3, "Error Logging In"
- Section 10.2.2.4, "Empty Result From Oracle WebLogic Server Adapter Request"
- Section 10.2.2.4, "Empty Result From Oracle WebLogic Server Adapter Request"

When an adapter raises an exception during run-time, the SOAP agent in BSE produces a SOAP fault element in the generated SOAP response. The SOAP fault element contains fault code and fault string elements. The fault string contains the native error description from the adapter target system. Since adapters use the target system interfaces and APIs, whether an exception is raised depends on how the target systems interface or API treats the error condition. If a SOAP request message is passed to an adapter by the SOAP agent in BSE, and that request is invalid based on the WSDL for that service, then the adapter may raise an exception yielding a SOAP fault.

While it is almost impossible to anticipate every error condition that an adapter may encounter, the following is a description of how adapters handle common error conditions and how they are then exposed to the Web services consumer application.

### 10.2.2.1 Invalid SOAP Request

If Oracle WebLogic Server Adapter receives a SOAP request message that does not conform to the WSDL for the Web services being executed, then the following SOAP response is generated.

```
<?xml version="1.0" encoding="ISO-8859-1"
    ?>
<SOAP-ENV:Envelope xmlns:SOAP-ENV="http://schemas.xmlsoap.org/soap/envelope/">
    <SOAP-ENV:Body>
    <SOAP-ENV:Fault>
        <faultcode>SOAP-ENV:Server</faultcode>
        <faultstring>RPC server connection failed: Connection refused:
        connect</faultstring>
        </SOAP-ENV:Fault>
        </SOAP-ENV:Fault>
        </SOAP-ENV:Body>
        </SOAP-ENV:Body>
</SOAP-ENV:Envelope>
```

### 10.2.2.2 Empty Result From Oracle WebLogic Server Adapter Request

If Oracle WebLogic Server Adapter executes a SOAP request using input parameters passed that do not match records in the target system, then the following SOAP response is generated.

Note: The condition for this adapter does not yield a SOAP fault.

### 10.2.2.3 Error Logging In

If Oracle WebLogic Server Adapter executes an invalid SOAP log in request, then the following SOAP response is generated.

```
[2004-07-19T16:28:56:718Z] DEBUG (SOAP1) W.SOAP1.2: POST received
[2004-07-19T16:28:56:718Z] DEBUG (SOAP1) W.SOAP1.2: in XDSOAPHTTPWorker agentName
is [XDSOAPRouter]
[2004-07-19T16:28:56:718Z] DEBUG (SOAP1) W.SOAP1.2: before parse:
<SOAP-ENV:Envelope xmlns:SOAP-ENV="http://schemas.xmlsoap.org/soap/envelope/"
xmlns:SOAP-ENC="http://schemas.xmlsoap.org/soap/encoding/"
xmlns:xsi="http://www.w3.org/2001/XMLSchema-instance"
xmlns:xsd="http://www.w3.org/2001/XMLSchema">
<SOAP-ENV:Header>
<m:ibsinfo xmlns:m="urn:schemas-iwaysoftware-...[861]</pre>
[2004-07-19T16:28:56:718Z] ERROR (SOAP1) W.SOAP1.2: Attempting string, no encoding
recognized in document
[2004-07-19T16:28:56:734Z] DEEP (SOAP1) W.SOAP1.2: parse complete in 16 msecs
[2004-07-19T16:28:56:859Z] DEEP (SOAP1) W.SOAP1.2: ST_NODICT
[2004-07-19T16:28:56:859Z] DEEP (SOAP1) W.SOAP1.2: ST_FINISH
[2004-07-19T16:28:56:859Z] DEBUG (SOAP1) extractControl - edaDoc: false
[2004-07-19T16:28:56:859Z] DEBUG (SOAP1) now: 2004-07-19T16:28:56Z expires:
2004-07-20T16:28:56Z
[2004-07-19T16:28:56:859Z] DEBUG (SOAP1) W.SOAP1.2: checking for cached agent
[2004-07-19T16:28:56:859Z] DEBUG (SOAP1) W.SOAP1.2: pushagent: adding agent
com.ibi.iwse.XDSOAPRouter
[2004-07-19T16:28:56:875Z] DEBUG (SOAP1) W.SOAP1.2: inside worker the soap Action
is [B0100033.GetEffectiveAddressRequest#test##]
[2004-07-19T16:28:56:875Z] DEBUG (SOAP1) W.SOAP1.2: precedence: 1
[2004-07-19T16:28:56:875Z] DEBUG (SOAP1) W.SOAP1.2: precedence: 1
[2004-07-19T16:28:56:875Z] DEBUG (SOAP1) W.SOAP1.2: numagents: 1
[2004-07-19T16:28:56:890Z] DEBUG (SOAP1) W.SOAP1.2: running agent 1 name
com.ibi.iwse.XDSOAPRouter document 1
[2004-07-19T16:28:56:890Z] INFO (manager) MGR00X01: Adding active worker:
W.SOAP1.2
[2004-07-19T16:28:56:890Z] DEBUG (SOAP1) W.SOAP1.2: <?xml version="1.0"
encoding="UTF-8" ?>
<SOAP-ENV:Envelope xmlns:xsd="http://www.w3.org/2001/XMLSchema"
xmlns:SOAP-ENV="http://schemas.xmlsoap.org/soap/envelope/"
```

```
xmlns:SOAP-ENC="http://schemas.xmlsoap.org/soap/encoding/"
xmlns:xsi="http://www.w3.org/2001/XMLSchema-instance">
   <SOAP-ENV:Header>
      <m:ibsinfo xmlns:m="urn:schemas-iwaysoftware-com:iwse">
         <m:service>B0100033</m:service>
         <m:method>GetEffectiveAddress</m:method>
         <m:license>test</m:license>
         <m:Username>user</m:Username>
         <m:Password>password</m:Password>
      </m:ibsinfo>
   </SOAP-ENV:Header>
   <SOAP-ENV:Body>
      <m:GetEffectiveAddress
xmlns:m="urn:iwaysoftware:ibse:jul2003:GetEffectiveAddress">
         <m:jdeRequest type="callmethod">
            <m:callMethod name="GetEffectiveAddress">
               <m:params>
                  <m:param name="mnAddressNumber">12345</m:param>
               </m:params>
               <m:onError/>
            </m:callMethod>
         </m:jdeRequest>
      </m:GetEffectiveAddress>
   </SOAP-ENV:Body>
   <SOAPAction agentName="XDSOAPRouter"
cid="1FF3D44E0B0AFB2A4E9538ED42B71437">B0100033.GetEffectiveAddressRequest#test##<
/SOAPAction>
</SOAP-ENV:Envelope>
[2004-07-19T16:28:56:890Z] DEBUG (SOAP1) W.SOAP1.2: business method:
m:GetEffectiveAddress
[2004-07-19T16:28:56:906Z] DEBUG (SOAP1) W.SOAP1.2: input:
[2004-07-19T16:28:56:906Z] DEBUG (SOAP1) W.SOAP1.2: <?xml version="1.0"
encoding="UTF-8" ?><jdeRequest xmlns:xsd="http://www.w3.org/2001/XMLSchema"
type="callmethod" xmlns:SOAP-ENV="http://schemas.xmlsoap.org/soap/envelope/"
xmlns:SOAP-ENC="http://schemas.xmlsoap.org/soap/encoding/"
xmlns:xsi="http://www.w3.org/2001/XMLSchema-instance"><callMethod
name="GetEffectiveAddress"><params><param name="mnAddressNumber">12345</param>
      </params><onError/></callMethod></jdeRequest>
[2004-07-19T16:28:58:234Z] DEBUG (SOAP1) W.SOAP1.2: Agent returned success
[2004-07-19T16:28:58:234Z] INFO (manager) MGR00X02: Removing active worker:
W.SOAP1.2
[2004-07-19T16:28:58:234Z] DEBUG (SOAP1) W.SOAP1.2: doing docTran, docVal,
listTran for agent(1)
[2004-07-19T16:28:58:250Z] DEBUG (SOAP1) W.SOAP1.2: sendToAll reply to XDReply:
[protocol=http */null]
[2004-07-19T16:28:58:250Z] DEBUG (SOAP1) W.SOAP1.2: preemitters from doc: null
[2004-07-19T16:28:58:250Z] DEBUG (SOAP1) W.SOAP1.2: no preemitters, emitting
contents of doc, usestream=false encoding=UTF-8
[2004-07-19T16:28:58:250Z] DEBUG (SOAP1) W.SOAP1.2: writeEntity, len: 670 data:
<?xml version="1.0" encoding="UTF-8" ?><SOAP-ENV:Envelope
xmlns:xsd="http://www.w3.org/2001/XMLSchema"
xmlns:SOAP-ENV="http://schemas.xmlsoap.org/soap/envelope/"
xmlns:xsi="http://www.w3.org/2001/XMLSchema-instance"><SOAP-ENV:Body><GetEffective
AddressResponse xmlns="urn:iwaysoftware:ibse:jul2003:GetEffectiveAddress:response"
cid="1FF3D44E0B0AFB2A4E9538ED42B71437"><jdeResponse user="USER" type="callmethod"
session="" environment="DV7333"><returnCode code="12">Environment
' DV7333' could not be initialized for user, check user, pwd and
environment attribute
values</returnCode></jdeResponse></GetEffectiveAddressResponse></SOAP-ENV:Body></S
OAP-ENV:Envelope>
```

```
[2004-07-19T16:28:58:2502] DEBUG (SOAP1) W.SOAP1.2: writeString: HTTP/1.0
[2004-07-19T16:28:58:2502] DEBUG (SOAP1) W.SOAP1.2: writeString: 200
[2004-07-19T16:28:58:2502] DEBUG (SOAP1) W.SOAP1.2: writeString: OK
[2004-07-19T16:28:58:2502] DEBUG (SOAP1) W.SOAP1.2: writeString: Content-Type:
[2004-07-19T16:28:58:2502] DEBUG (SOAP1) W.SOAP1.2: writeString: text/xml
[2004-07-19T16:28:58:2502] DEBUG (SOAP1) W.SOAP1.2: writeString: Content-Length:
[2004-07-19T16:28:58:2652] DEBUG (SOAP1) W.SOAP1.2: writeString: 670
[2004-07-19T16:28:58:2652] INFO (SOAP1) W.SOAP1.2: writeString: 670
[2004-07-19T16:28:58:2652] INFO (SOAP1) W.SOAP1.2: writeString writeString: 670
[2004-07-19T16:28:58:2652] DEEP (SOAP1) W.SOAP1.2: storing used socket
[2004-07-19T16:28:58:2652] DEEP (SOAP1) W.SOAP1.2: entering waitforDocument
[2004-07-19T16:28:58:2652] DEEP (SOAP1) W.SOAP1.2: cleanup: closing sockets(0)
```

### 10.2.2.4 Empty Result From Oracle WebLogic Server Adapter Request

If Oracle WebLogic Server Adapter executes a SOAP request using input parameters passed that do not match records in the target system, then the following SOAP response is generated.

**Note:** The condition for this adapter does not yield a SOAP fault.

```
[2004-07-19T16:27:05:640Z] DEBUG (SOAP1) W.SOAP1.2: POST received
[2004-07-19T16:27:05:640Z] DEBUG (SOAP1) W.SOAP1.2: in XDSOAPHTTPWorker agentName
is [XDSOAPRouter]
[2004-07-19T16:27:05:640Z] DEBUG (SOAP1) W.SOAP1.2: before parse:
<SOAP-ENV:Envelope xmlns:SOAP-ENV="http://schemas.xmlsoap.org/soap/envelope/"
xmlns:SOAP-ENC="http://schemas.xmlsoap.org/soap/encoding/"
xmlns:xsi="http://www.w3.org/2001/XMLSchema-instance"
xmlns:xsd="http://www.w3.org/2001/XMLSchema">
<SOAP-ENV:Body>
<m:GetEffectiveAddress xmlns:m="urn:iwaysoftwar...[590]</pre>
[2004-07-19T16:27:05:640Z] ERROR (SOAP1) W.SOAP1.2: Attempting string, no encoding
recognized in document
[2004-07-19T16:27:05:640Z] DEEP (SOAP1) W.SOAP1.2: parse complete in 0 msecs
[2004-07-19T16:27:05:781Z] DEEP (SOAP1) W.SOAP1.2: ST_NODICT
[2004-07-19T16:27:05:781Z] DEEP (SOAP1) W.SOAP1.2: ST_FINISH
[2004-07-19T16:27:05:781Z] DEBUG (SOAP1) extractControl - edaDoc: false
[2004-07-19T16:27:05:781Z] DEBUG (SOAP1) now: 2004-07-19T16:27:05Z expires:
2004-07-20T16:27:05Z
[2004-07-19T16:27:05:781Z] DEBUG (SOAP1) W.SOAP1.2: inside isAsync() the soap
Action is ["B0100033.GetEffectiveAddressRequest#test##"]
[2004-07-19T16:27:05:781Z] DEBUG (SOAP1) W.SOAP1.2: inside isAsync() the soap
Action is [B0100033.GetEffectiveAddressRequest#test##]
[2004-07-19T16:27:05:781Z] DEBUG (SOAP1) W.SOAP1.2: checking for cached agent
[2004-07-19T16:27:05:796Z] DEBUG (SOAP1) W.SOAP1.2: pushagent: adding agent
com.ibi.iwse.XDSOAPRouter
[2004-07-19T16:27:05:796Z] DEBUG (SOAP1) W.SOAP1.2: inside worker the soap Action
is [B0100033.GetEffectiveAddressRequest#test##]
[2004-07-19T16:27:05:796Z] DEBUG (SOAP1) W.SOAP1.2: precedence: 1
[2004-07-19T16:27:05:796Z] DEBUG (SOAP1) W.SOAP1.2: precedence: 1
[2004-07-19T16:27:05:796Z] DEBUG (SOAP1) W.SOAP1.2: numagents: 1
[2004-07-19T16:27:05:812Z] DEBUG (SOAP1) W.SOAP1.2: running agent 1 name
com.ibi.iwse.XDSOAPRouter document 1
[2004-07-19T16:27:05:812Z] INFO (manager) MGR00X01: Adding active worker:
W.SOAP1.2
[2004-07-19T16:27:05:812Z] DEBUG (SOAP1) W.SOAP1.2: <?xml version="1.0"
encoding="UTF-8" ?>
<SOAP-ENV:Envelope xmlns:xsd="http://www.w3.org/2001/XMLSchema"
xmlns:SOAP-ENV="http://schemas.xmlsoap.org/soap/envelope/"
```

```
xmlns:SOAP-ENC="http://schemas.xmlsoap.org/soap/encoding/"
xmlns:xsi="http://www.w3.org/2001/XMLSchema-instance">
   <SOAP-ENV:Body>
      <m:GetEffectiveAddress
xmlns:m="urn:iwaysoftware:ibse:jul2003:GetEffectiveAddress">
         <m:jdeReguest type="callmethod">
            <m:callMethod name="GetEffectiveAddress">
               <m:params>
                  <m:param name="mnAddressNumber">12345</m:param>
               </m:params>
               <m:onError/>
            </m:callMethod>
         </m:jdeRequest>
      </m:GetEffectiveAddress>
   </SOAP-ENV:Body>
   <SOAPAction agentName="XDSOAPRouter"
cid="9F71FEA4C932CD8786F7388D7EF293A1">B0100033.GetEffectiveAddressRequest#test##<
/SOAPAction>
</SOAP-ENV: Envelope>
[2004-07-19T16:27:05:812Z] DEBUG (SOAP1) W.SOAP1.2: business method:
m:GetEffectiveAddress
[2004-07-19T16:27:05:828Z] DEBUG (SOAP1) W.SOAP1.2: input:
[2004-07-19T16:27:05:828Z] DEBUG (SOAP1) W.SOAP1.2: <?xml version="1.0"
encoding="UTF-8" ?><jdeRequest xmlns:xsd="http://www.w3.org/2001/XMLSchema"
type="callmethod" xmlns:SOAP-ENV="http://schemas.xmlsoap.org/soap/envelope/"
xmlns:SOAP-ENC="http://schemas.xmlsoap.org/soap/encoding/"
xmlns:xsi="http://www.w3.org/2001/XMLSchema-instance"><callMethod
name="GetEffectiveAddress"><param name="mnAddressNumber">12345</param>
</params><onError/></callMethod></jdeRequest>
[2004-07-19T16:27:07:843Z] DEBUG (SOAP1) W.SOAP1.2: Agent returned success
[2004-07-19T16:27:07:843Z] INFO (manager) MGR00X02: Removing active worker:
W.SOAP1.2
[2004-07-19T16:27:07:843Z] DEBUG (SOAP1) W.SOAP1.2: doing docTran, docVal,
listTran for agent(1)
[2004-07-19T16:27:07:859Z] DEBUG (SOAP1) W.SOAP1.2: sendToAll reply to XDReply:
[protocol=http */null]
[2004-07-19T16:27:07:859Z] DEBUG (SOAP1) W.SOAP1.2: preemitters from doc: null
[2004-07-19T16:27:07:859Z] DEBUG (SOAP1) W.SOAP1.2: no preemitters, emitting
contents of doc, usestream=false encoding=UTF-8
[2004-07-19T16:27:07:859Z] DEBUG (SOAP1) W.SOAP1.2: writeEntity, len: 643 data:
<?xml version="1.0" encoding="UTF-8" ?><SOAP-ENV:Envelope
xmlns:xsd="http://www.w3.org/2001/XMLSchema"
xmlns:SOAP-ENV="http://schemas.xmlsoap.org/soap/envelope/"
xmlns:xsi="http://www.w3.org/2001/XMLSchema-instance"><SOAP-ENV:Body><GetEffective
AddressResponse xmlns="urn:iwaysoftware:ibse:jul2003:GetEffectiveAddress:response"
cid="9F71FEA4C932CD8786F7388D7EF293A1"><jdeResponse user="JDE" type="callmethod"
environment="DV7333"><callMethod name="GetEffectiveAddress"><returnCode code="2"/>
<params><param</pre>
name="mnAddressNumber">12345</param></params></callMethod></jdeResponse></GetEffec
tiveAddressResponse></SOAP-ENV:Body></SOAP-ENV:Envelope>
[2004-07-19T16:27:07:859Z] DEBUG (SOAP1) W.SOAP1.2: writeString: HTTP/1.0
[2004-07-19T16:27:07:859Z] DEBUG (SOAP1) W.SOAP1.2: writeString: 200
[2004-07-19T16:27:07:859Z] DEBUG (SOAP1) W.SOAP1.2: writeString: OK
[2004-07-19T16:27:07:859Z] DEBUG (SOAP1) W.SOAP1.2: writeString: Content-Type:
[2004-07-19T16:27:07:859Z] DEBUG (SOAP1) W.SOAP1.2: writeString: text/xml
[2004-07-19T16:27:07:875Z] DEBUG (SOAP1) W.SOAP1.2: writeString: Content-Length:
[2004-07-19T16:27:07:875Z] DEBUG (SOAP1) W.SOAP1.2: writeString: 643
[2004-07-19T16:27:07:875Z] INFO (SOAP1) W.SOAP1.2: W0000X13: Ended message
processing, rc=0
[2004-07-19T16:27:07:875Z] DEEP (SOAP1) W.SOAP1.2: storing used socket
```

[2004-07-19T16:27:07:875Z] DEBUG (SOAP1) W.SOAP1.2: entering waitforDocument [2004-07-19T16:27:12:781Z] DEEP (SOAP1) W.SOAP1.2: cleanup: closing sockets(0)

### 10.2.2.5 Invalid Call Method

If an invalid call is made to Oracle WebLogic Server Adapter, then the following SOAP response is generated.

```
[2004-07-19T16:24:34:859Z] DEBUG (SOAP1) W.SOAP1.2: POST received
[2004-07-19T16:24:34:859Z] DEBUG (SOAP1) W.SOAP1.2: in XDSOAPHTTPWorker agentName
is [XDSOAPRouter]
[2004-07-19T16:24:34:859Z] DEBUG (SOAP1) W.SOAP1.2: before parse:
<SOAP-ENV:Envelope xmlns:SOAP-ENV="http://schemas.xmlsoap.org/soap/envelope/"
xmlns:SOAP-ENC="http://schemas.xmlsoap.org/soap/encoding/"
xmlns:xsi="http://www.w3.org/2001/XMLSchema-instance"
xmlns:xsd="http://www.w3.org/2001/XMLSchema">
<SOAP-ENV:Body>
<m:GetEffectiveAddress xmlns:m="urn:iwaysoftwar...[581]</pre>
[2004-07-19T16:24:34:859Z] ERROR (SOAP1) W.SOAP1.2: Attempting string, no encoding
recognized in document
[2004-07-19T16:24:34:859Z] DEEP (SOAP1) W.SOAP1.2: parse complete in 0 msecs
[2004-07-19T16:24:34:875Z] DEEP (SOAP1) W.SOAP1.2: ST_NODICT
[2004-07-19T16:24:34:875Z] DEEP (SOAP1) W.SOAP1.2: ST_FINISH
[2004-07-19T16:24:34:875Z] DEBUG (SOAP1) extractControl - edaDoc: false
[2004-07-19T16:24:34:875Z] DEBUG (SOAP1) now: 2004-07-19T16:24:34Z expires:
2004-07-20T16:24:34Z
[2004-07-19T16:24:34:875Z] DEBUG (SOAP1) W.SOAP1.2: inside isAsync() the soap
Action is ["B0100033.GetEffectiveAddressRequest#test##"]
[2004-07-19T16:24:34:875Z] DEBUG (SOAP1) W.SOAP1.2: inside isAsync() the soap
Action is [B0100033.GetEffectiveAddressRequest#test##]
[2004-07-19T16:24:34:875Z] DEBUG (SOAP1) W.SOAP1.2: checking for cached agent
[2004-07-19T16:24:34:875Z] DEBUG (SOAP1) W.SOAP1.2: pushagent: adding agent
com.ibi.iwse.XDSOAPRouter
[2004-07-19T16:24:34:875Z] DEBUG (SOAP1) W.SOAP1.2: inside worker the soap Action
is [B0100033.GetEffectiveAddressRequest#test##]
[2004-07-19T16:24:34:890Z] DEBUG (SOAP1) W.SOAP1.2: precedence: 1
[2004-07-19T16:24:34:890Z] DEBUG (SOAP1) W.SOAP1.2: precedence: 1
[2004-07-19T16:24:34:890Z] DEBUG (SOAP1) W.SOAP1.2: numagents: 1
[2004-07-19T16:24:34:890Z] DEBUG (SOAP1) W.SOAP1.2: running agent 1 name
com.ibi.iwse.XDSOAPRouter document 1
[2004-07-19T16:24:35:031Z] INFO (manager) MGR00X01: Adding active worker:
W.SOAP1.2
[2004-07-19T16:24:35:0312] DEBUG (SOAP1) W.SOAP1.2: <?xml version="1.0"
encoding="UTF-8" ?>
<SOAP-ENV:Envelope xmlns:xsd="http://www.w3.org/2001/XMLSchema"
xmlns:SOAP-ENV="http://schemas.xmlsoap.org/soap/envelope/"
xmlns:SOAP-ENC="http://schemas.xmlsoap.org/soap/encoding/"
xmlns:xsi="http://www.w3.org/2001/XMLSchema-instance">
   <SOAP-ENV:Body>
      <m:GetEffectiveAddress
xmlns:m="urn:iwaysoftware:ibse:jul2003:GetEffectiveAddress">
         <m:jdeRequest type="callmethod">
            <m:callMethod name="GetAddress">
               <m:params>
                  <m:param name="mnAddressNumber">34518</m:param>
               </m:params>
               <m:onError/>
            </m:callMethod>
         </m:jdeRequest>
      </m:GetEffectiveAddress>
   </SOAP-ENV:Body>
```

```
<SOAPAction agentName="XDSOAPRouter"
cid="4C0AD8398CB7A5B4DED18057D963AA44">B0100033.GetEffectiveAddressRequest#test##<
/SOAPAction>
</SOAP-ENV:Envelope>
[2004-07-19T16:24:35:031Z] DEBUG (SOAP1) W.SOAP1.2: business method:
m:GetEffectiveAddress
[2004-07-19T16:24:35:031Z] DEBUG (SOAP1) W.SOAP1.2: input:
[2004-07-19T16:24:35:031Z] DEBUG (SOAP1) W.SOAP1.2: <?xml version="1.0"
encoding="UTF-8" ?><jdeRequest xmlns:xsd="http://www.w3.org/2001/XMLSchema"
type="callmethod" xmlns:SOAP-ENV="http://schemas.xmlsoap.org/soap/envelope/"
xmlns:SOAP-ENC="http://schemas.xmlsoap.org/soap/encoding/"
xmlns:xsi="http://www.w3.org/2001/XMLSchema-instance"><callMethod
name="GetAddress"><params><param name="mnAddressNumber">34518</param>
      </params><onError/></callMethod></jdeRequest>
[2004-07-19T16:24:36:7812] DEBUG (SOAP1) W.SOAP1.2: Agent returned success
[2004-07-19T16:24:36:781Z] INFO (manager) MGR00X02: Removing active worker:
W.SOAP1.2
[2004-07-19T16:24:36:781Z] DEBUG (SOAP1) W.SOAP1.2: doing docTran, docVal,
listTran for agent(1)
[2004-07-19T16:24:36:781Z] DEBUG (SOAP1) W.SOAP1.2: sendToAll reply to XDReply:
[protocol=http */null]
[2004-07-19T16:24:36:781Z] DEBUG (SOAP1) W.SOAP1.2: preemitters from doc: null
[2004-07-19T16:24:36:781Z] DEBUG (SOAP1) W.SOAP1.2: no preemitters, emitting
contents of doc, usestream=false encoding=UTF-8
[2004-07-19T16:24:36:781Z] DEBUG (SOAP1) W.SOAP1.2: writeEntity, len: 595 data:
<?xml version="1.0" encoding="UTF-8" ?><SOAP-ENV:Envelope
xmlns:xsd="http://www.w3.org/2001/XMLSchema"
xmlns:SOAP-ENV="http://schemas.xmlsoap.org/soap/envelope/"
xmlns:xsi="http://www.w3.org/2001/XMLSchema-instance"><SOAP-ENV:Body><GetEffective
AddressResponse xmlns="urn:iwaysoftware:ibse:jul2003:GetEffectiveAddress:response"
cid="4C0AD8398CB7A5B4DED18057D963AA44"><jdeResponse user="JDE" type="callmethod"
environment="DV7333"><callMethod name="GetAddress"><returnCode code="99"/><params>
</params></callMethod></jdeResponse></GetEffectiveAddressResponse></SOAP-ENV:Body>
</SOAP-ENV:Envelope>
[2004-07-19T16:24:36:796Z] DEBUG (SOAP1) W.SOAP1.2: writeString: HTTP/1.0
[2004-07-19T16:24:36:796Z] DEBUG (SOAP1) W.SOAP1.2: writeString: 200
[2004-07-19T16:24:36:796Z] DEBUG (SOAP1) W.SOAP1.2: writeString: OK
[2004-07-19T16:24:36:796Z] DEBUG (SOAP1) W.SOAP1.2: writeString: Content-Type:
[2004-07-19T16:24:36:796Z] DEBUG (SOAP1) W.SOAP1.2: writeString: text/xml
[2004-07-19T16:24:36:796Z] DEBUG (SOAP1) W.SOAP1.2: writeString: Content-Length:
[2004-07-19T16:24:36:796Z] DEBUG (SOAP1) W.SOAP1.2: writeString: 595
[2004-07-19T16:24:36:796Z] INFO (SOAP1) W.SOAP1.2: W0000X13: Ended message
processing, rc=0
[2004-07-19T16:24:36:796Z] DEEP (SOAP1) W.SOAP1.2: storing used socket
[2004-07-19T16:24:36:812Z] DEBUG (SOAP1) W.SOAP1.2: entering waitforDocument
[2004-07-19T16:24:42:671Z] DEEP (SOAP1) W.SOAP1.2: cleanup: closing sockets(0)
```

# Configuring J.D. Edwards OneWorld for Outbound and Inbound Processing

J.D. Edwards OneWorld enables you to specify inbound functionality for Master Business Functions (MBF).

This chapter describe how to enable outbound and inbound transaction processing in J.D. Edwards OneWorld and how to modify the jde.ini file for XML support. It contains the following topics:

- Section A.1, "Modifying the JDE.INI File for Outbound and Inbound Processing"
- Section A.2, "Using the GenJava Development Tool (Outbound Processing)"
- Section A.3, "Triggering J.D. Edwards OneWorld Events"

# A.1 Modifying the JDE.INI File for Outbound and Inbound Processing

This section describes the settings that are required in the JDE.INI file for the XML call object kernel (outbound and inbound processing).

Open the JDE.INI file and modify the [JDENET\_KERNEL\_DEF6] and [JDENET\_KERNEL\_DEF6] and [JDENET\_KERNEL\_DEF15] sections as follows:

[JDENET\_KERNEL\_DEF6] krnlName=CALL OBJECT KERNEL dispatchDLLName=XMLCallObj.dll dispatchDLLFunction=\_XMLTransactionDispatch@28 maxNumberOfProcesses=1 numberOfAutoStartProcesses=1

[JDENET\_KERNEL\_DEF15] krnlName=XML TRANSACTION KERNEL dispatchDLLName=XMLTransactions.dll dispatchDLLFunction=\_XMLTransactionDispatch@28 maxNumberOfProcesses=1 numberOfAutoStartProcesses=1

The parameters containing an underscore (\_) and @28 are for Windows NT operating systems only. For other operating systems, replace the parameters with the values in the following table:

| Operating System | Call Object dispatch<br>DLLName | XML Trans dispatch<br>DLLName |
|------------------|---------------------------------|-------------------------------|
| AS400            | XMLCALLOBJ                      | XMLTRANS                      |

| Operating System | Call Object dispatch<br>DLLName | XML Trans dispatch<br>DLLName |
|------------------|---------------------------------|-------------------------------|
| HP9000B          | libxmlcallojb.sl                | libxmltransactions.lo         |
| Sun or RS6000    | libxmlcallojb.so                | Libxmltransactions.so         |

**Note:** The J.D. Edwards installation for version B7333(XE) does not include [**JDENET\_KERNEL\_DEF15**]. As a result, if you are using version B7333(XE), you must manually add it to the jde.ini file. For all other J.D. Edwards versions, [**JDENET\_KERNEL\_DEF15**] is included with the installation.

# A.2 Using the GenJava Development Tool (Outbound Processing)

This section describes how to use the GenJava development tool, which is used to create Java wrappers for accessing the J.D. Edwards business functions. The Oracle Application Adapter for J.D. Edwards OneWorld uses these wrappers to call the J.D. Edwards business functions.

This section contains the following topic:

Section A.2.1, "Running GenJava"

J.D. Edwards provides a Java Generation tool called GenJava that you can use to expose J.D. Edwards business functions externally as Java class files. A J.D. Edwards system administrator usually runs the GenJava tool.

During GenJava operation, you must specify a library of business functions, for example CALLBSFN. GenJava creates the associated Java class files for the business functions and related data structures. GenJava also compiles the business functions, generates Java documents, and packages them into two .JAR files. One .JAR file contains Java classes and the second .JAR file contains Java documents.

For example, if the business function library you specified in GenJava is CALLBSFN, the following files are found in the <install>\system\classes directory or any user-specified directory redirected by GenJava:

- JDEJAVA\_CALLBSFN.xml
- JDEJAVA\_CALLBSFNInterop.jar
- JDEJAVA\_CALLBSFNInteropDoc.jar

Once they are generated, these library files must be added to the CLASSPATH.

GenJava also provides access to J.D. Edwards business functions by generating pure Java interfaces for these business functions. GenJava can be generated from a thick client or a deployment server.

## A.2.1 Running GenJava

GenJava is located in the <install>\system\bin32 directory. You run GenJava from the command line. There are two GenJava command options that can be used to generate the wrappers.

### **GenJava Command Option 1**

The following command generates Java wrappers for Category 1 (Master Business Functions), Category 2 (Major Business Functions), Category 3 (Minor Business

Functions), and Category - (Uncategorized Business Functions) in the CALLBSFN library:

GenJava /Cat 1 /Cat 2 /Cat 3 /Cat - CALLBSFN

#### **GenJava Command Option 2**

The GenJava command can also be run with a JDEScript file and prompts a J.D. Edwards log on window, where you must enter a valid user ID, password, and environment.

1. Using an editor, create a new file called AddressBook.cmd and enter the following commands:

```
define library CALLBSFN
login
library CALLBSFN
interface AddressBook
import B0100031
import B0100032
import B0100002
import B0100033
build
logout
```

2. Run the following GenJava command:

```
GenJava /cmd .\AddressBook.cmd
```

- **3.** GenJava generates the following wrapper files in Java for all of the business functions that are mentioned in the script file:
  - CALLBSFNInterop.jar
  - CALLBSFNInteropDoc.jar
  - CALLBSFN.xml

**Note:** If there is an error while these wrapper files are generated, then ensure that the CLASSPATH is set correctly.

**4.** Copy the wrapper files to the repository directory.

Ensure that the following files are added to the CLASSPATH of the system where you are running GenJava:

- base\_JAR.jar
- jdeNet\_JAR.jar
- system\_JAR.jar
- connector.jar
- xalan.jar
- xerces.jar

These files are located in the following directory:

<JDE\_EnterpriseOne\_Home>\System\classes\

In addition, ensure that the \bin directory of your JDK installation is included in the Java Path. For example:

PATH x:\E900\system\jdk\bin

For more information on using GenJava, see the J.D. Edwards EnterpriseOne Tools 8.98 Connectors Guide.

# A.3 Triggering J.D. Edwards OneWorld Events

This section contains the following topics:

- Section A.3.1, "Starting the Outbound Scheduler Subsystem Process (R00460)"
- Section A.3.2, "Verifying the Subsystem Process"
- Section A.3.3, "Configuring P4210 (Sales Order) to Trigger an Event"
- Section A.3.4, "Verifying the Configuration Steps"

The flow of inbound data to third parties is controlled through the Data Export Controls application. For each transaction type and order type, one or more records can be defined with different function names and libraries.

1. Type P0047 in the Fast Path field and press Enter as shown in, Figure A-1.

Figure A–1 JD Edwards Soultion Explorer

| 💡 JD Edwards Solution Explorer                                   |
|------------------------------------------------------------------|
| File Edit View Tools Applications Help                           |
| Fast Path P0047                                                  |
| Menu Design Menu Filtering                                       |
| 🖃 🕞 EnterpriseOne Life Cycle Tools / JDE Install / Upgrade Group |
| 🕁 🧰 Application Development                                      |
| 🖶 🧰 Report Management                                            |
| 🖶 🚞 System Administration Tools                                  |
| 🖶 🚞 Workflow Management                                          |
| 🛓 🚞 View Development                                             |

The Work With Data Export Controls window is displayed, as shown in Figure A–2 .

| D0047 - [Worl | -             |          |      |                                            |                                    |         |        |     |                  |
|---------------|---------------|----------|------|--------------------------------------------|------------------------------------|---------|--------|-----|------------------|
|               | eferences Row | Window   | Help |                                            |                                    |         |        |     |                  |
|               | Select Find   | +<br>Add |      | 1 6<br>1 1 1 1 1 1 1 1 1 1 1 1 1 1 1 1 1 1 | <b>&amp;</b> ₩<br>Dis A <u>b</u> o | Links 🤜 | Revisi | OLE | Internet         |
| Row           |               | Add      |      |                                            |                                    |         |        |     |                  |
| Revisions     | Transactio    | n        |      |                                            |                                    | 2       |        |     |                  |
|               | Order Type    | э        |      | •                                          | _                                  |         |        |     |                  |
|               |               |          |      |                                            |                                    |         |        |     |                  |
|               |               |          | 1    |                                            |                                    |         |        |     |                  |
|               |               |          |      |                                            |                                    |         |        |     |                  |
|               | Trans         | Or<br>Ty | Seq  | UBE<br>Name                                | Ve                                 | rsion   |        |     | Function<br>Name |

Figure A–2 Work With Data Export Controls Window

2. Click Add.

The Data Export Control Revisions window is displayed. Notice that the sequence (Seq) number automatically increments for each new line, as shown in Figure A–3.

Figure A–3 Data Export Control Revisions Window

| <b>√</b><br><u>о</u> к | () <b>() () () () () () () ()</b> | 읍 &<br><u>N</u> ew Dis | ₩<br>Abo | 🗿 OLE        | Internet             |
|------------------------|-----------------------------------|------------------------|----------|--------------|----------------------|
|                        | Transaction                       |                        | JDESOOUT |              | Sales Order Outbound |
|                        | Order Type                        |                        | so       |              | Sales Order          |
| ¢.                     | Seq                               | UBE<br>Name            | Version  |              | Function<br>Name     |
|                        | 1.00                              |                        | ١        | NotifyOnUpda | ate                  |
|                        | 2.00                              |                        | ſ        |              |                      |

- **3.** Perform the following steps:
  - **a.** Type **JDESOOUT** in the Transaction field.
  - **b.** Type **SO** in the Order Type field.
  - c. Type NotifyOnUpdate in the first row of the Function Name column.
  - **d.** Type the absolute path to the location of the iwoevent.dll file in the first row of the Function Library column, for example:

D:\JDEdwards\E812\DDP\Outbound\iwoevent.dll

- **e.** Type **1** in the first row of the Execute for Add column if you want the notifications for add/insert.
- **f.** Make the same decision for update, delete, and inquiry and type **1** in the appropriate column.
- **g.** Type **1** in the Launch Immediately column to launch the Outbound Subsystem batch process (R00460).
- 4. Click **OK**, as shown in Figure A–4.

| <u>O</u> k | 1 ×<br>1 <u>D</u> el <u>C</u> an 1 | 🕒 🧬 🕅<br>New Dis Abo | Links 🔻 Disp       | 01 🗿 OLE           | Internet              |                    |                     |                      |
|------------|------------------------------------|----------------------|--------------------|--------------------|-----------------------|--------------------|---------------------|----------------------|
|            | Transaction                        |                      | JDESOOUT           | _                  | Sales Order Outboun   | ıd                 |                     |                      |
|            | Order Type SO                      |                      |                    |                    | Sales Order           |                    |                     |                      |
|            |                                    |                      |                    |                    |                       |                    |                     |                      |
| <u>6</u>   | Execute<br>For Add                 | Execute<br>For Upd   | Execute<br>For Del | Execute<br>For Inq | Flat File<br>Exp Mode | Ext DB<br>Exp Mode | Ext API<br>Exp Mode | Launch<br>Immediatei |

Figure A–4 Data Export Control Revisions Window

## A.3.1 Starting the Outbound Scheduler Subsystem Process (R00460)

Once you have finished defining one or more records for each transaction type and order type, you must manually start the outbound scheduler subsystem process.

1. Type **BV** in the Fast Path field and press **Enter**, as shown in Figure A–5.

Figure A–5 JD Edwards Solution Explorer

| P JD Edwards Solution Explorer                                   |
|------------------------------------------------------------------|
| File Edit View Tools Applications Help                           |
| ∬Fast Path BV                                                    |
| Menu Design Menu Filtering                                       |
| 🖃 🕼 EnterpriseOne Life Cycle Tools / JDE Install / Upgrade Group |
| 🖶 🧰 Application Development                                      |
| 🖶 🧰 Report Management                                            |
| 🕁 🧰 System Administration Tools                                  |
| 🕁 🧰 Workflow Management                                          |
| 🛓 🧰 View Development                                             |

The Work With Batch Versions - Available Versions window is displayed, as shown in Figure A–6.

Figure A–6 Work With Batch Versions - Available Versions Window

|   | ✓<br>Select |                                                          | <b>∔</b><br>Add | <b>В</b><br>Сору | 1<br>Del | ×<br><u>C</u> lose | 1<br>Seg | 음<br><u>N</u> ew. | 🦛<br>Dis | ₩<br>A <u>b</u> o | Links | 🔻 Ava    | aila 🏮 O      | LE     | internet 💿    |             |     |          |  |             |
|---|-------------|----------------------------------------------------------|-----------------|------------------|----------|--------------------|----------|-------------------|----------|-------------------|-------|----------|---------------|--------|---------------|-------------|-----|----------|--|-------------|
|   | Bato        | h Applica                                                | ation           |                  |          |                    | F        | R00460            |          |                   |       | Inte     | eroperability | Generi | ic Outbound S | ubsystem I  | JBE |          |  |             |
|   | Read        | l Only Re                                                | port (          | (/N)             |          |                    | 1        | 1                 |          |                   |       |          |               |        |               |             |     |          |  |             |
|   |             |                                                          |                 |                  |          |                    |          |                   |          |                   |       |          |               |        |               | Ĩ           |     |          |  |             |
|   | ~           | ersion/                                                  |                 |                  |          |                    | v        | ersion '          | Title    |                   |       |          | Web<br>Only   |        | User          | La:<br>Modi |     | Security |  | Description |
| L | XJDE0       | XJDE0001 Interoperability Generic Outbound Subsystem UBE |                 |                  |          |                    | JDE      |                   | 1        | /22/2008          | 1     | Medium S | ecurity       |        |               |             |     |          |  |             |

2. Type R00460 in the Batch Application field and click Find, as shown in Figure A-7.

Figure A–7 Batch Application Field

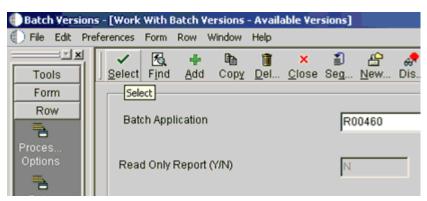

**3.** Select **Interoperability Generic Outbound Subsystem UBE (XJDE0001)** and click **Select**.

The Version Prompting window is displayed, as shown in Figure A-8.

Figure A–8 Version Prompting Window

| 🜒 Batch Ve              | ersi     | ons  | s - [Versi       | on Pro             | mpting] |                          |       |          |       |          |
|-------------------------|----------|------|------------------|--------------------|---------|--------------------------|-------|----------|-------|----------|
| 🜔 File Ed               | ít.      | Prei | ferences         | Form               | Window  | Help                     |       |          |       |          |
| Tools<br>Form<br>Submit | <u>×</u> |      | X<br><u>C</u> an | <u>S</u> ub<br>Sub | _       | <b>№</b><br>A <u>b</u> o | Links | ▼ Submit | • OLE | Internet |
| -                       |          |      |                  |                    |         |                          |       |          |       |          |

**4.** Click **Submit**, as shown in Figure A–9.

Figure A–9 OK Option Selection

| Batch Version:             | s - [Printer Selection]                                        |
|----------------------------|----------------------------------------------------------------|
| 🜔 File Edit Pre            | ferences Form Window Help                                      |
| Tools                      | ∫ 🖌 🗶 🧬 🦓 Links 🕶 Chan 💿 OLE 💿 Internet                        |
| Form<br>Change<br>Printers | OK<br>Printer Selection Print Property Document Setup Advanced |

5. Navigate to the last screen and click **OK**.

### A.3.2 Verifying the Subsystem Process

This section describes how to verify the outbound scheduler subsystem processs.

1. Type **WSJ** in the Fast Path field and press **Enter**, as shown in Figure A–10.

Figure A–10 JD Edwards Solution Explorer

| 2 JD Edwards Solution Explorer      |                                 |
|-------------------------------------|---------------------------------|
| File Edit View Tools Applications H | elp                             |
| ∬Fast Path WSJ                      | <b>_</b>                        |
| Menu Design Menu Filtering          |                                 |
| EnterpriseOne Life Cycle Tools      | s / JDE Install / Upgrade Group |
| 🖶 🧰 Application Development         |                                 |
| 🖶 🧰 Report Management               |                                 |
| 🛓 🚊 System Administration Too       | ls                              |
| 🕁 🚞 Workflow Management             |                                 |
| 🛓 🧰 View Development                |                                 |

The Work With Server (Subm Jobs) window is displayed, as shown in Figure A-11.

| 🕕 Work With Ser | ver (Subm Jobs) - [Work With Servers] |                |          |
|-----------------|---------------------------------------|----------------|----------|
| 🜔 File Edit Pre | ferences Form Row Window Help         |                |          |
| Tools<br>Form   | Select Find Subsystem Jobs Dis Ab     |                | rnet     |
| Row             |                                       |                |          |
| Server          | Data Source<br>Name                   | Server<br>Name |          |
| Jobs            | WJDE812                               | WJDE812        | WJDE812  |
| <b>*</b>        | IWJDE812 - Logic                      | IWJDE812       | IWJDE812 |
| Subsys<br>Jobs  | IWJDE812 - RTE                        | IWJDE812       | IWJDE812 |
|                 | IWJDE812 - XAPI                       | WJDE812        | WJDE812  |

Figure A–11 Work With Server (Subm Jobs) window

- **2.** Select a corresponding server from the table.
- **3.** Click **Row** from the menu bar and select **Subsystem Jobs**, as shown in Figure A–12.

Figure A–12 Find Option Selection

| 💨 Work With Server (Subm Jobs) - [Work With Subsystems] |             |       |        |                    |                  |                  |        |            |               |                              |
|---------------------------------------------------------|-------------|-------|--------|--------------------|------------------|------------------|--------|------------|---------------|------------------------------|
| 🐑 File 🛛 Edit                                           | Preferences | Form  | Row    | Window             | Help             |                  |        |            |               |                              |
| Tools                                                   | I Select    | Find  | Del.   | ×<br><u>C</u> lose | 1<br>Se <u>g</u> | 음<br><u>N</u> ew | or Dis | ₩<br>Abo   | Links         | <ul> <li>View All</li> </ul> |
| Form                                                    |             | Find  |        |                    |                  |                  |        |            |               |                              |
| Row<br>Stop<br>Subsys<br>End                            |             | • Pro | icesse | s                  |                  |                  |        |            | C <u>W</u> ai | ting Jobs                    |
| Subsys                                                  |             |       |        |                    |                  |                  |        |            |               |                              |
| View                                                    |             | Job N | ame    |                    | Versi            | on               |        | lob<br>ype |               | Job<br>tatus                 |

**4.** Click **Find**, as shown in Figure A–13.

| ()                    | r <b>ver (Subm Jobs) - [V</b><br>eferences Form Row |          | ems]          |                  |         |
|-----------------------|-----------------------------------------------------|----------|---------------|------------------|---------|
| Tools                 | Select Find Def                                     | × 1      | 🖆 🥏 🌾         | Links 🔻 View All | ) OLE ) |
| Form<br>Row           |                                                     |          |               |                  |         |
| Stop<br>Subsys        |                                                     | es       |               | C Waiting Jobs   |         |
| End                   |                                                     |          |               |                  |         |
| Subsys<br>The<br>View | Job Name                                            | Versio   | n Job<br>Type | Job<br>Status    | Host    |
| Jobs                  | R00460                                              | XJDE0001 | S             | R                | WJDE812 |

Figure A–13 Job Status Column

5. Verify that **R** is listed in the Job Status column.

# A.3.3 Configuring P4210 (Sales Order) to Trigger an Event

This section describes how to configure a P4210 (Sales Order) to trigger an event.

1. Type IV in the Fast Path field and press Enter, as shown in Figure A-14.

Figure A–14 JD Edwards Solution Explorer

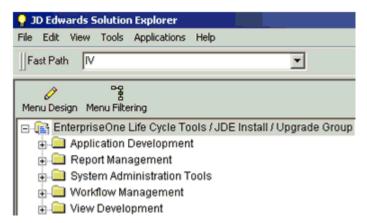

The Interactive Versions window is displayed, as shown in Figure A–15.

| Interacti         | ve V | ersions - | Work             | With I          | nteractiv | ve Vers  | ions]              |          |                  |       |          |       |           |
|-------------------|------|-----------|------------------|-----------------|-----------|----------|--------------------|----------|------------------|-------|----------|-------|-----------|
| 🜔 File Edit       | Pr   | eferences | Form             | Row             | Window    | Help     |                    |          |                  |       |          |       |           |
| Tools             |      | Select    | <b>™</b><br>Find | <b>₽</b><br>Add |           | 1<br>Del | ×<br><u>C</u> lose | 1<br>Seg | 음<br><u>N</u> ew | Dis   | ₩<br>Abo | Links | ➡ All Ver |
| Form<br>Row       |      |           | _                | nd              |           |          |                    |          |                  | _     |          |       |           |
| Proces            |      | Inte      | ractive          | Applic          | ation     |          |                    |          |                  | P     | 4210     |       | 6         |
| Options           |      |           |                  |                 |           |          |                    |          |                  |       |          |       |           |
| Version<br>Detail |      |           |                  |                 |           |          |                    |          |                  |       |          |       |           |
| Print             |      | \ \       | /ersior          | 1               |           |          |                    | V        | /ersion          | Title |          |       |           |

Figure A–15 Interactive Versions Window

**2.** Type **P4210** in the Interactive Application field and click **Find**, as shown in Figure A–16.

Figure A–16 Interactive Application Field

| Interactive V  | ersions - [Work With] | Interactive Versions]                                                             |
|----------------|-----------------------|-----------------------------------------------------------------------------------|
| 🜔 File Edit Pr | references Form Row   | Window Help                                                                       |
| Tools          |                       | Yocessing Options 🗴 🗿 🔐 🦑 💘 Links ❤ All Ver<br>(ersion Detail bse Seg New Dis Abo |
| Form           | P                     | rint Options                                                                      |
| Row            | -                     | tun                                                                               |
| -              | Interactive R         | tun <u>H</u> TML P4210                                                            |
| Proces         |                       |                                                                                   |
| Options        |                       |                                                                                   |
|                |                       |                                                                                   |
| Version        |                       |                                                                                   |
| Detail         |                       |                                                                                   |
| <b></b>        | Version               | Version Title                                                                     |
| Print          | D100004               |                                                                                   |
| Options        | RIS0001               | Sales Order Entry - SO Order Type                                                 |
|                | RIS0002               | Sales Order Entry - CO Order Type                                                 |
| Run            | RIS0003               | Sales Order Entry - SQ Order Type                                                 |
|                | RIS0004               | Sales Order Entry - SB Order Type                                                 |

- **3.** Select a document version from the table, for example, **RIS0001 Sales Order Entry SO Order Type**.
- 4. Click **Row** from the menu bar and select **Processing Options**.

The Processing Options dialog is displayed, as shown in Figure A–17.

| Processin    | g Options                               |         |          |            | ×       |
|--------------|-----------------------------------------|---------|----------|------------|---------|
| Multiples    | Interbranch                             | Interop | Prepayme | nt Audit   | Log 🔹 🕨 |
| 1. Transacti | on Type                                 |         | JDES     | 00UT       |         |
| Blank = Writ | ter Image Process<br>fore and After ima | -       |          |            |         |
| <u> </u>     | ĸ                                       | Hel     |          | <b>×</b> : | Cancel  |

Figure A–17 Processing Options Dialog

- **5.** Click the **Interop** tab.
- 6. Type JDESOOUT in the Transaction Type field.
- 7. Add Sales Order.

## A.3.4 Verifying the Configuration Steps

This section describes how to verify the configuration steps by updating F0046.

1. Type P0046 in the Fast Path field and press Enter, as shown in Figure A-18.

Figure A–18 JD Edwards Solution Explorer

| 💡 JD Edwards Solution Explorer                                   |
|------------------------------------------------------------------|
| File Edit View Tools Applications Help                           |
| JFast Path P0046                                                 |
| Menu Design Menu Filtering                                       |
| 🖃 🕼 EnterpriseOne Life Cycle Tools / JDE Install / Upgrade Group |
| 🕣 🧰 Application Development                                      |
| 🖶 🧰 Report Management                                            |
| 🕣 🧰 System Administration Tools                                  |
| 🕁 🧰 Workflow Management                                          |
| 🛓 🧰 View Development                                             |

The P0046 - Work With Processing Log window is displayed, as shown in Figure A–19.

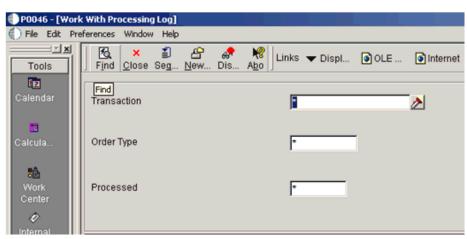

Figure A–19 Work With Processing Log Window

### 2. Click Find.

The following data is displayed, as shown in Figure A–20.

Figure A–20 Data Display Table

| User<br>ID | Batch<br>Number | Transaction<br>Number | Line<br>Number | Trans    | Or<br>Ty | Seq  | UBE<br>Name | Version | S<br>P |
|------------|-----------------|-----------------------|----------------|----------|----------|------|-------------|---------|--------|
| JDE        | 15147           | 103322                | 1.000          | JDESOOUT | SO       | 1.00 |             |         | N      |
| JDE        | 15148           | 103323                | 1.000          | JDESOOUT | SO       | 1.00 |             |         | Ν      |
| JDE        | 15149           | 103324                | 1.000          | JDESOOUT | SO       | 1.00 |             |         | N      |
| JDE        | 15150           | 103325                | 1.000          | JDESOOUT | so       | 1.00 |             |         | N      |
| JDE        | 15151           | 103326                | 1.000          | JDESOOUT | so       | 1.00 |             |         | N      |
| JDE        | 15152           | 103327                | 1.000          | JDESOOUT | so       | 1.00 |             |         | N      |
| JDE        | 15153           | 103328                | 1.000          | JDESOOUT | so       | 1.00 |             |         | N      |
| JDE        | 15154           | 103329                | 1.000          | JDESOOUT | so       | 1.00 |             |         | N      |
| JDE        | 15155           | 103330                | 1.000          | JDESOOUT | so       | 1.00 |             |         | N      |
| JDE        | 15156           | 103331                | 1.000          | JDESOOUT | so       | 1.00 |             |         | N      |
| JDE        | 15157           | 103332                | 1.000          | JDESOOUT | so       | 1.00 |             |         | N      |
| JDE        | 15158           | 103333                | 1.000          | JDESOOUT | so       | 1.00 |             |         | N      |
| JDE        | 15159           | 103334                | 1.000          | JDESOOUT | so       | 1.00 |             |         | N      |
| JDE        | 15160           | 103335                | 1.000          | JDESOOUT | so       | 1.00 |             |         | N      |
| JDE        | 15163           | 103452                | 1.000          | JDESOOUT | so       | 1.00 |             |         | N      |
| JDE        | 15164           | 103453                | 1.000          | JDESOOUT | so       | 1.00 |             |         | N      |
| JDE        | 15165           | 103454                | 1.000          | JDESOOUT | so       | 1.00 |             |         | N      |
| JDE        | 15166           | 103455                | 1.000          | JDESOOUT | so       | 1.00 |             |         | N      |

**3.** Search for the corresponding transaction.

The iwoevnt.log file is created in the following directory:

```
\\iwJDE812\JDEdwards\E812\DDP\system\bin32
```

The iwoevent.log file is created in the outbound folder where the iwoevent.dll and iwoevent.cfg files are located. The following is an example of the event log file:

</ediBatchNumber><ediTransactionNumber>103494

</ediTransactionNumber></data></sp></connection></request></jde>

\_\_\_\_\_

# Glossary

### adapter

Provides universal connectivity by enabling an electronic interface to be accommodated (without loss of function) to another electronic interface.

### agent

Supports service protocols in listeners and documents.

### business service

Also known as a Web service. A Web service is a self-contained, modularized function that can be published and accessed across a network using open standards. It is the implementation of an interface by a component and is an executable entity.

### channel

Represents configured connections to particular instances of back-end systems. A channel binds one or more event ports to a particular listener managed by an adapter.

### listener

A component that accepts requests from client applications.

### port

Associates a particular business object exposed by the adapter with a particular disposition. A disposition is a URL that defines the protocol and location of the event data. The port defines the end point of the event consumption.

# Index

## A

access methods, 2-28 action codes, 10-3 adapter configuration requirements, 5-1 updating, 3-3 adapter exceptions, 10-2 to 10-5 adapter integration BPEL Process Manager and, 4-1 InterConnect and, 5-1 adapter types, 1-1, 1-6 resource, 3-1 to 3-3 adapters, 1-1 to 1-8 configuring, 3-3 deploying, 1-5, 3-1 to 3-3, 4-2 integrating, 5-1 integrating with BPEL Process Manager, 6-1 troubleshooting, 10-1 to 10-11 Add Channel dialog box, 4-34 Add Target dialog box, 2-6 Address Book Master file, 10-3 Address Book Revisions program, 10-3 address numbers, 10-3 agents, 1-3 alias section of iwoevent.cfg file, 2-29 aliases, 2-30 application adapter integration BPEL Process Manager and, 4-1 InterConnect and, 5-1 application adapters, 1-1 to 1-8 configuring, 3-3 deploying, 1-5, 3-1 to 3-3, 4-2 integrating, 5-1 integrating with BPEL Process Manager, 6-1 troubleshooting, 10-1 to 10-11 Application Explorer, 1-5, 2-1, 2-15, 4-7, 4-33 application systems and, 2-5 channels and, 2-15, 2-28 debugging and, 10-2 event ports and, 2-15 J2CA configuration and, 3-3 OracleAS Adapter J2CA and, 10-4 schemas and, 2-10 testing and, 10-2 troubleshooting, 10-2

WSDL files and, 4-34 Application parameter, 4-36 application systems, 2-15 Application Explorer and, 2-5 supported, 2-5

### В

batch processes, 1-3 batch.log file, 2-28 BPEL Designer, 4-1, 6-1 **BPEL Process Manager** adapter integration and, 4-1 integrating with adapters, 6-1 OracleAS Adapter for J.D. Edwards OneWorld and, 4-1 Branch Plant Item Information, 10-3 BSE (OracleAS Adapter Business Services Engine), 1-5 configuring, 2-2 troubleshooting, 10-4 to 10-11 BSE deployment, 1-5 BSE URL field, 2-3 business events, 1-2 business functions, 1-8 creating schemas for, 2-10 business services creating, 2-13 to 2-14 testing, 2-14

# С

CCI calls, 3-1 channel configuration parameters, 4-36 Application, 4-36 Host, 4-35 Is Keep Alive, 4-35 Is Length Prefix, 4-35 JDE Environment, 4-36 Port Number, 4-35 Schema style, 4-37 Server IP address, 4-36 User id, 4-36 User password, 4-36 channels, 2-15 creating, 2-15, 2-16, 4-34 to 4-37 debugging and, 4-37 deleting, 2-28 editing, 2-28 ports and, 2-15 starting, 4-37 stopping, 4-37 testing and, 4-37 Channels node, 4-34 channels. See also listeners common section of iwoevent.cfg file, 2-29 configuration parameters, 3-4 IWayConfig, 3-4 IWayHome, 3-4 IWayRepoPassword, 3-4 IWayRepoURL, 3-4 IWayRepoUser, 3-4 Loglevel, 3-4 configuration requirements integration and, 5-1 configurations connecting to, 2-4 OracleAS Adapter Business Services Engine (BSE), 2-2 to 2-4 overwriting, 3-4 Configurations node, 2-2 to 2-3 configuring adapters, 3-3 connecting to J.D. Edwards OneWorld, 2-5 to 2-8, 10-2connecting to OracleAS Adapter J2CA, 10-4 Connection dialog box, 2-8 connection information, 2-29, 10-2 connection parameters, 10-2 Application, 2-8 Hostname, 2-3 JDE environment, 2-8 Server IP address, 2-8 Server Port, 2-8 User id, 2-8 User password, 2-8, 4-36 connections creating, 2-5 to 2-8 troubleshooting, 10-2 to 10-4 Connector deploying to Oracle Application Server, 3-1 connector factories, 3-3 connector factory objects, 3-3 multiple, 3-5 creating channels, 4-34 to 4-37 creating repository projects, 2-2 to 2-4 creating schemas, 2-10

# D

data dictionaries, 10-3 Data Export Control table, 1-3 data queues, 1-3 Data Source Name (DSN), 2-30 database connections

opening, 3-4 database tables, 1-3 databases connecting to, 3-4 Oracle, 3-4 date ranges, 10-4 deploying adapters, 1-5, 3-1 to 3-3, 4-2 deployments BSE, 1-5 Description field, 2-6, 2-13 design time, 4-34 configuring, 4-7, 4-33, 5-2 document types request, 1-3 response, 1-3 XML, 1-3 DSN (Data Source Name), 2-30

# Ε

Eclipse. See IDeveloper editing targets, 2-9 EIS (enterprise information systems), 1-3 EJB (Enterprise Java Beans), 3-1 Enterprise Connector for J2EE Connector Architecture (J2CA), 1-5, 2-2 to ?? enterprise information systems (EIS), 1-3 Enterprise Java Beans (EJB), 3-1 error messages, 10-2 to 10-11 target systems and, 10-5 event adapters, 2-15, 2-28 event data receiving, 4-33 event integration, 4-33 event listeners, 2-28 to 2-29 event messages, 4-34 events, 1-2, 2-15 configuring, 2-15 Existing Service Names list, 2-13 Export WSDL dialog box, 4-8 external listeners, 1-3

# F

fault code elements, 10-5 fault string elements, 10-5 flat files, 1-3 functional modeling, 5-1

# G

generating schemas, 2-10 GenJava program, 2-7 GenJava repository, 2-7

# Н

Host parameter, 4-35 Hostname parameter, 2-3 inbound J2CA services, 4-34 inbound processing, 1-4, A-1 Inspection date, 10-4 installation directories, 3-4 installation requirements integration and, 5-1 integration requirements, 5-1 integration scenarios, 5-1 InterConnect adapter integration and, 5-1 internal listeners, 1-3 interoperability framework, 1-3 inbound processing, 1-4 outbound processing, 1-4 invalid address numbers, 10-3 invalid records, 10-3 IP addresses, 2-8, 2-30 Is Keep Alive parameter, 4-35 Is Length Prefix parameter, 4-35 Is XML parameter, 4-35 Item Branch records, 10-3 IWayConfig parameter, 3-4 IWayHome parameter, 3-4 IWayRepoPassword parameter, 3-4 IWayRepoURL parameter, 3-4 IWayRepoUser parameter, 3-4 IWOEvent listener exit, 2-28 iwoevent.cfg file, 2-29 to 2-30 iwoevent.log file, 2-28

## J

J2CA (Enterprise Connector for J2EE Connector Architecture), 1-5, 2-2 to ?? OracleAS Adapter and, 3-1 J2CA configuration Application Explorer and, 3-3 J2CA resource adapters, 1-1, 3-1 J2CA services, 4-8 to 4-34 JAR files, 4-37, 10-2 Java files, 2-7 Java program clients, 3-1 J.D. Edwards OneWorld connecting to, 2-5 to 2-8, 10-2 J.D. Edwards OneWorld Event Listener, 2-28 to 2-30 J.D. Edwards OneWorld ThinNet API, 1-3 to 1-4, 1-8, 2-10 JDE Environment parameter, 2-8, 4-36 JDE OneWorld dialog box, 2-6 jde TransactionName, 2-30 JDEdwards node, 4-34 JDeveloper, 4-7, 6-1

## L

Last Service date, 10-4 License and Method dialog box, 2-13 License field, 2-13 licenses, 2-13 list of nodes, 10-2 listener configuration files, 2-29, 2-30 listener exits, 2-28 listener types, 1-3 listeners, 1-3, 2-28 to 2-30 listeners. *See also* channels log files, 10-1 log levels overwriting, 3-4 Loglevel parameter, 3-4 logon parameters, 10-2 Logon tab, 2-7

## Μ

managed connector factories, 3-3
managed connector factory objects, 3-3
multiple, 3-5
ManagedConnectionFactory parameter, 3-4
Master Business Functions (MBF), 1-2 to 1-5, 2-5, A-1
executing, 2-10
MBF (Master Business Functions), 1-2 to 1-5, 2-5, A-1
executing, 2-10
Mediator Inbound Process, 5-11
Mediator Outbound Process, 5-2
messages, 1-2 to 1-3
event, 4-34
Method Name field, 2-13

# Ν

Name field, 2-6 New Configuration dialog box, 2-3 to 2-4 Node list, 10-2 nodes, 2-2 to 2-3, 2-8 Channels, 4-34 Configurations, 2-2 to 2-3 JDEdwards, 4-34

## 0

OneWorld Event Listener, 2-28 to 2-30 Oracle Application Server deployment of Connector to, 3-1 Oracle databases, 3-4 Oracle JDeveloper, 4-7, 6-1 Oracle JDeveloper BPEL Designer. See BPEL Designer, JDeveloper, or Oracle JDeveloper Oracle's Unified Method (OUM), ix OracleAS Adapter installation directory and, 3-4 J2CA and, 3-1 OracleAS Adapter Application Explorer. See Application Explorer OracleAS Adapter Business Services Engine (BSE), 1-5 configuring, 2-2 troubleshooting, 10-4 to 10-11 OracleAS Adapter for J.D. Edwards OneWorld BPEL Process Manager and, 4-1 configuring, 2-1

deploying, 1-1, 4-2 InterConnect and, 5-1 troubleshooting, 10-1 to 10-11 OracleAS Adapter J2CA Application Explorer and, 10-4 CoracleAS InterConnect adapter integration and, 5-1 outbound agents, 2-28 outbound processing, 1-4, 2-28 outbound transactions, 2-28

### Ρ

parameter types channel configuration, 4-36 configuration, 3-4 connection, 2-8, 10-2 Parameters tab, 2-10 Password parameter, 10-2 passwords, 3-4 Port Number parameter, 4-35 port numbers, 2-8 ports, 2-15, 2-30 channels and, 2-15 Preparser tab, 4-36 Process Manager. See BPEL Process Manager processes outbound, 4-8 properties, 3-4 Protocol list, 4-35

# Q

queues, 1-3

## R

record identifiers, 2-28 records processing, 10-3 repository projects creating, 2-2 to 2-4 Web services and, 2-2 Repository tab, 2-7 request documents, 1-3 Request Schema tab, 2-10 request schemas, 2-10 resource adapters, 1-1, 1-6, 3-1 to 3-3 response documents, 1-3 Response Schema tab, 2-11 response schemas, 2-10 runtime configuring, 5-2

### S

scenarios integration, 5-1 Schema style parameter, 4-37 schemas, 1-3

creating, 2-10 Server IP address parameter, 2-8, 4-36 server name, 2-8 Server Port parameter, 2-8, 4-36 Service Contract date, 10-4 service names, 2-13 Service Provider list. 2-3 to 2-4 Service-Oriented Architecture (SOA), 4-1 services, 1-2 creating, 2-13 to 2-14 testing, 2-14 servlets, 3-1 SOA (Service-Oriented Architecture), 4-1 SOAP agents, 10-4 to 10-5 SOAP faults, 10-4 to 10-5 SOAP requests, 10-5 to 10-8 errors and, 10-4 to 10-6, 10-8 SOAP responses, 10-4 to 10-8 software reuse, 5-1 Synchronization Type list, 4-35 synchronous access, 1-3

# Т

target systems, 10-5 Target Type list, 2-6 targets connecting to, 2-6 to 2-8 defining, 2-6 to 2-8 deleting, 2-9 disconnecting from, 2-9 editing, 2-9 ThinNet API, 1-3 to 1-4, 1-8, 2-10 trace information, 10-1 trace settings, 2-30 trans section of iwoevent.cfg file, 2-29 transaction processing, 1-2, A-1 transaction tables, 1-4 troubleshooting, 10-1 to 10-11 Application Explorer, 10-2 BSE, 10-4 to 10-11 Web services, 10-4 to 10-11

## U

updating adapter configuration, 3-3 User id parameter, 2-8, 4-36 User password parameter, 2-8, 4-36 UserName parameter, 10-2

### W

Web service names, 2-13 Web services, 1-1 creating, 2-13 to 2-14 deploying, 10-4 integrating, 4-1 repository projects and, 2-2 testing, 2-14 troubleshooting, 10-4 to 10-11 Web Services Description Language (WSDL), 4-34 generating, 4-8, 4-37 WSDL (Web Services Description Language), 4-34 generating, 4-8, 4-37 WSDL documents, 4-1 WSDL files, 4-1, 6-1 Application Explorer and, 4-34 creating, 4-34

# Х

XDJdeOutboundAgent, 2-28 XML documents, 1-3 XML format, 1-3 XML messages, 1-2 to 1-3 XML schemas, 1-3 creating, 2-10 XMLInterop parameter, 4-36

## Ζ

Z files, 2-28